# 令和 2 年度放射線安全規制研究戦略的推進事業費 (内部被ばく線量評価コードの開発に関する研究)事業 成果報告書

### 令和 3 年 3 月 31 日

国立研究開発法人

日本原子力研究開発機構

本報告書は、国立研究開発法人 日本原子力研究開発機構が実施した「令和2年度 放射線安全規制研究戦略的推進事業費(内部被ばく線量評価コードの開発に関する 研究)事業」の成果を取りまとめたものです。

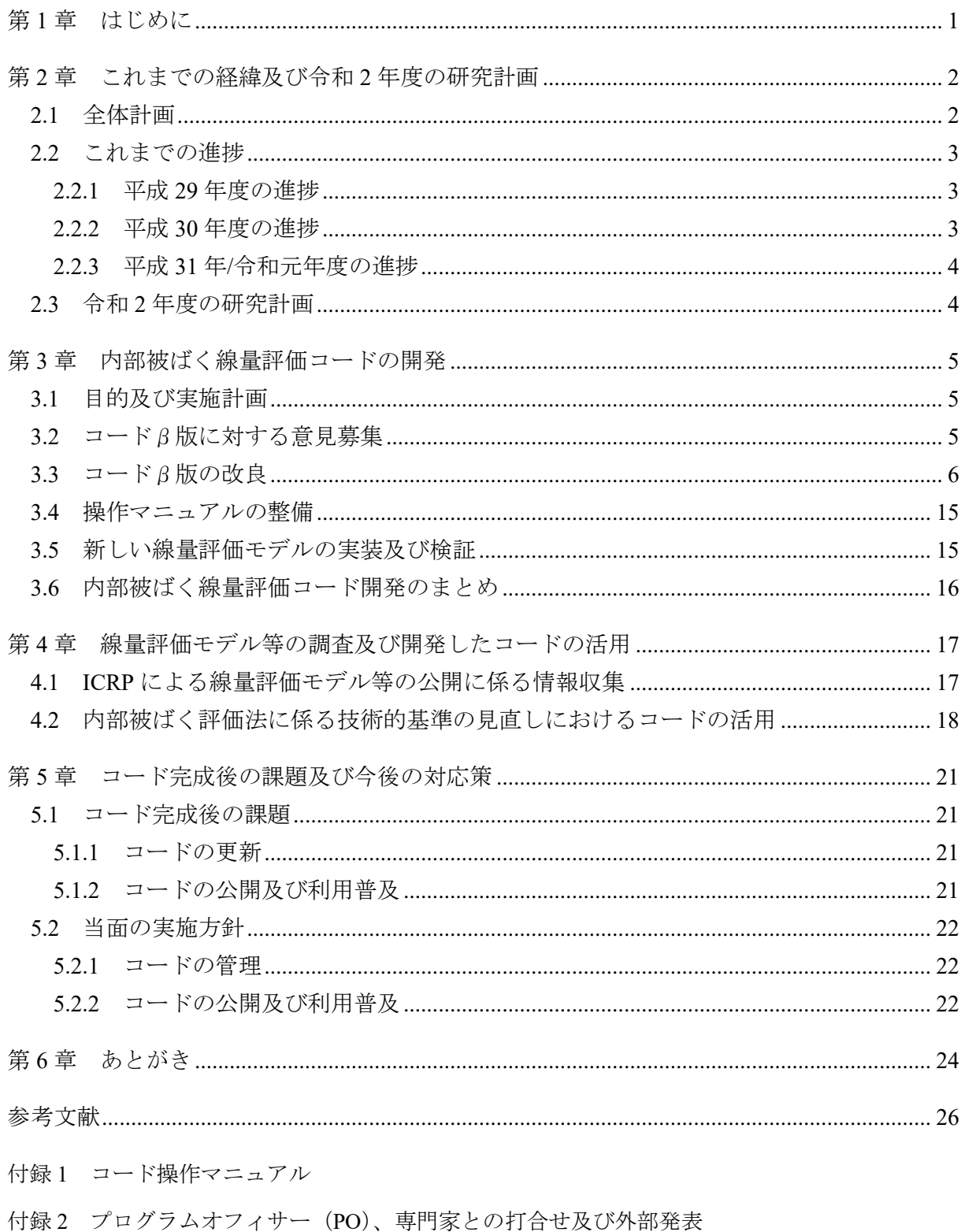

付録 3 学会等発表資料

#### <span id="page-4-0"></span>第1章 はじめに

日本国内では、放射線や放射性物質の利用に伴う放射線障害の発生を防止するため、「放射 性同位元素等による放射線防止の防止に関する法律」(以下、「放射線障害防止法」とする。) が昭和 32 年 6 月に制定、昭和 33 年 4 月 1 日に施行された。原子力規制委員会(以下、「規制 委員会」とする。)では、平成 28 年 1 月に国際原子力機関(IAEA)の総合規制評価サービス

(IRRS)より受けた放射性物質及び関連施設に関する核セキュリティ勧告等を踏まえて、放 射性同位元素使用施設等の規制の見直しに関する議論を進めた。その結果、従来の放射線障 害防止法については、事故等の報告義務の強化等が追加され、名称も「放射性同位元素等の 規制に関する法律」[1](以下、「RI 規制法」とする。)に変更された。RI 規制法は、平成 29 年 4 月に公布、平成 30 年 4 月に施行され、さらに防護措置の義務化や責任の明確化等もなされ た(令和元年 9 月施行)。

RI 規制法の前身となる放射線障害防止法の他、同法の施行令、施行規則等は、放射線利用 の多様化による実態とのずれの是正、国際放射線防護委員会 (ICRP) がその時々に示す勧告 の主旨を取り入れるために改正されてきた。現在、国内の放射線利用に係る規制は、ICRP の 1990 年勧告[2]の主旨を取り入れたものであるが、ICRP はこれに置き換わる 2007 年勧告[3]を 平成 19 年に公開した。そのため、規制委員会の下に設置されている放射線審議会においては、 2007 年勧告の国内の規制への取入れに関する検討が継続して進められている。

国内における放射線規制の中では、告示「放射線を放出する同位元素の数量等を定める件」 [4](以下、「RI 数量告示」とする。)において、外部被ばくや内部被ばくによる放射線障害を 防止するための防護基準値等が定められている。このうち、内部被ばくに関する防護基準値 については、RI 数量告示の別表第 2 及び別表第 3 の中で、作業者の防護に関係する「空気中 濃度限度」、公衆の防護に関係する「排気中又は空気中の濃度限度」及び「排液中又は排水中 の濃度限度」が定められている。「RI 数量告示」の別表第 2 では、各放射性同位元素に与えら れている基準値の基礎とした 1990 年勧告に準拠する実効線量係数が示されている。そのた め、将来的に国内規制へ 2007 年勧告を取り入れた場合、同勧告に準拠する新しい実効線量係 数に従い、空気中濃度限度等の基準値も見直されることになる。また、各事業所の作業者等 の内部被ばく線量も同勧告に従い評価され、被ばく管理が遂行されることとなる。

他の動向として、規制委員会は、IAEA の IRRS の勧告を踏まえ、放射線防護に関する取組 みも強化した。その中で、放射線・規制管理の分野の安全研究を推進する方針が平成 28 年 7 月に示され[5]、平成 29 年度に放射線安全規制研究戦略的推進事業費が創設された[6]。平成 29 年 4 月に同事業の公募があり、規制委員会が進める規制活動のニーズや国内外の動向等を 踏まえて、5 つの重点テーマが提示された[7]。その一つとして、「内部被ばく線量評価コード の開発に関する研究」があり、国立研究開発法人日本原子力研究開発機構(以下、「原子力機 構」とする。)が平成 29 年度からの 4 か年で実施する研究計画[\(第](#page-5-0) 2 章参照)を提案し、こ れが採択された[8]。本報告書は、原子力機構が放射線安全規制研究戦略的推進事業費として 進めている「内部被ばく線量評価コードの開発に関する研究」について、令和 2 年度におけ る事業の成果等を取りまとめたものである。

1

#### <span id="page-5-0"></span>第2章 これまでの経緯及び令和 2 年度の研究計画

<span id="page-5-1"></span>2.1 全体計画

平成 29 年度の放射線安全規制研究戦略的推進事業費の公募では、重点テーマ「内部被ばく 線量評価コードの開発に関する研究」の中で、2 つの成果活用方針が示されていた[7]。

- ・国内規制への実効線量係数取入れに活用
- ・平常時または事故時の放射線防護における内部被ばく評価手法として活用
- そこで、以下に示す機能を有する内部被ばく線量評価コードを開発することとした。
- ① 線量係数を計算する機能(以下、「線量係数計算機能」とする。)
	- ・順次公開される線量評価モデルやデータを逐次実装することを可能とする設計
	- ・ICRP が提示する実効線量係数等が 2007 年勧告に従う線量評価モデルやデータに従い導 出されることを検証
- ② 核種摂取量を推定する機能(以下、「核種摂取量推定機能」とする。)
	- ・モニタリング結果から、摂取条件や核種、経過時間等を考慮し、核種摂取量を推定、内部 被ばく線量を評価
- ③ ユーザーの操作性や利便性を鑑みた機能
	- ・線量評価用パラメータや核種の摂取条件、モニタリングの測定値等を入力するグラフィ カルユーザーインターフェース (GUI) 画面
	- ・線量係数の評価値、核種の摂取量等を取りまとめた数表、体内や排泄物中の放射性核種 量の時間推移を表すグラフ

コード開発に関する研究については、下記の内部被ばく線量評価に関係するコードの開発 をはじめとして、原子力機構で蓄積してきた知見や技術等を活用して、進めることとした。

- ・1990 年勧告の国内規制への取入れの際、科学技術庁の委託調査により、当時の日本原子 力研究所(以下、「原研」とする。)が開発した INDES/IDEC (INternal Dose Estimation System/Internal Dose Easy Calculation code) [9]
- ・文部科学省及び原子力規制庁の委託事業により開発してきた 2007 年勧告に従うモデル・ データに準拠した内部被ばく線量計算コード[10–15]
- ・確率論的事故影響評価コード(レベル 3PRA)への実装を目的としたもので、内部被ばく 線量係数を計算する DSYS (Dose SYStem) [16]及びこれを慢性被ばくに対応させた DSYS-Chronic [17]
- ・事故時における線量評価への適用を目的とした REIDAC (REtrospective Internal Dose Assessment Code) [18]

具体的な研究の進め方として[、図](#page-6-3) 2[-1](#page-6-3) のロードマップに示すとおり、線量係数計算機能、核 種摂取量推定機能、ユーザーの操作性や利便性を鑑みた機能を順次開発し、各機能を統合し たコードを完成させる計画とした。

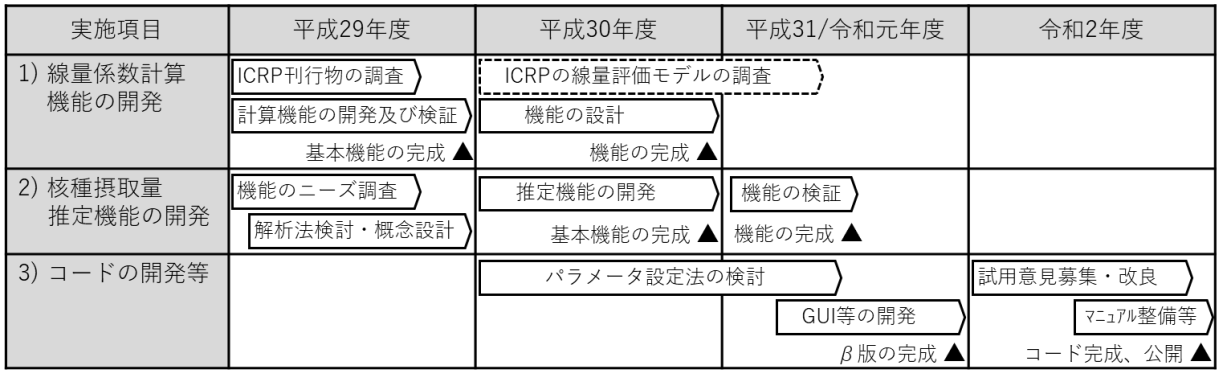

▲ マイルストーン (以下、「MS」とする。)

<span id="page-6-3"></span><span id="page-6-0"></span>図 2-1 本研究のロードマップ (平成 29 年度~令和 2 年度、▲:マイルストーン (MS))

2.2 これまでの進捗

<span id="page-6-1"></span>2.2.1 平成 29 年度の進捗

平成 29 年度は、線量係数計算機能の開発として、平成 27 年度以降に公開された ICRP Publ. 133 [19]の比吸収割合(SAF)データ、職業人の放射性核種摂取シリーズ(Occupational Intakes of Radionuclide、以下「OIR」とする。) part 2 (ICRP Publ. 134) [20]で示された全身体内動態モ デル(Systemic model、旧訳:組織系動態モデル)等の実装を進めた。その結果、同刊行物が 掲載する主要 14 元素の実効線量係数を正確に導出することを検証して基本機能を完成させ、 同年度の MS を達成した[21]。

核種摂取量推定機能については、既存の類似コードの分析、原子力機構でモニタリングに 従事する者との意見交換によるニーズ調査等を進めた。これらの調査結果に基づき、計算フ ローを決定し、その際に入力項目を設定する GUI 画面のイメージを整理することで、完成形 のイメージを提示した[21]。

<span id="page-6-2"></span>2.2.2 平成 30 年度の進捗

平成 30 年度は、線量係数計算機能を今後も継続される ICRP からのモデルやデータの公開 へ対応させるため、新規モデルやデータの取込みによる拡張が可能となるように設計した。 他に、OIR part 3 (ICRP Publ. 137) [22]が提示したヨウ素、セシウム等の全身体内動熊モデル へ対応させる改良を進め、同刊行物が掲載するラドン以外の主要 13 元素の実効線量係数を正 確に導出することを検証して同機能を完成させ、同年度における MS の一つを達成した。さ らに、パラメータ等を GUI により設定する方法を検討した[23]。

核種摂取量推定機能については、単独摂取、慢性摂取及び複数回摂取の各摂取パターンに 対し、摂取量推定で重要となるモニタリングデータのフィッティング方法等の基本機能を完 成させることを目標とした。この開発では、平成 29 年度の研究評価委員会での指摘を受けて、 原子力機構外の研究機関や大学で内部被ばくモニタリングや線量評価に従事する専門家との 意見交換等を進め、ニーズを聴取した。これらの研究開発により、核種摂取量推定機能に関 する同年度の MS を達成した[23]。

#### <span id="page-7-0"></span>2.2.3 平成 31 年/令和元年度の進捗

平成 31 年/令和元年度は、平成 30 年度に開発した核種摂取量推定機能の基本機能について、 摂取パターン(摂取回数や経路)、モニタリング値の種類等を変えた条件で、核種摂取量や被 ばく線量等を計算して信頼性を検証した。ここでは、欧州線量評価委員会(EURADOS)の内 部被ばく線量評価ガイドライン (IDEAS ガイドライン)や IAEA が与える例題等[24-27]を活 用し、当該機能の計算結果を他のコードによる計算結果と比較することで、計算結果の妥当 性を確認した。また、国内で内部被ばくモニタリングや線量評価に携わる専門家との意見交 換により聴取したニーズ等に基づいて、入力設定に用いる GUI の設計を進め、核種摂取量推 定機能を完成させた。

続いて、利便性や操作性の向上を図るための機能を開発した。ここでは、ユーザーが対話 形式で計算条件を設定する GUI の開発を進めるとともに、計算結果を数表データや、体内放 射能の経時変化を示すグラフ等で表示する機能を開発した。さらに、線量係数計算機能及び 核種摂取量推定機能を備えたコードのプロトタイプ(以下、「コードβ版」とする。)を開発 することで、同年度の MS を達成した[28]。

#### <span id="page-7-1"></span>2.3 令和 2 年度の研究計画

平成 31 年/令和元年度までの 3 か年では、当初に設定した各年度の MS を達成させ、ほぼ 計画通りに研究を進捗させてきた。そこで、令和 2 年度[は図](#page-6-3) 2[-1](#page-6-3) に示すロードマップに基づ いて、コードの完成及び公開を目標として、研究を進めることとした。

最初に平成 31 年/令和元年度の事業で完成させたコードβ版を原子力機構内外の専門家に 試用提供し、GUI の使い勝手、計算結果の表示や出力方法等について意見聴取を行うとした。 その後、ここで得た意見や情報を踏まえてコードβ版を改良するとともに、操作マニュアル を整備することとした。また、令和2年 (2020年)に ICRP が公開した OIR シリーズの part 4 (ICRP Publ.141)[29]に掲載されている元素について、職業被ばくに対する線量評価モデル を実装し、実効線量係数を正確に導出することを検証するとした。以上により、ICRP2007 年 勧告に準拠する内部被ばく線量評価コードを完成させる計画とした。

開発するコードの主要な活用策としては、「RI 数量告示」[4]に掲載されている内部被ばく 防護基準値の改正に当たり、ICRP の新しい実効線量係数の正確な導出の検証がある。そこで、 ICRP による 2007 年勧告に準拠する内部被ばく線量評価に用いるモデルやデータの検討状況 について、今年度も引き続き情報を収集することとした。

さらに、本事業による研究成果の活用(アウトカム)という観点では、開発した ICRP2007 年勧告に準拠する内部被ばく線量評価を可能とするコード(アウトプット)を内部被ばく線 量評価に携わる者に広く普及させることが肝要となる。そこで、コードの開発とともに、事 業完了後における内部被ばく線量評価コードの公開や周知及び利用普及の方法について、原 子力規制庁並びに同庁が任命するプログラムオフィサー(PO)及び PO 補佐、コードβ版を 試用提供する専門家等と意見交換を行ったうえで検討することとした。

4

#### <span id="page-8-0"></span>第3章 内部被ばく線量評価コードの開発

#### <span id="page-8-1"></span>3.1 目的及び実施計画

令和 2 年度は、線量係数計算機能と核種摂取量推定機能を統合した内部被ばく線量評価コ ード(以下、「線量評価コード」と呼ぶ。)を完成させることを目的とし、以下の項目を実施す ることとした。

- · コードβ版に対する意見募集
- · コードβ版の改良
- · 操作マニュアルの整備

コードβ版に対する意見募集では、国内の大学や研究機関で内部被ばくモニタリングに従 事する専門家にコードβ版を提供して一定期間試用してもらい、改善すべき箇所や要望等を 聴取することとした。得られた意見を基にコードβ版を改良することで線量評価コードの操 作性及び利便性を向上させるとともに、コードが備える機能や操作方法をまとめたマニュア ルを整備することで、線量評価コードを完成させた。

他に、令和元年 12 月に公開された OIR part 4 [29]に収録されたランタノイド及びアクチノ イド元素(25 元素)の全身体内動態モデルを線量評価コードに実装し、実効線量が正確に導 出されることを検証することとした。

#### <span id="page-8-2"></span>3.2 コードβ版に対する意見募集

線量評価コードの操作性及び利便性を向上させるため、平成 31 年/令和元年度に完成させ たコードβ版を専門家に試用提供し、意見を募集することとした。試用提供先は、平成 29 年 度及び平成 30 年度に実施した核種摂取量推定機能のニーズ調査[21,23]の際と同様に、原子力 機構においてモニタリングに従事する研究協力者に加え、機構外の研究機関や大学のモニタ リングや線量評価に関係する専門家とした。

当初は、対面にてコードの使用方法等を説明し、1 ヶ月程度の試用期間後、改めて対面にて コードの操作を交えて、意見募集を実施する計画としていた。しかしながら、新型コロナ感 染症(COVID-19)の影響により対面での意見募集の実施が難しい状況となったため、以下の ような手順で実施することとした。

- · コードとともに簡略化した操作マニュアル及び例題の電子ファイルを格納した USB メモ リを用意し、提供する。(個別の使用方法説明等は実施しない。)
- · 試用提供期間中、操作上の不明点やトラブルについては、その都度メール又は電話にて 対応する。
- · 1 ヶ月程度の試用期間後、提供機関毎にオンライン会議(Zoom)を実施し、コードβ版 に対する意見を聴取する。

<span id="page-9-0"></span>3.3 コードβ版の改良

最初に、意見募集により得られた意見について、コードの操作などを鑑みて、以下のよう に分類した。

- ① コードのインストールに関すること
- ② 起動時間、計算時間等のコードの動作に関すること
- ③ 条件設定、データ入力等のインターフェースに関すること
- ④ 計算可能な項目や結果表示等のコードの機能に関すること
- ⑤ 公開に向けての課題、要望
- ⑥ バグ等の指摘

バグ等の指摘を除く各項目(①から⑤)について、得られた意見とそれに対する改良方針、 及び対応結果[を表](#page-10-0) 3[-1](#page-10-0) から表 3-5 にそれぞれ示す。得られた意見に基づき、プログラミング技 術者に実現可能性について助言を受けて方針を定め、コードβ版の改良を進めることとした。

コードのインストールでは、Java アプリケーションの特徴に起因する課題が見られた。Java アプリケーションは、Java 実行環境(JRE)と呼ばれる仮想マシンがインストールされた PC であれば、基本ソフト (OS) の種類に依存せずにひとつの実行ファイルが動作するという特 徴があり、本事業ではマルチ OS 対応のメリットを生かすべく Java 言語で開発することとな った。しかしながら、JRE には様々なバージョンがあり、本事業で開発しているコードは、開 発開始時期の影響から Java ver. 8 を採用している。そのため、コードのユーザーの PC には、 あらかじめ ver. 8 の JRE がインストールされている必要がある。コードの試用提供を開始し た令和 2 年 5 月現在、最新の Java は ver. 14 となっており、被提供者は意識的に ver. 8 の JRE をインストールする必要があった。また、JRE ver. 8 を正しくインストールしても、他のバー ジョンの JRE がすでにインストールされていたり、正しくパスが通っていなかったり、また は PC のセキュリティ設定によって動作しなかったりするなどの状況が発生した。以上を受 けて、ユーザーの IT 知識や PC の設定に依存しにくいインストール方法について検討し、イ ンストーラーの導入等で対応することとした。

コードの動作、インターフェース、機能に関する意見については、個別に実現可能性を検 討し、各表に示すとおりに対応を進めた。この中で、いくつかの改良点に関しては[、図](#page-14-0) 3[-1](#page-14-0) か [ら図](#page-17-0) 3[-6](#page-17-0) に改良結果を示す。コードの公開に向けての課題、要望のうち、コードの操作マニュ アルに関するものについては、意見を反映して整備することとした。また、指摘されたバグ 等については、令和 3 年 2 月末時点ですべて修正が完了しており、線量係数や核種摂取量等 の計算に問題のないことを確認した。

コードの管理体制及び公開方法に関する指摘[\(表](#page-13-0)3[-5](#page-13-0))については、これらを参照してコー ドの管理体制や公開方法の検討を進めた[\(第](#page-24-0) 5 章参照)。

表 3-1 コードのインストールに関すること

<span id="page-10-0"></span>

| 意見               | 対応方針                 | 結果                |
|------------------|----------------------|-------------------|
| 動作条件(Java 実行環境   | インストーラー、又はこれ         | Windows 版ではインストーラ |
| (JRE) の有無やバージョン  | に準ずるものを用意し、ユ         | ーを用意し、クリックひとつ     |
| 等)が分かりにくい。       | ーザーが自身で動作環境を         | で PC へのインストールを可   |
| JRE をインストールする際   | 整備する必要性をなくす。         | 能とした (図3-1)。      |
| に、どこで何をインストール    | 線量評価コードはJRE ver.8    | Linux 版では、コード一式をア |
| すればよいかが分かりにく     | のインストールが必須であ         | ーカイブファイル(tar.gz)化 |
| $V_{o}$          | るが、最新の JRE は ver. 14 | し、これを任意のディレクト     |
| USB メモリからコード (実行 | であり、ユーザーが意識的         | リに展開する方式とした。      |
| ファイルと参照データ一式)    | に ver. 8 を選択してインス    | macOS版では、コード一式を   |
| を PC にコピーする際に、何  | トールする必要があるた          | イメージディスクファイル      |
| をどこにコピーすればよい     | め、JRE ver.8 をバンドルし   | (.dmg) 化し、ダブルクリッ  |
| かが分かりにくい。        | た状態で、クリックひとつ         | ク等でマウントすることによ     |
|                  | で PC にインストールがで       | り使用可能とした。         |
|                  | きるとよい。               |                   |

表 3-2 コードの動作に関すること

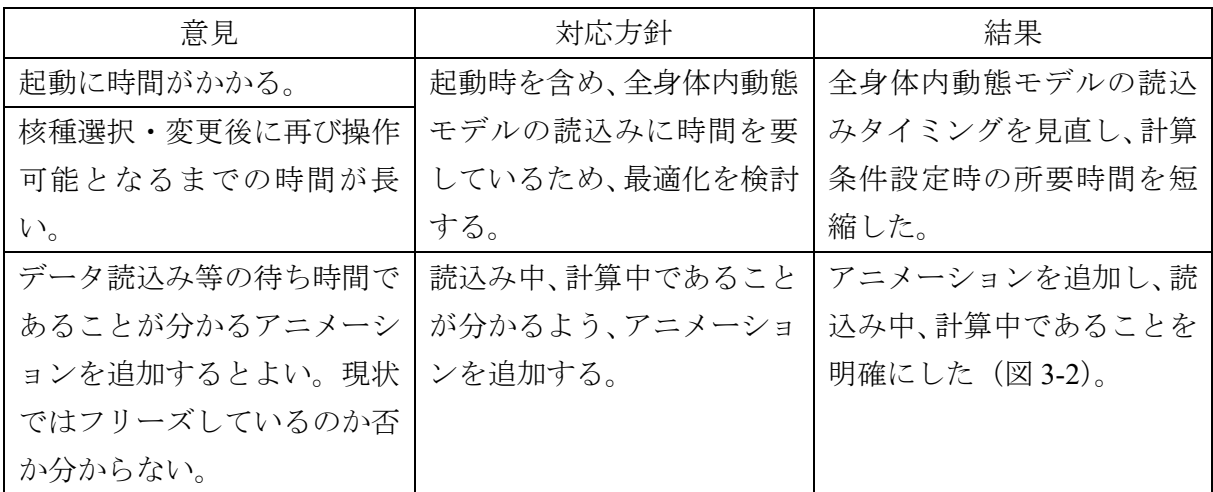

表 3-3 インターフェースに関すること

| 意見            | 対応方針         | 結果               |
|---------------|--------------|------------------|
| ウインドウの大きさや文字が | ウインドウの大きさ、表の | ウインドウの大きさ及び表     |
| 小さく、読みにくい。    | 幅、文字等を可変にする。 | の幅については可変とした。    |
| ウインドウの大きさ、結果表 | プルダウンメニューで一度 | プルダウンメニューの高さ     |
| 示等の表の幅を可変にしてほ | に表示される選択肢を増や | を確保し、視認性を向上させ    |
| しい。           | す。           | た (図3-3)。        |
| プルダウンメニューで一度に |              | 文字の大きさについては、採    |
| 視認できる選択肢が少なく、 |              | 用言語の Java の仕様により |
| 見づらい。         |              | 可変とすることができなか     |
|               |              | ったが、操作で問題とならな    |
|               |              | い大きさは確保した。       |
| モニタリングデータの測定日 | 経過日数での入力と年月日 | いずれの方法でも入力可能     |
| や摂取日時の入力の際、年月 | 指定による入力を両立させ | とした (図3-4)。      |
| 日指定だけでなく、最初の摂 | る。           |                  |
| 取からの経過時間での入力も |              |                  |
| 可能としてほしい。     |              |                  |
| 年月日入力では、カレンダー | カレンダー入力に対応させ | カレンダー入力を可能とし     |
| 機能があると便利である。  | る。           | た (図3-5)。        |
| 一部の条件でしか選択する必 | 不要な入力は非アクティブ | 方針のとおり修正した。      |
| 要がない項目は、必要なとき | にする。         |                  |
| のみ表示される方がよい。  |              |                  |

| 意見             | 対応方針          | 結果            |
|----------------|---------------|---------------|
| 結果表示の際、最も重要な結  | 重要な結果を表示するよう、 | デフォルト表示状態を見直  |
| 果である実効線量係数を表示  | デフォルト状態を見直す。  | すことで、ユーザーが求める |
| するまでの手順が多い。最初  |               | 情報を表示させるための手  |
| に表示すべき。        |               | 順数が軽減した。      |
| 等価線量の表示の初期設定と  |               | (例:実効線量係数表示に係 |
| して、すべての組織・臓器が  |               | る手順数:         |
| 表示されている方がよい。   |               | 改良前 4→改良後 1)  |
| 慢性摂取、摂取量推定におい  | 指定した摂取条件に対応す  | 計算条件を設定後、慢性摂取 |
| ても実効線量を表示すべき。  | る実効線量係数を別途計算  | 計算又は摂取量推定時にバ  |
|                | し、最終的な実効線量を計  | ックグラウンドで実効線量  |
|                | 算、表示させる。      | 係数を計算し、総摂取量と実 |
|                |               | 効線量係数の積を表示する  |
|                |               | ようにした (図3-6)。 |
| 摂取量推定の結果として95% | 利用価値のない数値は表示  | 方針のとおり修正した。   |
| 信頼区間が表示されている   | させないこととする。ただ  |               |
| が、原理的に幅が非常に広く  | し、コードが出力するテキス |               |
| なってしまうので表示しても  | トファイルには出力してお  |               |
| 意味がない。         | き、必要に応じて利用できる |               |
|                | ようにしておく。      |               |
| 核種摂取量推定でフィッティ  | フィッティングが適切であ  |               |
| ング時の残差の二乗和も表示  | ったかどうかの判断基準を  |               |
| されているが、数値だけ表示  | アルゴリズム化することは  |               |
| されてもフィッティングが適  | 難しいと判断し、残差の二乗 |               |
| 切であったかどうか判断でき  | 和を表示させないこととし  |               |
| ない。            | た。ただし、コードが出力す |               |
|                | るテキストファイルには出  |               |
|                | 力しておき、必要に応じて利 |               |
|                | 用できるようにしておく。  |               |

表 3-4 コードの機能に関すること

<span id="page-13-0"></span>

| 意見                       | 対応方針            | 結果             |
|--------------------------|-----------------|----------------|
| β版のようにすべてのデータ            | 様々な条件を設定可能なフ    | ソースコードから実行ファ   |
| が編集でき、自由度の高いコ            | ル機能版と、ICRP デフォル | イルを生成する際に、条件設  |
| ードは専門家にとって非常に            | ト条件で評価する簡易版を    | 定を行うボタン等を非アク   |
| 有用である。一方で、一般向            | 用意する。           | ティブ又は非表示に変更す   |
| けには、摂取経路や吸収タイ            |                 | るためのフラグを用意し、実  |
| プといった基本的な条件のみ            |                 | 行ファイルを作り分けるこ   |
| 選択し、ICRPのデフォルト条          |                 | とで対応した。        |
| 件で評価するモード (エディ           |                 |                |
| ション)も必要であろう。             |                 |                |
| 機能を個別に説明したマニュ            | 具体的な例題をいくつか用    | 左記を考慮したマニュアル   |
| アルだけでなく、基本的な操            | 意し、結果を得るまでの各操   | を整備した(付録1参照)。  |
| 作について簡単にまとめられ            | 作 (経緯) をまとめたものを |                |
| たものが必要である。               | 用意することとした。      |                |
| Windows や Linux と Mac では | Mac キーボードに対応した  |                |
| キーボードが違うので、対応            | 操作方法や説明を併記する。   |                |
| した操作方法の説明が必要。            |                 |                |
| Webマニュアルで関連する機           | 対応できるか検討する。     | 検討内容の詳細は第 5 章参 |
| 能や説明等がリンクで移動で            |                 | 照。             |
| きると分かりやすい。               |                 |                |
| 動画マニュアルがあると分か            |                 |                |
| りやすいのではないか。              |                 |                |
| 広く利用されるためには、             | コードの管理体制や公開方    |                |
| web で利用申請やダウンロー          | 法についてメリット・デメリ   |                |
| ドを可能とするなど、入手に            | ットを整理する。        |                |
| 係る障壁を下げる必要があ             |                 |                |
| $\delta$ .               |                 |                |
| 大学の講義で使用できるとよ            |                 |                |
| $V_{o}$                  |                 |                |

表 3-5 公開に向けての課題、要望

<span id="page-14-0"></span>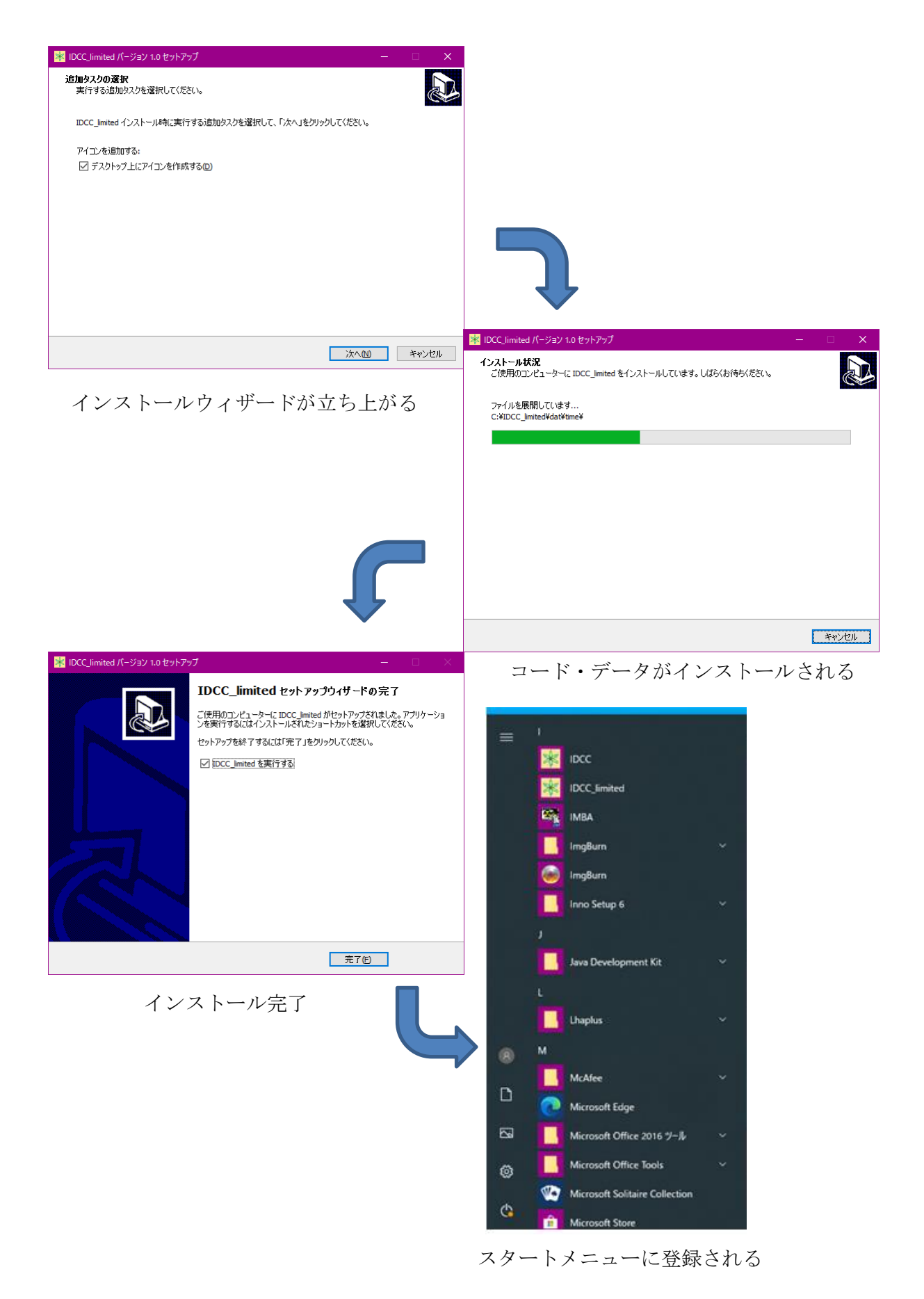

図 3-1 Windows 版インストールの様子

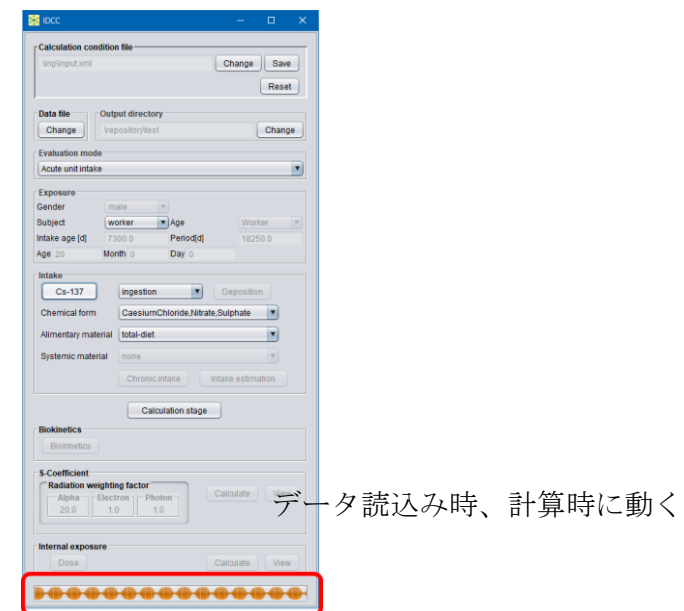

図 3-2 読込み又は計算中であることの表示

<span id="page-15-0"></span>

| Gender<br>male<br>Nuclide | ×<br>Type                | v                         | Intake age<br>7300.0       | Item<br>ET1-sur<br>ET2-sur<br>ET2-sea                                 |                      | A                         | Unit<br><b>Ba/Bg</b><br>Plot |
|---------------------------|--------------------------|---------------------------|----------------------------|-----------------------------------------------------------------------|----------------------|---------------------------|------------------------------|
| Cs-137                    | Activity                 |                           |                            | <b>LN-ET</b><br>Bronchi<br>Bronchi-g<br><b>Brchiole</b><br>Brchiole-g |                      |                           |                              |
| Time[d]                   | ET1-sur                  | ET2-sur                   | ET2-seg                    | LN-ET                                                                 | Bronchi              | Bronchi-g                 | Brchiol-                     |
| $1.0E - 6$                | 4.795e-01                | 2.576e-01                 | 5.163e-04                  | 5.163e-13                                                             | 1.773e-02            | 3.554e-05                 | 1.101e A                     |
| $2.0E - 6$                | 4.795e-01                | 2.576e-01                 | 5.163e-04                  | 1.033e-12                                                             | 1.773e-02            | 3.553e-05                 | 1.101e                       |
| $3.0E - 6$                | 4.795e-01                | 2.575e-01                 | 5.162e-04                  | 1.549e-12                                                             | 1.773e-02            | 3.553e-05                 | 1.100e                       |
| $4.0E - 6$                | 4.795e-01                | 2.575e-01                 | 5.162e-04                  | 2.065e-12                                                             | 1.773e-02            | 3.553e-05                 | 1.100e                       |
| $5.0E - 6$                | 4.795e-01                | 2.574e-01                 | 5.161e-04                  | 2.581e-12                                                             | 1.772e-02            | 3.552e-05                 | 1.100e                       |
|                           | 4.795e-01                | 2.574e-01                 | 5.161e-04                  | 3.097e-12                                                             | 1.772e-02            | 3.552e-05                 | 1.100e                       |
| $6.0E - 6$                | 4.795e-01                | 2.573e-01                 | 5.160e-04                  | 3.612e-12                                                             | 1.772e-02            | 3.552e-05                 | 1.100e                       |
| $7.0E - 6$                |                          | 2.573e-01                 | 5.160e-04                  | 4.128e-12                                                             | 1.772e-02            | 3.551e-05                 | 1.100e                       |
| $8.0E - 6$                | 4.795e-01                |                           |                            | 4.643e-12                                                             | 1.772e-02            | 3.551e-05                 | 1.100e                       |
| $9.0E - 6$                | 4.795e-01                | 2.572e-01                 | 5.159e-04                  |                                                                       |                      |                           | 1.100e                       |
| $1.0E - 5$                | 4.795e-01                | 2.572e-01                 | 5.159e-04                  | 5.159e-12                                                             | 1.771e-02            | 3.550e-05                 |                              |
| $2.0E-5$                  | 4.795e-01                | 2.567e-01                 | 5.154e-04                  | 1.031e-11                                                             | 1.770e-02            | 3.547e-05                 | 1.099e                       |
| $3.0E - 5$                | 4.795e-01                | 2.562e-01                 | 5.149e-04                  | 1.545e-11                                                             | 1.768e-02            | 3.543e-05                 | 1.097e                       |
| $4.0E-5$                  | 4.795e-01                | 2.557e-01                 | 5.143e-04                  | 2.057e-11                                                             | 1.766e-02            | 3.540e-05                 | 1.096e                       |
| $5.0E - 5$<br>AC          | 4.794e-01<br>$1701 - 04$ | 2.552e-01<br>$0.013 - 04$ | 5.138e-04<br>$0.455 - 0.6$ | 2.569e-11<br>$0.000 - 11$                                             | 1.764e-02<br>4300.00 | 3.536e-05<br>$0.500 - AC$ | 1.095e<br>49.1               |

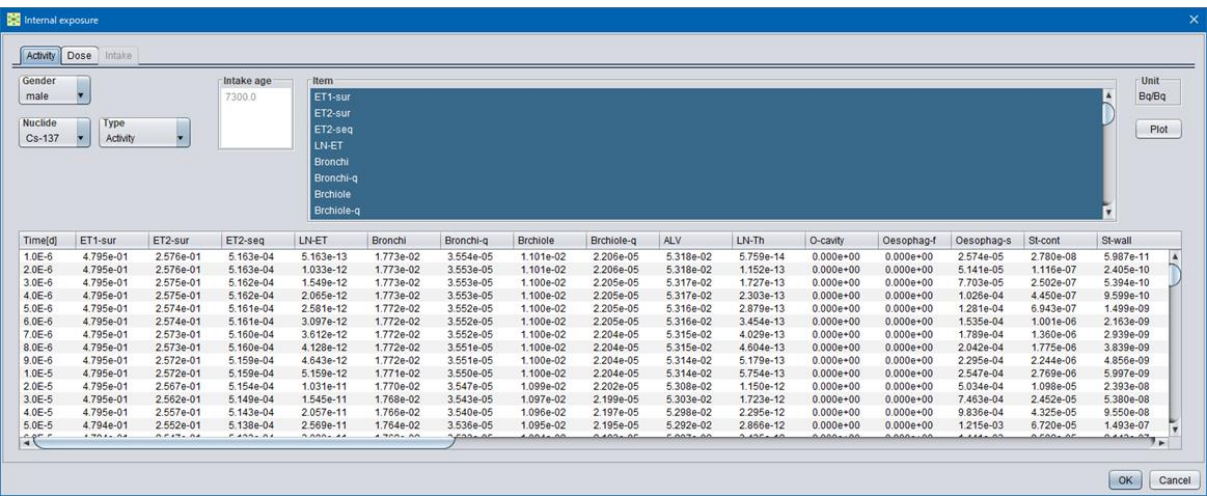

<span id="page-15-1"></span>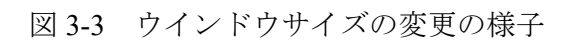

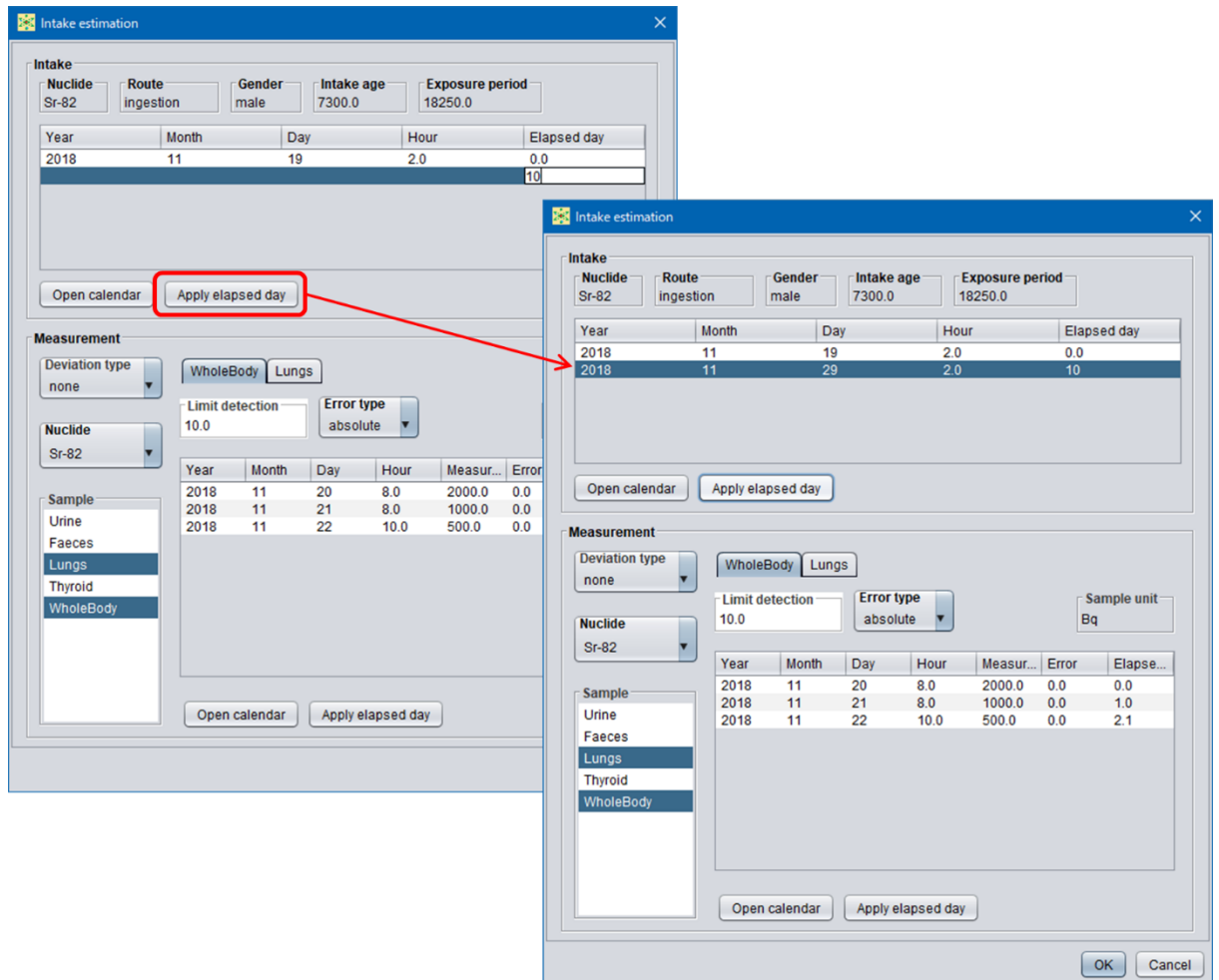

図 3-4 経過日数から摂取日を入力する様子

<span id="page-16-0"></span>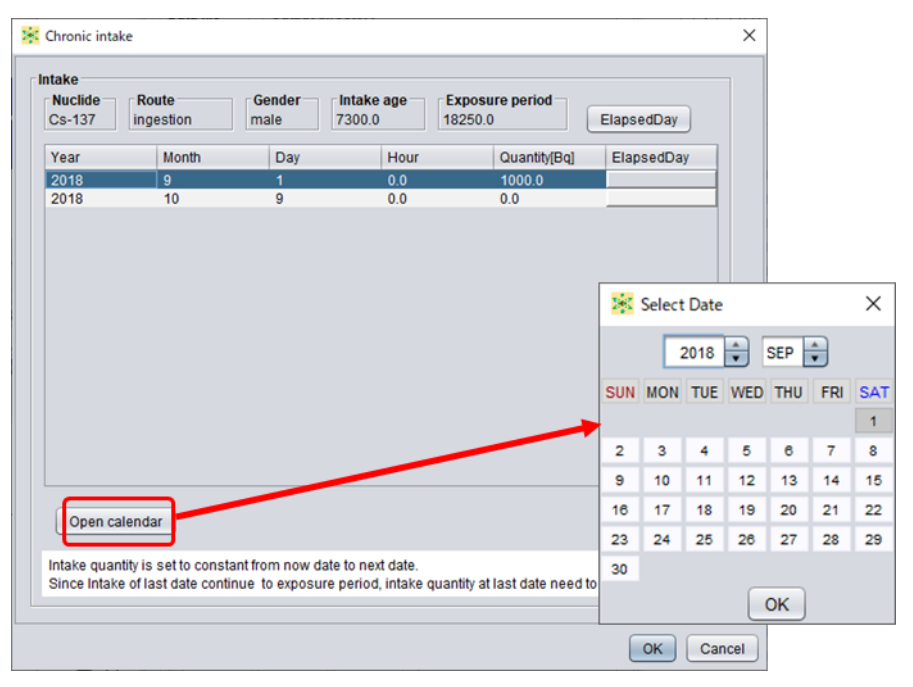

<span id="page-16-1"></span>図 3-5 カレンダー機能で日付を入力する様子

| Internal exposure<br>Activity Dose Intake |                      |                        |            |                     |               |               |                         |
|-------------------------------------------|----------------------|------------------------|------------|---------------------|---------------|---------------|-------------------------|
| Measurement unit-<br>Ba. Ba/d             | none                 | <b>Deviation type:</b> |            |                     |               |               |                         |
| <b>Measurement</b>                        |                      |                        |            | <b>Estimation</b>   |               |               |                         |
| <b>Item</b>                               | <b>Mesurement</b>    | <b>Deviation</b>       | LowBound   | Intake age          | Intake        |               |                         |
| Sr-82_Whol 2000.0                         |                      | 0.0                    | 10.0       | 7300.0              |               | $2.642e+03$   |                         |
| Sr-82_Whol 1000.0                         |                      | 0.0                    | 10.0       |                     |               |               |                         |
| Sr-82 Whol 500.0                          |                      | 0.0                    | 10.0       |                     |               |               |                         |
| Sr-82 Lung 2000.0                         |                      | 0.0                    | 10.0       |                     |               |               |                         |
| Sr-82_Lung 1000.0                         |                      | 0.0                    | 10.0       |                     |               |               |                         |
| Sr-82 Lung 500.0                          |                      | 0.0                    | 10.0       |                     |               |               |                         |
| <b>Prediction</b><br>Item                 | Measurement          |                        | Prediction | <b>Dose</b><br>Item | male          | female        |                         |
| Sr-82 WholeBod 2000.0                     |                      |                        | 1995.669   | LymphaticNo         | 3.323e-06     | 3.747e-06     |                         |
| Sr-82_WholeBod 1000.0                     |                      |                        | 994.0318   | Muscle              | 1.926e-06     | 2.789e-06     |                         |
| Sr-82 WholeBod 500.0                      |                      |                        | 527.6247   | OralMucosa          | $2.244e-06$   | 3.841e-06     |                         |
| Sr-82_Lungs_20 2000.0                     |                      |                        | 0.0        | Pancreas            | 3.002e-06     | 2.668e-06     |                         |
| Sr-82 Lungs 20 1000.0                     |                      |                        | 0.0        | Prostate            | 2.008e-06     | $0.000e + 00$ |                         |
|                                           | Sr-82 Lungs 20 500.0 |                        | 0.0        | SmallIntestine      | 4.531e-06     | 6.318e-06     |                         |
|                                           |                      |                        |            | Spleen              | 2.033e-06     | 1.756e-06     |                         |
|                                           |                      |                        |            |                     |               |               |                         |
|                                           |                      |                        |            | <b>Thymus</b>       | 1.968e-06     | 2.239e-06     |                         |
|                                           |                      |                        |            | <b>Uterus</b>       | $0.000e + 00$ | 5.815e-06     |                         |
|                                           |                      |                        |            | Remainder           | 2.506e-06     | 3.159e-06     |                         |
|                                           |                      |                        |            | <b>Effective</b>    | 6.236e-06     | 6.236e-06     | $\overline{\mathbf{v}}$ |

<span id="page-17-0"></span>図 3-6 摂取量推定機能における実効線量計算結果の表示

#### <span id="page-18-0"></span>3.4 操作マニュアルの整備

専門家から得られた意見を基に、線量評価コードは、特に機能を制限していないフル機能 版と、ICRP のデフォルト条件による評価が可能な簡易版の 2 エディションを用意することと した。そこで、対応する操作マニュアルもフル機能版及び簡易版の 2 種類を用意した。また、

「基本的な操作について簡単にまとめられたものが必要」という意見(表 3-5 参照)に基づ き、具体的な例題をいくつか用意し、それぞれについて操作手順をまとめた例題集をパワー ポイントにより作成した。

本コードは、今後公開される新しい線量評価モデル・データの実装が可能であるという特 徴を持たせている[21]。改変が許可されていない放射性核種データや SAF データ等を除いて、 多くの線量評価モデル・データは XML 形式でデータが格納されており、こうしたデータを新 規作成、編集するための操作手順をまとめた XML 編集マニュアルも作成した。

以上のように、以下の 4 つの操作マニュアル類を整備することで、ユーザーの利便性を高 めた。

- · 内部被ばく線量評価コード取扱説明書
- 内部被ばく線量評価コード(簡易版)取扱説明書
- · 内部被ばく線量評価コード XML 編集マニュアル
- · 例題集

<span id="page-18-1"></span>整備したマニュアル類は、本報告書の付録 1 に収録した。

#### 3.5 新しい線量評価モデルの実装及び検証

OIR part 4 には、ランタノイド及びアクチノイド元素のうち、OIR part 3 に収録されたトリ ウム(Th)及びウラン(U)、並びにメンデレビウム(Md)、ノーベリウム(No)及びローレ ンシウム(Lr)を除く 25 元素(ランタン(La)、セリウム(Ce)、プラセオジム(Pr)、ネオジ ム(Nd)、プロメチウム(Pm)、サマリウム(Sm)、ユウロピウム(Eu)、ガドリニウム(Gd)、 テルビウム(Tb)、ジスプロシウム(Dy)、ホルミウム(Ho)、エルビウム(Er)、ツリウム(Tm)、 イッテルビウム(Yb)、ルテチウム(Lu)、アクチニウム(Ac)、プロトアクチニウム(Pa)、 ネプツニウム(Np)、プルトニウム(Pu)、アメリシウム(Am)、キュリウム(Cm)、バーク リウム (Bk)、カリホルニウム (Cf)、アインスタイニウム (Es) 及びフェルミウム (Fm)) の 全身体内動態モデルが収録されている[29]。今年度は、平成 30 年度の事業で整備した手法[23] に基づいて、これらの元素の全身体内動態モデルを XML データ化し、完成させた線量評価コ ードに実装することとした。

平成 30 年度に OIR part 3 [22]の全身体内動態モデルをコードに実装した際、ウランやトリ ウムの一部の化学形の吸入摂取において従来の呼吸気道血液移行モデルを使用することや、 α壊変核種については同一元素異動熊モデル\*に対応することが必要となったため、アルゴリ ズムの修正を行った[23]。一方、OIR part 4 のモデルの実装にあたっては、アルゴリズムの修

α壊変を経て生成した子孫核種が摂取した親核種と同じ元素である場合に、子孫核種の動態が親核 種とは異なるモデルにより記述されること。

正が必要となる事例はなかった。

OIR part 4 の公開と同時にアップデートされた OIR Data Viewer ver. 4.01.04.19 [29]では、OIR part 4 収録の 25 元素の 288 核種、摂取経路や化学形の違いを考慮した 1,632 種類の摂取条件 に対する実効線量係数が有効数字 2 桁で収録されている。そこで、OIR part 4 のモデルを実装 した線量評価コードが導出する実効線量係数を OIR Data Viewer の収録値と比較することで、 モデルの実装が正しく行われたかを検証した。全 1,632 種類の摂取条件のうち、両者が一致し た数は 1,552、有効数字 2 桁の 2 桁目が±1 となった数が 80 となった。なお、後者の差につい ては、多数のステップを経る計算過程における端数処理によるものと推察される。

以上の結果から、OIR part 4 のモデルが正しく実装され、実効線量係数を正確に導出するこ とを検証した。また、今後も新たな元素・核種の摂取に対するモデル等が公開された場合で も、既に整備した手法によりデータを追加するのみで対応可能であることが確認された。

<span id="page-19-0"></span>3.6 内部被ばく線量評価コード開発のまとめ

今年度は、内部被ばく線量評価コードを完成させるため、平成 31 年/令和元年度に開発し たコードβ版を国内の専門家に試用提供して意見募集を実施し、得られた意見を参考にコー ドβ版の改良を進めた。また、操作マニュアル類を整備するとともに、現在 ICRP より公開さ れている線量評価モデル・データをすべて実装し、その妥当性も検証した。そのため、令和 3 年 3 月現在、ICRP より公開されている線量評価モデル・データのすべてが線量評価コードに 実装され、正確な線量係数計算等が可能な状態となっている。

以上のように、4 か年計画で進めてきた内部被ばく線量評価コードの開発については、当初 計画どおりに令和2年度末(令和3年3月末)を以て完成させることができた。

#### <span id="page-20-0"></span>第4章 線量評価モデル等の調査及び開発したコードの活用

<span id="page-20-1"></span>4.1 ICRP による線量評価モデル等の公開に係る情報収集

本研究を開始した当初の時点 (平成 29年8月)では、ICRP2007 年勧告に準拠する内部被 ばく線量評価モデルやデータのうち[、表](#page-20-2) 4[-1](#page-20-2) に示すものが正式な刊行物として公開されてい た。その後、OIR part 3(ICRP Publ.137)[22]及び OIR part 4(ICRP Publ.141)[29]が公開され たが、令和 3 年 3 月現在も多くの全身体内動態モデル及び成人以外の SAF データは未公開と なっている。このような背景から、平成 29 年度「放射線安全規制研究戦略的推進事業費」の 募集要領[7]の中で、本研究で開発する内部被ばく線量評価コードの活用策として、「継続的に 改良が検討される内部被ばく実効線量係数取り入れへの対応」が示されていた。この課題に 関しては[、第](#page-8-0) 3 章に記した通り、OIR part 4 に掲載されている元素の職業被ばくに対する全身 体内動態モデルの実装、並びに正確な実効線量係数の導出を検証し、一定の解決が図られた。

<span id="page-20-2"></span>表 4-1 平成 29 年 8 月時点で公開済の ICRP2007 年勧告に準拠する線量評価モデル・データ

| 線量評価モデル、データ                               | 刊行物                        |
|-------------------------------------------|----------------------------|
| 体重データ、組織・重量質量データ                          | <b>ICRP Publ. 89 [30]</b>  |
| ヒト消化管モデル (HATM)                           | <b>ICRP Publ. 100 [31]</b> |
| 放射線加重係数、組織加重係数                            | <b>ICRP Publ. 103 [3]</b>  |
| 放射性核種データ                                  | ICRP Publ. 107 [32]        |
| ヒト呼吸器モデル (HRTM)、全身体内動態モデルの考え方             | ICRP Publ. 130 [33]        |
| 成人の比吸収割合 (SAF) データ                        | ICRP Publ. 133 [19]        |
| 作業者の全身体内動態モデル (主要 14 元素, H-Tc)、OIR part 2 | ICRP Publ. 134 [20]        |

一方、本研究では新規に公開された線量評価モデルやデータへも随時対応して更新すると したため、ICRP での検討や公開の状況の調査も進めてきた[21,23,28]。近年、ICRP は各専門 委員会等の議事録、意見募集を目的とした刊行物のドラフト文書等を HP に公開している。 今年度の事業期間中では、令和 2 年 10 月に OIR シリーズの最終巻となる OIR part 5 のドラフ ト文書が HP に公開された[34]。OIR part 5 では、OIR part 2 から OIR part 4 に含まれない元素 を対象としていることが周知されていたが、ドラフト文書では 38 元素の全身体内動態モデル や実効線量係数等がドラフト文書に含まれている[\(表](#page-21-1) 4[-2](#page-21-1))。気体状の元素である窒素(N)、 酸素(O)、アルゴン(Ar)、クリプトン(Kr)及びキセノン(Xe)については、現在の国内に おける内部被ばく評価の技術的基準を与える RI 数量告示の別表第 2 で実効線量係数が空欄 となっており、サブマージョンでの被ばくを考慮した濃度限度のみが与えられている[4]。こ れら 5 元素については、吸入及び経口摂取を考慮している OIR シリーズに含まれていない。 また、現在の RI 数量告示に掲載されているアクチノイド元素で原子番号が 101 のメンデルビ ウム (Md) については、OIR シリーズのみならず、原子番号 100 までの放射性核種の崩壊デ ータ等を取りまとめた ICRP Publ.107 [32]にも含まれていない。

<span id="page-21-1"></span>

| 刊行物                        | 掲載、あるいは掲載予定の元素                                               |
|----------------------------|--------------------------------------------------------------|
| OIR part 2 (ICRP Publ.134) | H, C, P, S, Ca, Fe, Co, Zn, Sr, Y, Zr, Nb, Mo, Tc            |
| OIR part 3 (ICRP Publ.137) | Ru, Sb, Te, I, Cs, Ba, Ir, Pb, Bi, Po, Rn, Ra, Th, U         |
|                            | La, Ce, Pr, Nd, Pm, Sm, Eu, Gd, Tb, Dy, Ho, Er, Tm, Yb,      |
| OIR part 4 (ICRP Publ.141) | Lu, Ac, Pa, Np, Pu, Am, Cm, Bk, Cf, Es, Fm                   |
|                            | Be, F, Na, Mg, Al, Si, Cl, K, Sc, Ti, V, Cr, Mn, Ni, Cu, Ga, |
| OIR part 5 (ドラフト文書)        | Ge, As, Se, Br, Rb, Rh, Pd, Ag, Cd, In, Sn, Hf, Ta, W, Re,   |
|                            | Os, Pt, Au, Hg, Tl, At, Fr                                   |

表 4-2 OIR part 2 から part 5 で掲載、あるいは掲載予定の元素

成人以外の年齢群に関する内部被ばく線量評価モデルやデータに関連する刊行物の中で、 SAF データの導出に用いられる小児標準コンピュータファントムが ICRP Publ. 143 [35]とし て、令和2年9月に公開された。令和元年(2019年)の11月に開催された ICRP 第2専門委 員会の議事録では、成人以外の年齢群に対する SAF データ及び一部の元素に対する公衆被ば くの評価に用いる実効線量係数等を含む刊行物について、2020年 (令和2年)中に意見募集 を開始するための準備が進められていることが周知されていた[36]。ただし、今年度の事業期 間(令和3年3月)中にこれらのドラフト文書は ICRP の HP で確認することはできなかっ た。そのため、成人以外の年齢群に関する内部被ばく線量評価モデルやデータについて、公 開のスケジュールは令和元年(2019年)の11月時点の予定よりも遅延すると想定される。

#### <span id="page-21-0"></span>4.2 内部被ばく評価法に係る技術的基準の見直しにおけるコードの活用

本研究では、国内の放射線規制への ICRP2007 年勧告の取入れに伴う内部被ばく防護基準 値の見直しでの活用を想定して、線量係数計算機能の開発を進めた。現在の国内における放 射線規制では、内部被ばく防護に対する基準値は RI 数量告示の別表第 2 及び別表第 3 で与え られている。このうち、放射性同位元素の種類が明らかで、かつ一種類である場合の濃度限 度を与える別表第 2 は、下記のように 6 つの欄で構成されている[4]。

- 第 1 欄 放射性同位元素の種類(核種、化学形等)
- 第 2 欄 吸入摂取した場合の実効線量係数(mSv/Bq)
- 第 3 欄 経口摂取した場合の実効線量係数(mSv/Bq)
- · 第4欄 空気中濃度限度 (Bq/cm<sup>3</sup>)
- 第 5 欄 排気中又は空気中濃度限度(Bq/cm<sup>3</sup>)
- 第 6 欄 排液中又は排水中濃度限度(Bq/cm<sup>3</sup>)

第 1 欄では被ばく線量評価で考慮する放射性同位元素の種類を与え、核種及び化学形等の 組み合わせで種類が決定される。第 2 欄及び第 3 欄で、第 1 欄にある種類の放射性同位元素 の吸入及び経口摂取した場合の実効線量係数を与えている。内部被ばく防護の基準値につい ては、第 4 欄から第 6 欄で空気中、排気中、排液中及び排水中の濃度限度が単位容積あたり の放射能濃度(Bq/cm<sup>3</sup>)で与えられている。このうち、第 4 欄は作業環境中での職業被ばく、 第 5 欄及び第 6 欄は公衆被ばくにおける基準値となる。

現行の RI 数量告示中の内部被ばく防護基準値については、ICRP1990 年勧告[2]に基づいて 制定されている。その改正経緯については、「外部被ばく及び内部被ばくの評価法に係る技術 的指針(平成 11 年 4 月)、放射線審議会基本部会」[37]で確認できる。第 1 欄で規定される核 種は、当時の法令等で規定されている核種及び職業被ばくに対する線量係数等を編集した ICRP Publ. 68 [38]の表 B.1 に示されている核種とされた。なお、1990 年勧告に準拠する公衆 の線量係数等を与える ICRP Publ. 72 [39]において、考慮されている放射性同位元素の種類は ICRP Publ. 68 に掲載されているものと概ね一致している。続いて、第 2 欄及び第 3 欄の線量 係数は、ICRP Publ. 68 の値(エアロゾル吸入は表 B.1 の空気力学的放射能中央径(AMAD) 5μm の値、経口摂取は表 B.1 の値、可溶性または反応性放射性ガスを吸入した場合は表 C.1 の値)を用いることが適当とされた。また、第 4 欄の空気中濃度限度は ICRP Publ. 68 に準拠 した実効線量係数に基づき、第 5 欄及び第 6 欄の排気中又は空気中濃度限度及び排液中又は 排水中濃度限度は年齢依存性を考慮して、ICRP Publ. 72 の線量係数に基づいて算出されてい る。日本原子力研究所(原研)による報告書「JAERI-Data/Code 2000-001」[40]では、RI 数量 告示別表第 2 と同様に第 1 欄から第 6 欄で構成した表を掲載しており、基本とした実効線量 係数に基づく濃度基準値の導出過程が説明されている。

ICRP2007 年勧告の取入れに伴う RI 数量告示の別表第 2 の改正については、放射線審議会 で今後も議論される。令和 3 年 3 月時点で改正後における RI 数量告示の別表第 2 のフォーマ ットは不明であるが、2007 年勧告に準拠する実効線量係数に基づいて、内部被ばく防護のた めの濃度限度が見直されることが想定される。そこで、今年度の事業期間中、公開済の OIR part 2 から part 4 に含まれる元素のうち、特別な取扱いをしている Rn を除く 52 元素に関し て、放射性同位元素の種類(核種や化学形等)や実効線量係数等を調査し、現行の RI 数量告 示と照合、比較した。また、その結果に基づいて、内部被ばく評価法に係る技術的基準の見 直しにおけるコードの活用策を検討した。

OIR シリーズでは ICRP Publ. 107 [32]に掲載されている核種のうち、半減期が 10 分以上及 び他の選択された核種を作業者が摂取した場合の実効線量係数等を与えている[20,22,29][。第](#page-8-0) [3](#page-8-0) [章で](#page-8-0)記した通り、開発したコードの線量係数計算機能により、最新の OIR Data Viewer に掲 載されている実効線量係数を正確に導出していることを検証した。今後も半減期が 10 分以上 の核種に対する新しい実効線量係数が公開されると想定されるが、これらの数値は関係する 線量評価モデルやデータをコードに実装することで検証できる。なお、Rn を除く OIR part 2 から part 4 に含まれる 52 元素について、OIR で実効線量係数等が与えられ、RI 数量告示に含 まれない核種は、114Te、161Tm、194Pb、235Pa、242U及び 250mEs の 6 核種に限定されている。一 方[、表](#page-21-1) 4[-2](#page-21-1) の中で OIR part 2 から part 4 に含まれる 52 元素 (Rn を除く) について、半減期 10 分未満の放射性核種に関しては、現行の RI 数量告示別表第 2 に掲載されているものを含め て、実効線量係数が OIR Data Viewer [29]に含まれていない。現在の RI 数量告示別表第 2 の改 正において、ICRP Publ. 68 及び ICRP Publ. 72 に掲載されていない核種に対する防護基準値を 策定する際、国内で独自に実効線量係数を導出した経緯も確認される(詳細は、「JAERI-Data/Code 2000-001」[40]及び「JAERI-Data/Code 2000-033」[41]を参照のこと)。ICRP2007 年 勧告の取入れに伴う RI 数量告示の改正において、OIR Data Viewer に未掲載の核種を含める

19

か否かは現時点では不明である。ただし、掲載となった場合でも、開発したコードを活用す ることで半減期 10 分未満の核種に対する実効線量係数を導出することは可能である。

これまでも、開発したコードにある線量係数計算機能の妥当性は、OIR Data Viewer に掲載 されている実効線量係数との比較により検証してきた。ここで、RI 数量告示の改正において は、実効線量係数と化学形等(Material)の照合が重要となる。その一例として[、表](#page-23-0) 4[-3](#page-23-0) に 137Cs の実効線量係数と対応する化学形等 (ICRP の原語は"Material") の一覧を示す。

<span id="page-23-0"></span>

| 経路 | 化学形等                           | 吸収タイプ、fA値等*               | 実効線量係数 (mSv/Bq)      |
|----|--------------------------------|---------------------------|----------------------|
|    | 塩化物、硝酸塩及び硫酸塩                   | 粒子 (Type F), $f_A = 0.99$ | $9.3 \times 10^{-6}$ |
| 吸入 | 照射された燃料の破片、全ての<br>特定されていない化学形  | 粒子 (Type M), $f_A = 0.2$  | $5.6 \times 10^{-6}$ |
|    | 数値のみ (化学形等なし)                  | 粒子 (Type S), $f_A = 0.01$ | $5.1 \times 10^{-6}$ |
|    | 塩化物、硝酸塩、硫酸塩;全て<br>の特定されていない化学形 | $f_{\rm A} = 0.99$        | $1.4 \times 10^{-5}$ |
| 経口 | 難溶性の物質(照射された燃料<br>の破片)         | $f_{\rm A} = 0.1$         | $1.6 \times 10^{-6}$ |

表 4-3 OIR Data Viewer に掲載されている <sup>137</sup>Cs の実効線量係数等

\*吸入摂取に対するエアロゾル粒子のサイズは 5μm

例えば、エアロゾル粒子の吸入摂取に関しては、ICRP が 2002年 (平成 14年)に公開した サポートガイダンス[42]での定義に従い、全元素で3つの典型的な血液への吸収タイプ(Type F、Type M 及び Type S)で実効線量係数を与えている。一方で[、表](#page-23-0) 4[-3](#page-23-0) に示すセシウムの Type S のエアロゾル粒子吸入は、化学形等(Material)が空欄となっている。このようなケースは 多くの元素で確認される。また、ICRP が順次公開している新しい実効線量係数について、現 行の基準値の基礎としている 1990 年勧告に準拠する実効線量係数との増減を比較する場合 も化学形等(Material)への留意が必要である。例えば、セシウムのエアロゾル吸入摂取につ いて、現行の RI 数量告示では、第 1 欄のすべての化合物に対し、第 2 欄で ICRP Publ. 68 の Type F のエアロゾル粒子吸入に対応する数値として、6.7×10−6 (mSv/Bq)が掲載されている。 同じ Type F のエアロゾル粒子吸入に関して、新しい実効線量係数は 9.3×10−6 (mSv/Bq)であ り、現行の RI 数量告示の数値よりも高い値となる。ただし、2007 年勧告に準拠する内部被ば く線量評価においては、Type F に該当する化学形等は塩化物、硝酸塩及び硫酸塩に限定され る。そのため、例えば OIR シリーズで"デフォルト"とされる特定されない化学形の物質等 を吸入摂取した場合、Type M のエアロゾル粒子吸入に対応する数値 5.6×10−6 (mSv/Bq)を適 用することとなり、現行の RI 数量告示の第 2 欄にある実効線量係数よりも低い値となる。こ のように、新旧の実効線量係数を比較する際には、化学形等を確認したうえで比較すること が必要となり、血液の吸収タイプを照合した比較では、実効線量係数の増減に関して誤った 結論が導かれる可能性がある。

なお、放射性同位元素の種類及び実効線量係数について、公開済みの OIR シリーズ (part 2 から part 4)と現行の RI 数量告示と比較した調査の結果等は JAEA 報告書(JAEA-Review 2020- 068)[43]として取りまとめ、令和 3 年 3 月に公開した。

#### <span id="page-24-0"></span>第5章 コード完成後の課題及び今後の対応策

#### <span id="page-24-1"></span>5.1 コード完成後の課題

放射線安全規制研究戦略的推進事業費の中で、研究テーマ「内部被ばく線量評価コードの 開発に関する研究」については、今年度で完了となっており、完成させたコードは原子力規 制庁へ納品する。そこで、コードの完成後の公開や提供、利用普及に関する課題を整理した。

#### <span id="page-24-2"></span>5.1.1 コードの更新

第 4 [章で](#page-20-0)記した通り、ICRP2007 年勧告に準拠する内部被ばく線量評価モデルやデータにつ いては、令和 3 年 3 月の段階で全てが公開されていない。本研究テーマでは、"順次公開され る線量評価モデルやデータを逐次実装することを可能とし、その都度で実効線量係数の検証 などを可能とする"ように、コードを開発した。今後も順次公開される線量評価モデルやデ ータの中で、OIR part 5 などで公開が想定される全身体内動態モデルについて、汎用ソフトを 活用しコンパートメント(組織等)名、物質の種類等を ID 番号で XML データにより表現し、 コードの線量係数計算で正確に認識させることを可能とさせた。今年度の事業でも、ICRP Publ. 141 [29]で公開されたデータを上記の手法で実装し、実効線量係数の正確な導出を検証した。 そのため、成人以外の年齢群を含む公衆被ばくに関しても、未公開の全身体内動態モデルへ は対応できると考える。

他に、令和 3 年 3 月末現在で公開予定の線量評価データとして、ICRP Publ. 143 [35]で公開 された小児標準コンピュータファントムを用いた解析で整備が進められている成人以外の SAF データがある。しかしながら、SAF データを公開する刊行物については、意見募集のた めのドラフト文書も未公開の状況となっている。そのため、成人以外の SAF データに関する フォーマットやサイズは現時点で不明である。なお、現状のコードは、年齢群毎のデータが 成人データと同様のフォーマットで提供されることを前提として整備している。

#### <span id="page-24-3"></span>5.1.2 コードの公開及び利用普及

近年、原子力や放射線科学に関係する分野では、様々な計算コードが活用されている。原 子力機構でも計算コードを開発後、広く利用普及が見込まれるものは一定のルールを設けて 公開している。このようなコードに対し、利用希望者から申請があった場合、利用目的等を 確認した上で提供の可否を判断している。また、近年では、提供者とユーザーの双方の利便 性から、インターネットで公開し、web アクセスあるいはダウンロードにより入手して、利 用できる計算コードも増加している。

コードの公開、提供により利用普及が図られる一方、課題や懸念も生じる。事業中の意見 交換(PO 会合[、第](#page-8-0) 3 章に報告する専門家との意見交換)においても、無制限にコードを公開 した場合、専門的知識を有しない利用者により非現実的な条件設定による不正な数値が流布 される懸念について、多くの指摘やコメントがあった。この点について、技術的な解決策の 一つとして[、第](#page-8-0) 3 章に記したように専門知識に応じて機能を制限するコードの開発を進めた。 また、コードの提供先が商用利用を希望する場合、対価の取得という問題も生じる。さらに、

知的財産となる技術と位置づけられる線量評価コードについては、国内などへ提供する場合 に輸出管理手続きへの留意も必要となる。

コード提供を通じて利用普及を促進する場合には、機能や実効性を潜在的な利用者に理解 してもらうことが前提となる。本事業期間を通じて、PO 会合、評価委員会(成果報告会)、 放射線審議会等において、コードの利用普及策については、以下のような場面での活用に関 するコメントや要望があった。

- ・教育機関での講義
- <span id="page-25-0"></span>・原子力災害時医療中核人材研修の線量評価に関する講義・実習

5.2 当面の実施方針

[5.1](#page-24-1) 節の内容を踏まえて、完成後のコードの管理、公開、提供(利用普及)に関して、解決 あるいは留意すべき主な事項を下記のように整理し、検討を進めた。

- · 将来的な更新を見据えたコードの維持管理体制の構築
- · 利用許諾条件(例えば、教育目的での再配布や複数 PC へのインストール、商用利用の制 限等)の整理、利用希望者の専門知識レベルの審査方法や判定基準の設定
- · 国外への提供、または非居住者(留学生等)への提供する場合の輸出管理(web での公開 とする場合、利用申請やアクセス制限付ダウンロードサイトの整備が必須)

#### <span id="page-25-1"></span>5.2.1 コードの管理

令和 3 年 4 月以降も本研究で開発した線量評価コードは、新規の線量評価モデルやデータ の実装による更新が必須となる。一方、ICRP による新しい線量評価モデルやデータの公開ス ケジュールは不明確であり、更新作業の時期も見通せない状況にある。将来的なコード更新 作業の実施機関は確定していないが、作業を再開する際には技術の伝承が必須となる。本研 究を進めた原子力機構においては、開発したコードを登録、管理する体制が整備されている。 そこで、効率性、合理性の観点から、これまでに線量評価コードの開発を進めた原子力機構 で管理することとした。

<span id="page-25-2"></span>5.2.2 コードの公開及び利用普及

原子力機構で管理されているコードについては、当該分野におけるニーズ等を鑑みて外部 機関にも公開、提供している[44]。開発した内部被ばく線量評価コードは、主要な目的として いる被ばく防護基準値の見直しでの活用や事業所での被ばく管理の他、放射性核種を投与す る核医学での活用等も想定される。原子力機構からの機構外へのコード提供は一定のルール が制定されており、原則として有償としているが、研究目的等の場合は条件を限定すること で無償提供している実績も多くある。他、原子力機構ではコードを国外や非居住者へ提供し ているが、知的財産となる技術の国外等へ提供する際は輸出管理に留意して進めており、必 要なシステムやノウハウがある。以上のように、原子力機構ではコードの提供に関するシス テムが整備されている状況にある。

一方で、完成させた内部被ばく線量評価コードは、原子力規制庁の公募事業である放射線

安全規制研究戦略的推進事業の下で開発が進められた。また、「条件付き配付」とする場合の 「条件」は慎重に検討する必要があり、商用利用の希望の可能性は完全には排除されない。 他に、第 3 [章で](#page-8-0)記したβ版に対する意見聴取でコメントを提供した大学や研究機関と共有す ることで、内部被ばく線量評価コードの機能や信頼性の向上を図ることも期待できる。

そこで、原子力機構はコードを適切に管理する一方、提供に関しては原子力規制庁と引き 続き検討するとした。

コードの普及・利用促進方法については、本事業における意見交換等で、以下のような意 見が示されていた。

· ホームページや学会発表等による周知

· 講習会の開催(コード管理者等が主催するもの、コード導入者への出張講習等)

原子力機構の開発しているコードのうち、粒子・重イオン輸送計算コード PHITS [45]につ いては、多くの提供実績がある。同コードは、ホームページ[46]を用意して更新情報や最新情 報の周知、講習会の告知、マニュアルや例題のダウンロード等の発信や質問の受付を行い、 ユーザーコミュニティの拡大、醸成を図っている。また、PHITS の開発チームが主催する他、 大学等からの要望に応じた出張形式での講習会を多く開催している。本事業で開発した内部 被ばく線量評価コードについては、利用分野はより限定的となるが、原子力災害時医療中核 人材研修等、利用が期待されるコミュニティとの連携を図ることは重要となる。

また、今年度の事業においては、専門知識に応じた利用可能な機能の制限などの利用者の 観点でのコード開発を進めたが、更なる利用普及が期待される戦略も重要となる。現在、国 内では、量研機構が開発し、本研究でも調査[21,23]した先行コードの MONDAL [47]が内部被 ばく線量評価で広く活用されている。ユーザーは、MONDAL はインターネットでも公開され ており[48]、web を通じて操作できるという利便性がある。さらに、コードの機能の面でも、 重要な核種に焦点を絞って、核種や摂取条件を設定することで、体内残留量やモニタリング 値あたりの預託線量等が提供される。本研究テーマで開発した線量評価コードは、国内にお ける内部被ばく防護基準値の改正での活用を鑑みて、全ての放射性核種に対する線量評価が 可能である。ただし、ユーザーのニーズに合わせて重要な核種に焦点を当てたバージョンを 開発することは、コードのプレゼンスの向上という観点からも検討の余地がある。

以上の結果、利用普及についても、原子力規制庁と原子力機構で協力して、引き続き検討 することとした。

23

#### <span id="page-27-0"></span>第6章 あとがき

平成 29 年度からの 4 か年計画で、ICRP 2007 年勧告に準拠して、内部被ばく線量評価に用 いる実効線量係数を導出するとともに、核種の摂取量を推定できるコードの開発に関する研 究に取り組んできた。昨年度までの事業で、2 つの基本機能を順次開発し、これらを統合した コードβ版を完成させた。そこで、最終年度となる令和 2 年度は、線量評価コードの完成及 び公開を目標として、研究を進めた。

線量評価コードの完成へ向けて、原子力機構、他の大学や研究機関において緊急被ばく医 療やモニタリングに携わる専門家へコードβ版を試用提供し、操作上での使い勝手、結果の 表示方法等に関する意見を聴取した。専門家からは、コードの操作性の他、インストールや 動作、更には公開へ向けての要望等があった。そこで、得られた意見を分類し、各項目の対 応方針を検討したうえでβ版コードの改良を進めた。このうち、コードの動作、インターフ ェース等に関しては、概ね意見を反映してβ版を改良し、モニタリング結果に基づく核種摂 取量の推定や線量評価等を効率的かつ簡便に遂行することが可能となった。また、インスト ールに関しては、線量評価コードが確実に動作するよう、基本ソフト(OS)の種類に応じた インストール手順を整備した。他、事業期間を通じて、ICRP による 2007 年勧告に準拠する 線量評価モデルやデータが順次公開され、コードへ実装してきた。今年度も、令和 2 年(2020 年) 1月に OIR part 4 (ICRP Publ.141) [29]で公開されたランタノイド、アクチノイド元素(25 元素)の職業被ばくに対する全身体内動態モデルを実装し、実効線量係数の正確な導出を検 証した。そのため、令和 3 年 3 月末段階で ICRP が公開している実効線量係数に関しては、国 内で独自に検証するための技術基盤を確保できた。更に、ユーザーの専門知識に応じて、例 題を含めたマニュアルを整備した。以上のように、順次公開される線量評価モデルやデータ を逐次実装することを可能としたうえで、実効線量係数の検証やモニタリングに基づく核種 摂取量推定などを可能とする線量評価コードを完成させ、当初の目標を達成させた。

線量評価コードの開発に加えて、RI 数量告示の改正などにおける活用策、今後の管理や公 開、提供等に関する検討も進めた。本研究では、放射線安全規制におけるコードの活用とい う観点から、2007 年勧告に準拠する線量評価モデルやデータの調査も進めてきた。その中で、 これまでに公開された OIR シリーズにおいて、半減期 10 分未満の核種に関しては、ICRP か ら 2007 年勧告に準拠する実効線量係数が公開されていない等の情報を得た。完成させた線量 評価コードでは、現行の RI 数量告示にあるものを含めて、半減期 10 分未満の核種に対する 実効線量係数を国内で独自に導出することが可能である。そのため、完成させた線量評価コ ードを活用することで、RI 数量告示の改正を着実に進捗させることができると考える。

また、本事業を通じて、β版の意見聴取を行った専門家の他にも、PO 会合や成果報告会な どで、開発した線量評価コードの利用普及に関するコメントが多くあった。そこで、現在の 状況を鑑みて、コードの管理や提供、利用普及などに関する検討を進めた。現時点の懸念と して、ICRP から 2007 年勧告に準拠する内部被ばく線量評価モデルやデータの公開が完了し ていないという問題がある。全身体内動態モデルに関しては、今年度の事業で一定の技術基 盤を確保したことを確認したが、成人以外の SAF データについては正式に公開されるまで、 フォーマットやサイズなどが不透明な状況にある。そこで、コードの更新に関する情報を適 切に伝承できるよう、本研究を進めた原子力機構で完成させた線量評価コードを管理するこ ととした。また、線量評価コードの提供や公開についても、今年度の事業を通じて課題が見 いだされた。コードの公開や提供に関しては、普及するための方策とともに、原子力規制庁 と原子力機構で今後も協力して検討することとした。

最後に、本研究の進捗にあたり、貴重なご助言やコメントを頂いたプログラムオフィサー (PO)の古田定昭先生、PO 補佐の原子力規制庁 大町康氏、佐藤直己氏、小林駿司氏に深く 御礼申し上げます。

<span id="page-29-0"></span>参考文献

- [1] 放射性同位元素等の規制に関する法律(昭和三十二年法律第百六十七号).
- [2] ICRP, 1990 Recommendations of the International Commission on Radiological Protection. ICRP Publication 60, Ann. ICRP 21(1–3) (1991).
- [3] ICRP, The 2007 Recommendations of the International Commission on Radiological Protection. ICRP Publication 103, Ann. ICRP 37(2–4) (2007).
- [4] 放射線を放出する同位元素の数量等を定める件(平成十二年科学技術庁告示第五号).
- [5] 原子力規制委員会, 原子力規制委員会における安全研究の基本方針,

https://www.nsr.go.jp/data/000271464.pdf (最終アクセス日: 令和 3 年 3 月 10 日).

- [6] 原子力規制庁, 「平成 29 年度放射線安全規制研究戦略的推進事業費」の実施について, http://www.nsr.go.jp/data/000185157.pdf (最終アクセス日: 令和 3 年 3 月 10 日).
- [7] 原子力規制庁, 「平成29年度放射線対策委託費(放射線安全規制研究戦略的推進事業費)」 に係る新規研究課題及びネットワーク事業の公募要項, http://www.nsr.go.jp/data/000186956.pdf (最終アクセス日: 令和 3 年 3 月 10 日).
- [8] 原子力規制庁, 平成 29 年度放射線安全規制研究戦略的推進事業費の採択結果について, http://www.nsr.go.jp/data/000196751.pdf (最終アクセス日: 令和 3 年 3 月 10 日).
- [9] 日本原子力研究所, 原子力発電施設等内部被ばく評価技術報告書, 2000 年 3 月 (2000).
- [10] 日本原子力研究開発機構, 平成 21 年度原子力利用安全対策等委託事業「ICRP(国際放射 線防護委員会)技術的基準等の整備(計算コードの開発)」委託業務成果報告書, 平成 22 年 3 月.
- [11] 日本原子力研究開発機構, 平成 22 年度原子力利用安全対策等委託事業「ICRP(国際放射 線防護委員会)技術的基準等の整備(計算コードの開発)」委託業務成果報告書, 平成 23 年 3 月.
- [12] 日本原子力研究開発機構, 平成 23 年度原子力利用安全対策等委託事業「ICRP(国際放射 線防護委員会)技術的基準等の整備(計算コードの整備)」委託業務成果報告書, 平成 24 年 3 月.
- [13] 日本原子力研究開発機構, 平成 24 年度原子力利用安全対策等委託事業「平成 24 年度 ICRP (国際放射線防護委員会)技術的基準等の整備(計算コードの整備)」委託業務成果 報告書, 平成 25 年 3 月.
- [14] 日本原子力研究開発機構, 「平成 25 年度原子力利用安全対策等業務委託費(ICRP(国際 放射線防護委員会)技術的基準等の整備)事業」委託業務成果報告書, 平成 26年3月.
- [15] 日本原子力研究開発機構, 「平成26年度放射線対策委託費(国際放射線防護委員会(ICRP) 勧告を踏まえた放射線障害防止に関する技術的基準等の整備)事業」委託業務成果報告 書, 平成 27 年 3 月.
- [16] 波戸真治, 本間俊充, 原子炉事故時放射線影響解析で用いるための内部被曝線量係数, JAERI-Data/Code 2005-006 (2005).
- [17] 木村仁宣, 木名瀬栄, 波戸真治, 慢性摂取による内部被ばく線量評価コードの開発, JAEA-Data/Code 2012-027 (2013).
- [18] O. Kurihara, S. Hato, K. Kanai, C. Takada, K. Takasaki, K. Ito, Y. Yamada, M. Akashi, and T. Momose, REIDAC-A Software Package for Retrospective Dose Assessment in Internal Contamination with Radionuclides, J. Nucl. Sci. Technol. 44(10) 1337–1346 (2007).
- [19] ICRP, The ICRP Computational Framework for Internal Dose Assessment for Reference Adults: Specific Absorbed Fractions. ICRP Publication 133, Ann. ICRP 45(2) (2016).
- [20] ICRP, Occupational Intakes of Radionuclides: Part 2. ICRP Publication 134, Ann. ICRP 45(3/4) (2016).
- [21] 日本原子力研究開発機構, 平成 29 年度放射線安全規制研究戦略的推進事業費(内部被ば く線量評価コードの開発に関する研究)事業成果報告書, 平成 30 年 3 月.
- [22] ICRP, Occupational Intakes of Radionuclides: Part 3. ICRP Publication 137, Ann. ICRP 46(3/4) (2017).
- [23] 日本原子力研究開発機構, 平成 30 年度放射線安全規制研究戦略的推進事業費(内部被ば く線量評価コードの開発に関する研究)事業成果報告書, 平成 31 年 3 月.
- [24] C.M. Castellani, J.W. Marsh, C. Hurtgen, E. Blanchardon, P. Berard, A. Giussani, and M.A. Lopez, IDEAS Guidelines (Version 2) for the Estimation of Committed Doses from Incorporation Monitoring Data, Eurpean Radiation Dosimetry Group e. V, EURADOS Report 2013-01 (2013).
- [25] IAEA, Methods for Assessing Occupational Radiation Doses Due to Intakes of Radionuclides, IAEA Safety Report Series No. 37 (2004).
- [26] A.C. James, A. Birchall, J.W. Marsh, and M. Puncher, User Manual for IMBA Professional Plus (Version 4.0), ACJ & Associates, Inc., Radiation Protection Division Health Protection Agency (2005).
- [27] C.M. Castellani, A. Andrasi, A. Giussani, T. Pazmandi, G. Roberts, and G. Etherington, InterComparison on Internal DOSE Assessment - ICIDOSE 2017 Analysing the intercomparison results, Eurpean Radiation Dosimetry Group e. V, EURADOS Report 2019-01 (2019).
- [28] 日本原子力研究開発機構, 平成 31/令和元年度放射線安全規制研究戦略的推進事業費(内 部被ばく線量評価コードの開発に関する研究)事業成果報告書, 令和 2 年 3 月.
- [29] ICRP, Occupational intakes of radionuclides: Part 4. ICRP Publication 141, Ann. ICRP 48(2/3) (2019).
- [30] ICRP, Basic Anatomical and Physiological Data for Use in Radiological Protection Reference Values. ICRP Publication 89, Ann. ICRP 32(3–4) (2002).
- [31] ICRP, Human Alimentary Tract Model for Radiological Protection. ICRP Publication 100, Ann. ICRP 36(1–2) (2006).
- [32] ICRP, Nuclear Decay Data for Dosimetric Calculations. ICRP Publication 107, Ann. ICRP 38(3) (2008).
- [33] ICRP, Occupational Intakes of Radionuclides: Part 1. ICRP Publication 130, Ann. ICRP 44(2) (2015).
- [34] ICRP, Draft Report for Consultation: Occupational Intakes of Radionuclides: Part 5, https://www.icrp.org/docs/OIR5%20for%20Public%20Consultation%202020-10-05.pdf(最終ア

クセス日: 令和 3 年 3 月 10 日).

- [35] ICRP, Paediatric Reference Computational Phantoms. ICRP Publication 143, Ann. ICRP 49(1) (2020).
- [36] ICRP, ICRP Committee 2 Meeting, November 18–24, 2019, Adelaide, Australia, https://www.icrp.org/admin/Summary%20of%20November%202019%20C2%20Meeting%20Ad elaide-202017152212.pdf (最終アクセス日: 令和 3 年 3 月 10 日).
- [37] 放射線審議会基本部会, 外部被ばく及び内部被ばくの評価法に係る技術的指針, 平成 11 年 4 月.
- [38] ICRP, Dose Coefficients for Intakes of Radionuclides by Workers. ICRP Publication 68, Ann. ICRP 24(4) (1994).
- [39] ICRP, Age-dependent Doses to the Members of the Public from Intake of Radionuclides Part 5 Compilation of Ingestion and Inhalation Coefficients. ICRP Publication 72, Ann. ICRP 26(1) (1995).
- [40] 河合勝雄, 遠藤章, 桑原潤, 山口武憲, 水下誠一, ICRP の内部被ばく線量評価法に基づく 空気中濃度等の試算, JAERI-Data/Code 2000-001 (2000).
- [41] 河合勝雄, 遠藤章, 現行法令及び ICRP Publ.68, 72 に掲載されていない核種の空気中濃度 等の試算 - JAERI-Data/Code 2000-001 補遺 -, JAERI-Data/Code 2000-033 (2000).
- [42] 高橋史明, 真辺健太郎, 佐藤薫, ICRP2007 年勧告に準拠する内部被ばく線量評価に用い る実効線量係数(受託研究), JAEA-Review 2020-068 (2021).
- [43] ICRP. Guide for the Practical Application of the ICRP Human Respiratory Tract Model. ICRP Supporting Guidance 3, Ann. ICRP 32(1–2) (2002).
- [44] 日本原子力研究開発機構, PRODAS (PROgram and Database retrieval System), https://prodas.jaea.go.jp/PRAD1000 (最終アクセス日: 令和 3年 3月 10日).
- [45] T. Sato, Y. Iwamoto, S. Hashimoto, T. Ogawa, T. Furuta, S. Abe, T. Kai, P.E. Tsai, N. Matsuda, H. Iwase, N. Shigyo, L. Sihver, and K. Niita, Features of particle and heavy ion transport code system (PHITS) version 3.02, J. Nucl. Sci. Technol. 55(6) 684–690 (2018).
- [46] 日本原子力研究開発機構, PHITS (Particle and Heavy Ion Transport code System), https://phits.jaea.go.jp/indexj.html (最終アクセス日: 令和 3年 3 月 10 日).
- [47] N. Ishigure, M. Matsumoto, T. Nakano, and H. Enomoto, Development of Software for Internal Dose Calculation from Bioassay Measurements, Radiat. Prot. Dosim. 109(3) 235–242 (2004).
- [48] 量子科学技術研究開発機構, MONDAL3 (MONitoring to Dose cALculation), https://www.nirs.qst.go.jp/db/anzendb/RPD/mondal3j.php(最終アクセス日: 令和 3年 3 月 10 日).

#### 付録 1 コード操作マニュアル

内部被ばく線量評価コードのマニュアルとして作成した以下の文書について、付録として 収録する。

- · 内部被ばく線量評価コード取扱説明書
- · 内部被ばく線量評価コード(簡易版)取扱説明書
- · 内部被ばく線量評価コード XML 編集マニュアル
- · 例題集

## 内部被ばく線量評価コード

取扱説明書(ver. 1.0)

令和 3 年 3 月

国立研究開発法人 日本原子力研究開発機構

内部被ばく線量評価コードは、原子力規制委員会放射線安全 規制研究戦略的推進事業費(内部被ばく線量評価コードの開 発に関する研究)事業 (JPJ007057)において開発された。

1. はじめに

日本原子力研究開発機構(以下、「原子力機構」と呼ぶ。)は、平成 29 年度から令和 2 年度 までの 4 ヵ年計画で、原子力規制委員会放射線安全規制研究戦略的推進事業費(内部被ばく 線量評価コードの開発に関する研究)事業(JPJ007057)として、国際放射線防護委員会(ICRP) 2007 年勧告に準拠した内部被ばく線量評価コード(Internal Dose Calculation Code: IDCC)を 開発した。本説明書は、IDCC の操作方法をまとめたものである。

IDDC は、ICRP 2007 年勧告に対応した線量係数(放射性核種 1 Bq 摂取あたりの預託実効 線量)を計算する機能と、全身カウンタやバイオアッセイ等の内部被ばくモニタリング値か ら摂取量を推定する機能を備えている。また、1990 年勧告に準拠した線量係数との差違の解 析や、1990 年勧告に対応した体内動態モデルによる摂取量推定を実行できるよう、1990 年勧 告に対応した線量評価モデル・データも備えている。

これらの機能は、グラフィカルユーザーインターフェイス(GUI)により計算条件を設定し て実行することができる。また、あらかじめ計算条件等を収録したファイルを用意しておき、 コマンドプロンプト等の CUI により順次読み込んで連続計算することも可能である。GUI 及 び CUI による計算実行方法について、それぞれ第 [3](#page-41-0) 章及び第 [4](#page-79-0) 章で説明する。
## 2. IDCC のインストールおよび GUI の起動方法

#### 2.1 実行環境

IDCC は Java アプリとして開発されており、オペレーティングシステム (OS) ごとに対応 する Java8 の実行環境 (JRE) がバンドルされている[。表](#page-36-0) 2[-1](#page-36-0) に、推奨する実行環境を示す。

<span id="page-36-0"></span>

| 項目         | 要件                             |  |  |
|------------|--------------------------------|--|--|
| <b>CPU</b> | Intel Core i3 $\&\pm$          |  |  |
|            | (実行速度はシングルスレッドの処理能力に依存)        |  |  |
| メモリ        | 4 GB 以上                        |  |  |
| 外部記憶装置容量   | 10 GB 以上                       |  |  |
| モニタ解像度     | $1920 \times 1080$             |  |  |
| OS (動作確認済) | Windows $10$ Pro $\cdot$ Home, |  |  |
|            | Ubuntu 20.04 LTS               |  |  |
|            | macOS Catalina                 |  |  |

表 2-1 推奨する実行環境

#### 2.2 インストールおよび起動方法

#### 2.2.1 Windows

インストーラーを起動し、インストールを行う。インストール時にはインストール先のフ ォルダの選択(デフォルトは C ドライブ直下)、デスクトップショートカットの作成を行うこ とが可能である。

インストール後にはスタートメニューにアプリケーションが追加されるため、それを選択 して起動することができる。また、インストール中にデスクトップショートカットの作成を 選んだ場合にはデスクトップにショートカットが生成されるため、そこから起動することも できる。

2.2.2 Linux

アーカイブファイル(tar.gz)を任意のディレクトリ(ユーザーのホームディレクトリなど) で展開する。

#### tar zxvf idcc\_unlimited.tar.gz

ターミナルでラッパーIDCC を実行することで起動する(この時、IDCC に実行権限が付与 されていることを確認する)。

#### idcc\_unlimited/IDCC

デスクトップショートカットのサンプルを以下に示す。installer¥linux¥idcc.desktop の中身を 使用者の環境に合わせて編集する。

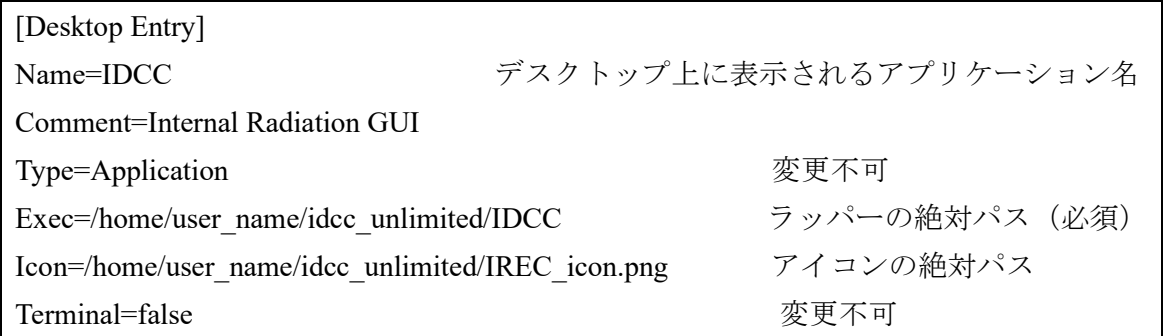

この idcc.desktop をデスクトップに保存する。保存するとデスクトップにアイコンが表れ る。このアイコンをダブルクリックすると起動するように以下の手順で設定を行う。

- ① アイコンを右クリックして「プロパティ」を選択する。
- ② プロパティのダイアログでアクセス権タブの「プログラムとして実行可能」にチェックを入 れて閉じる
- ③ アイコンを右クリックして「起動を許可する」を選択する(図 [2-1](#page-38-0)) 以上でデスクトップショートカットをダブルクリックで GUI が起動するようになる。

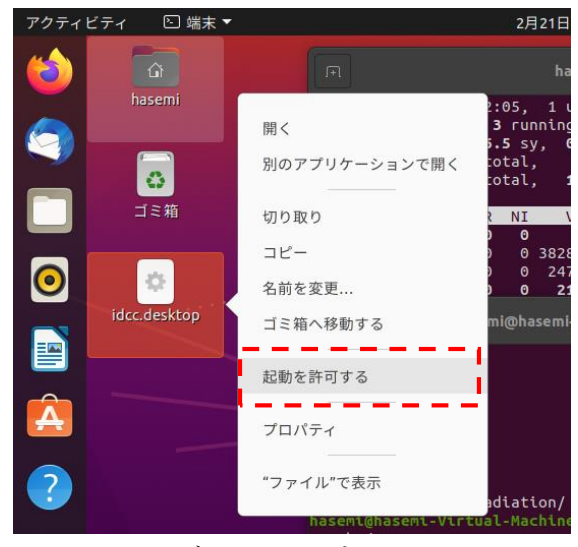

図 2-1 Ubuntu のデスクトップショートカットの設定

<span id="page-38-0"></span>2.2.3 macOS (CUI で実行したい場合)

Linux と同様にアーカイブファイル(tar.gz)を任意のディレクトリ(ユーザーのホームディ レクトリなど)で展開する。CUI で実行する場合には Java8 の実行環境がインストールされ ている必要がある。CUI による実行方法については [4](#page-79-0) 章で説明する。

tar zxvf idcc\_unlimited.tar.gz

2.2.4 macOS (GUI で実行したい場合)

イメージディスクファイル(.dmg)をダブルクリックするなどしてマウントする。マウン トするとデスクトップ上にイメージディスクのアイコンが表示される[\(図](#page-38-1) 2[-2](#page-38-1))。

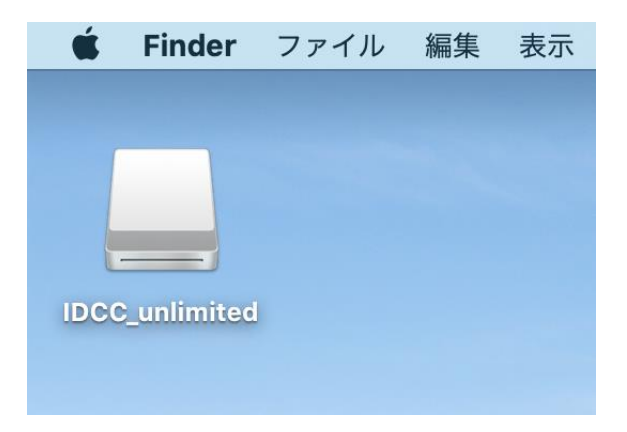

図 2-2 イメージディスクのアイコン

<span id="page-38-1"></span>このアイコンをダブルクリックする[と図](#page-39-0) 2[-3](#page-39-0) に示すウィンドウが表示される。app ファイル のアイコンをアプリケーションフォルダーのエイリアスにドラッグアンドドロップすること

でユーザーのアプリケーションフォルダーにアプリケーションがインストールされる。また、 アプリケーションフォルダー以外にも任意のフォルダに app ファイルをコピーすることでイ ンストールが可能である。

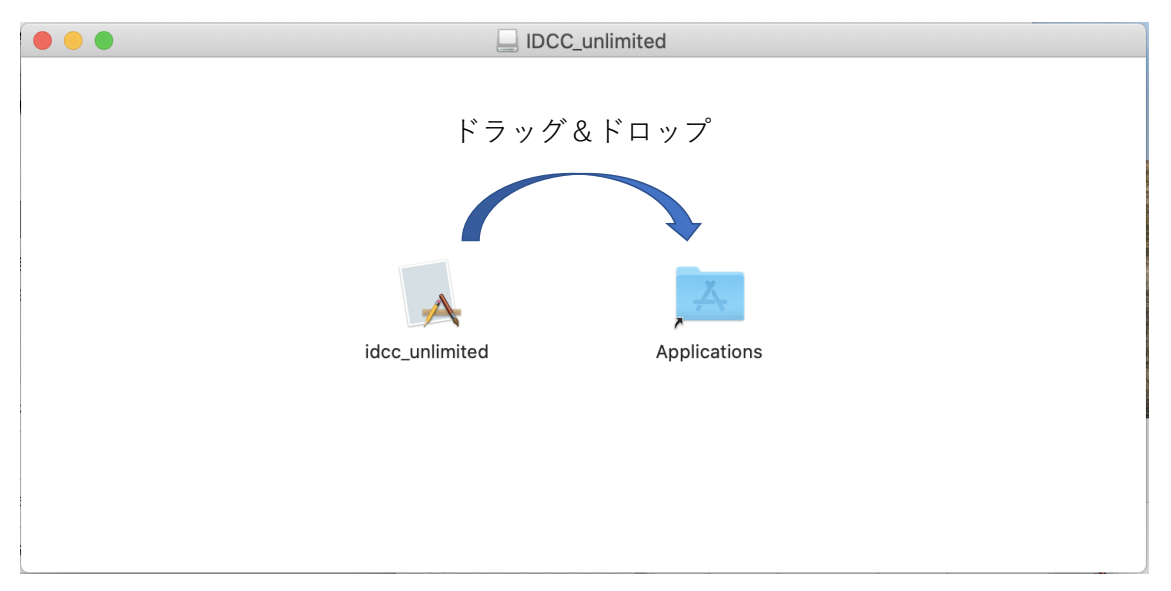

図 2-3 アプリケーションのインストール

<span id="page-39-0"></span>インストール後はイメージディスクをアンマウントする[。図](#page-38-1) 2[-2](#page-38-1) のアイコンを右クリック し、「~を取り出す」を選択する[\(図](#page-40-0) 2[-4](#page-40-0))。また、イメージディスクファイル(.dmg)は削除 しても問題ない。

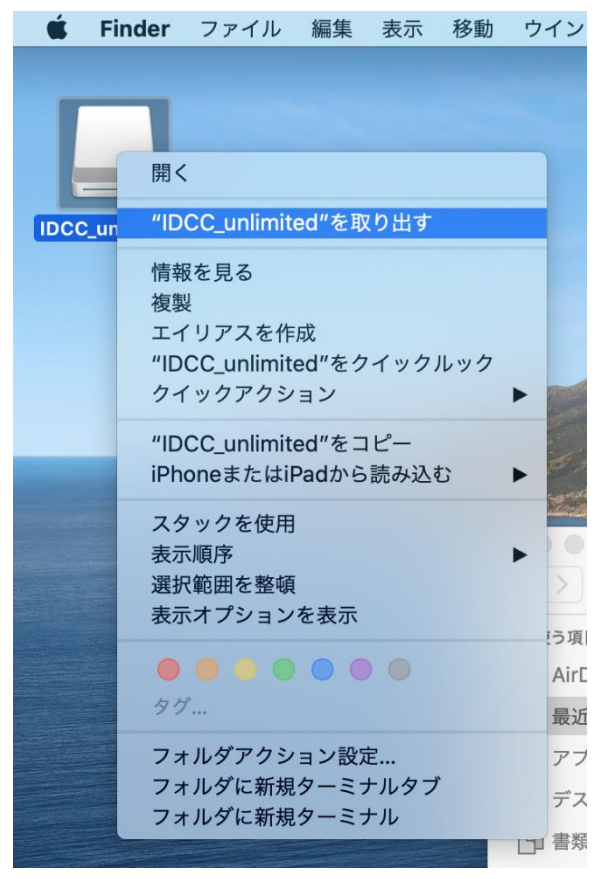

図 2-4 イメージディスクのアンマウント

<span id="page-40-0"></span>アプリケーションへのショートカットを作成するには app ファイルを右クリックしてエイ リアスの作成を行い、デスクトップなどにエイリアスを移動する。

## 3. GUI による計算実行

#### 3.1 概要

GUI による処理フロー[を図](#page-41-0) 3[-1](#page-41-0) に示す。IDCC を実行すると、既定の計算条件設定ファイル を読み込んだ状態の GUI 主画面 [\(図](#page-42-0) 3[-2](#page-42-0)) が立ち上がり、計算条件入力モードとなる。計算条 件設定ファイルとは、GUI で設定可能な項目に関するデータ(例:使用するモデルやデータ ファイルのディレクトリ及びファイル名、核種、摂取経路等)を格納したファイルで、既定 のファイルには初期設定が格納されている。計算条件の変更は、GUI の各ボタンをクリック すると表示されるダイアログに従って行い、設定を完了(「Calculation stage」ボタンをクリッ ク)すると計算実行・結果閲覧モードに移行する。このモードでは、まず S 係数(線源領域 において核種が 1 回崩壊したときに標的臓器に与える等価線量)を計算し、続いて体内放射 能と等価線量や実効線量の計算を行う。これらの計算結果は出力フォルダにテキストファイ ルで出力されるとともに、GUI 上で表やグラフによって閲覧できる。

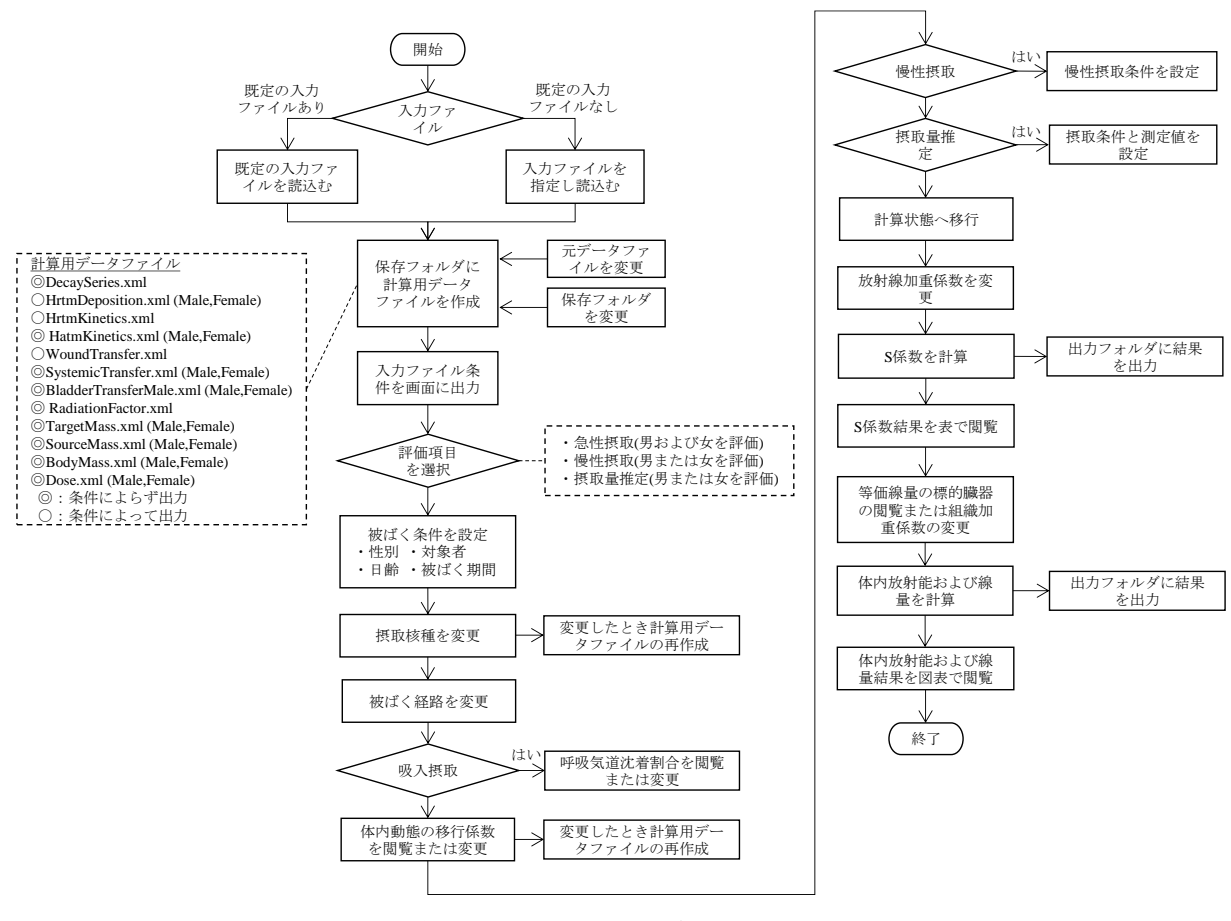

<span id="page-41-0"></span>図 3-1 GUI による処理フロー

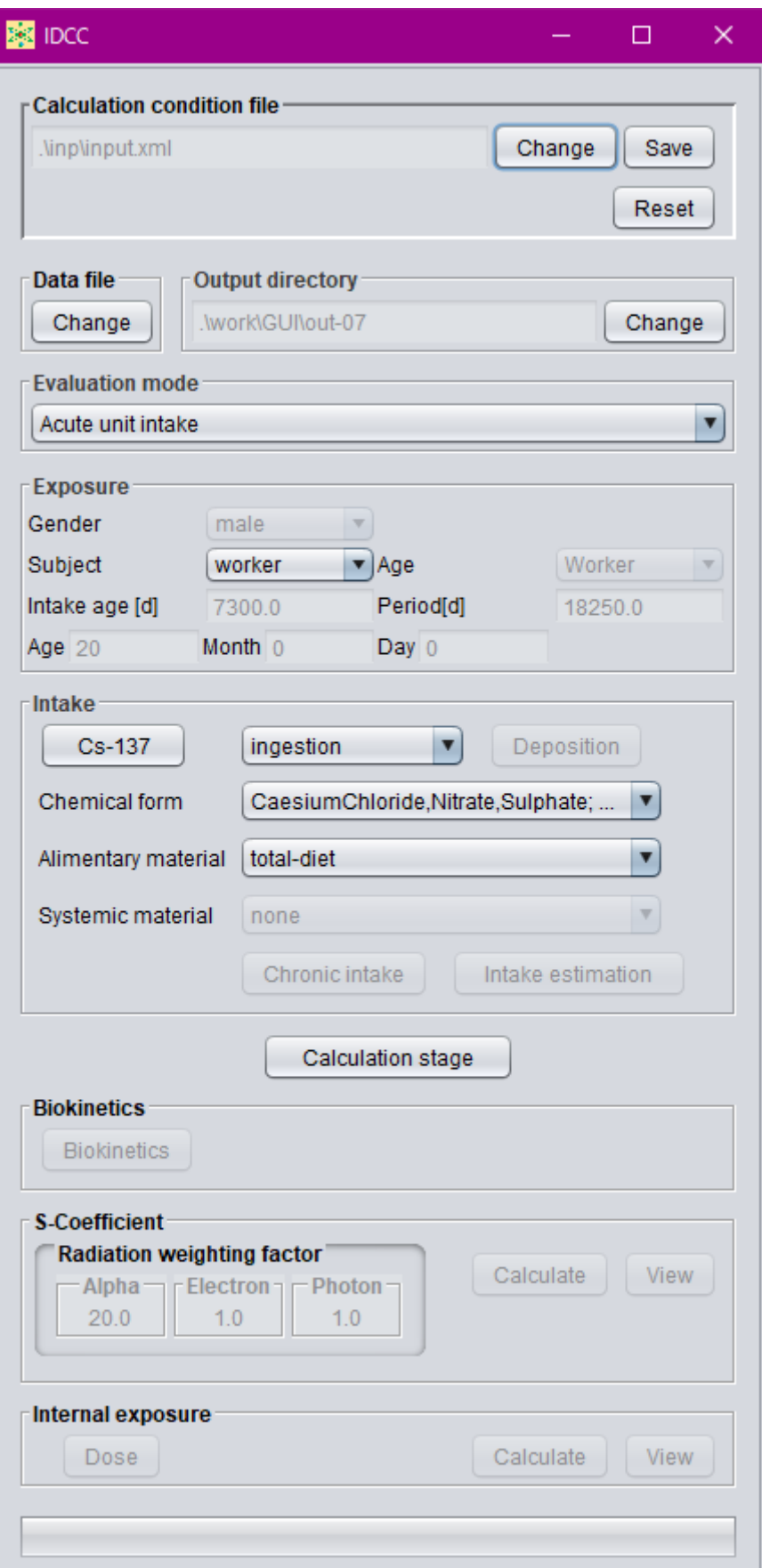

<span id="page-42-0"></span>図 3-2 GUI 主画面

#### 3.2 macOS における操作方法

macOS における以下の操作は Windows と異なることに注意する必要がある。

- ⚫ macOS では、Ctrl キーの代わりに⌘command キーを用いる。
- ⚫ macOS では、右クリックの代わりに副ボタンのクリックを用いる。副ボタンのクリッ クの操作方法は、システム環境設定に依存する。

次節以降は Windows における操作方法を説明するが、上記の操作を除き他の OS において も基本的に GUI の操作方法は同じである。

3.3 計算条件入力モード

IDCC を実行し、GUI が起動すると、計算条件入力モードとなる。本節では、計算条件入力 モードでの操作について説明する。

3.3.1 計算条件設定ファイル

GUI を起動すると、既定の計算条件設定ファイルに収録された計算条件が表示される。計 算条件設定ファイルは XML で記述され[、表](#page-44-0) 3[-1](#page-44-0) の内容を収録している。GUI 上で任意の計 算条件を設定した後、その条件を計算条件設定ファイルとして保存することができる。また、 任意の計算条件設定ファイルを指定し、読み込むこともできる。

図 [3-3](#page-45-0) に、計算条件設定ファイルに関する GUI のキャプチャー画面を示す[。図](#page-45-0) 3[-3](#page-45-0) の①で 示す枠には、現在選択中の計算条件設定ファイルのファイル名及びそのディレクトリが示さ れている。任意の計算条件設定ファイルに変更する場合は「Change」ボタン [\(図](#page-45-0) 3[-3](#page-45-0) ②) を 押し、表示されるダイアログからファイルを指定する。計算条件設定ファイルを読み込み後、 GUI 上で変更した計算条件を保存する場合は「Save」ボタン[\(図](#page-45-0) 3[-3](#page-45-0) ③)を押し、表示され るダイアログで保存するディレクトリ及びファイル名を指定することで保存する。また、 「Reset」ボタン[\(図](#page-45-0) 3[-3](#page-45-0) 4))を押すと、GUI 上で設定した計算条件をリセットし、計算条件 設定ファイルを読み込んだときの状態に戻すことができる。

コードの初期状態では[、表](#page-45-1) 3[-2](#page-45-1) に示す 3 種類の計算条件設定ファイルが用意されてい る。"07-input.xml"は、すべてのモデルやデータについて 2007 年勧告対応のものを使用するよ う設定されており、コード起動時の既定ファイルに指定されている。"90-input.xml"は、核崩 壊データを除くモデルやデータについて 1990 年勧告対応のものを使用するよう設定されて いる。ただし、1990 年勧告対応のモデルやデータを用いた線量係数の計算は、新旧の線量係 数の違いの原因を解析するという目的においては十分正確に計算できる(1990 年勧告対応の 線量係数を再現できる)ことは確認しているものの、計算アルゴリズムについては 2007 年勧 告準拠のままであることに留意が必要である。"xx-input.xml"は、体内動態モデル(呼吸気道・ 消化管クリアランスモデル、全身体内動態モデル)のみ 1990 年勧告対応とし、その他のモデ ル・データは 2007 年勧告対応のものを使用する設定となっている。

# 表 3-1 計算条件設定ファイルの内容

<span id="page-44-0"></span>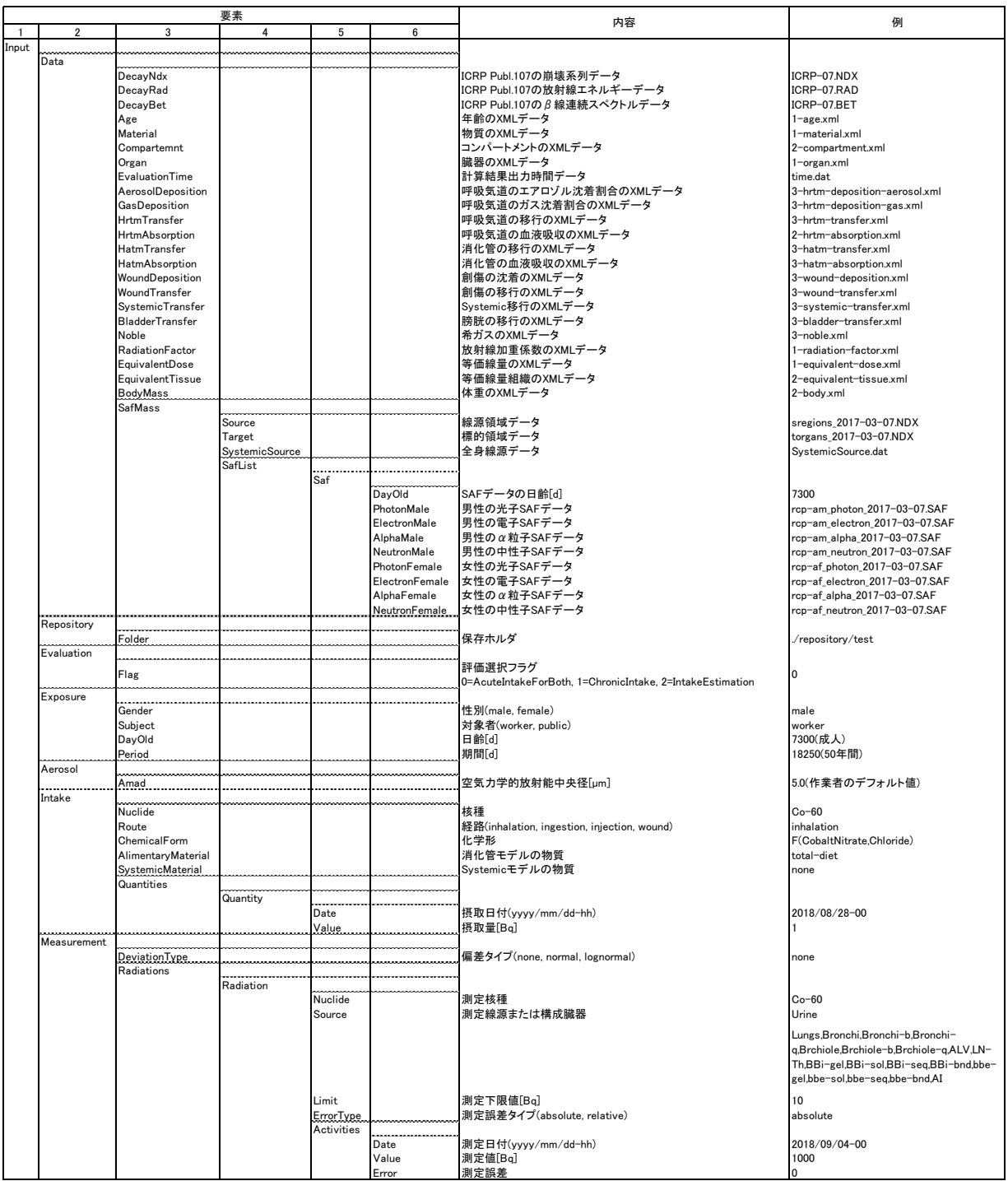

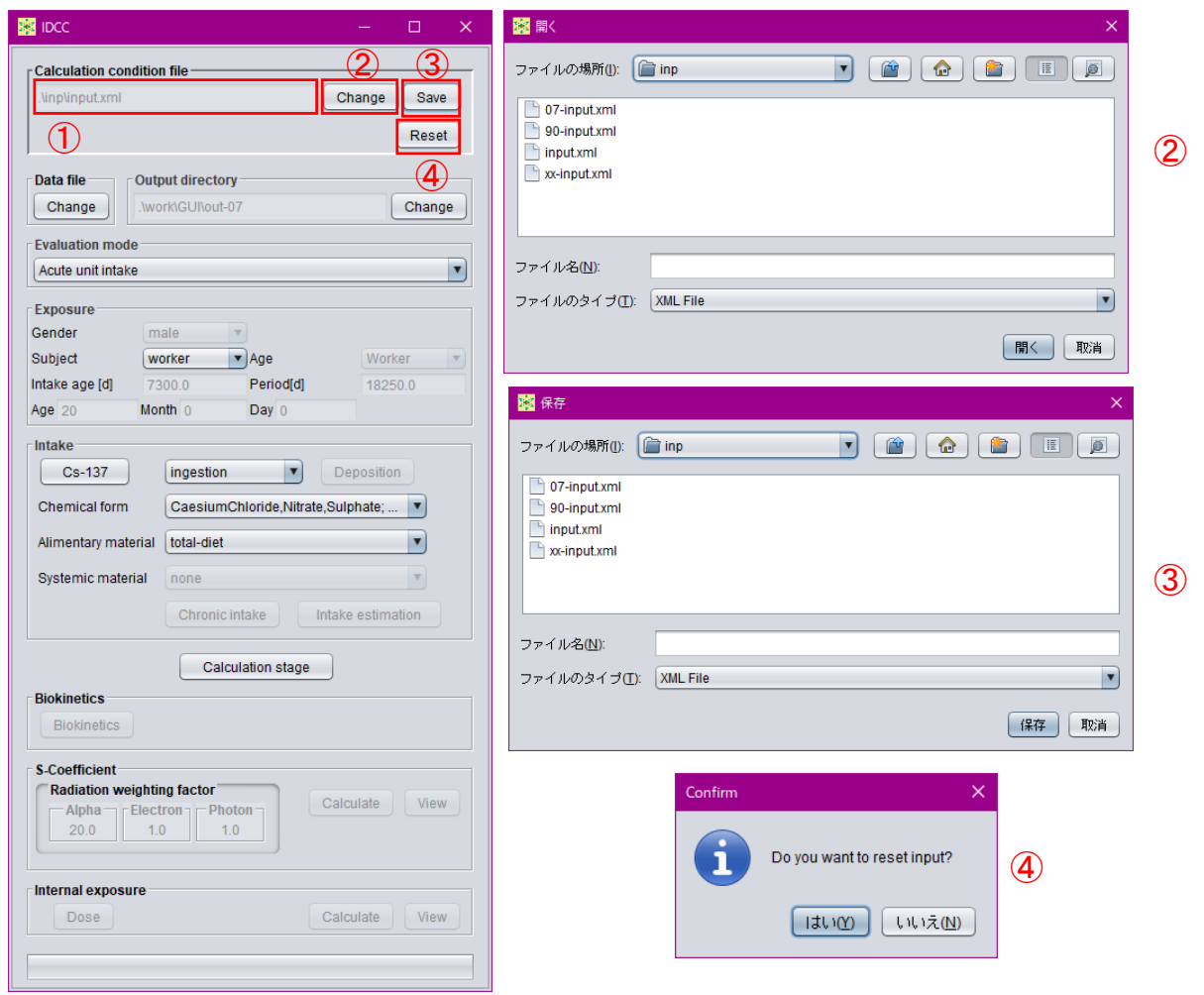

- ① 現在選択中の計算条件設定ファイルのディレクトリ及びファイル名を表示する枠。
- ② 読み込む計算条件設定ファイルを変更するボタン。ボタンを押すとダイアログが表示され、 計算条件設定ファイルを指定可能。
- ③ GUI 上で設定した計算条件を保存するボタン。ボタンを押すとダイアログが表示され、保 存するディレクトリ及びファイル名を指定可能。
- <span id="page-45-0"></span>④ 計算条件をリセットするボタン。ボタンを押すと Confirm ダイアログが表示され、「はい (Y)」を押すと GUI 上で設定した計算条件をリセットし、計算条件設定ファイルを読み込 んだときの状態に戻す。

図 3-3 計算条件設定ファイルの確認、変更、保存画面

<span id="page-45-1"></span>

| ファイル名                 | 組織加重係数     | 体内動熊モデル   | SAF $\vec{\tau}-\gamma$ |
|-----------------------|------------|-----------|-------------------------|
| 07-input.xml (既定ファイル) | 2007 年勧告対応 | 2007年勧告対応 | 2007年勧告対応               |
| 90-input.xml          | 1990年勧告対応  | 1990年勧告対応 | 1990年勧告対応               |
| xx-input.xml          | 2007年勧告対応  | 1990年勧告対応 | 2007年勧告対応               |

表 3-2 標準装備の計算条件設定ファイル

3.3.2 モデル・データファイルの設定

IDCC は、計算を実行する際に様々な線量評価用モデルやデータのファイル(以下、「線量 評価用データファイル」と呼ぶ。)を参照する。既定の計算条件設定ファイルが参照するよう 設定している線量評価用データファイルの一覧[を表](#page-47-0) 3[-3](#page-47-0) に示す。形式が「定型 TEXT」とな っているファイルは、ICRP が公開しているデータファイルをそのまま利用している。形式が 「XML」及び「CSV」となっているファイルは、関連する ICRP 刊行物に記載されたデータを 所定の様式に編集したものである。

線量評価用データファイルは、所定の様式に従って編集された任意のものを使用すること ができる[。図](#page-48-0) 3[-4](#page-48-0) に、使用する線量評価用データファイルを確認及び変更するときの GUI キ ャプチャー画面を示す。GUI 主画面の「Data file」枠内の「Change」ボタン[\(図](#page-48-0) 3[-4](#page-48-0) ①)を押 すとダイアログが表示され、「Data」及び「Saf」タブ [\(図](#page-48-0) 3[-4](#page-48-0) 2及び3) を切り替えることに より現在指定されている線量評価用データファイルを確認することができる。

「Data」タブに示されている線量評価用データファイルを変更するときは、3 列目「File」 の対応する行のボックスをクリックし、ディレクトリ(IDCC のインストールディレクトリに 対する相対パス)とファイル名を直接入力する。

「Saf」タブでは、使用する SAF データの確認及び変更と、任意の日齢に対する SAF デー タの追加ができる。データの追加は[、図](#page-49-0) 3[-5](#page-49-0) ①の枠に SAF データを追加する日齢を入力して 「Add」ボタン[\(図](#page-49-0) 3[-5](#page-49-0) ②)を押し、下段の「File」列のボックス[\(図](#page-49-0) 3[-5](#page-49-0) ③)をクリックし て指定する SAF データのディレクトリ及びファイル名を入力することでできる。

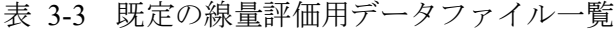

<span id="page-47-0"></span>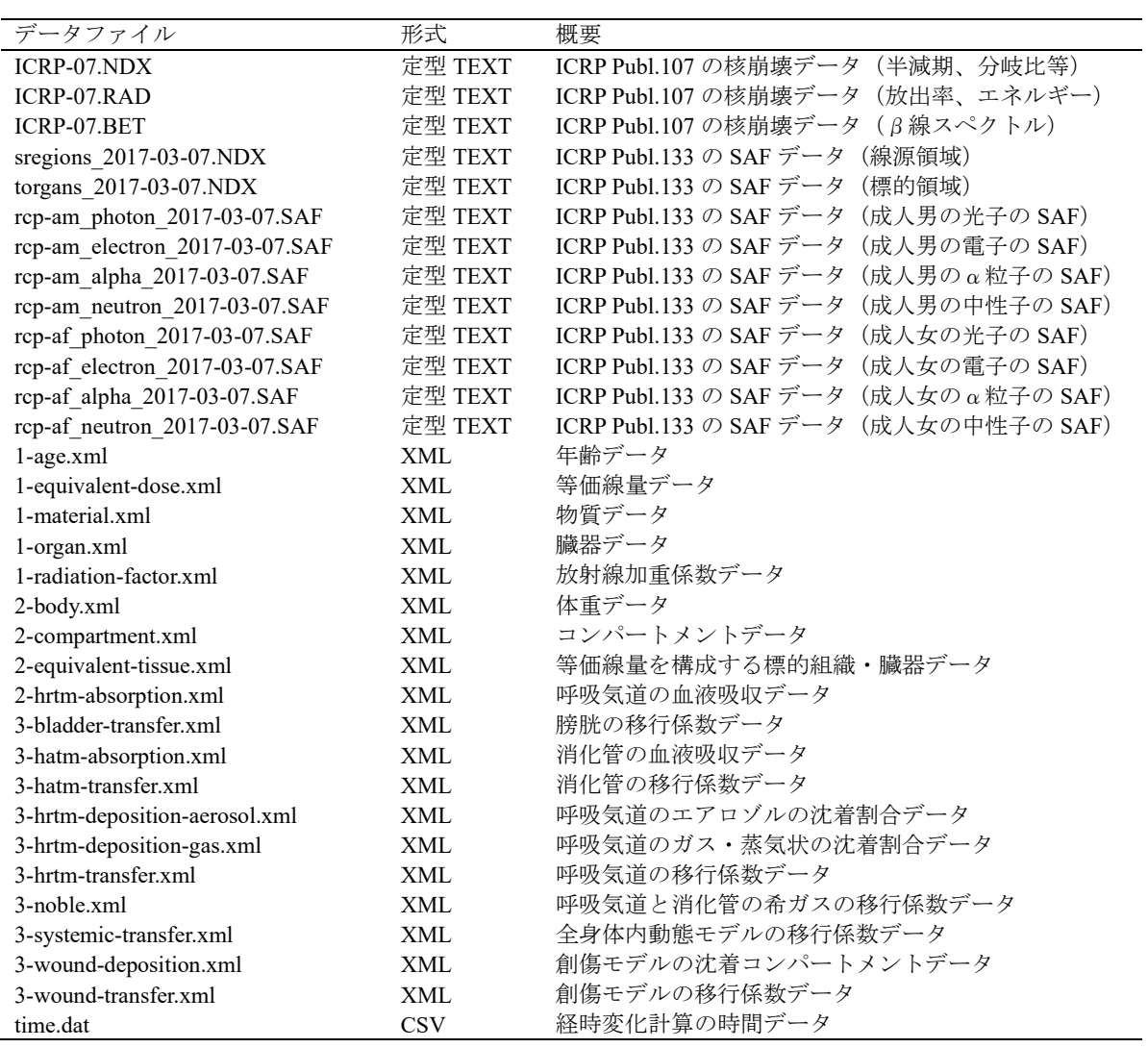

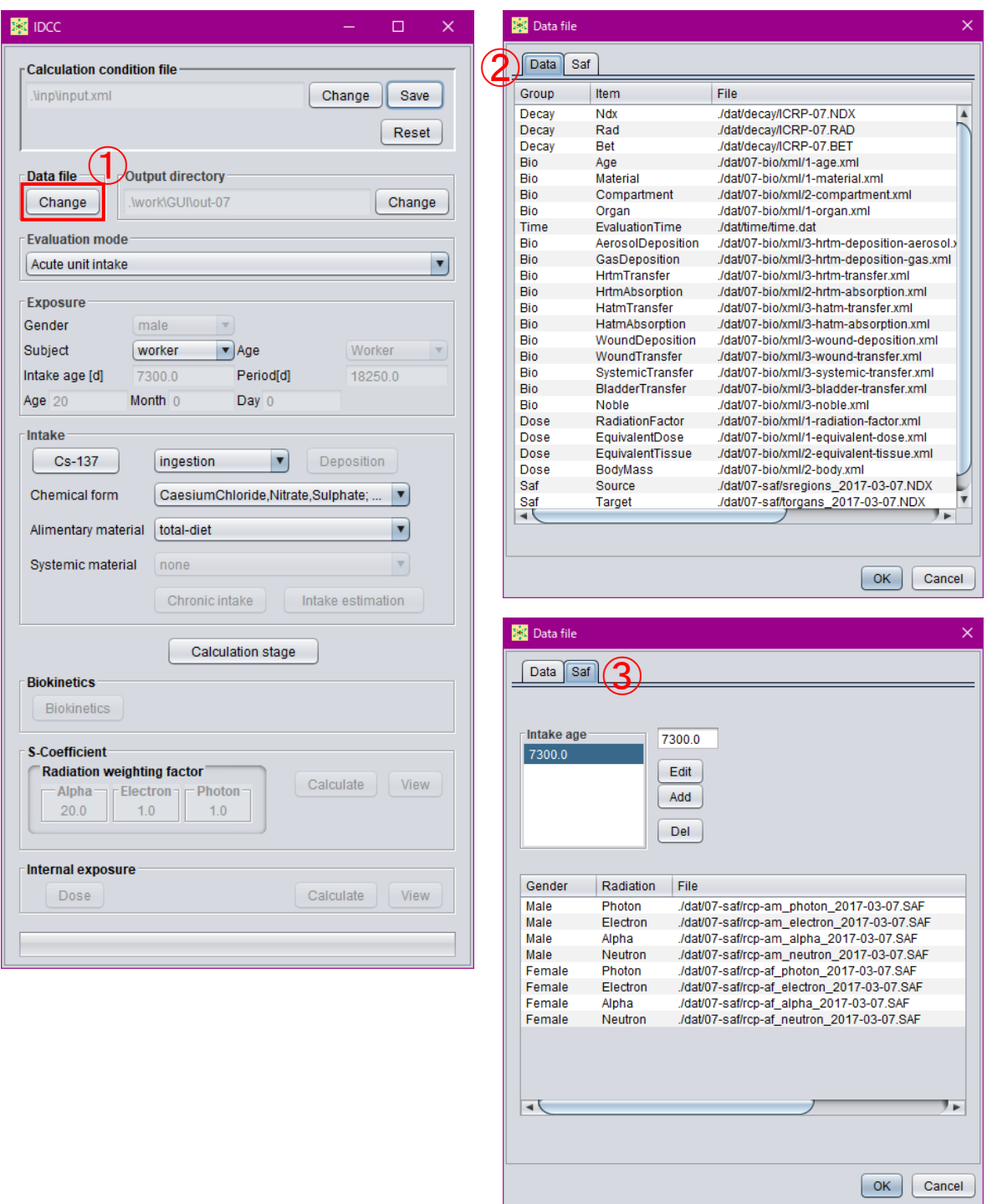

- ① 線量評価用モデル・データの確認及び変更ボタン。ボタンを押すとダイアログが表示され、 使用するモデルやデータの確認及び変更が可能。
- ② SAF データ以外のモデル・データを確認及び変更を行うタブ。
- <span id="page-48-0"></span>③ SAF データの確認、変更及び追加を行うタブ。

図 3-4 データファイルの確認、変更画面

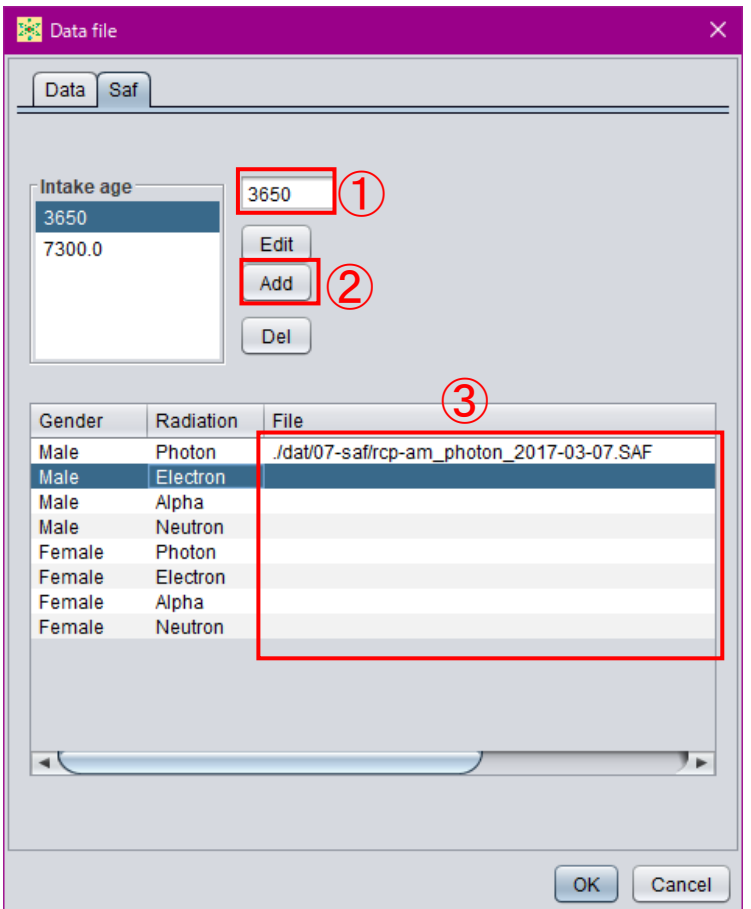

- ① SAF データを追加する日齢を入力するボックス。
- ② 「Intake age」枠に①ボックスの日齢を追加するボタン
- <span id="page-49-0"></span>③ 指定する SAF データのディレクトリ及びファイル名を入力する列。

図 3-5 年齢別 SAF データの追加画面

## 3.3.3 出力ファイル保存ディレクトリの設定

IDCC は、計算結果の出力ファイルを指定したディレクトリに保存する。現在指定されてい る保存ディレクトリは、GUI 主画面の「Output directory」枠[\(図](#page-50-0) 3[-6](#page-50-0) ①)に表示されている。 変更する場合は、「Change」ボタン[\(図](#page-50-0) 3[-6](#page-50-0) 2) を押すと表示されるダイアログによりディレ クトリを指定する。

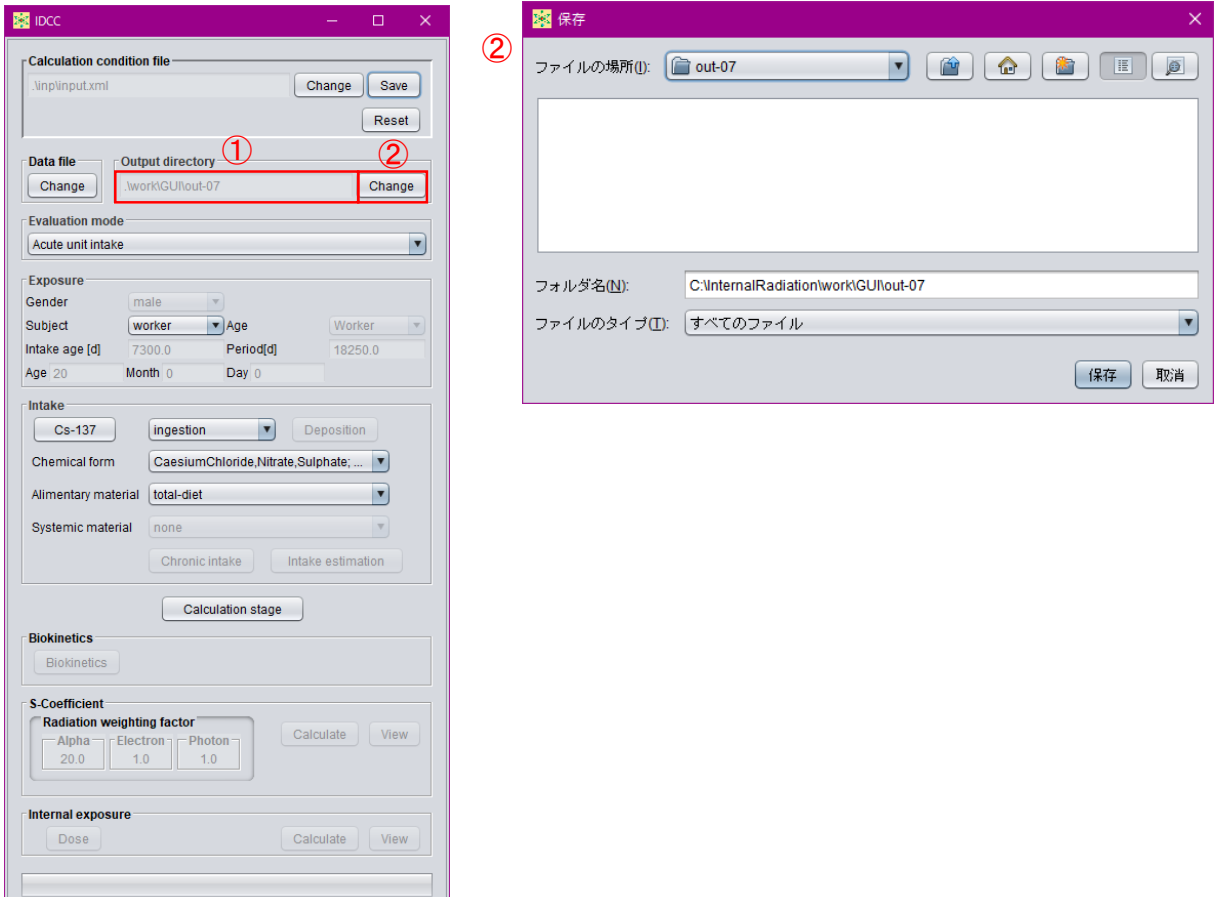

① 現在設定されている保存ディレクトリを表示する枠。

<span id="page-50-0"></span>② 保存ディレクトリを変更するボタン。ボタンを押すとダイアログが表示され、保存するデ ィレクトリ名を変更可能。

図 3-6 保存ディレクトリの確認、変更画面

#### <span id="page-51-0"></span>3.3.4 評価機能の選択

IDCC は、単位放射能の急性摂取に対する線量係数の計算、複数回または継続的な放射能の 摂取(以下、「慢性摂取」と呼ぶ。)に対する累積被ばく線量の計算、及びモニタリング値から の核種摂取量の推定を実行できる。これらの評価機能は、GUI 主画面の「Evaluation mode」プ ルダウンメニューから選択する。急性摂取に対する線量係数計算は「Acute unit intake」、慢性 摂取に対する累積被ばく線量計算は「Chronic intake」、核種摂取量推定は「Intake estimation」 をそれぞれ選択する。「Chronic intake」または「Intake estimation」を選択すると、GUI 主画面 の「Intake」枠下部にある「Chronic intake」ボタンまたは「Intake estimation」ボタンがそれぞ れアクティブになり、条件設定やモニタリング値入力が可能となる。

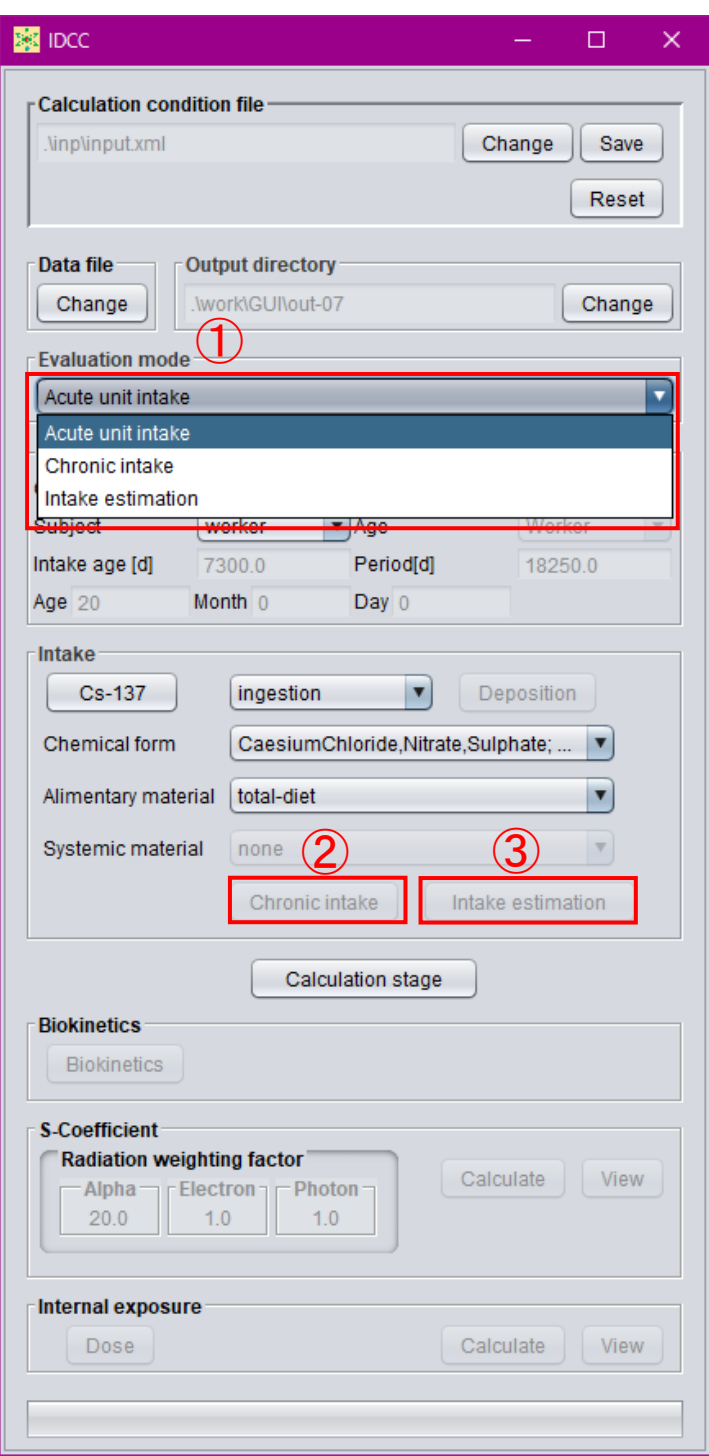

- ① 評価機能を選択するプルダウンメニュー(Acute unit intake、Chronic intake、Intake estimation)。
- ② 慢性摂取の摂取条件を入力するボタン。①で「Chronic intake」を選択するとアクティブ。
- ③ 摂取量推定におけるモニタリング値を入力するボタン。①で「Intake estimation」を選択 するとアクティブ。

図 3-7 評価機能の選択画面

#### 3.3.5 評価対象の設定

評価対象の設定は、GUI 主画面の「Exposure」枠で行う。上段の「Gender」プルダウンメニ ュー[\(図](#page-54-0) 3[-8](#page-54-0) ①)は、評価機能選択で「Chronic intake」または「Intake estimation」を選択した 場合にアクティブとなり、「male」または「female」を選ぶ。「Subject」プルダウンメニュー[\(図](#page-54-0) [3-8](#page-54-0) ②)は、「worker」または「public」から選択する。「public」を選択した場合、「Age」プル ダウンメニュー[\(図](#page-54-0)3[-8](#page-54-0) 3)がアクティブとなり、評価対象の年齢(単位:日)を設定する。 所定の日齢がある場合はメニューから選択する。任意の日齢を指定する場合は「Enter」を選 択し、アクティブになる Intake age[d]ボックス[\(図](#page-54-0) 3[-8](#page-54-0) ③)に日齢を入力する。あるいは Age、 Month、Day ボックス[\(図](#page-54-0) 3[-8](#page-54-0) ⑥)に年、月、日齢を入力すると、自動的に日齢に換算される。 ただし、現行版は公衆のデータは含まれていないため、メニューに「public」は含まれていな い。「Period」ボックス [\(図](#page-54-0) 3[-8](#page-54-0) 5) は、急性摂取については預託期間を、慢性摂取について は最初の摂取から被ばく線量を積算する期間を入力する。初期値は、作業者(成人)の50年 (18250 日)となっている。

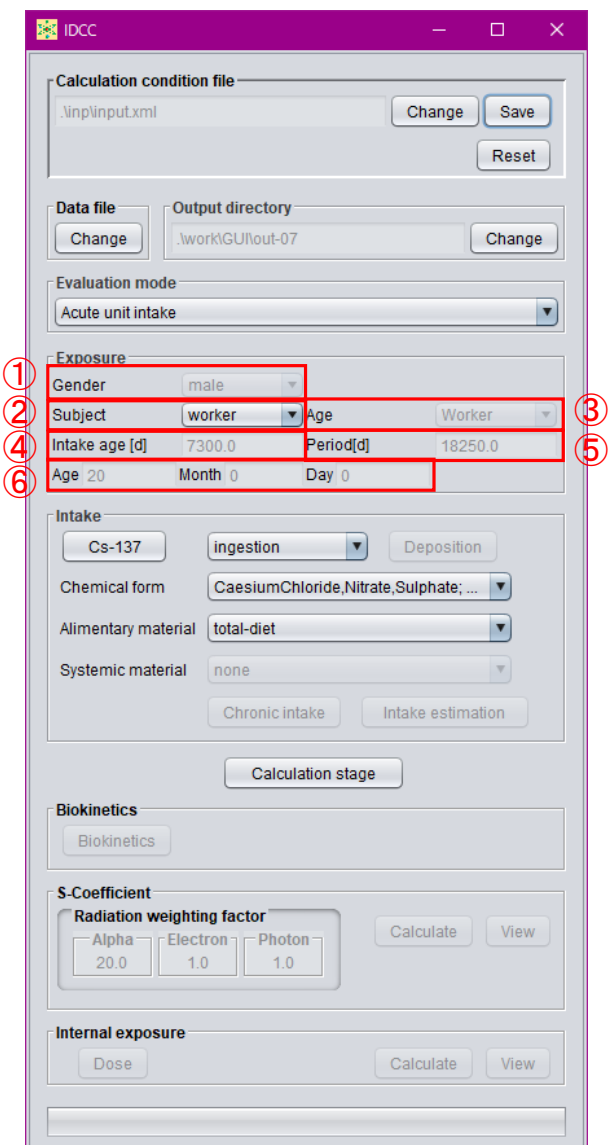

- ① 評価機能が「Chronic intake」または「Intake estimation」の場合に性別を指定するプルダウ ンメニュー。
- ② 評価対象を選択するプルダウンメニュー(worker、public)。ただし、現行版は「worker」 のみ。
- ③ ②で「public」選択時に既定の年齢(日齢)の指定または任意の日齢の入力(Enter)を選 択するプルダウンメニュー。
- ④ ③で「Enter」を選択時に日齢を入力するボックス。⑥と連動している。
- ⑤ ③で「Enter」を選択時に急性摂取における預託期間、慢性摂取における被ばく線量積算期 間を入力するボックス。
- <span id="page-54-0"></span>⑥ ③で「Enter」を選択時に年、月、日齢を入力するボックス。④と連動している。

## 図 3-8 評価対象の設定画面

3.3.6 摂取条件の設定

摂取条件の設定は、GUI 主画面の「Intake」枠で行う。摂取核種の指定は、核種名が表示さ れているボタン[\(図](#page-56-0) 3[-9](#page-56-0) 1)をクリックすると表示されるダイアログ内の周期表で元素を選 択し、ダイアログ左下の「Nuclide」枠 [\(図](#page-56-0) 3[-9](#page-56-0) 7) から核種を選択する。周期表で括弧書き になっている元素は、全身体内動態モデルのデータファイルが整備されていないことを表し ており、データファイルを用意すれば括弧が外れ、選択できるようになる。

図 [3-9](#page-56-0) ②のプルダウンメニューで摂取経路 (「Inhalation」、「Ingestion」、「Injection」または 「Wound」)を選択する。「Inhalation」を選択したときは「Deposition」ボタン[\(図](#page-56-0) 3[-9](#page-56-0) ③)が アクティブになり、押すと開くダイアログにより吸入したエアロゾルの呼吸気道沈着割合を 確認することができる。現行版は、空気力学的放射能中央径 (AMAD) が 5 µm (作業者の標 準値)の時の沈着割合データのみ実装しているが、AMAD に応じた沈着割合データファイル を用意することでダイアログの「AMAD」プルダウンメニュー [\(図](#page-56-0) 3[-9](#page-56-0) 8) から選択可能と なる。また、「Fraction」枠の「male」及び「female」列[\(図](#page-56-0) 3[-9](#page-56-0) ⑨)に沈着割合を直接設定す ることも可能である。「Chemical form」プルダウンメニュー[\(図](#page-56-0) 3[-9](#page-56-0) ④)では、元素の種類や 摂取経路に応じて表示される化学形、血液への吸収タイプ等を選択する。「Alimentary material」 プルダウンメニュー[\(図](#page-56-0) 3[-9](#page-56-0) 5)ではヒト消化管モデルにおける消化管内の移行速度を決め る材質(「Solid」、「Caloric-liquid」、「Non-caloric-liquid」及び「Total-diet」)を選択するが、現行 版には「Total-diet」のみ実装している。「Systemic material」プルダウンメニュー [\(図](#page-56-0) 3[-9](#page-56-0) 6) では、化学形によって全身体内動態モデルが異なる核種 (H-3、S-35 等) が選択されている場 合に、使用する全身体内動態モデルを指定する。

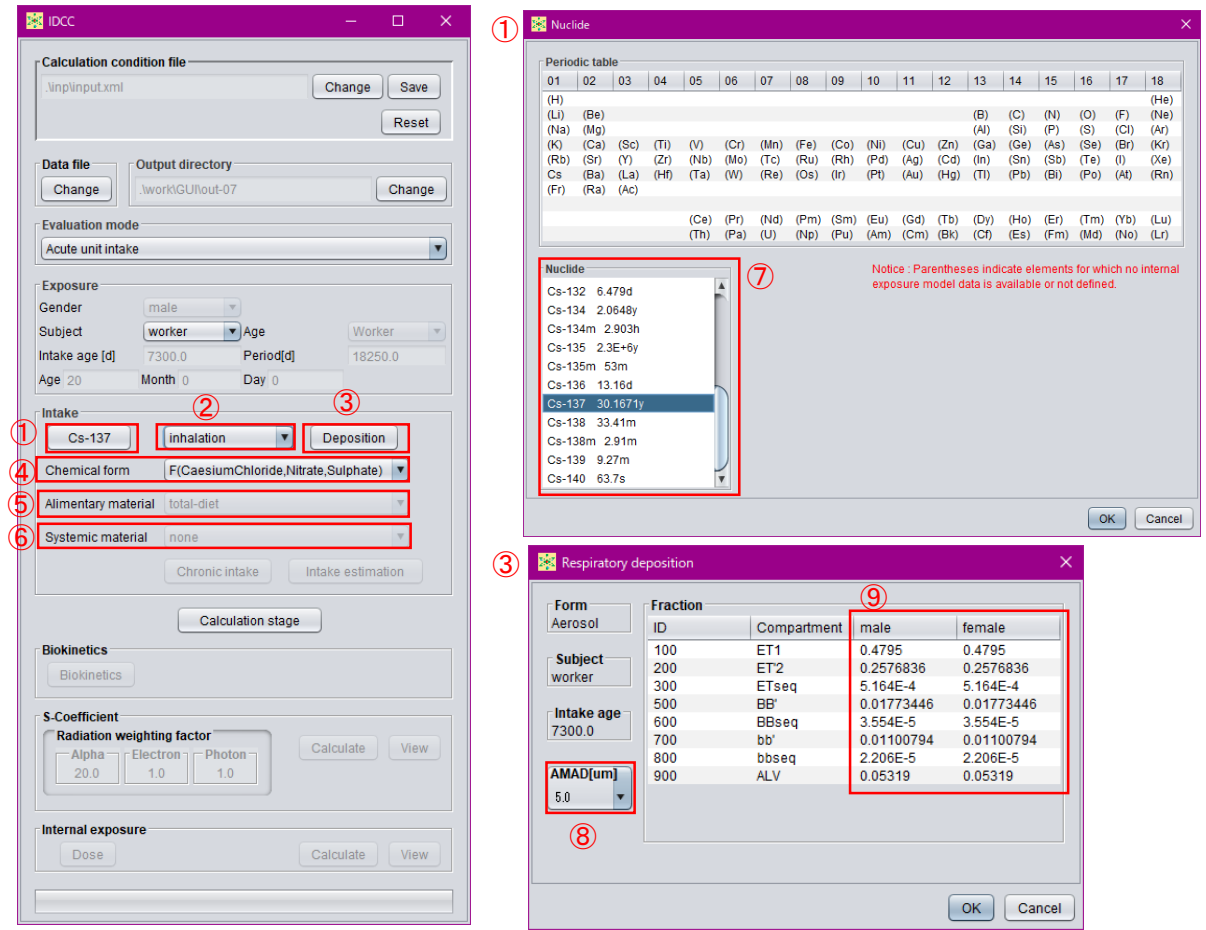

- ① 摂取核種を指定するボタン。ボタンを押すと周期表ダイアログが表示され、元素、核種を 選択可能。
- ② 核種の摂取経路を指定するプルダウンメニュー。
- ③ 吸入摂取の際に吸入エアロゾルの呼吸気道沈着割合データを確認、変更するボタン。ボタ ンを押すとダイアログが表示され、データを確認、変更可能。
- ④ 核種の化学形を選択するプルダウンメニュー。
- ⑤ 消化管における移行速度を決める材質の種類を選択するプルダウンメニュー。ただし、現 行版では「total-diet」のみ。
- ⑥ 化学形により全身体内動態モデルが異なる場合に使用する動態モデルを選択するプルダ ウンメニュー。
- ⑦ 周期表で選択された元素の核種を選択する枠。
- ⑧ AMAD に応じた沈着割合データファイルがある場合に、使用するファイルを指定するプ ルダウンメニュー。
- <span id="page-56-0"></span>⑨ 沈着割合を直接設定する場合に数値を入力するボックス。

図 3-9 摂取条件の設定画面

#### 3.3.7 慢性摂取の条件設定

GUI 主画面「Evaluation」プルダウンメニュー([3.3.4](#page-51-0) 項参照)で「Chronic intake(慢性摂取)」 を選択すると、GUI 主画面「Intake」枠内の「Chronic intake」ボタンがアクティブになる[\(図](#page-58-0) [3-10](#page-58-0) ①)。このボタンを押すと表示されるダイアログ[\(図](#page-58-0) 3[-10](#page-58-0) ①)で摂取条件を設定する。

本コードでは、指定した期間、一定の速さで放射能を摂取したという条件で慢性摂取を設 定できる。摂取条件の表 [\(図](#page-58-0) 3[-10](#page-58-0) 2)は、左の列から「年」、「月」、「日」、「時」、「摂取量(Bq)」 となっている。ここで、摂取量は、次の行の日時までの積算摂取量である。行の追加及び削 除は、表中で右クリックすることにより行う。最終行は、摂取量が 0 とする。

例えば[、図](#page-58-0) 3[-10](#page-58-0) に示す条件では、以下のような摂取を意味する。

- ・ 11/19 10 時から 11 時まで一定速度で 10 Bq を摂取。
- ・ 11/19 11 時から 11/23 13 時までは摂取なし。
- ・ 11/23 13 時から 15 時まで一定速度で 20 Bq を摂取。
- ・ 11/23 15 時から 16 時まで一定速度で 30 Bq を摂取。
- ・ 11/23 16 時からは摂取なし。

摂取条件は、CSV(カンマ区切り)、空白またはタブで区切った 5 列のテキストデータを別 途用意し、それを表にコピーアンドペーストすることもできる[\(図](#page-58-0) 3[-10](#page-58-0) ③)。なお、Microsoft Excel で作成したデータはタブ区切りとなるため、そのまま貼り付けできる。枠内右上の

「Elapsed day」ボタン[\(図](#page-58-0) 3[-10](#page-58-0) 4)を押すと、表に最初の摂取開始時からの経過時間が表示 される。「Open calendar」ボタン[\(図](#page-58-0) 3[-10](#page-58-0) ⑤)を押すと、カレンダーが表示され、選択した日 付を入力することができる。

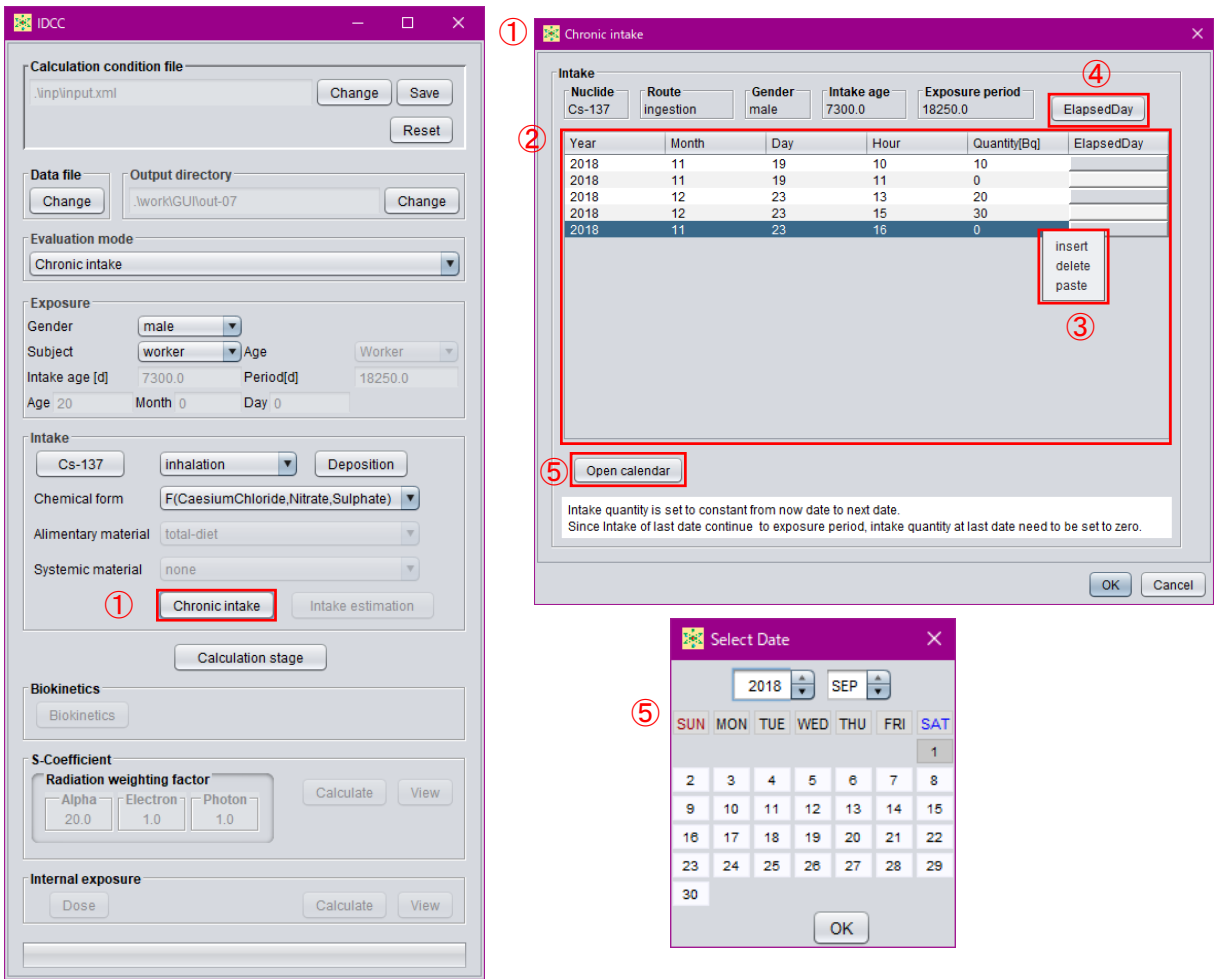

- ① 評価機能で慢性摂取を選択時に摂取条件を入力するダイアログを表示するボタン。
- ② 摂取条件を表示、入力する表。
- ③ 右クリックにより摂取条件を追加、削除する。または、摂取条件をテキストエディタ等で 別途作成し、貼り付ける。
- ④ 摂取開始からの経過時間を表示させるボタン。
- <span id="page-58-0"></span>⑤ カレンダーで選択した日付を入力するボタン。

図 3-10 慢性摂取の条件設定画面

#### 3.3.8 摂取量推定の条件設定

GUI 主画面「Evaluation」プルダウンメニュー ([3.3.4](#page-51-0) 項参照) で「Intake estimation (摂取量 推定)」を選択すると、GUI 主画面「Intake」枠内の「Intake estimation」ボタンがアクティブに なる[\(図](#page-60-0) 3[-11](#page-60-0) 1)。このボタンを押すと表示されるダイアログで摂取量推定の条件(摂取日 及びモニタリング値)を設定する。

ダイアログの「Intake」枠内の表[\(図](#page-60-0) 3[-11](#page-60-0) 2)は、核種を摂取した日時を入力する。行の 追加及び削除は、表中で右クリックすることにより行う。また、摂取に関するデータを CSV、 空白またはタブで区切った 5 列のテキストデータを別途用意し、それを表にコピーアンドペ ーストすることもできる[\(図](#page-60-0) 3[-11](#page-60-0) ③)。なお、Microsoft Excel で作成したデータはタブ区切り となるため、そのまま貼り付けできる。「Open calendar」ボタンを押すと、カレンダーが表示 され、選択した日付を入力することができる。「Apply elapsed day」ボタンを押すと、elapsed day 列に入力した経過時間に基づいて計算された日時を入力することができる。

モニタリング値の入力は、まず「Measurement」枠内の「Sample」欄[\(図](#page-60-0) 3[-11](#page-60-0) 4)の中から モニタリング箇所を選択する。複数箇所の測定データを考慮する場合は、Ctrl キーを押しな がら選択すると、複数の測定箇所を指定できる。続いて、表[\(図](#page-60-0) 3[-11](#page-60-0) ⑤)にモニタリングの 日時及びモニタリング値を入力する。モニタリング値を入力する行は、表中で右クリックし て追加及び削除することができる。また、モニタリングに関するデータを CSV、空白または タブで区切った 6 列のテキストデータを別途用意し、それを表にコピーアンドペーストする こともできる。「Open calendar」ボタンを押すと、カレンダーが表示され、選択した日付を入 力することができる。「Apply elapsed day」ボタンを押すと、elapsed day 列の数値に基づいて 計算された日時を入力することができる。

検出下限値未満という測定結果を考慮する場合は、「Limit detection」ボックス[\(図](#page-60-0) 3[-11](#page-60-0) ⑥) に検出下限値を入力する。「Deviation type」プルダウンメニュー [\(図](#page-60-0) 3[-11](#page-60-0) 7) は、モニタリン グ値に付随する誤差の分布様式を指定する。「Error type」プルダウンメニュー [\(図](#page-60-0) 3[-11](#page-60-0) 8)) は、モニタリング値に付帯する誤差の種類(相対誤差または絶対誤差)を指定する。

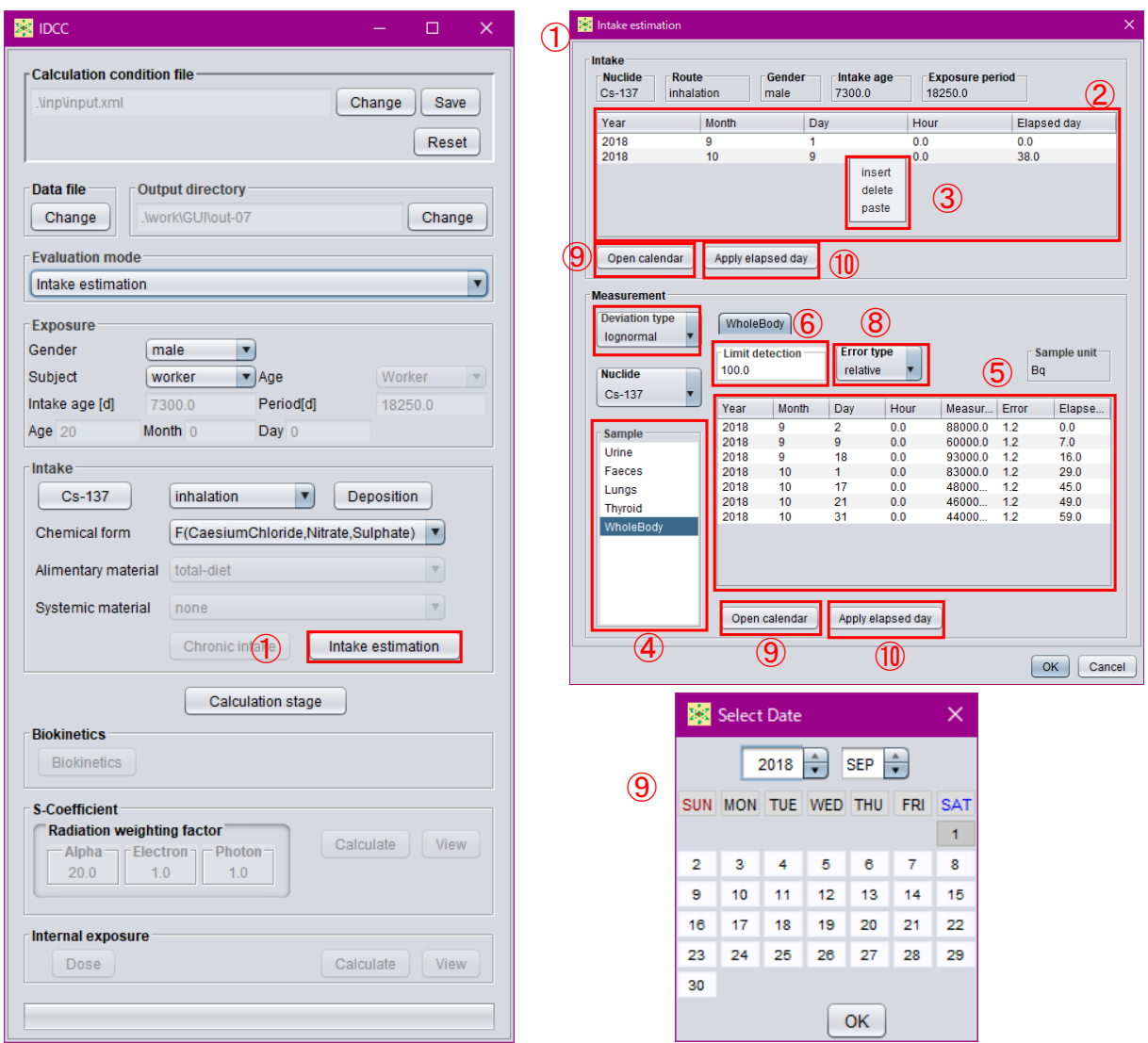

- 評価機能で摂取量推定を選択すると「Intake estimation」ボタンがアクティブになり、ボ タンを押すとモニタリング値入力ダイアログが表示される。
- 摂取した日時を入力する。
- 右クリックにより、摂取条件を追加、削除する選択肢を表示。摂取条件をテキストエディ タ等で別途作成し、貼り付けることも可能。
- モニタリング箇所を選択する枠。
- モニタリング値を表示、入力する表。
- 検出下限値を入力するボックス。
- 誤差の分布様式を選択するプルダウンメニュー。
- 誤差の種類(相対誤差または絶対誤差)を選択するプルダウンメニュー。
- カレンダーを表示するボタン。
- <span id="page-60-0"></span>経過時間から計算された日時を入力するボタン。

図 3-11 摂取量推定の条件設定画面

3.4 計算実行・結果閲覧モード

計算条件設定モードで計算条件を設定して GUI 主画面の「Calculation stage」ボタン[\(図](#page-61-0) 3[-12](#page-61-0) ①)を押すと、計算条件が固定され計算実行・結果閲覧モードに移行する。再度「Calculation stage」ボタンを押すと計算条件設定モードに戻り、計算条件を変更することができる。本節 では、計算実行・結果閲覧モードでの操作について説明する。

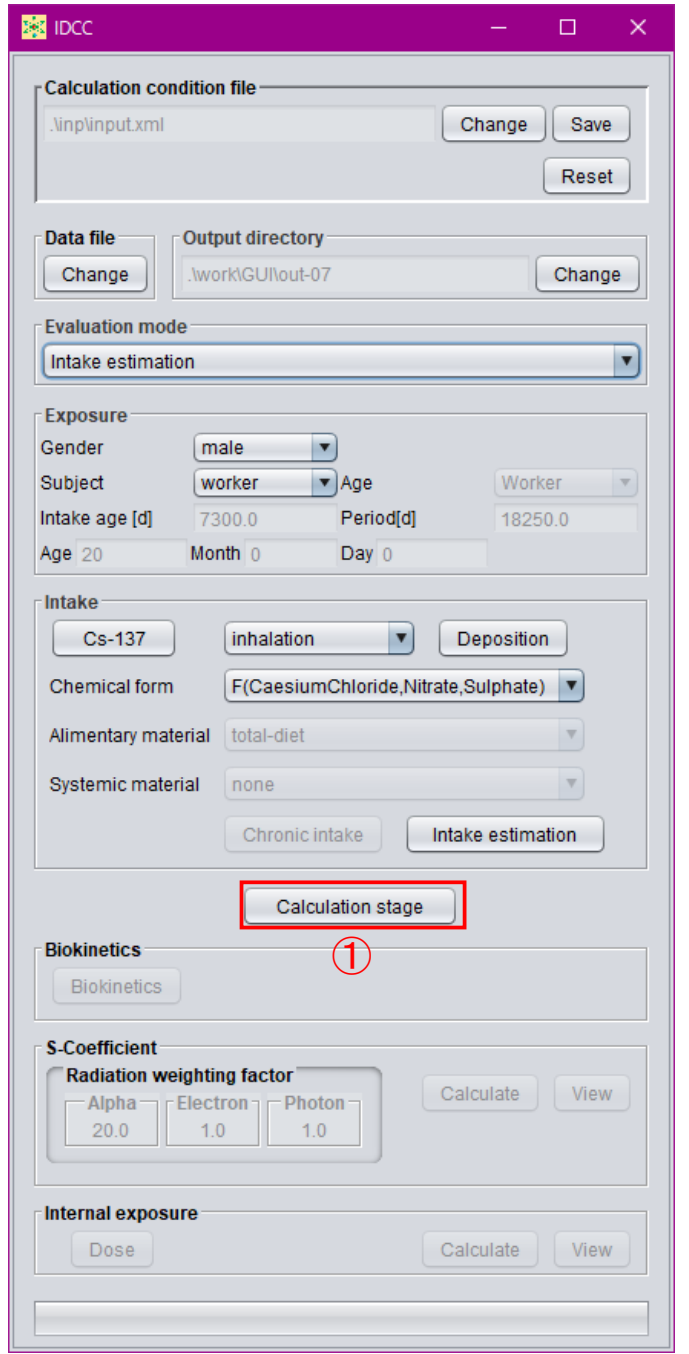

<span id="page-61-0"></span>① 計算実行・結果閲覧モードへの移行ボタン。再度押すと、計算条件設定モードに戻る。 図 3-12 計算実行・結果閲覧モードへの移行画面

## 3.4.1 体内動態モデルの編集

計算に使用する体内動態モデルの確認及び編集は、GUI 主画面「Intake」枠内の「Biokinetics」 ボタン[\(図](#page-62-0) 3[-13](#page-62-0) ①)を押すと表示されるダイアログで行う。ダイアログは、動態モデルの種 類を示すタブ[\(図](#page-62-0) 3[-13](#page-62-0) 2)が5個あり、摂取経路に応じてアクティブなタブが変化する。各 タブにおける確認、編集について、タブ毎に説明する。

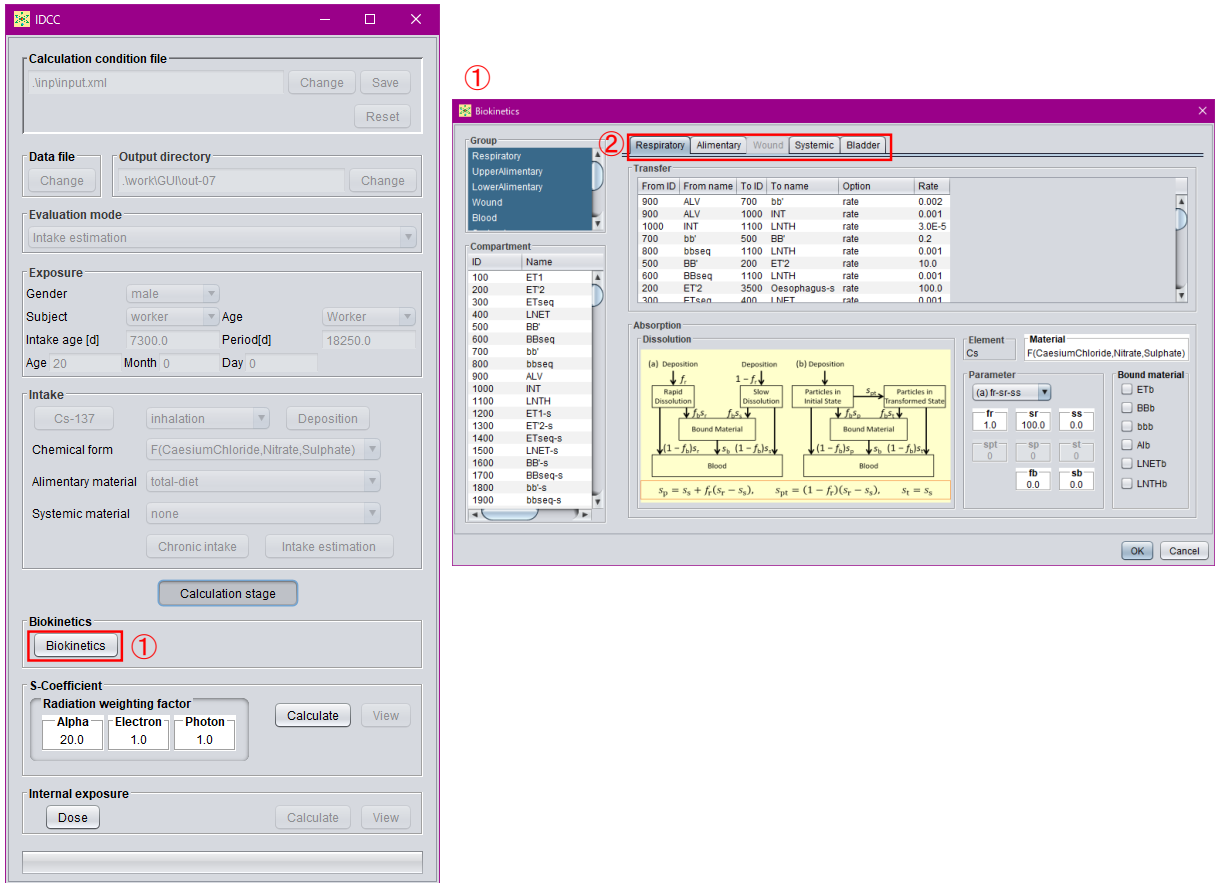

① 体内動態モデルを確認、編集する際に押すボタン。

<span id="page-62-0"></span>② 表示するモデルを選択するタブ。

図 3-13 体内動態モデルの確認、編集用ボタン

(a) Respiratory  $\beta \nearrow$ 

「Respiratory」タブは、摂取経路が吸入摂取の場合にアクティブになる。このタブでは、呼 吸気道モデルに関する動態モデルの確認、編集を行う。

「Transfer」枠内の表[\(図](#page-63-0) 3[-14](#page-63-0) 1))は、粒子輸送クリアランス及び血液吸収クリアランス双 方の移行経路及び移行係数(d<sup>-1</sup>)を示している。「Option」列が「rate」の場合は、「Rate」列 の数値が移行係数である。「Option」列が数式となっている場合は、下段の血液吸収クリアラ ンスに対するパラメータ[\(図](#page-63-0) 3[-14](#page-63-0) ②)を用いて移行係数が設定されることを意味する。移行 経路を追加または削除したいときは、「Transfer」枠内の表にカーソルを移動し、右クリックす ると表示される「add」と「delete」[\(図](#page-63-0) 3[-14](#page-63-0) ③)を選択することにより、実行できる。経路を 追加する時は、「Compartment」枠内の表[\(図](#page-63-0) 3[-14](#page-63-0) 4)からコンパートメントを選択する。血 液吸収クリアランスに関するパラメータは、2007 年勧告及び 1990 年勧告に準拠の線量係数 計算で標準採用されている 2 種類のモデル[\(図](#page-63-0) 3[-14](#page-63-0) ②の「Dissolution」枠内の図)に対応し ており、「Parameter」枠内のプルダウンメニュー[\(図](#page-63-0) 3[-14](#page-63-0) ⑤)で切り替えることができる。 また、結合状態に移行する核種・化学形の場合は、「Bound material」枠内のチェックボックス [\(図](#page-63-0) 3[-14](#page-63-0) ⑥)にチェックを入れることで考慮することができる。

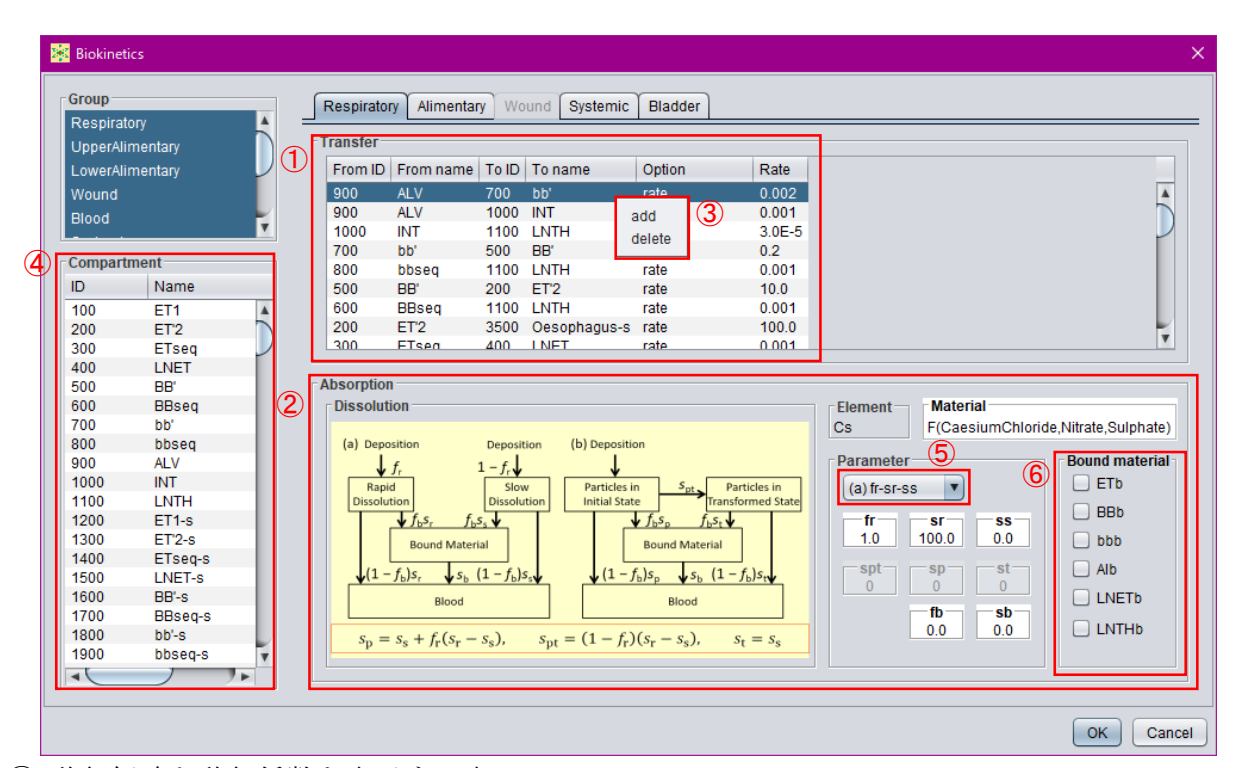

- ① 移行経路と移行係数を表示する表。
- ② 血液吸収クリアランスに関する設定を表示する枠。
- ③ 右クリックで移行経路を追加、削除する選択肢を表示。
- ④ 移行経路に追加可能なコンパートメントの表。
- ⑤ 血液吸収クリアランスモデルを選択するプルダウンメニュー。
- <span id="page-63-0"></span>⑥ 結合状態を考慮するコンパートメントのチェックボックス。

図 3-14 呼吸気道モデルの確認、編集画面

(b) Alimentary タブ

「Alimentary」タブは、すべての摂取経路でアクティブである。このタブでは、消化管モデ ルに関する動態モデルの確認、編集を行う。

「Transfer」枠内の表 [\(図](#page-64-0) 3[-15](#page-64-0) ①) は、消化管内の移行に関する移行経路及び移行係数 (d<sup>-1</sup>) を示している。表の見出しの「7300」は日齢を示しており、年齢依存データを整備した場合 は年齢群列が追加、表示される。移行経路の追加及び削除は、「Transfer」枠内の表の中で右ク リックすると表示される「add」または「delete」を選択することにより実行できる。移行係数 を変更する場合は、数値のボックスをクリックすると入力可能となる。「Absorption」枠[\(図](#page-64-0) [3-15](#page-64-0) ②)には、小腸内容物等から血液への吸収パラメータが示されている。表の見出しの

「Order」は、血液に移行する経路の移行元コンパートメント(「From ID」及び「From name」) の経路順を示している。見出しの「7300」は日齢を示しており、この列の数値はその経路に おける吸収割合(*f*A値)である。小腸内容物以外のコンパートメントから血液への吸収を考慮 する場合は、表の中で右クリックすると表示される「add」をクリックすると経路を追加する ことができる。「Kinetic element」プルダウンメニュー [\(図](#page-64-0) 3[-15](#page-64-0) ③) は、摂取核種とその子孫 核種名が表示され、吸収に関するパラメータを設定する核種を選択する。元素名の右隣の数 字は、0 は摂取した核種(親核種)、1 は子孫核種であることを示している。

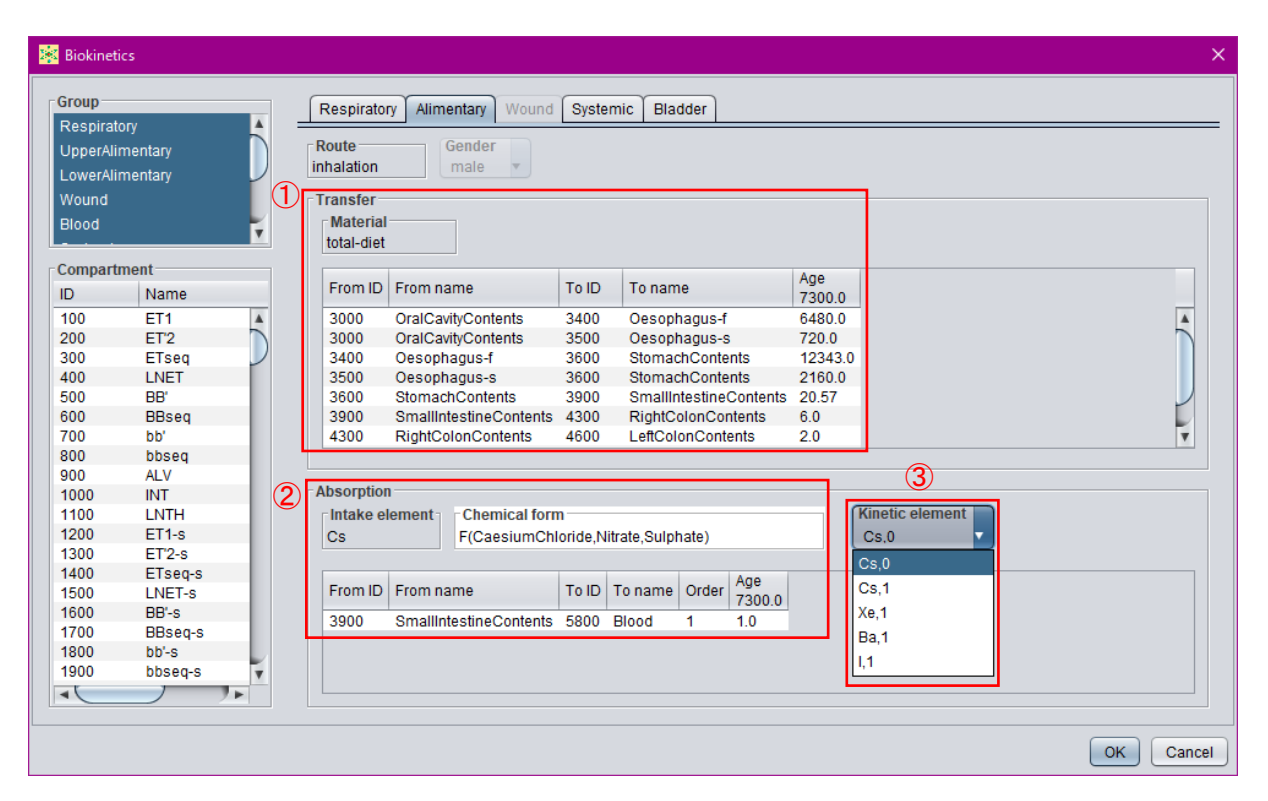

① 消化管内の移行経路と移行係数を表示する表。

② 血液への吸収に関するパラメータを表示する表。

<span id="page-64-0"></span>③ 血液への吸収に関するパラメータを表示、編集する核種を指定するプルダウンメニュー。

図 3-15 消化管モデルの確認、編集画面

(c) Wound タブ

「Wound」タブは、摂取経路が創傷の場合にアクティブになる。このタブでは、創傷汚染モ デルに関する動態モデルの確認、編集を行う。

「Transfer」枠内の表 [\(図](#page-65-0) 3[-16](#page-65-0) ①) は、創傷部の移行に関する移行経路及び移行係数 (d<sup>-1</sup>) を示している。移行係数を変更する場合は、数値のボックスをクリックすると入力可能とな る。移行経路の追加及び削除は、「Transfer」枠内の表の中で右クリックすると表示される「add」 または「delete」を選択することにより実行できる。

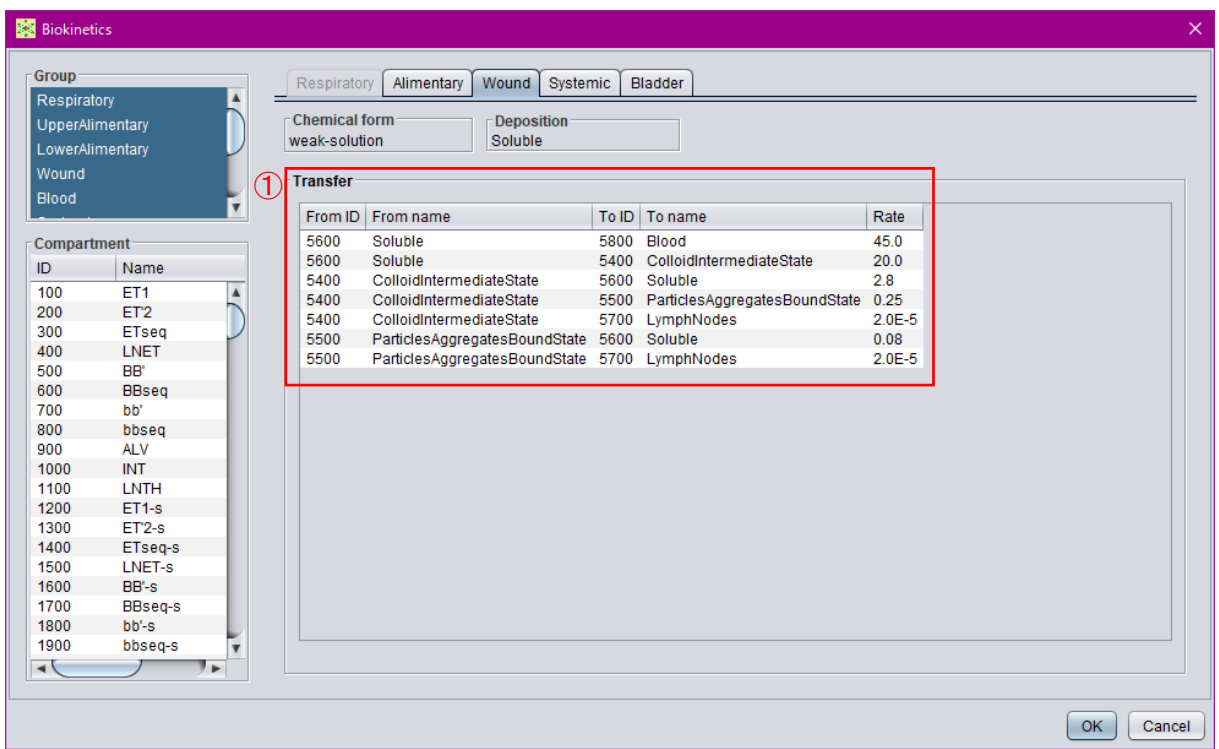

<span id="page-65-0"></span>① 創傷部の移行経路と移行係数を表示する表。

図 3-16 創傷汚染モデルの確認、編集画面

(d) Systemic タブ

「Systemic」タブは、すべての摂取経路においてアクティブである。このタブでは、全身体 内動態モデル(血液吸収後の全身循環に関するモデル)の確認、編集を行う。

「Transfer」枠内の表 [\(図](#page-66-0) 3[-17](#page-66-0) ①) は、全身循環に関する移行経路及び移行係数 (d<sup>-1</sup>) を 示している。移行係数を変更する場合は、数値のボックスをクリックすると入力可能となる。 移行経路の追加及び削除は、「Transfer」枠内の表の中で右クリックすると表示される「add」 または「delete」を選択することにより実行できる。摂取核種が子孫核種を持つ場合は、「Kinetic element」プルダウンメニュー[\(図](#page-66-0) 3[-17](#page-66-0) 2))で表示する核種を選択する。元素名の右隣の数字 は、0 は摂取した核種(親核種)、1 は子孫核種であることを示している。

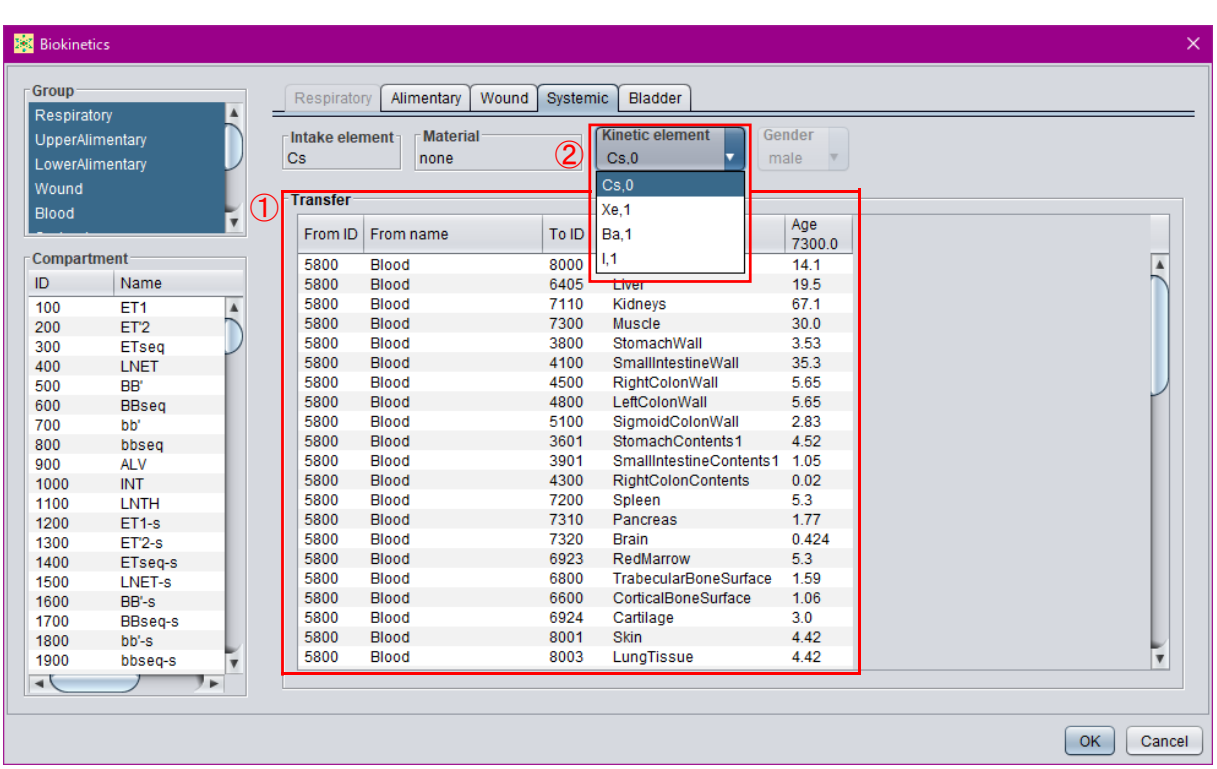

① 全身循環に関する移行経路及び移行係数を表示する表。

<span id="page-66-0"></span>② 移行係数を表示、編集する核種を指定するプルダウンメニュー。

図 3-17 全身体内動態モデルの確認、編集画面

(e) Bladder タブ

「Bladder」タブは、すべての摂取経路においてアクティブである。このタブでは、膀胱モ デルの確認、編集を行う。

「Bladder」枠内の表[\(図](#page-67-0) 3[-18](#page-67-0) 1)は、膀胱内容物から尿への移行に関する移行経路及び移 行係数(d<sup>-1</sup>)を示している。表の見出しの「7300」は日齢を示しており、年齢依存データを 整備した場合は年齢群の列が追加、表示される。移行経路の追加及び削除は、「Transfer」枠内 の表の中で右クリックすると表示される「add」または「delete」を選択することにより実行で きる。移行係数を変更する場合は、数値のボックスをクリックすると入力可能となる。

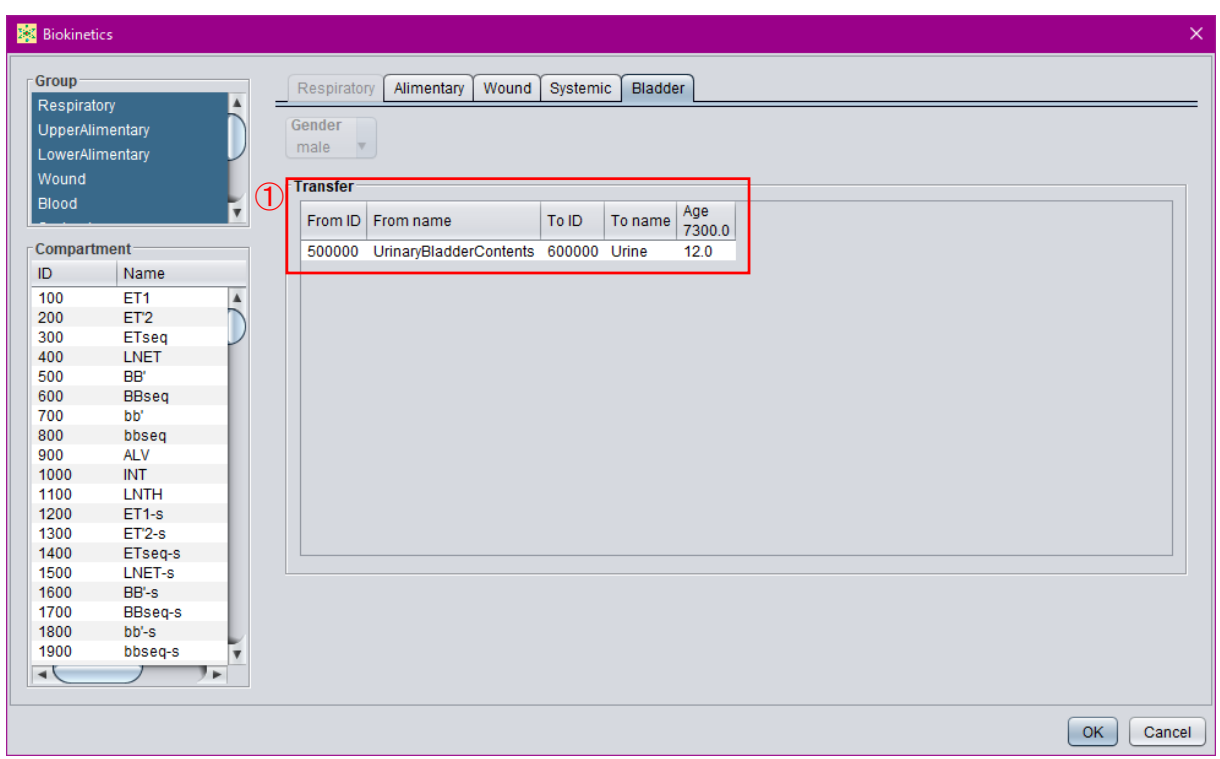

<span id="page-67-0"></span>① 膀胱内容物から尿への移行に関する移行経路及び移行係数を表示する表。

図 3-18 膀胱モデルの確認、編集画面

計算実行・結果閲覧モードでは、まず S 係数の計算を行う。

GUI 主画面の「S-Coefficient」枠の「Alpha」、「Electron」及び「Photon」ボックス[\(図](#page-68-0) 3[-19](#page-68-0) ①)は、それぞれの放射線に対する放射線加重係数であり、2007 年勧告の値が格納されてい る。

S 係数の計算は、「S-Coefficient」枠の「Calculate」ボタン[\(図](#page-68-0) 3[-19](#page-68-0) ②)を押すと実行され る。計算実行中は「Calculate」ボタンが「Run」と表示され[\(図](#page-68-0) 3[-19](#page-68-0) ③)、計算が完了すると 「View」ボタンが押下可能となる[\(図](#page-68-0) 3[-19](#page-68-0) ④)。

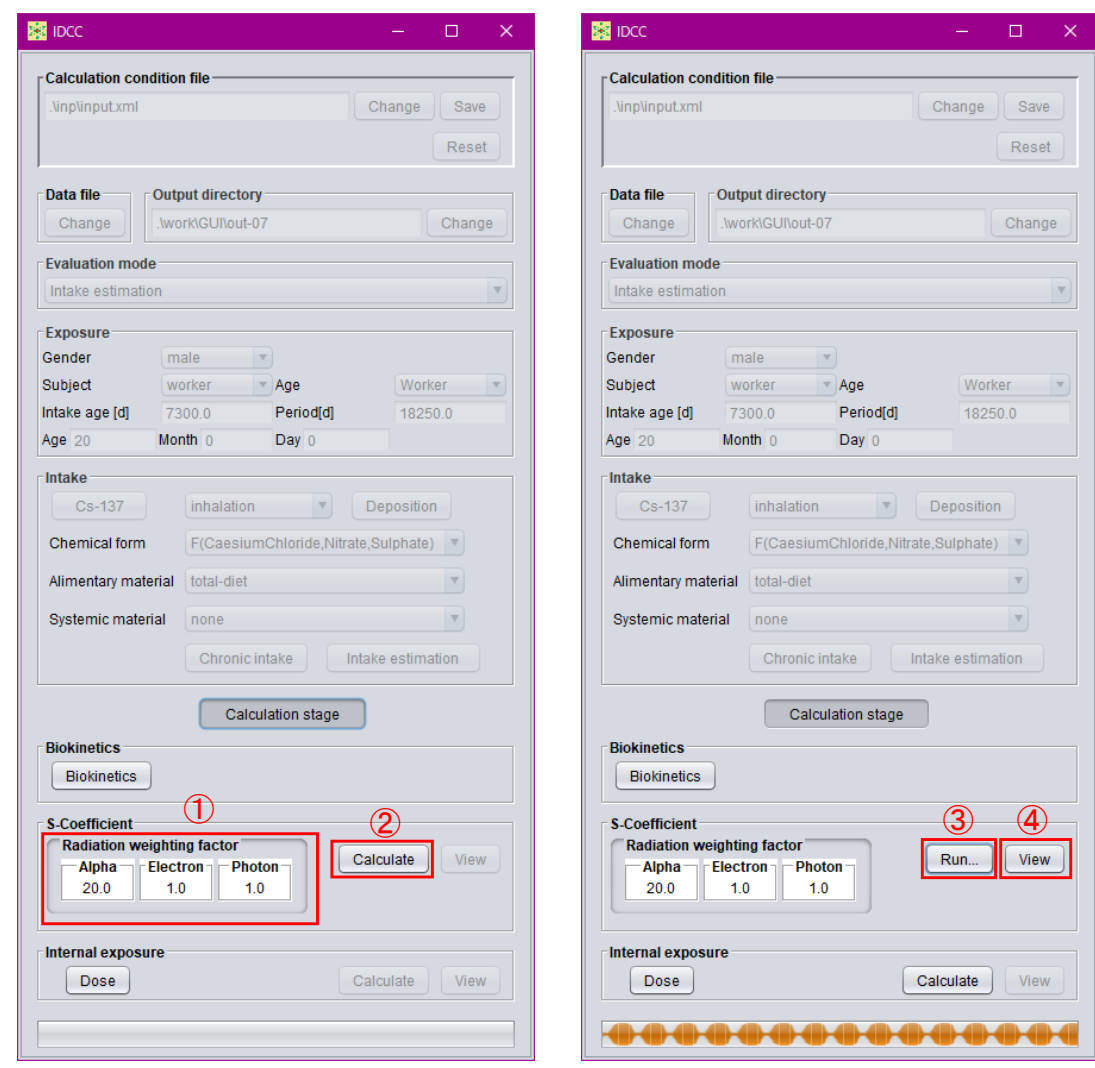

- ① 放射線加重係数を設定するボックス。
- ② S 係数計算の実行ボタン。
- ③ 計算中の表示。
- <span id="page-68-0"></span>④ 計算結果を表示するボタン。

図 3-19 S 係数計算の実行画面

#### 3.4.3 S 係数計算結果の閲覧

S 係数計算の実行後、GUI 主画面の「S-Coefficient」枠内の「View」ボタン[\(図](#page-69-0) 3[-20](#page-69-0) ①)を 押すと、S 係数の計算結果を表示するダイアログが開く。「Nuclide」プルダウンメニュー[\(図](#page-69-0) [3-20](#page-69-0) ②)で S 係数計算結果を表示する核種を選択すると、「S-Coefficient」の表[\(図](#page-69-0) 3[-20](#page-69-0) ③) に S 係数の計算結果が表示される。表の見出しの数値は、S 係数の計算に使用した SAF デー タの日齢を示しており、年齢別の SAF データが整備されていれば列が追加される。「Systemic source」枠[\(図](#page-69-0) 3[-20](#page-69-0) 4)は、全身体内動態モデルにおける Other コンパートメントに含まれ る線源領域が表示されている。

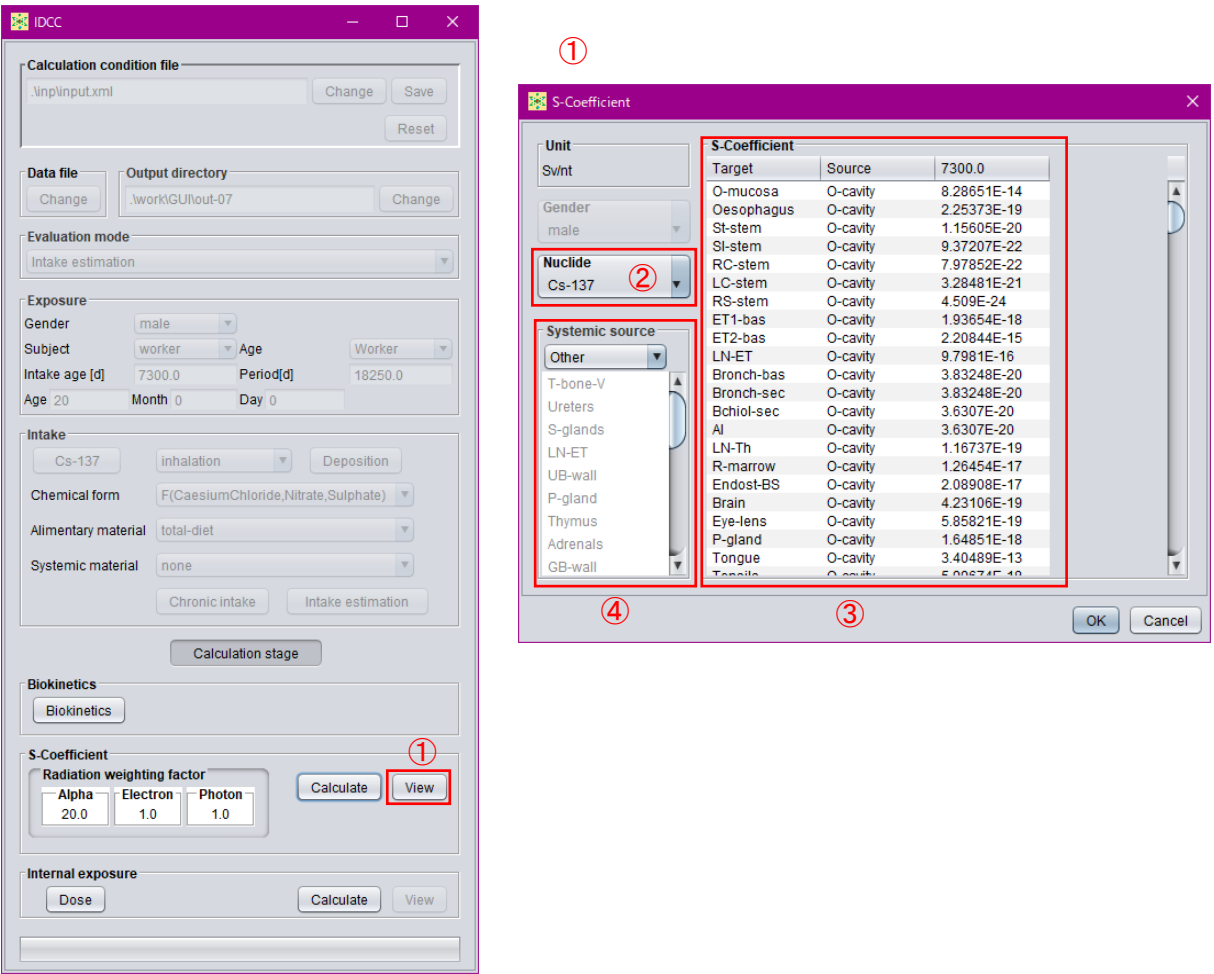

- ① 計算結果を閲覧するダイアログを表示するボタン。
- ② 計算結果を表示する核種を選択するプルダウンメニュー。
- ③ S 係数の計算結果を示す表。
- <span id="page-69-0"></span>④ 全身体内動態モデルにおいて Other に含まれる線源領域を示す枠。

## 図 3-20 S 係数計算結果の閲覧画面

#### 3.4.4 組織加重係数の設定

「Internal exposure」枠の「Dose」ボタン[\(図](#page-70-0) 3[-21](#page-70-0) ②)を押すと、計算に使用する組織加重 係数等を確認、変更するダイアログが表示される。「Equivalent dose」の表[\(図](#page-70-0) 3[-21](#page-70-0) 3)は、 実効線量計算時に考慮される組織・臓器とその加重係数を示している。残りの組織に含まれ る組織・臓器は、この表の「Item」に含めるが、「Tissue factor」は 0 とし、「Remainder」枠内 で[\(図](#page-70-0) 3[-21](#page-70-0) ④)で加重係数を示している。表[\(図](#page-70-0) 3[-21](#page-70-0) ③)の見出し「Sum opt」は、等価線 量の計算で複数の組織・臓器を考慮する時の足合せ方法のオプション[\(図](#page-70-0) 3[-21](#page-70-0) 5)を示して いる。「0」はウェイト値による加重平均、「1」は組織質量による加重平均、「2」はその中で最 大の等価線量を示す組織・臓器の等価線量とする(例:1990 年勧告における生殖腺の等価線 量)。「Target」枠[\(図](#page-70-0) 3[-21](#page-70-0) 6)は、左の表で選択した組織・臓器が複数の標的組織で構成さ れている時の構成組織とそのウェイトが示されている。

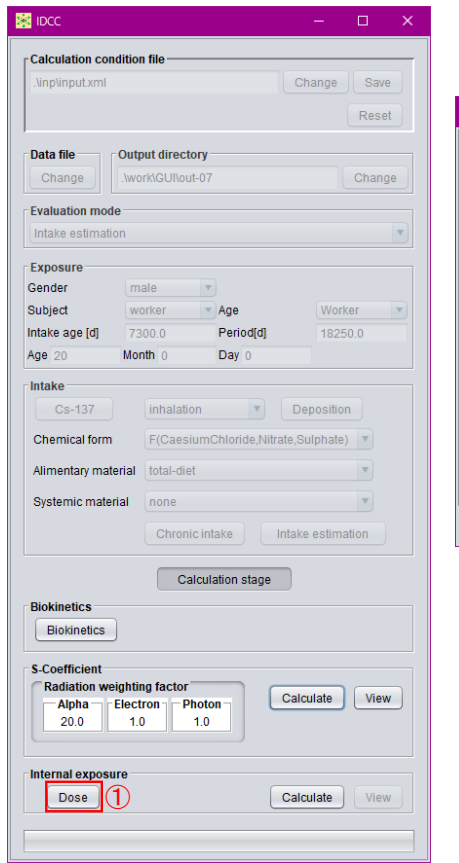

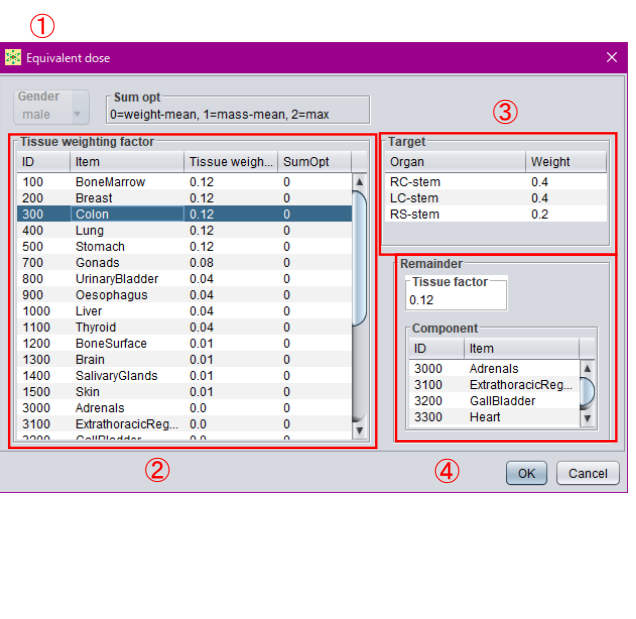

① 組織加重係数の設定ダイアログを表示する。

②1,2 列目は等価線量の ID と名前、3 列目は組織加重係数、4 列目は構成する標的領域を合計 するときのオプション(0=重み平均, 1=重量平均, 2=最大値)を表示する(3,4 列目は変更可)。。 ③ 1 列目は等価線量を構成する標的領域、2 列目は合計するときの重み(変更可)を表示す

る。

<span id="page-70-0"></span>④ 残りの等価線量の組織加重係数(変更可)と残りを構成する等価線量を表示する。

#### 図 3-21 組織加重係数の設定画面

## 3.4.5 線量計算・摂取量推定の実行

S 係数の計算が完了すると、GUI 主画面下部の「Internal exposure」枠の「Calculate」ボタン [\(図](#page-71-0) 3[-22](#page-71-0) 1)) がアクティブとなり、線量計算または摂取量推定を実行することができる。計 算実行中は「Calculate」ボタンが「Run」と表示され[\(図](#page-71-0) 3[-22](#page-71-0) ②)、計算が完了すると「View」 ボタンが押下可能となる[\(図](#page-71-0) 3[-22](#page-71-0) ③)。

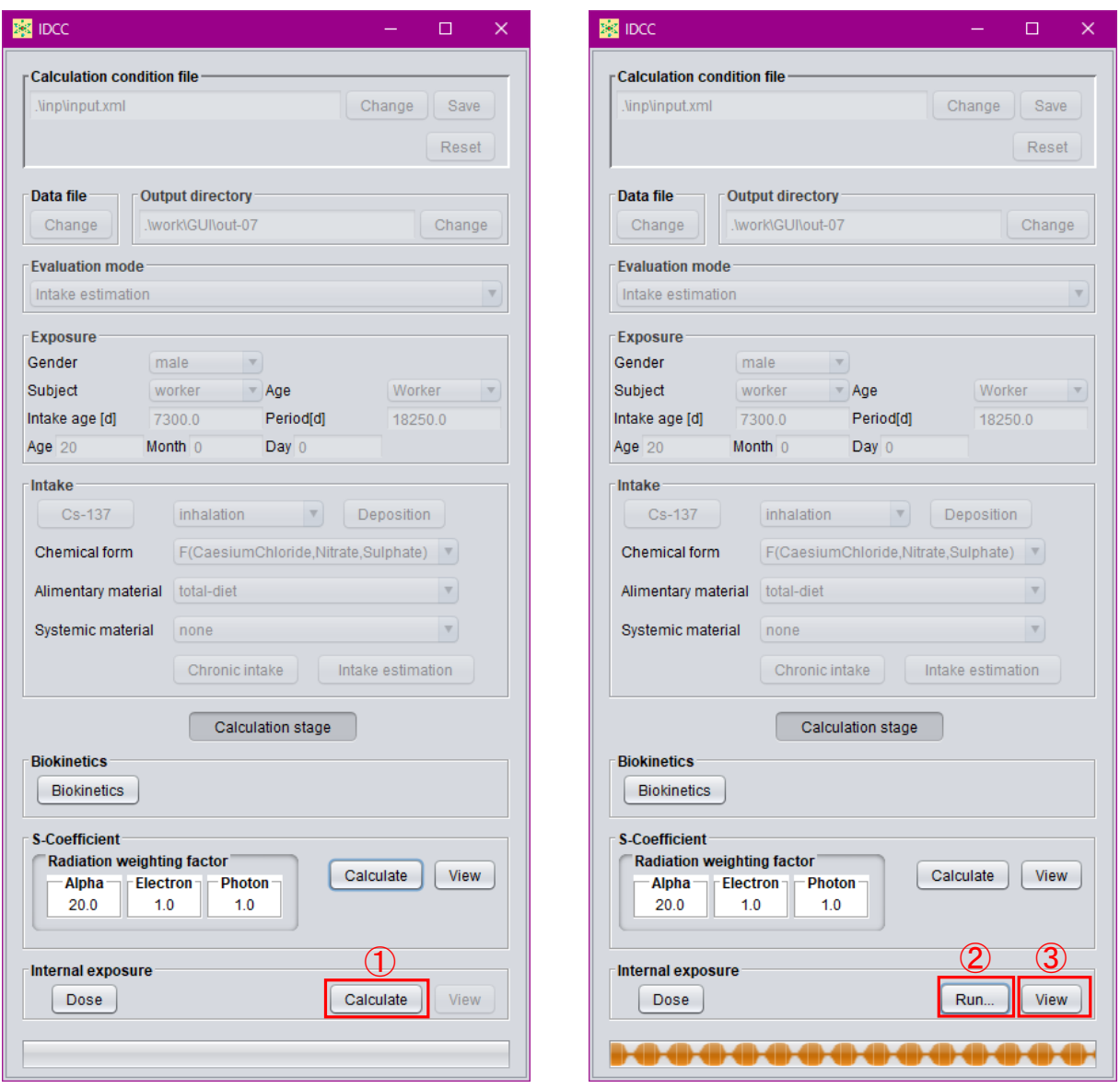

① 線量計算・摂取量推定の実行ボタン。

② 計算中の表示。

<span id="page-71-0"></span>③ 計算結果を表示するボタン。

図 3-22 線量計算・摂取量推定の実行画面
# <span id="page-72-1"></span>3.4.6 線量計算・摂取量推定結果の閲覧

線量計算または摂取量推定の実行後、GUI 主画面の「Internal exposure」枠内の「View」ボ タン[\(図](#page-72-0) 3[-23](#page-72-0) ①)を押すと、計算結果を表示するダイアログが表示される。ダイアログでは、 評価機能で「Acute unit intake」または「Chronic intake」を選択時は「Activity」及び「Dose」 のタブが、「Intake estimation」を選択時は「Intake」タブがアクティブとなる[\(図](#page-72-0) 3[-23](#page-72-0) ②)。各 タブにおける表示内容について、タブ毎に説明する。

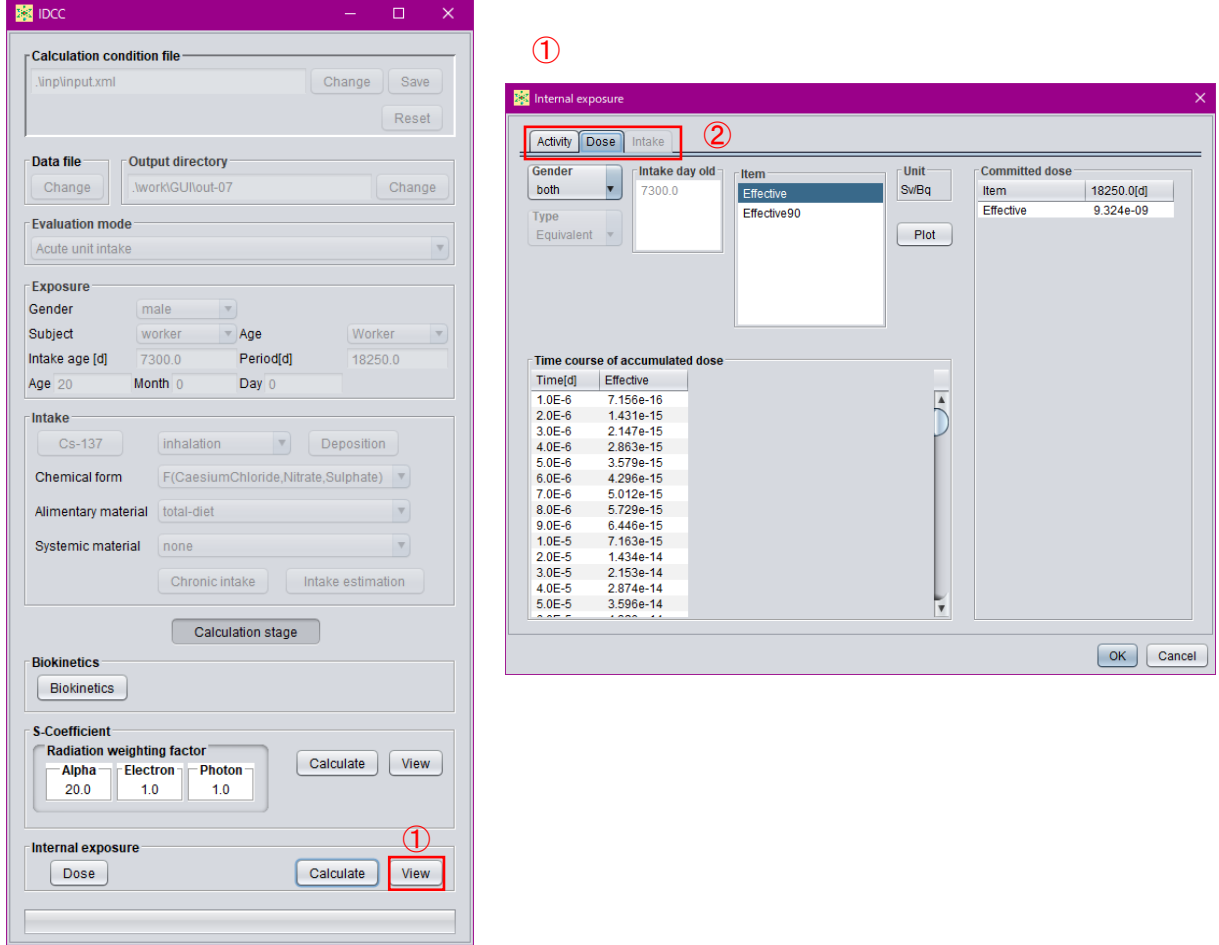

① 計算結果を閲覧するダイアログを表示するボタン。

<span id="page-72-0"></span>② 表示する計算結果の種類を選択するタブ。

図 3-23 線量計算・摂取量推定結果の閲覧画面

(a) Activity タブ

「Activity」タブでは、線量計算の過程で得られた体内放射能及び排泄率の推移を閲覧、表 示する。「Nuclide」プルダウンメニュー [\(図](#page-74-0) 3[-24](#page-74-0) (I)) では、摂取核種が子孫核種を持つ場合 に表示する核種を選択する。「Type」プルダウンメニュー [\(図](#page-74-0) 3[-24](#page-74-0) 2) では、表示する種類 (体内放射能または排泄率)を選択する。「Item」リスト[\(図](#page-74-0) 3[-24](#page-74-0) ③)には、選択した「Type」 に応じてコンパートメント名等が表示され、選択したコンパートメント等についての時間推 移が表[\(図](#page-74-0) 3[-24](#page-74-0) 4)となって表示される。「Item」の選択では、Ctrl キーを押しながらクリッ クすると、複数選択できる。「Plot」ボタン [\(図](#page-74-0) 3[-24](#page-74-0) 5)) を押すと、表に示している放射能ま たは排泄率の推移をグラフ表示するダイアログが開く。グラフ表示ダイアログの左上部にあ る「Log-x」及び「Log-y」チェックボックス[\(図](#page-75-0) 3[-25](#page-75-0) ①)にチェックを入れると、表示され るグラフの横軸及び縦軸がそれぞれ対数表示になる。グラフ上で左クリックボタンを押しな がら範囲を指定すると、指定した箇所を拡大表示できる[\(図](#page-75-0) 3[-25](#page-75-0) ②)。

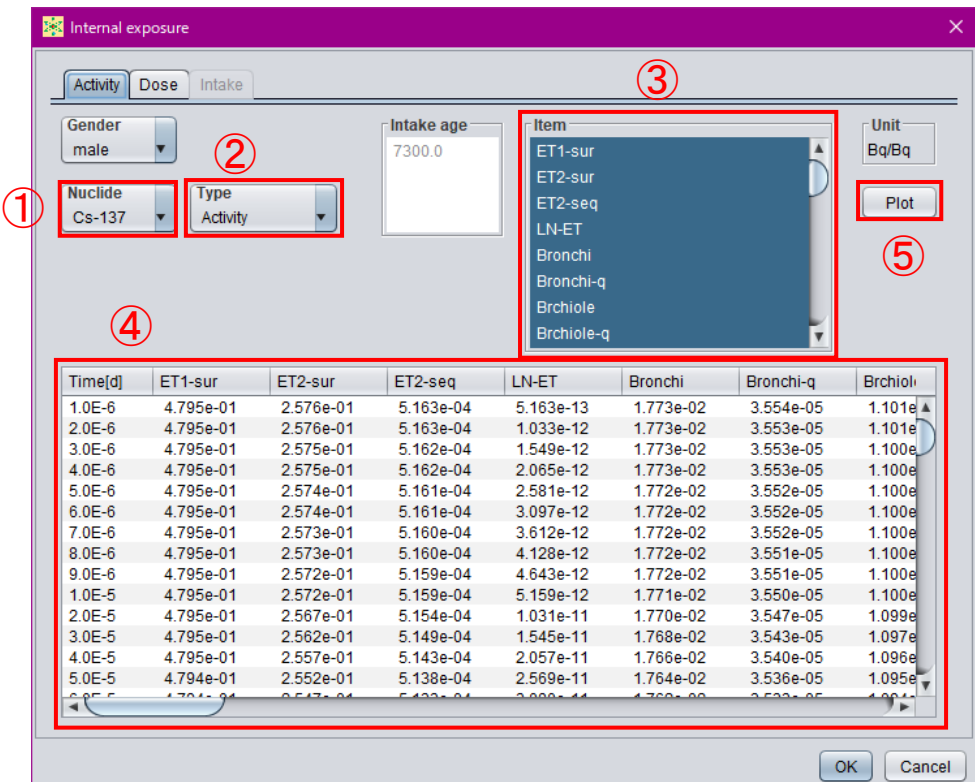

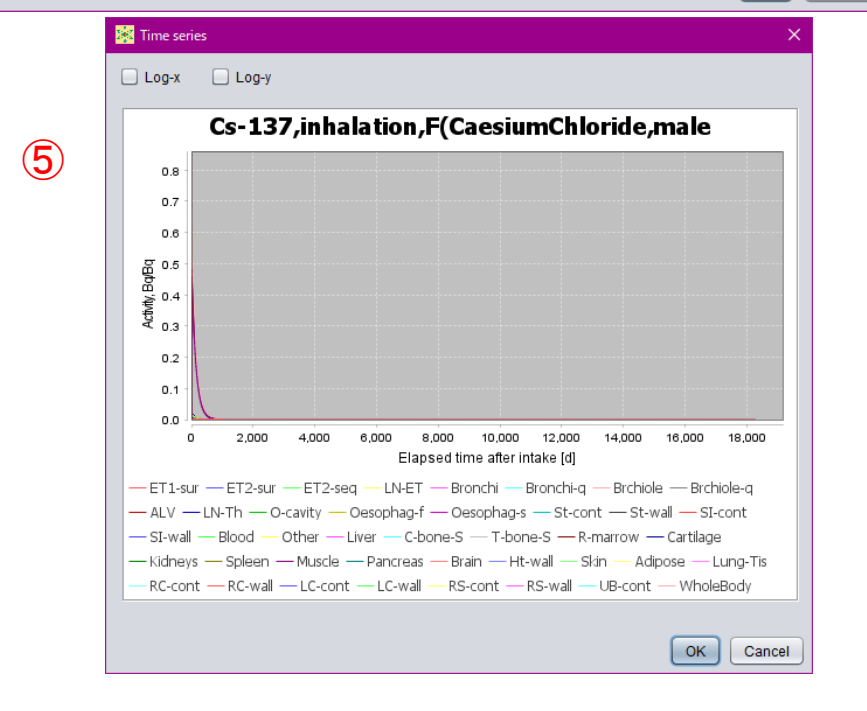

図 3-24 体内放射能・排泄率の推移の閲覧画面

- <span id="page-74-0"></span>表示する核種を選択するプルダウンメニュー。
- 表示する種類を選択するプルダウンメニュー。
- 推移を表に表示するコンパートメント等を選択するリスト。
- 選択されたコンパートメント等の推移を示す表。
- 表に表示されている推移をグラフ表示するボタン。

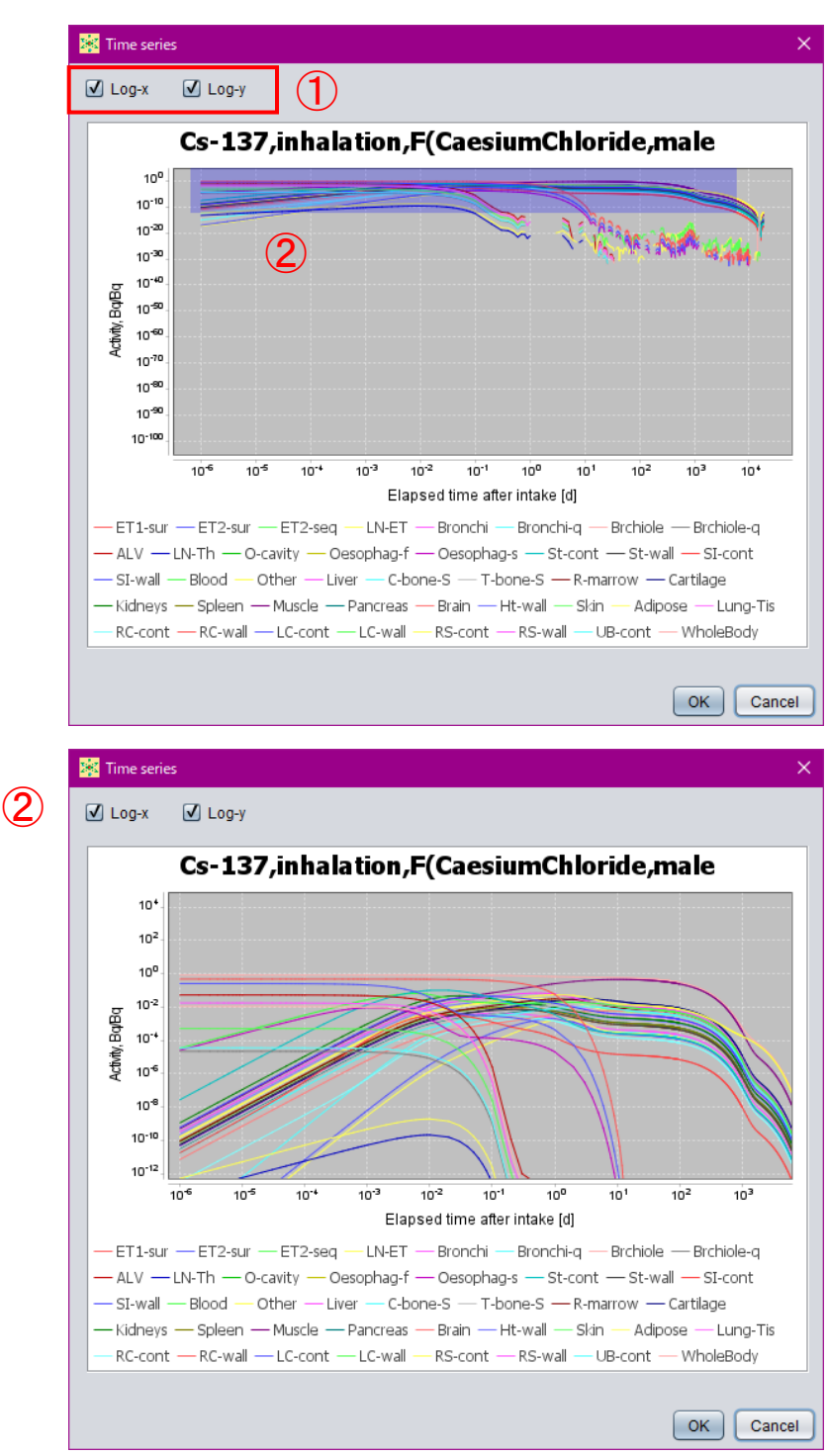

- グラフの軸を対数表記に変えるチェックボックス。
- <span id="page-75-0"></span>左クリックしたまま範囲を指定すると拡大表示可能。

図 3-25 体内放射能・排泄率の推移のグラフ表示画面

(b) Dose タブ

「Dose」タブでは、等価線量や実効線量の計算結果を閲覧できる。「Gender」プルダウンメ ニュー[\(図](#page-77-0) 3[-26](#page-77-0) 1) では、等価線量の計算結果を表示する性別を指定する。ここで「both」 を選択すると、実効線量の計算結果を表示する[\(図](#page-77-0) 3[-26](#page-77-0) ⑦)。ここで、「Type」プルダウンメ ニュー[\(図](#page-77-0) 3[-26](#page-77-0) 2)は、表示する等価線量を組織加重係数の掛かる組織・臓器単位か SAF デ ータ・S係数の標的臓器単位とするかを選択する。「Item」リスト [\(図](#page-77-0) 3[-26](#page-77-0) 3) は、等価線量 を表示する組織・臓器等を選択する。複数選択もできる。右側の「Committed dose」の表[\(図](#page-77-0) [3-26](#page-77-0) 4)は、あらかじめ設定した預託期間([3.3.5](#page-53-0) 項参照)全体の積算線量(預託線量)であ る。左側の「Time course of accumulated dose」の表[\(図](#page-77-0) 3[-26](#page-77-0) ⑤)は、積算線量の推移を示し ている。「Plot」ボタン[\(図](#page-77-0) 3[-26](#page-77-0) ⑥)を押すことで、積算線量の推移をグラフ表示できる。グ ラフの操作については [3.4.6](#page-72-1) (a)と同様である。

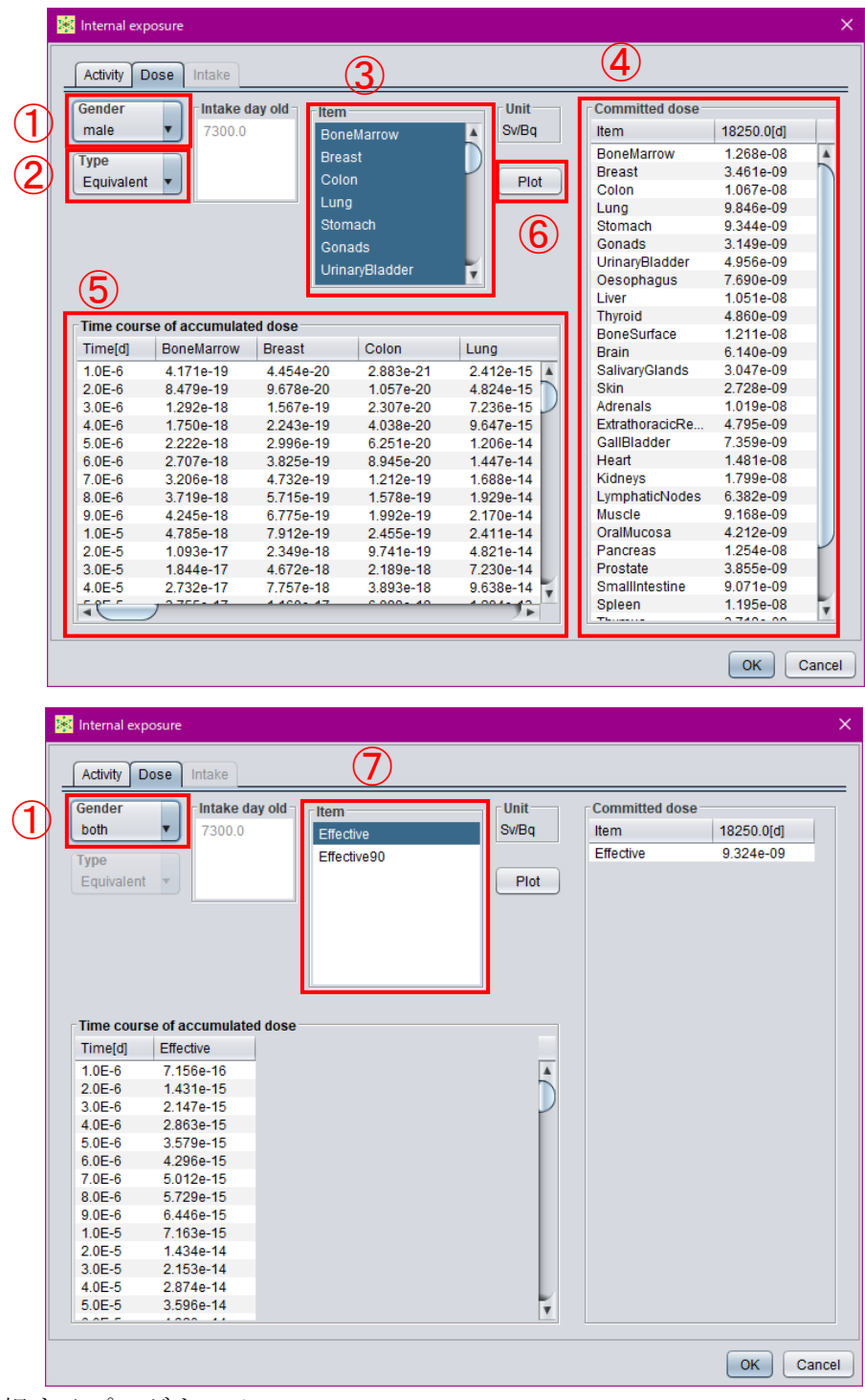

- 性別を選択するプルダウンメニュー。
- 表示する等価線量の区分を選択するプルダウンメニュー。
- 等価線量を表示する組織・臓器を選択するリスト。
- 預託期間全体の積算線量(預託線量)を示す表。
- 積算線量の推移を示す表。
- 関銭線量の推移をグラフ表示するボタン。
- <span id="page-77-0"></span>表示する実効線量の種類を選択する。

# 図 3-26 等価線量・実効線量の計算結果の閲覧画面

(c) Intake タブ

「Intake」タブでは、摂取量推定の結果を閲覧できる。「Measurement」枠内の表[\(図](#page-78-0) 3[-27](#page-78-0) ①) は、計算条件入力モードで入力したモニタリング値([3.3.8](#page-59-0) 項参照)を表示している。「Estimation」 枠内の表[\(図](#page-78-0) 3[-27](#page-78-0) 2)は、摂取日毎の摂取量推定結果を示している。「Prediction」枠内の表 [\(図](#page-78-0) 3[-27](#page-78-0) 3)は、推定された摂取量を基にモデル計算によって算出されたモニタリング日に おける体内放射能または排泄率(予測値)と、モニタリング値の比較を示す表である。「Dose」 枠内の表は、推定された摂取量を基に算出された各組織・臓器の等価線量及び実効線量であ る[\(図](#page-78-0) 3[-27](#page-78-0) ④)。

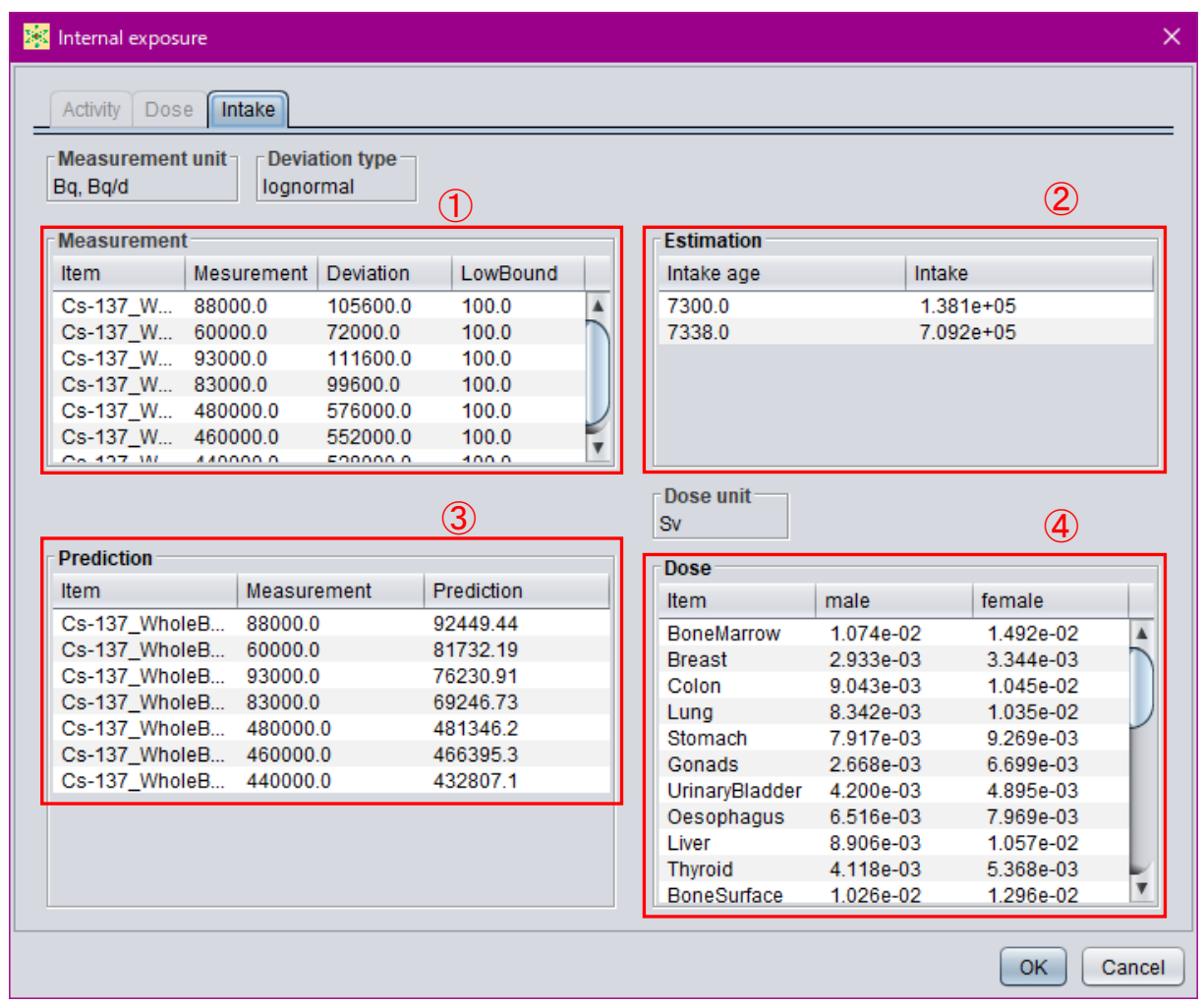

① 入力したモニタリング値を表示する表。

② 摂取量推定結果を示す表。

③ 推定された摂取量を基にモデル計算された体内放射能または排泄率(予測値)の表。

<span id="page-78-0"></span>④ 摂取量に基づき評価された預託線量。

#### 図 3-27 摂取量推定結果の閲覧画面

# 4. CUI による計算実行

#### 4.1 概要

多数の条件について計算を実行したい場合は、あらかじめ個々の計算条件設定ファイルを 用意しておき、Windows のコマンドプロンプト、Linux や macOS のターミナル等(以下、「CUI」 と呼ぶ。)を用いて順次実行することができる。計算結果等は、計算条件設定ファイルで指定 したディレクトリに生成されるファイル(拡張子:out)に出力される。

#### 4.2 計算条件設定ファイルの作成

#### 4.2.1 GUI の利用

計算条件設定ファイルは、3 章で説明した GUI を用いて作成することができる。GUI を起 動し、[3.3.2](#page-46-0) 項~[3.3.8](#page-59-0) 項を参考に計算条件を設定し、計算条件設定ファイルとして保存すれば よい([3.3.1](#page-43-0) 項参照)。

#### 4.2.2 XML ファイルの編集

計算条件設定ファイルは XML 言語で記述され[、表](#page-44-0) 3[-1](#page-44-0) に示す内容を含んでいる。既存の 計算条件設定ファイルを参考に、テキストエディタ等を用いてタグで挟まれたデータを編集 することにより、任意の計算条件設定ファイルを作成できる。

Microsoft Excel を利用して XML を編集する方法については「XML 編集マニュアル」参照。

4.3 計算の実行

CUI で実行する場合には Java8 の実行環境がインストールされている必要がある。Java の バージョンは以下のコマンドで確認することができる。Java8 はバージョン番号が 1.8 から始 まる。

> java -version

openjdk version "1.8.0\_282"

OpenJDK Runtime Environment (AdoptOpenJDK)(build 1.8.0\_282-b08)

OpenJDK 64-Bit Server VM (AdoptOpenJDK)(build 25.282-b08, mixed mode)

java コマンドが見つからない場合、インストールする必要がある。例えば、AdoptOpenJDK 8 は <https://adoptopenjdk.net/>から入手することができる。

PATH が設定されていない場合や Java8 以外のバージョンに PATH が設定されている場合、 環境変数を設定する必要がある。CUI で環境変数を設定する方法は以下の通りである。

JAVA HOME には Java8 をインストールしたディレクトリを指定する。

Windows

> set JAVA\_HOME=C:¥Program Files¥AdoptOpenJDK¥jdk-8.0.282.8-hotspot > set PATH=%JAVA\_HOME%¥bin;%PATH%

Linux および macOS(ターミナルが bash 等の場合)

> export JAVA\_HOME=/Library/Java/JavaVirtualMachines/adoptopenjdk-8.jre/Contents/Home  $>$  PATH= $$$ {JAVA\_HOME}/bin: $$$ {PATH}

CUI を起動して IDCC の jar ファイルが存在するディレクトリ(IDCC をインストールした ディレクトリ)に移動し、下記のコマンドを実行する。

# > java -jar IDCC2020.jar ./inp/input.xml

jar ファイルを起動したときに、スプラッシュ画像を表示させたくない場合は、下記のよう に-splash:オプションを追加して実行する。

# > java -splash: -jar IDCC2020.jar ./inp/input.xml

下線部は、実行したい計算の計算条件設定ファイル名(ディレクトリ名含む)である。計算 条件設定ファイル名を指定しなかった場合は GUI が起動する。実行したい計算が複数ある場 合は、bat ファイルやシェルスクリプト等を用意し、上記コマンドを連続して実行すればよい。

4.4 計算結果出力ファイルの閲覧

計算結果は、計算条件設定ファイルで指定した出力ファイル保存ディレクトリ([3.3.3](#page-50-0) 項参 照)にテキストデータとして出力される。

評価機能で「Acute unit intake」を選択した場合は、「result (核種名) (摂取経路) (性別) (化 学形等).out」と命名された男性及び女性等価線量計算結果ファイルと、「GenderMeanDose (核 種名)(摂取経路)(性別)(化学形等).out」と命名される性平均線量(実効線量)計算結果ファ イル、合計 3 個のファイルが出力される。

「Chronic intake」を選択した場合は、「ChronicResult (核種名)(摂取経路)(性別)(化学形 等).out」と命名された計算結果出力ファイルが 1 個出力される。

「Intake estimation」を選択した場合は、「IntakeEstimation (核種名) (摂取経路) (性別)(化学 形等).out」と命名された計算結果出力ファイルが 1 個出力される。

いずれの計算結果出力ファイルも、テキストエディタで閲覧できる。

# 5. データの整備状況

令和 3 年 3 月現在、2007 年勧告に準拠した線量係数を導出するためのモデル・データのう ち、作業者については OIR part 2~4 に未収録の元素の全身体内動態モデルが、公衆について は成人以外の年齢群に対する SAF データ、すべての元素についての年齢依存全身体内動態モ デルが未公開であり、IDCC にも実装されていない。そのため、内部被ばく線量評価コード現 行版では、成人についての全身体内 動態モデルが未収録の元素の核種を選択することや、評 価対象として「public」を選択することはできない。また、ICRP Publication 100 のヒト消化管 モデルでは、物質の種類 (「Solid」、「Caloric liquid」、「Non-caloric liquid」及 び「Total diet」) に応じた消化管内の移行係数が与えられているが、現状では「Total diet」のみとしている。

今後、ICRP から新しい刊行物が出版された際は、適宜、モデル・データの追加を実施して いく予定である。

# 内部被ばく線量評価コード

取扱説明書(簡易版 ver. 1.0)

令和 3 年 3 月

国立研究開発法人 日本原子力研究開発機構

内部被ばく線量評価コードは、原子力規制委員会放射線安全 規制研究戦略的推進事業費(内部被ばく線量評価コードの開 発に関する研究)事業(JPJ007057)において開発された。

1. はじめに

日本原子力研究開発機構(以下、「原子力機構」と呼ぶ。)は、平成 29 年度から令和 2 年度 までの 4 ヵ年計画で、原子力規制委員会放射線安全規制研究戦略的推進事業費(内部被ばく 線量評価コードの開発に関する研究)事業(JPJ007057)として、国際放射線防護委員会(ICRP) 2007 年勧告に準拠した内部被ばく線量評価コード(Internal Dose Calculation Code: IDCC)を 開発した。本説明書は、IDCC グラフィカルユーザーインターフェイス (GUI) 簡易版の操作 方法をまとめたものである。

IDDC は、ICRP 2007 年勧告に対応した線量係数(放射性核種 1 Bq 摂取あたりの預託実効 線量)を計算する機能と、全身カウンタやバイオアッセイ等の内部被ばくモニタリング値か ら摂取量を推定する機能を備えている。また、1990 年勧告に準拠した線量係数との差違の解 析や、1990 年勧告に対応した体内動態モデルによる摂取量推定を実行できるよう、1990 年勧 告に対応した線量評価モデル・データも備えている。

# 2. IDCC のインストールおよび GUI の起動方法

#### 2.1 実行環境

IDCC は Java アプリとして開発されており、オペレーティングシステム (OS) ごとに対応 する Java8 の実行環境 (JRE) がバンドルされている[。表](#page-86-0) 2[-1](#page-86-0) に、推奨する実行環境を示す。

<span id="page-86-0"></span>

| 項目         | 要件                             |  |  |
|------------|--------------------------------|--|--|
| <b>CPU</b> | Intel Core i3 $\&\pm$          |  |  |
|            | (実行速度はシングルスレッドの処理能力に依存)        |  |  |
| メモリ        | 4 GB 以上                        |  |  |
| 外部記憶装置容量   | 10 GB 以上                       |  |  |
| モニタ解像度     | $1920 \times 1080$             |  |  |
| OS (動作確認済) | Windows $10$ Pro $\cdot$ Home, |  |  |
|            | Ubuntu 20.04 LTS               |  |  |
|            | macOS Catalina                 |  |  |

表 2-1 推奨する実行環境

#### 2.2 インストールおよび起動方法

#### 2.2.1 Windows

インストーラーを起動し、インストールを行う。インストール時にはインストール先のフ ォルダの選択(デフォルトは C ドライブ直下)、デスクトップショートカットの作成を行うこ とが可能である。

インストール後にはスタートメニューにアプリケーションが追加されるため、それを選択 して起動することができる。また、インストール中にデスクトップショートカットの作成を 選んだ場合にはデスクトップにショートカットが生成されるため、そこから起動することも できる。

2.2.2 Linux

アーカイブファイル(tar.gz)を任意のディレクトリ(ユーザーのホームディレクトリなど) で展開する。

#### tar zxvf idcc\_limited.tar.gz

ターミナルでラッパーIDCC を実行することで起動する(この時、IDCC に実行権限が付与 されていることを確認する)。

#### idcc\_limited/IDCC

デスクトップショートカットのサンプルを以下に示す。installer¥linux¥idcc.desktop の中身を 使用者の環境に合わせて編集する。

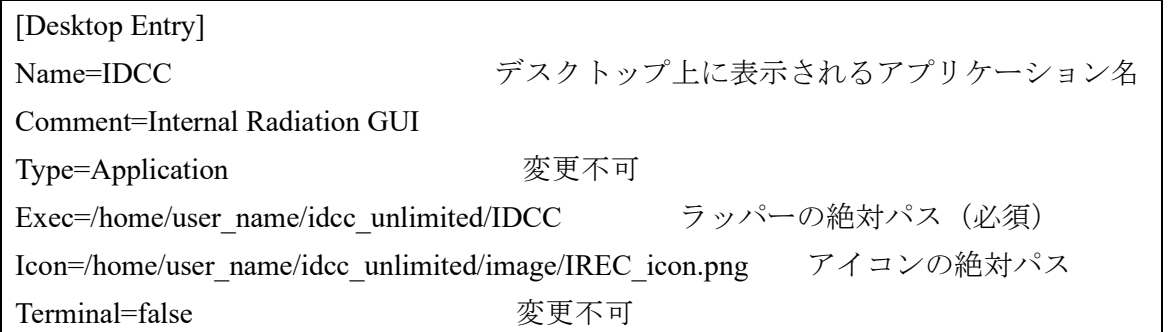

この idcc.desktop をデスクトップに保存する。保存するとデスクトップにアイコンが表れ る。このアイコンをダブルクリックすると起動するように以下の手順で設定を行う。

- ① アイコンを右クリックして「プロパティ」を選択する。
- ② プロパティのダイアログでアクセス権タブの「プログラムとして実行可能」にチェックを入 れて閉じる
- ③ アイコンを右クリックして「起動を許可する」を選択する(図 [2-1](#page-88-0))

以上でデスクトップショートカットをダブルクリックで GUI が起動するようになる。

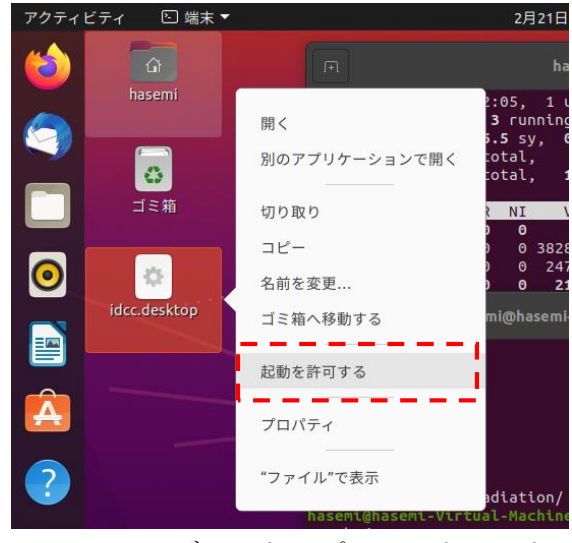

図 2-1 Ubuntu のデスクトップショートカットの設定

# <span id="page-88-0"></span>2.2.3 macOS

イメージディスクファイル(.dmg)をダブルクリックするなどしてマウントする。マウン トするとデスクトップ上にイメージディスクのアイコンが表示される [\(図](#page-88-1) 2[-2](#page-88-1))。

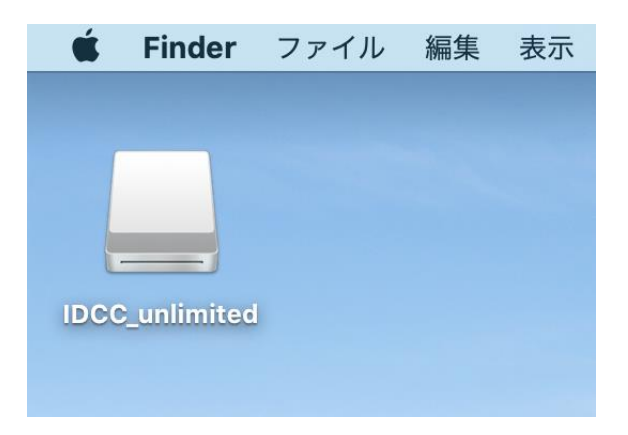

図 2-2 イメージディスクのアイコン

<span id="page-88-1"></span>このアイコンをダブルクリックする[と図](#page-89-0) 2[-3](#page-89-0) に示すウィンドウが表示される。app ファイル のアイコンをアプリケーションフォルダーのエイリアスにドラッグアンドドロップすること でユーザーのアプリケーションフォルダーにアプリケーションがインストールされる。また、 アプリケーションフォルダー以外にも任意のフォルダに app ファイルをコピーすることでイ ンストールが可能である。

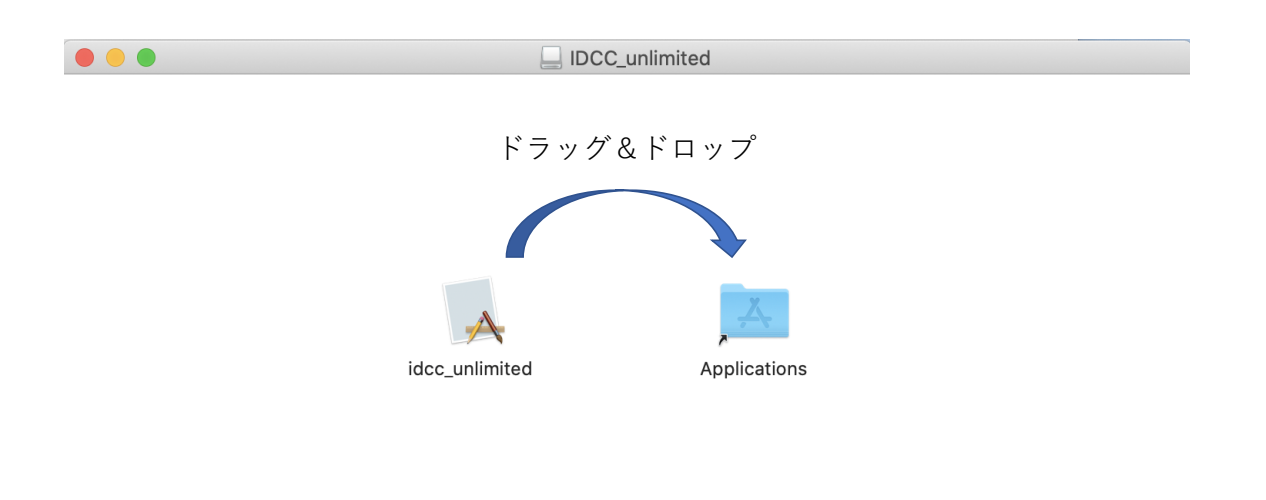

図 2-3 アプリケーションのインストール

<span id="page-89-0"></span>インストール後はイメージディスクをアンマウントする[。図](#page-88-1) 2[-2](#page-88-1) のアイコンを右クリック し、「~を取り出す」を選択する[\(図](#page-89-1) 2[-4](#page-89-1))。また、イメージディスクファイル(.dmg)は削除 しても問題ない。

<span id="page-89-1"></span>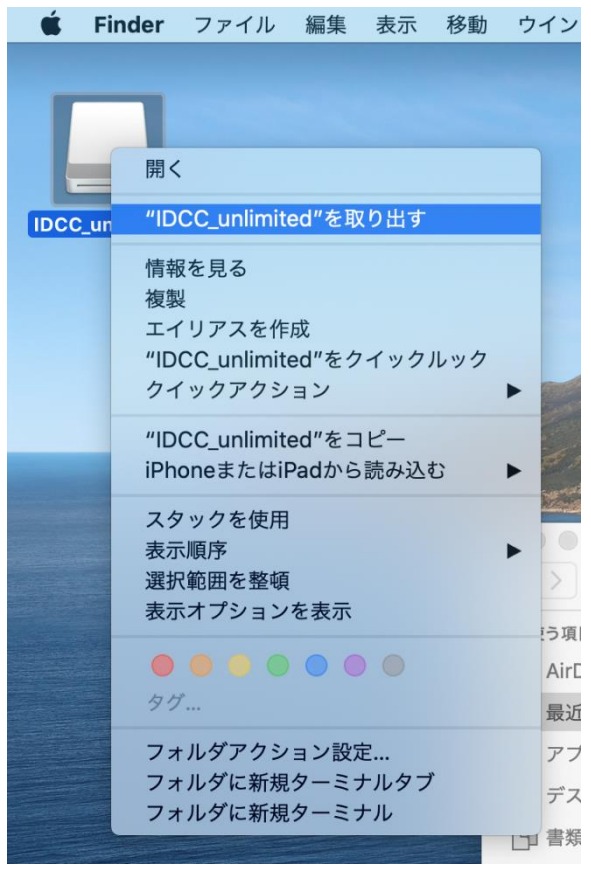

図 2-4 イメージディスクのアンマウント

アプリケーションへのショートカットを作成するには app ファイルを右クリックしてエイ リアスの作成を行い、デスクトップなどにエイリアスを移動する。

# 3. GUI による計算実行

#### 3.1 概要

GUI による処理フロー[を図](#page-91-0) 3[-1](#page-91-0) に示す。IDCC を実行すると、既定の計算条件設定ファイル を読み込んだ状態の GUI 主画面 [\(図](#page-92-0) 3[-2](#page-92-0)) が立ち上がり、計算条件入力モードとなる。計算条 件設定ファイルとは、GUI で設定可能な項目に関するデータ(例:使用するモデルやデータ ファイルのディレクトリ及びファイル名、核種、摂取経路等)を格納したファイルで、既定 のファイルには初期設定が格納されている。計算条件の変更は、GUI の各ボタンをクリック すると表示されるダイアログに従って行い、設定を完了(「Calculation stage」ボタンをクリッ ク)すると計算実行・結果閲覧モードに移行する。このモードでは、まず S 係数(線源領域 において核種が 1 回崩壊したときに標的臓器に与える等価線量)を計算し、続いて体内放射 能と等価線量や実効線量の計算を行う。これらの計算結果は出力フォルダにテキストファイ ルで出力されるとともに、GUI 上で表やグラフによって閲覧できる。

<span id="page-91-0"></span>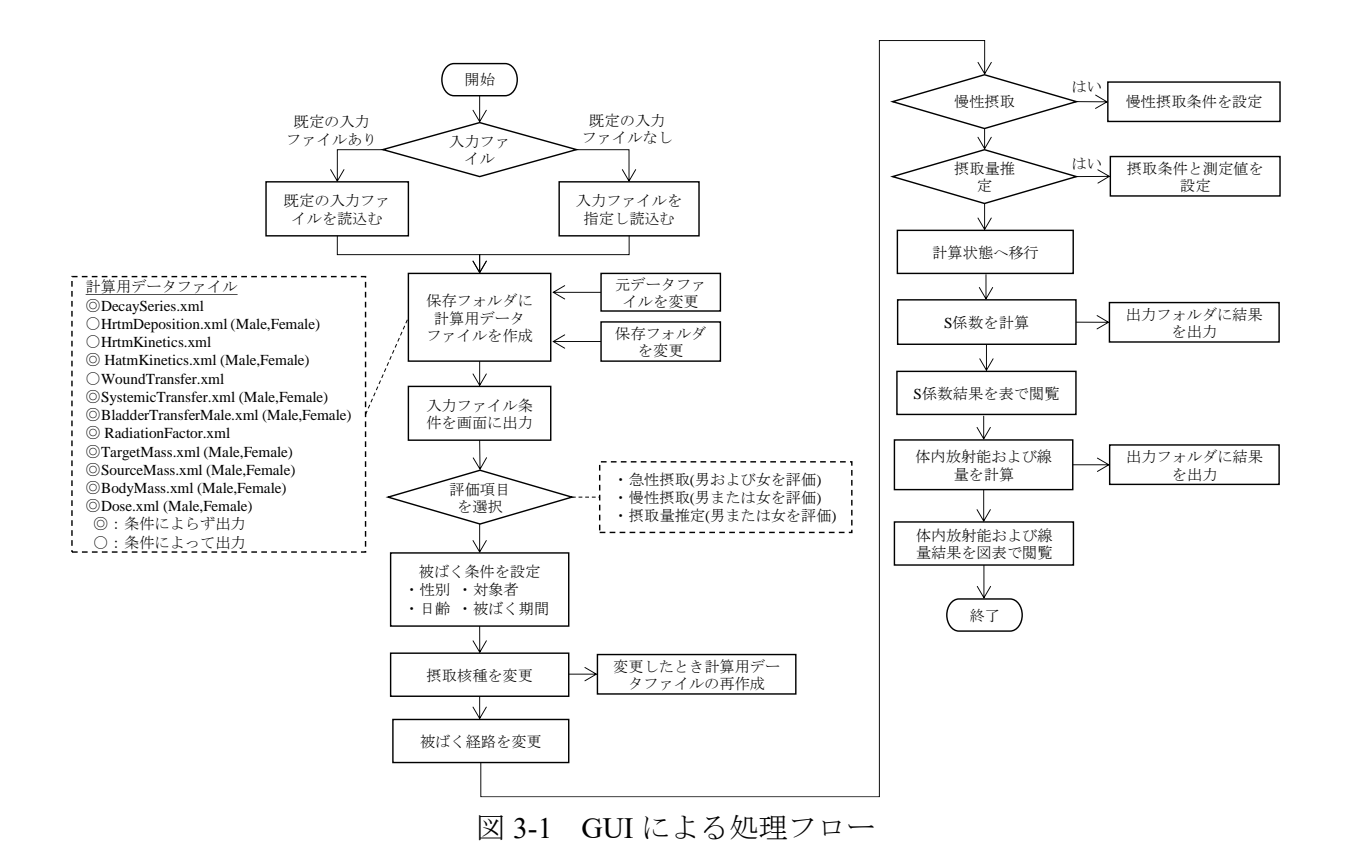

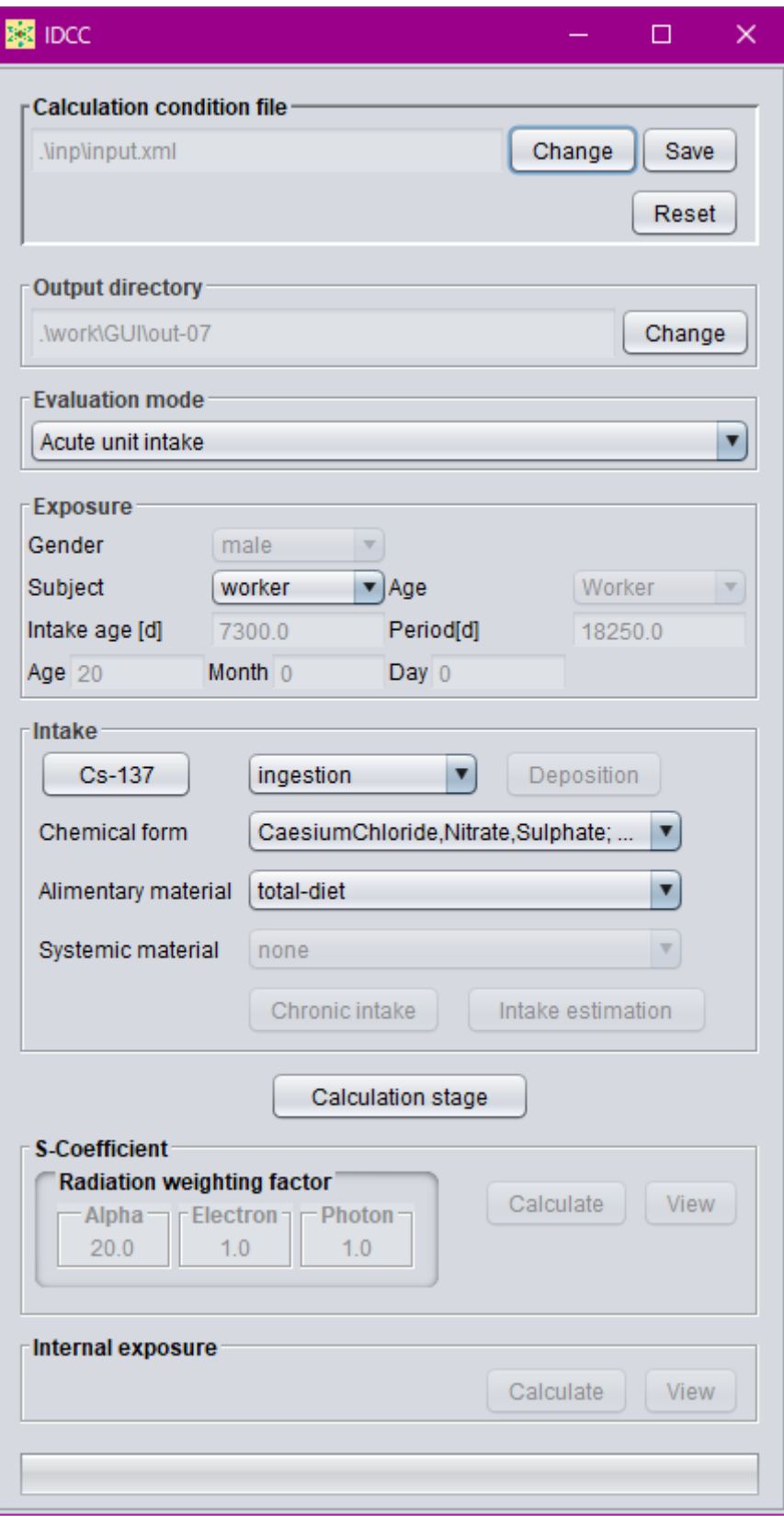

<span id="page-92-0"></span>図 3-2 GUI 主画面

#### 3.2 macOS における操作方法

macOS における以下の操作は Windows と異なることに注意する必要がある。

- ⚫ macOS では、Ctrl キーの代わりに⌘command キーを用いる。
- macOS では、右クリックの代わりに副ボタンのクリックを用いる。副ボタンのクリッ クの操作方法は、システム環境設定に依存する。

次節以降は Windows における操作方法を説明するが、上記の操作を除き他の OS において も基本的に GUI の操作方法は同じである。

3.3 計算条件入力モード

IDCC を実行し、GUI が起動すると、計算条件入力モードとなる。本節では、計算条件入力 モードでの操作について説明する。

3.3.1 計算条件設定ファイル

GUI を起動すると、既定の計算条件設定ファイルに収録された計算条件が表示される。GUI 上で任意の計算条件を設定した後、その条件を計算条件設定ファイルとして保存することが できる。また、任意の計算条件設定ファイルを指定し、読み込むこともできる。

図 [3-3](#page-94-0) に、計算条件設定ファイルに関する GUI のキャプチャー画面を示す[。図](#page-94-0) 3[-3](#page-94-0) の①で 示す枠には、現在選択中の計算条件設定ファイルのファイル名及びそのディレクトリが示さ れている。任意の計算条件設定ファイルに変更する場合は「Change」ボタン [\(図](#page-94-0) 3[-3](#page-94-0) 2)) を 押し、表示されるダイアログからファイルを指定する。計算条件設定ファイルを読み込み後、 GUI 上で変更した計算条件を保存する場合は「Save」ボタン[\(図](#page-94-0) 3[-3](#page-94-0) ③)を押し、表示され るダイアログで保存するディレクトリ及びファイル名を指定することで保存する。また、

「Reset」ボタン [\(図](#page-94-0) 3[-3](#page-94-0) 4)) を押すと、GUI 上で設定した計算条件をリセットし、計算条件 設定ファイルを読み込んだときの状態に戻すことができる。

コードの初期状態では[、表](#page-94-1) 3[-1](#page-94-1) に示す 3 種類の計算条件設定ファイルが用意されてい る。"07-input.xml"は、すべてのモデルやデータについて 2007 年勧告対応のものを使用するよ う設定されており、コード起動時の既定ファイルに指定されている。"90-input.xml"は、核崩 壊データを除くモデルやデータについて 1990 年勧告対応のものを使用するよう設定されて いる。ただし、1990 年勧告対応のモデルやデータを用いた線量係数の計算は、新旧の線量係 数の違いの原因を解析するという目的においては十分正確に計算できる(1990 年勧告対応の 線量係数を再現できる)ことは確認しているものの、計算アルゴリズムについては 2007 年勧 告準拠のままであることに留意が必要である。"xx-input.xml"は、体内動態モデル(呼吸気道・ 消化管クリアランスモデル、全身体内動態モデル)のみ 1990 年勧告対応とし、その他のモデ ル・データは 2007 年勧告対応のものを使用する設定となっている。

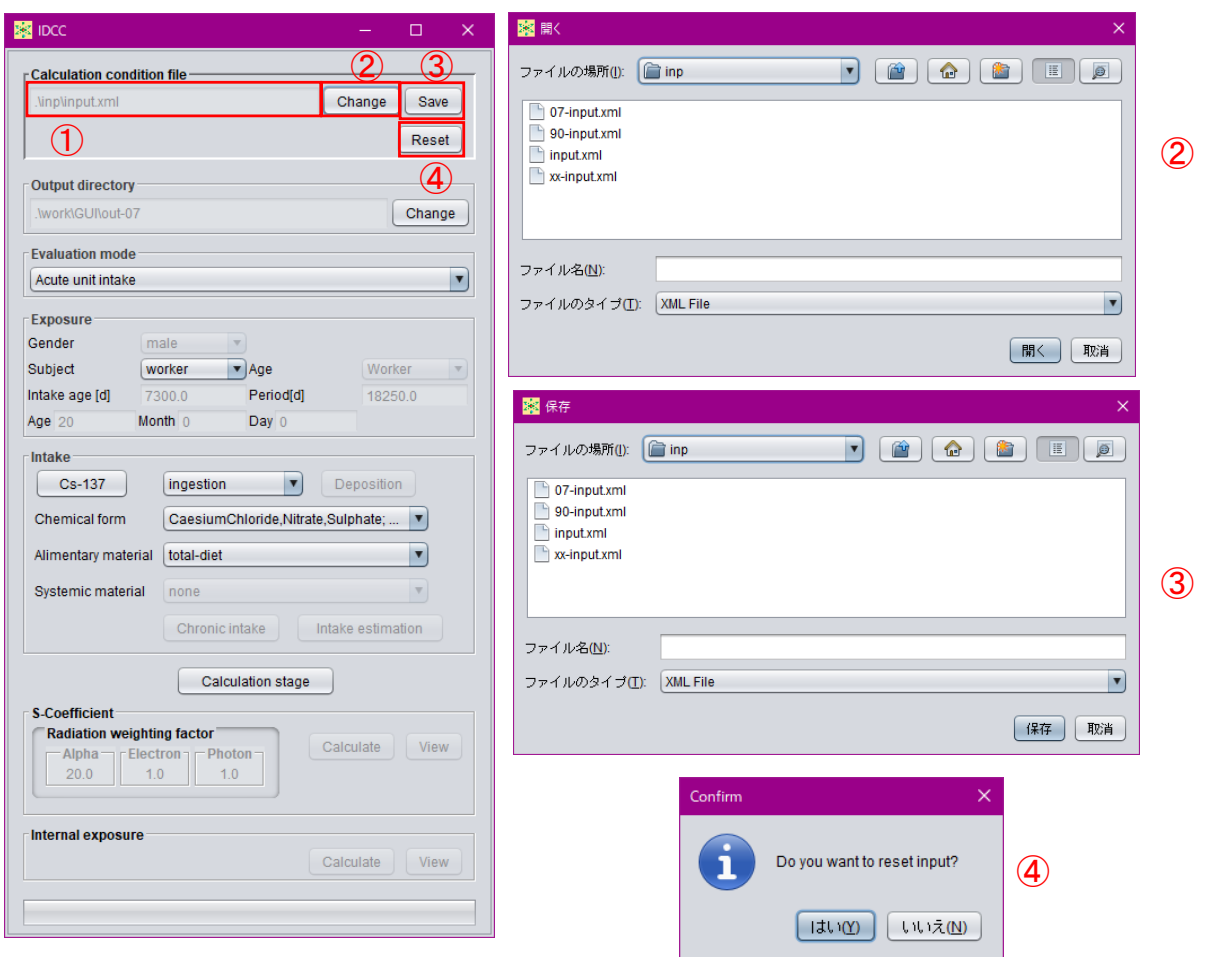

- ① 現在選択中の計算条件設定ファイルのディレクトリ及びファイル名を表示する枠。
- ② 読み込む計算条件設定ファイルを変更するボタン。ボタンを押すとダイアログが表示され、 計算条件設定ファイルを指定可能。
- ③ GUI 上で設定した計算条件を保存するボタン。ボタンを押すとダイアログが表示され、保 存するディレクトリ及びファイル名を指定可能。
- <span id="page-94-0"></span>④ 計算条件をリセットするボタン。ボタンを押すと Confirm ダイアログが表示され、「はい (Y)」を押すと GUI 上で設定した計算条件をリセットし、計算条件設定ファイルを読み込 んだときの状態に戻す。

図 3-3 計算条件設定ファイルの確認、変更、保存画面

<span id="page-94-1"></span>

| ファイル名                 | 組織加重係数     | 体内動熊モデル   | SAF データ   |
|-----------------------|------------|-----------|-----------|
| 07-input.xml (既定ファイル) | 2007年勧告対応  | 2007年勧告対応 | 2007年勧告対応 |
| 90-input.xml          | 1990 年勧告対応 | 1990年勧告対応 | 1990年勧告対応 |
| xx-input.xml          | 2007 年勧告対応 | 1990年勧告対応 | 2007年勧告対応 |

表 3-1 標準装備の計算条件設定ファイル

#### 3.3.2 出力ファイル保存ディレクトリの設定

IDCC は、計算結果の出力ファイルを指定したディレクトリに保存する。現在指定されてい る保存ディレクトリは、GUI 主画面の「Output directory」枠[\(図](#page-95-0) 3[-4](#page-95-0) ①)に表示されている。 変更する場合は、「Change」ボタン[\(図](#page-95-0) 3[-4](#page-95-0) 2) を押すと表示されるダイアログによりディレ クトリを指定する。

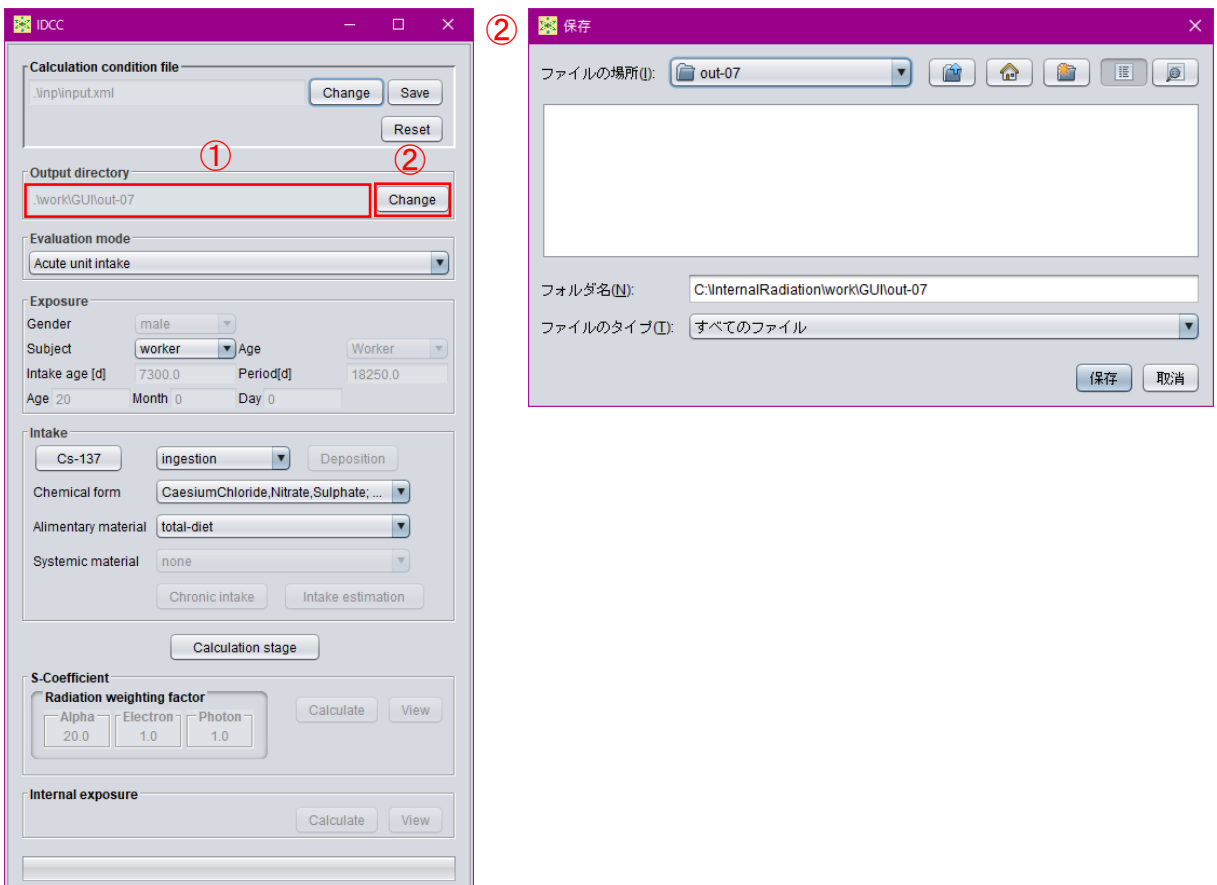

- ① 現在設定されている保存ディレクトリを表示する枠。
- <span id="page-95-0"></span>② 保存ディレクトリを変更するボタン。ボタンを押すとダイアログが表示され、保存するデ ィレクトリ名を変更可能。

図 3-4 保存ディレクトリの確認、変更画面

#### <span id="page-96-0"></span>3.3.3 評価機能の選択

IDCC は、単位放射能の急性摂取に対する線量係数の計算、複数回または継続的な放射能の 摂取(以下、「慢性摂取」と呼ぶ。)に対する累積被ばく線量の計算、及びモニタリング値から の核種摂取量の推定を実行できる。これらの評価機能は、GUI 主画面の「Evaluation mode」プ ルダウンメニューから選択する。急性摂取に対する線量係数計算は「Acute unit intake」、慢性 摂取に対する累積被ばく線量計算は「Chronic intake」、核種摂取量推定は「Intake estimation」 をそれぞれ選択する。「Chronic intake」または「Intake estimation」を選択すると、GUI 主画面 の「Intake」枠下部にある「Chronic intake」ボタンまたは「Intake estimation」ボタンがそれぞ れアクティブになり、条件設定やモニタリング値入力が可能となる。

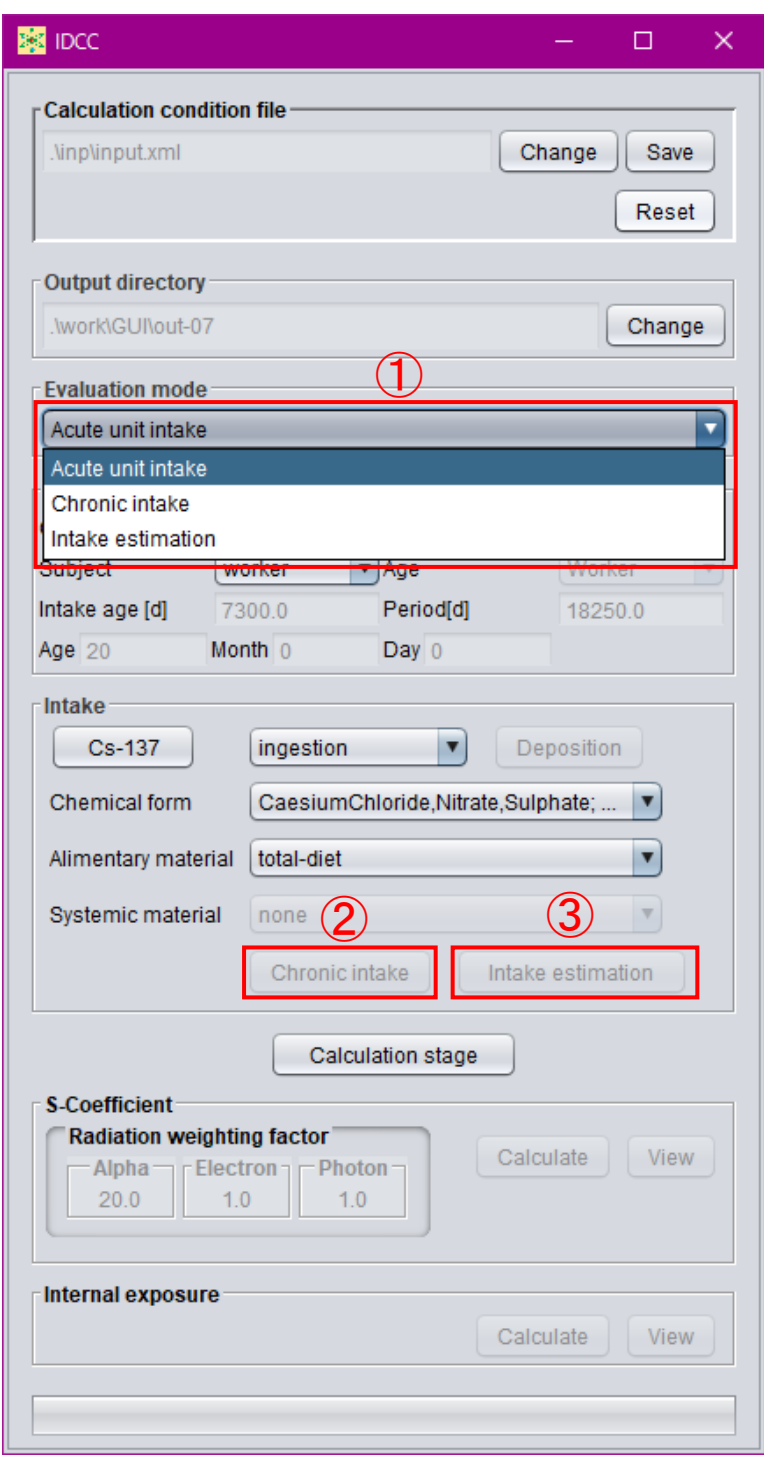

- ① 評価機能を選択するプルダウンメニュー(Acute unit intake、Chronic intake、Intake estimation)。
- ② 慢性摂取の摂取条件を入力するボタン。①で「Chronic intake」を選択するとアクティブ。
- ③ 摂取量推定におけるモニタリング値を入力するボタン。①で「Intake estimation」を選択 するとアクティブ。

図 3-5 評価機能の選択画面

3.3.4 評価対象の設定

評価対象の設定は、GUI 主画面の「Exposure」枠で行う。上段の「Gender」プルダウンメニ ュー[\(図](#page-99-0) 3[-6](#page-99-0) ①)は、評価機能選択で「Chronic intake」または「Intake estimation」を選択した 場合にアクティブとなり、「male」または「female」を選ぶ。「Subject」プルダウンメニュー[\(図](#page-99-0) [3-6](#page-99-0) ②)は、「worker」または「public」から選択する。「public」を選択した場合、「Age」プル ダウンメニュー[\(図](#page-99-0)3[-6](#page-99-0)3)がアクティブとなり、評価対象の年齢(単位:日)を設定する。 所定の日齢がある場合はメニューから選択する。任意の日齢を指定する場合は「Enter」を選 択し、アクティブになる Intake age[d]ボックス [\(図](#page-99-0) 3[-6](#page-99-0) 4)) に日齢を入力する。あるいは Age、 Month、Day ボックス[\(図](#page-99-0) 3[-6](#page-99-0) ⑥)に年、月、日齢を入力すると、自動的に日齢に換算される。 ただし、現行版は公衆のデータは含まれていないため、メニューに「public」は含まれていな い。「Period」ボックス [\(図](#page-99-0) 3[-6](#page-99-0) 5) は、急性摂取については預託期間を、慢性摂取について は最初の摂取から被ばく線量を積算する期間を入力する。初期値は、作業者(成人)の50年 (18250 日)となっている。

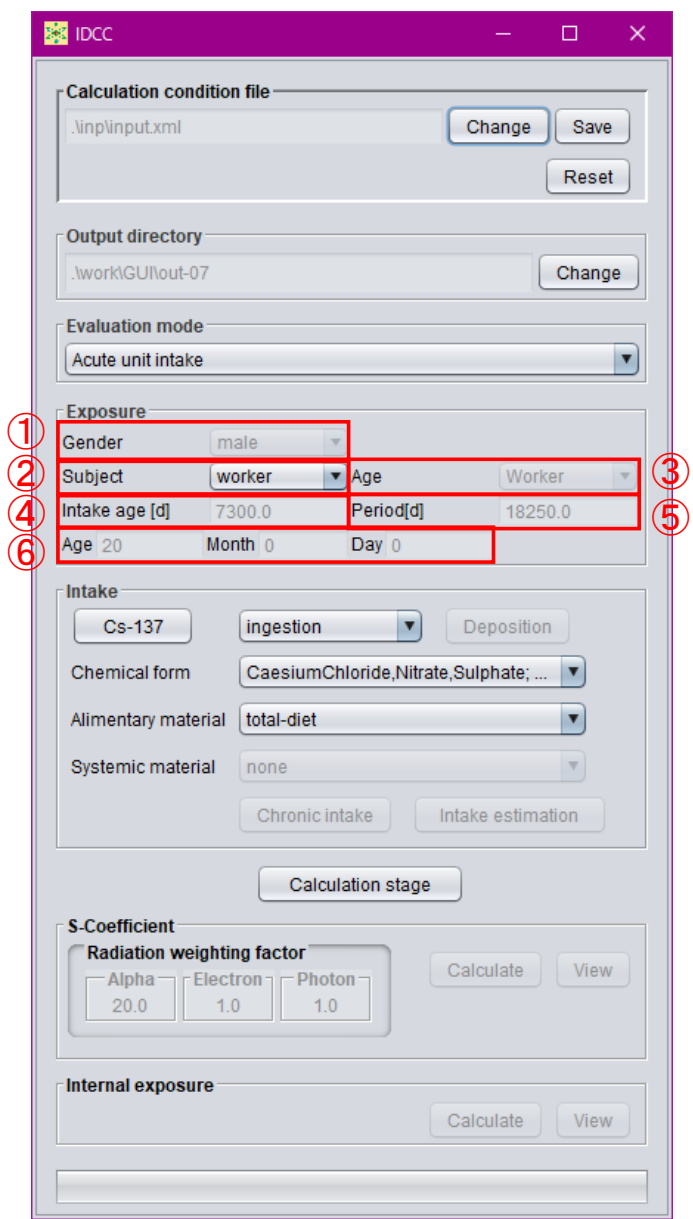

- ① 評価機能が「Chronic intake」または「Intake estimation」の場合に性別を指定するプルダウ ンメニュー。
- ② 評価対象を選択するプルダウンメニュー(worker、public)。ただし、現行版は「worker」 のみ。
- ③ ②で「public」選択時に既定の年齢(日齢)の指定または任意の日齢の入力(Enter)を選 択するプルダウンメニュー。
- ④ ③で「Enter」を選択時に日齢を入力するボックス。⑥と連動している。
- ⑤ ③で「Enter」を選択時に急性摂取における預託期間、慢性摂取における被ばく線量積算期 間を入力するボックス。
- <span id="page-99-0"></span>⑥ ③で「Enter」を選択時に年、月、日齢を入力するボックス。④と連動している。

図 3-6 評価対象の設定画面

#### 3.3.5 摂取条件の設定

摂取条件の設定は、GUI 主画面の「Intake」枠で行う。摂取核種の指定は、核種名が表示さ れているボタン[\(図](#page-101-0) 3[-7](#page-101-0) 1))をクリックすると表示されるダイアログ内の周期表で元素を選 択し、ダイアログ左下の「Nuclide」枠 [\(図](#page-101-0) 3[-7](#page-101-0) 7) から核種を選択する。周期表で括弧書き になっている元素は、全身体内動態モデルのデータファイルが整備されていないことを表し ており、データファイルを用意すれば括弧が外れ、選択できるようになる。

図 [3-7](#page-101-0) ②のプルダウンメニューで摂取経路 (「Inhalation」、「Ingestion」、「Injection」または 「Wound」)を選択する。「Inhalation」を選択したときは「Deposition」ボタン[\(図](#page-101-0) 3[-7](#page-101-0) ③)が アクティブになり、押すと開くダイアログにより吸入したエアロゾルの呼吸気道沈着割合を 確認することができる。現行版は、空気力学的放射能中央径 (AMAD) が 5 µm (作業者の標 準値)の時の沈着割合データのみ実装しているが、AMAD に応じた沈着割合データファイル を用意することでダイアログの「AMAD」プルダウンメニュー [\(図](#page-101-0) 3[-7](#page-101-0) 8) から選択可能と なる。「Chemical form」プルダウンメニュー[\(図](#page-101-0) 3[-7](#page-101-0) 4))では、元素の種類や摂取経路に応じ て表示される化学形、血液への吸収タイプ等を選択する。「Alimentary material」プルダウンメ ニュー[\(図](#page-101-0) 3[-7](#page-101-0) ⑤)ではヒト消化管モデルにおける消化管内の移行速度を決める材質(「Solid」、 「Caloric-liquid」、「Non-caloric-liquid」及び「Total-diet」)を選択するが、現行版には「Total-diet」 のみ実装している。「Systemic material」プルダウンメニュー[\(図](#page-101-0) 3[-7](#page-101-0) ⑥)では、化学形によっ

て全身体内動態モデルが異なる核種(H-3、S-35 等)が選択されている場合に、使用する全身 体内動態モデルを指定する。

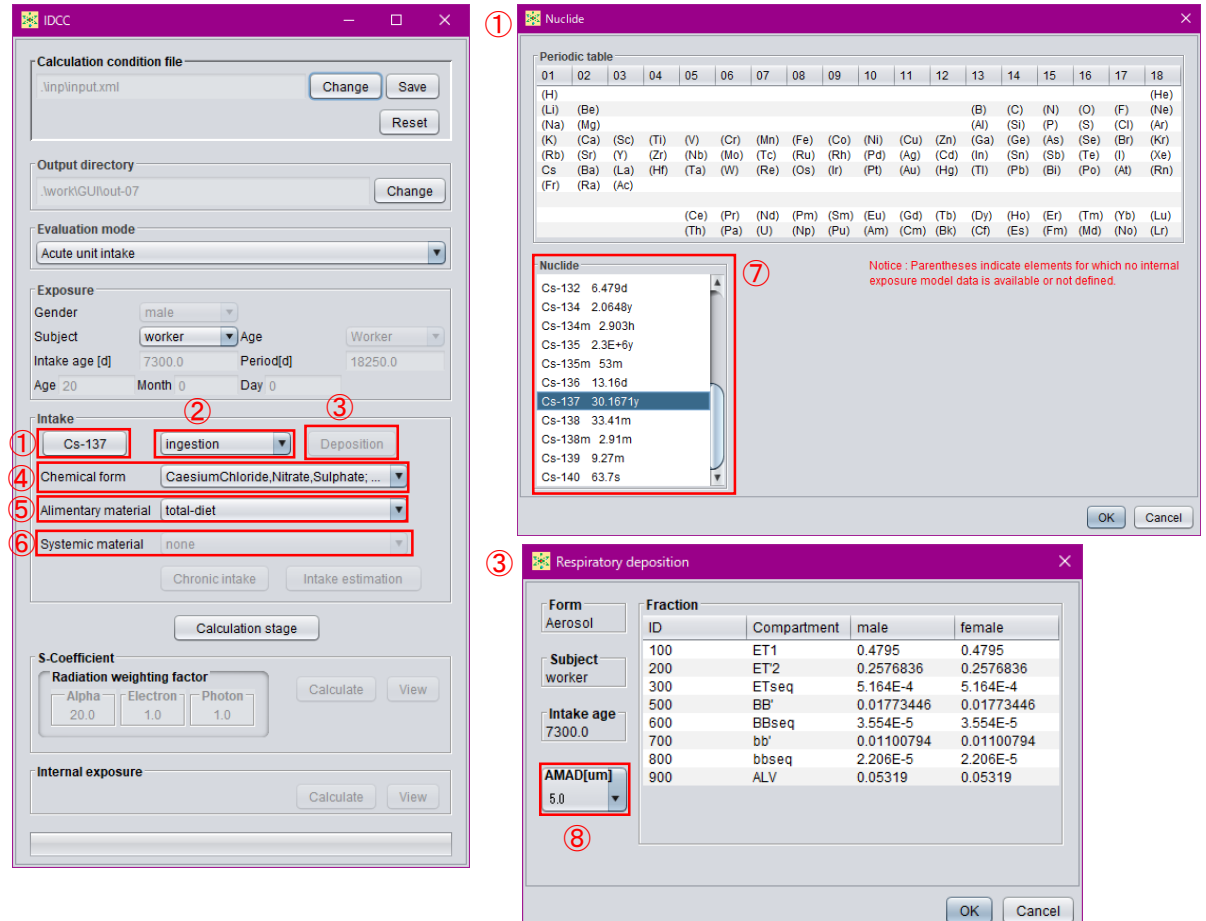

- ① 摂取核種を指定するボタン。ボタンを押すと周期表ダイアログが表示され、元素、核種を 選択可能。
- ② 核種の摂取経路を指定するプルダウンメニュー。
- ③ 吸入摂取の際に吸入エアロゾルの呼吸気道沈着割合データを確認、変更するボタン。ボタ ンを押すとダイアログが表示され、データを確認、変更可能。
- ④ 核種の化学形を選択するプルダウンメニュー。
- ⑤ 消化管における移行速度を決める材質の種類を選択するプルダウンメニュー。ただし、現 行版では「total-diet」のみ。
- ⑥ 化学形により全身体内動態モデルが異なる場合に使用する動態モデルを選択するプルダ ウンメニュー。
- ⑦ 周期表で選択された元素の核種を選択する枠。
- <span id="page-101-0"></span>⑧ AMAD に応じた沈着割合データファイルがある場合に、使用するファイルを指定するプ ルダウンメニュー。

#### 図 3-7 摂取条件の設定画面

3.3.6 慢性摂取の条件設定

GUI 主画面「Evaluation」プルダウンメニュー([3.3.3](#page-96-0) 項参照)で「Chronic intake(慢性摂取)」 を選択すると、GUI 主画面「Intake」枠内の「Chronic intake」ボタンがアクティブになる[\(図](#page-103-0) [3-8](#page-103-0) ①)。このボタンを押すと表示されるダイアログ[\(図](#page-103-0) 3[-8](#page-103-0) ①)で摂取条件を設定する。

本コードでは、指定した期間、一定の速さで放射能を摂取したという条件で慢性摂取を設 定できる。摂取条件の表 [\(図](#page-103-0) 3[-8](#page-103-0) 2) は、左の列から「年」、「月」、「日」、「時」、「摂取量(Bq)」 となっている。ここで、摂取量は、次の行の日時までの積算摂取量である。行の追加及び削 除は、表中で右クリックすることにより行う。最終行は、摂取量が 0 とする。

例えば[、図](#page-103-0) 3[-8](#page-103-0) に示す条件では、以下のような摂取を意味する。

- ・ 11/19 10 時から 11 時まで一定速度で 10 Bq を摂取。
- ・ 11/19 11 時から 11/23 13 時までは摂取なし。
- ・ 11/23 13 時から 15 時まで一定速度で 20 Bq を摂取。
- ・ 11/23 15 時から 16 時まで一定速度で 30 Bq を摂取。
- ・ 11/23 16 時からは摂取なし。

摂取条件は、CSV(カンマ区切り)、空白またはタブで区切った 5 列のテキストデータを別 途用意し、それを表にコピーアンドペーストすることもできる[\(図](#page-103-0) 3[-8](#page-103-0) ③)。なお、Microsoft Excel で作成したデータはタブ区切りとなるため、そのまま貼り付けできる。枠内右上の

「Elapsed day」ボタン [\(図](#page-103-0) 3[-8](#page-103-0) 4)) を押すと、表に最初の摂取開始時からの経過時間が表示 される。

「Open calendar」ボタン[\(図](#page-103-0) 3[-8](#page-103-0) ⑤)を押すと、カレンダーが表示され、選択した日付を入 力することができる。

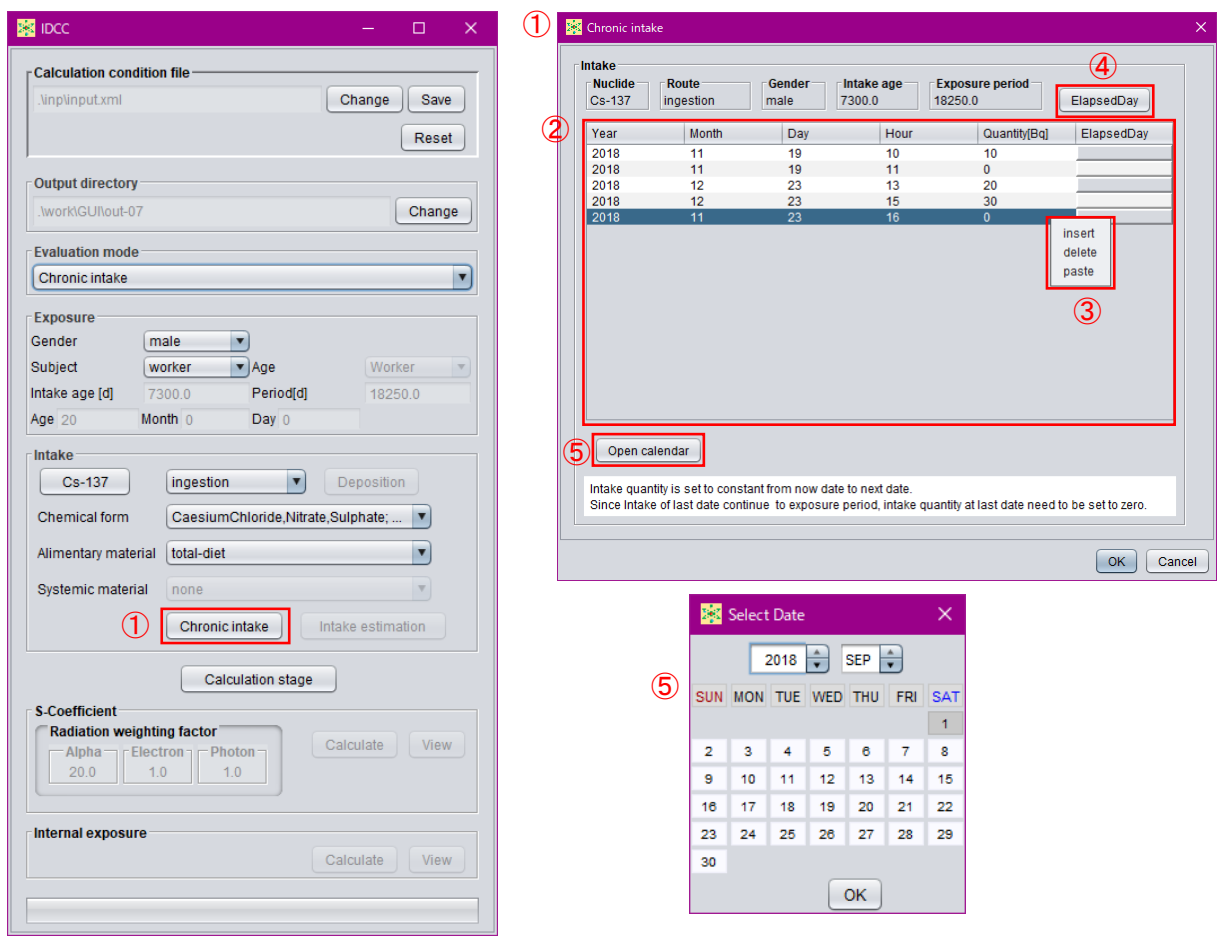

- ① 評価機能で慢性摂取を選択時に摂取条件を入力するダイアログを表示するボタン。
- ② 摂取条件を表示、入力する表。
- ③ 右クリックにより摂取条件を追加、削除する。または、摂取条件をテキストエディタ等で 別途作成し、貼り付ける。
- ④ 摂取開始からの経過時間を表示させるボタン。
- <span id="page-103-0"></span>⑤ カレンダーで選択した日付を入力するボタン。

図 3-8 慢性摂取の条件設定画面

#### 3.3.7 摂取量推定の条件設定

GUI 主画面「Evaluation」プルダウンメニュー ([3.3.3](#page-96-0) 項参照) で「Intake estimation (摂取量 推定)」を選択すると、GUI 主画面「Intake」枠内の「Intake estimation」ボタンがアクティブに なる[\(図](#page-105-0) 3[-9](#page-105-0) ①)。このボタンを押すと表示されるダイアログで摂取量推定の条件(摂取日及 びモニタリング値)を設定する。

ダイアログの「Intake」枠内の表[\(図](#page-105-0) 3[-9](#page-105-0) 2)は、核種を摂取した日時を入力する。行の追 加及び削除は、表中で右クリックすることにより行う。また、摂取に関するデータを CSV、 空白またはタブで区切った 5 列のテキストデータを別途用意し、それを表にコピーアンドペ ーストすることもできる[\(図](#page-105-0) 3[-9](#page-105-0) ③)。なお、Microsoft Excel で作成したデータはタブ区切り となるため、そのまま貼り付けできる。「Open calendar」ボタンを押すと、カレンダーが表示 され、選択した日付を入力することができる。「Apply elapsed day」ボタンを押すと、elapsed day 列に入力した経過時間に基づいて計算された日時を入力することができる。

モニタリング値の入力は、まず「Measurement」枠内の「Sample」欄 [\(図](#page-105-0) 3[-9](#page-105-0) 4) の中から モニタリング箇所を選択する。複数箇所の測定データを考慮する場合は、Ctrl キーを押しな がら選択すると、複数の測定箇所を指定できる。続いて、表[\(図](#page-105-0) 3[-9](#page-105-0) ⑤)にモニタリングの 日時及びモニタリング値を入力する。モニタリング値を入力する行は、表中で右クリックし て追加及び削除することができる。また、モニタリングに関するデータを CSV、空白または タブで区切った 6 列のテキストデータを別途用意し、それを表にコピーアンドペーストする こともできる。「Open calendar」ボタンを押すと、カレンダーが表示され、選択した日付を入 力することができる。「Apply elapsed day」ボタンを押すと、elapsed day 列の数値に基づいて 計算された日時を入力することができる。

検出下限値未満という測定結果を考慮する場合は、「Limit detection」ボックス[\(図](#page-105-0) 3[-9](#page-105-0) ⑥) に検出下限値を入力する。「Deviation type」プルダウンメニュー[\(図](#page-105-0) 3[-9](#page-105-0) 7)は、モニタリン グ値に付随する誤差の分布様式を指定する。「Error type」プルダウンメニュー[\(図](#page-105-0) 3[-9](#page-105-0) 8))は、 モニタリング値に付帯する誤差の種類(相対誤差または絶対誤差)を指定する。

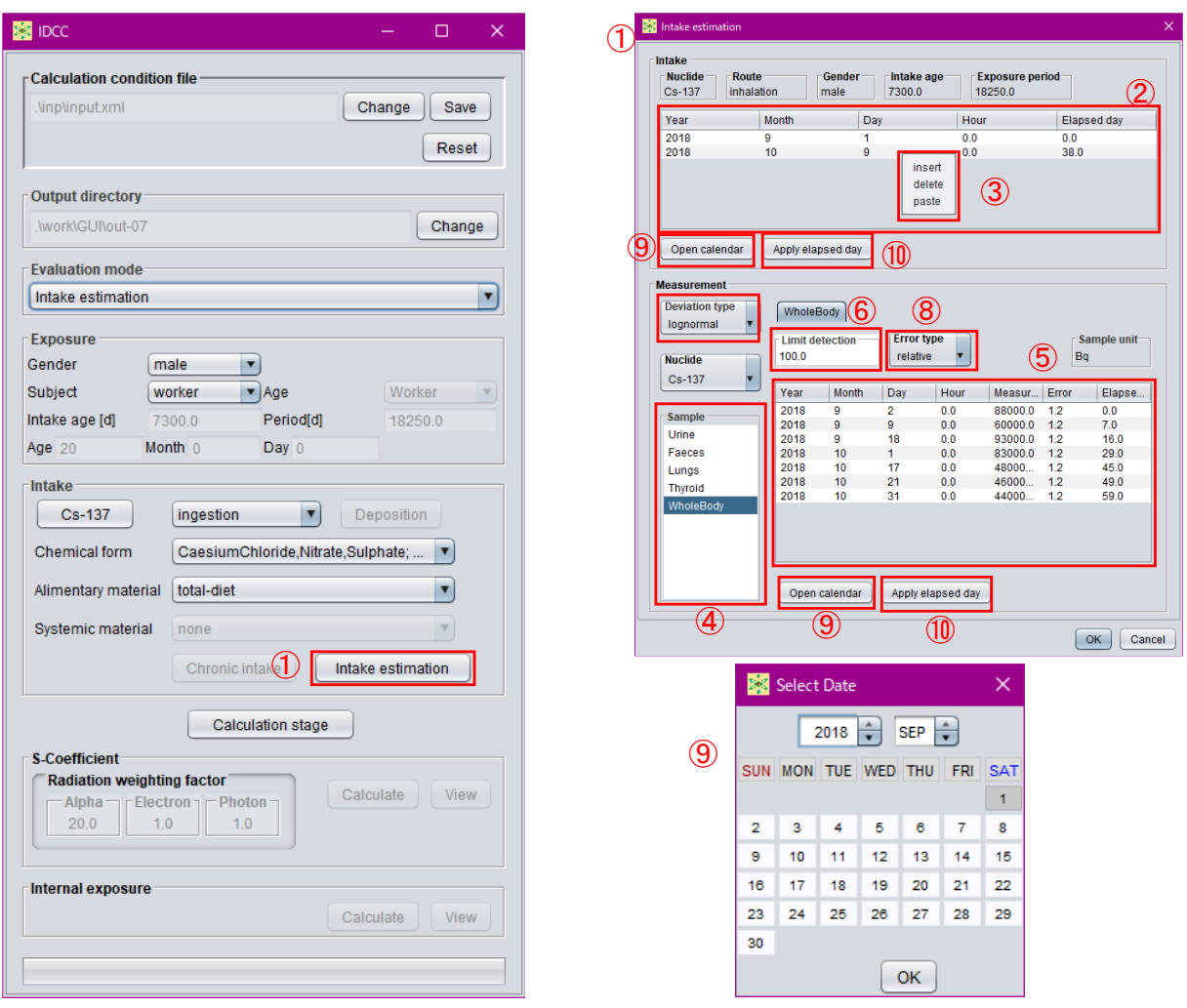

- 評価機能で摂取量推定を選択すると「Intake estimation」ボタンがアクティブになり、ボ タンを押すとモニタリング値入力ダイアログが表示される。
- 摂取した日時を入力する。
- 右クリックにより、摂取条件を追加、削除する選択肢を表示。摂取条件をテキストエディ タ等で別途作成し、貼り付けることも可能。
- モニタリング箇所を選択する枠。
- モニタリング値を表示、入力する表。
- 検出下限値を入力するボックス。
- 誤差の分布様式を選択するプルダウンメニュー。
- 誤差の種類(相対誤差または絶対誤差)を選択するプルダウンメニュー。
- カレンダーを表示するボタン。
- <span id="page-105-0"></span>経過時間から計算された日時を入力するボタン。

図 3-9 摂取量推定の条件設定画面

3.4 計算実行・結果閲覧モード

計算条件設定モードで計算条件を設定して GUI 主画面の「Calculation stage」ボタン[\(図](#page-106-0) 3[-10](#page-106-0) ①)を押すと、計算条件が固定され計算実行・結果閲覧モードに移行する。再度「Calculation stage」ボタンを押すと計算条件設定モードに戻り、計算条件を変更することができる。本節 では、計算実行・結果閲覧モードでの操作について説明する。

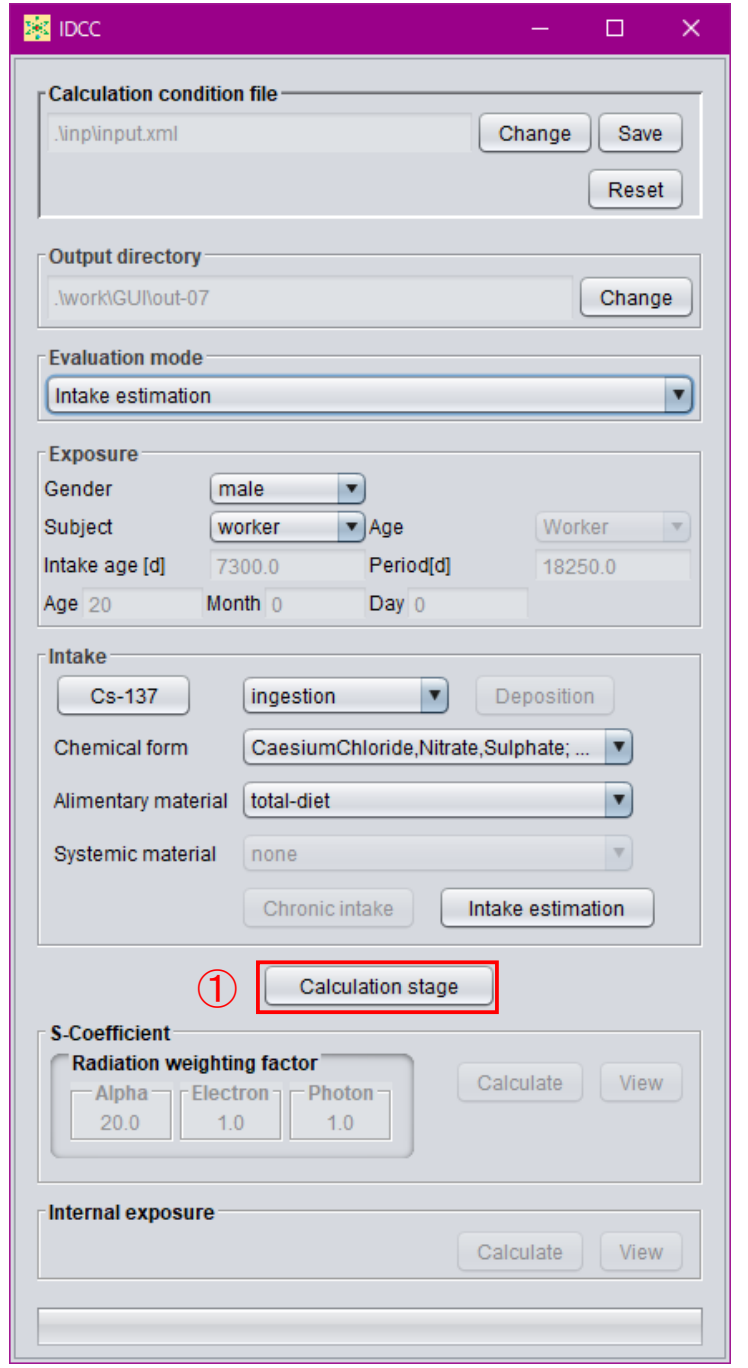

<span id="page-106-0"></span>① 計算実行・結果閲覧モードへの移行ボタン。再度押すと、計算条件設定モードに戻る。 図 3-10 計算実行・結果閲覧モードへの移行画面

計算実行・結果閲覧モードでは、まず S 係数の計算を行う。

GUI 主画面の「S-Coefficient」枠の「Alpha」、「Electron」及び「Photon」ボックス[\(図](#page-107-0) 3[-11](#page-107-0) ①)は、それぞれの放射線に対する放射線加重係数であり、2007 年勧告の値が格納されてい る。

S 係数の計算は、「S-Coefficient」枠の「Calculate」ボタン[\(図](#page-107-0) 3[-11](#page-107-0) ②)を押すと実行され る。計算実行中は「Calculate」ボタンが「Run」と表示され[\(図](#page-107-0) 3[-11](#page-107-0) ③)、計算が完了すると 「View」ボタンが押下可能となる[\(図](#page-107-0) 3[-11](#page-107-0) ④)。

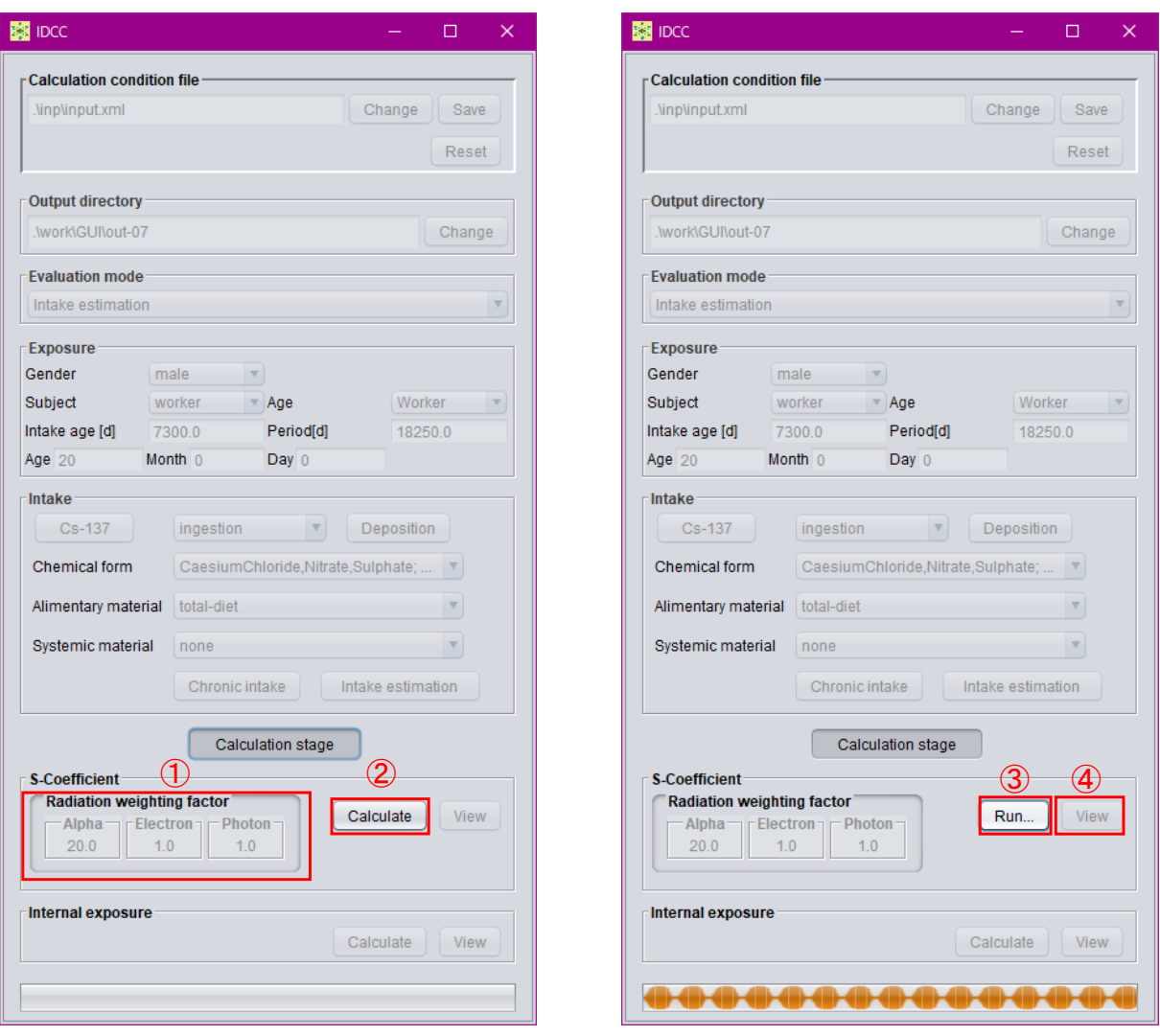

- ① 放射線加重係数を表示するボックス。
- ② S 係数計算の実行ボタン。
- ③ 計算中の表示。
- <span id="page-107-0"></span>④ 計算結果を表示するボタン。

図 3-11 S 係数計算の実行画面
#### 3.4.2 S 係数計算結果の閲覧

S 係数計算の実行後、GUI 主画面の「S-Coefficient」枠内の「View」ボタン[\(図](#page-108-0) 3[-12](#page-108-0) ①)を 押すと、S 係数の計算結果を表示するダイアログが開く。「Nuclide」プルダウンメニュー[\(図](#page-108-0) [3-12](#page-108-0) ②)で S 係数計算結果を表示する核種を選択すると、「S-Coefficient」の表[\(図](#page-108-0) 3[-12](#page-108-0) ③) に S 係数の計算結果が表示される。表の見出しの数値は、S 係数の計算に使用した SAF デー タの日齢を示しており、年齢別の SAF データが整備されていれば列が追加される。「Systemic source」枠[\(図](#page-108-0) 3[-12](#page-108-0) 4)は、全身体内動態モデルにおける Other コンパートメントに含まれ る線源領域が表示されている。

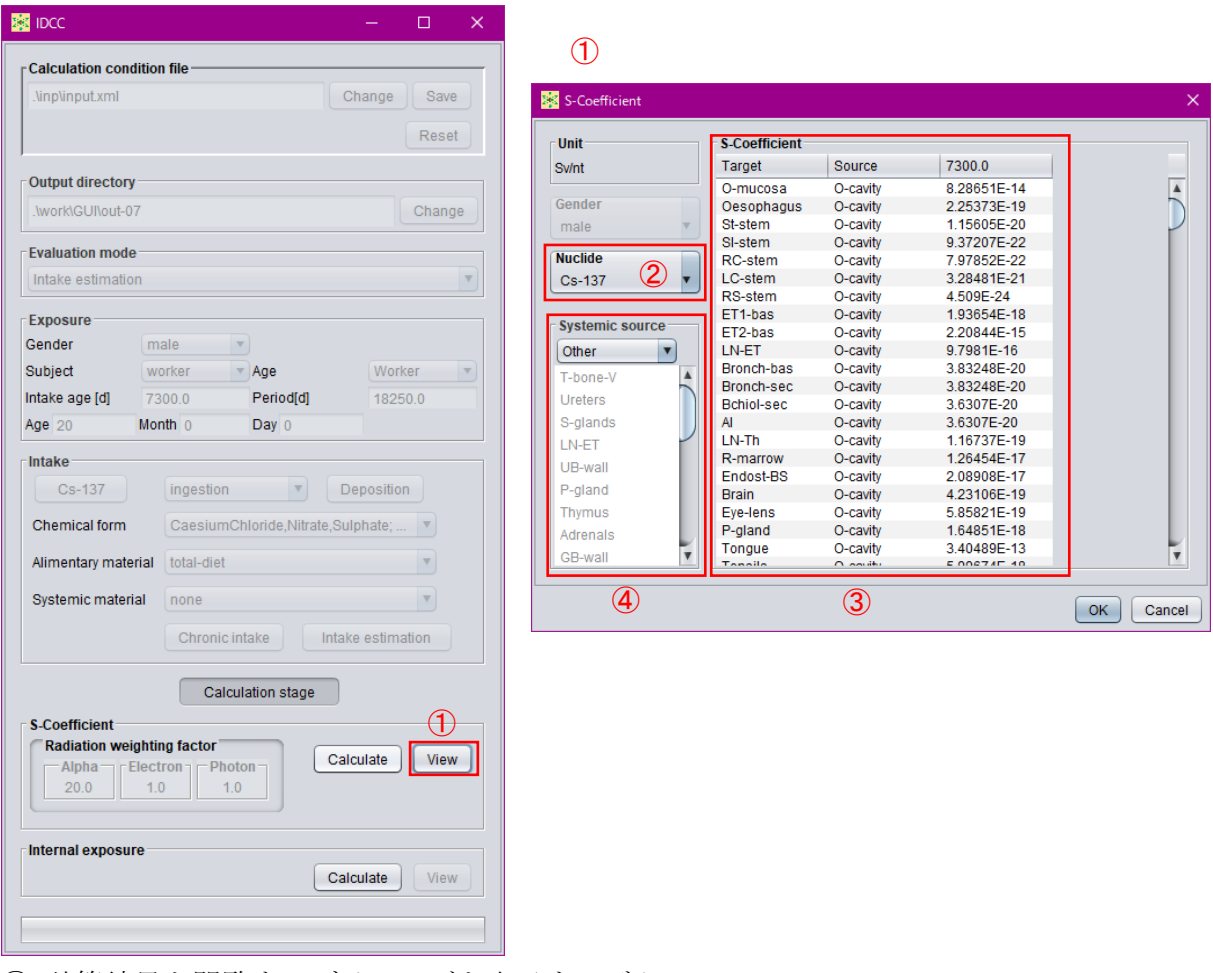

- ① 計算結果を閲覧するダイアログを表示するボタン。
- ② 計算結果を表示する核種を選択するプルダウンメニュー。
- ③ S 係数の計算結果を示す表。
- <span id="page-108-0"></span>④ 全身体内動態モデルにおいて Other に含まれる線源領域を示す枠。

図 3-12 S 係数計算結果の閲覧画面

#### 3.4.3 線量計算・摂取量推定の実行

S 係数の計算が完了すると、GUI 主画面下部の「Internal exposure」枠の「Calculate」ボタン [\(図](#page-109-0) 3[-13](#page-109-0) 1) がアクティブとなり、線量計算または摂取量推定を実行することができる。計 算実行中は「Calculate」ボタンが「Run」と表示され[\(図](#page-109-0) 3[-13](#page-109-0) ②)、計算が完了すると「View」 ボタンが押下可能となる[\(図](#page-109-0) 3[-13](#page-109-0) ③)。

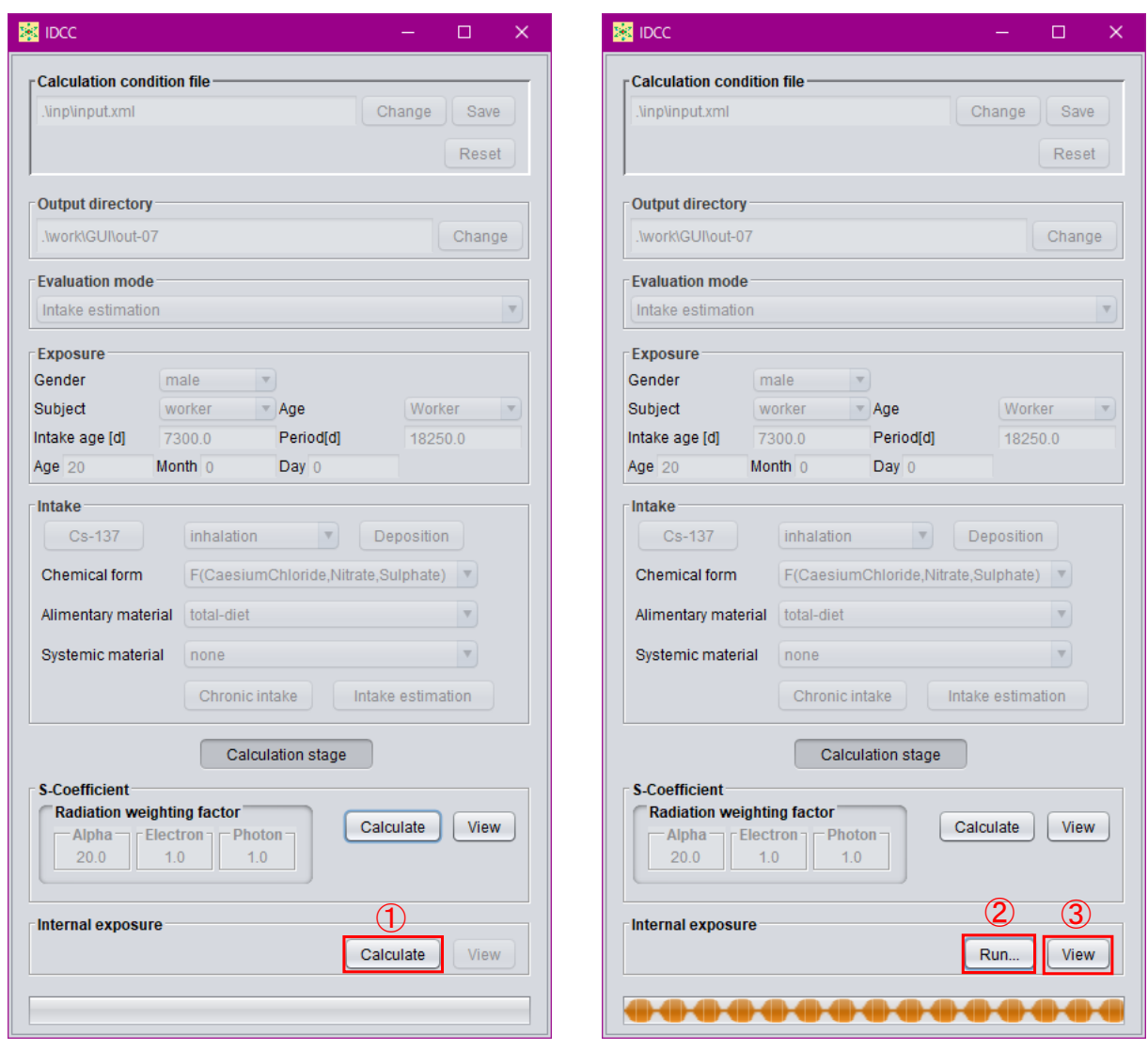

- ① 線量計算・摂取量推定の実行ボタン。
- ② 計算中の表示。
- <span id="page-109-0"></span>③ 計算結果を表示するボタン。

図 3-13 線量計算・摂取量推定の実行画面

#### <span id="page-110-1"></span>3.4.4 線量計算・摂取量推定結果の閲覧

線量計算または摂取量推定の実行後、GUI 主画面の「Internal exposure」枠内の「View」ボ タン[\(図](#page-110-0) 3[-14](#page-110-0) ①)を押すと、計算結果を表示するダイアログが表示される。ダイアログでは、 評価機能で「Acute unit intake」または「Chronic intake」を選択時は「Activity」及び「Dose」 のタブが、「Intake estimation」を選択時は「Intake」タブがアクティブとなる[\(図](#page-110-0) 3[-14](#page-110-0) ②)。各 タブにおける表示内容について、タブ毎に説明する。

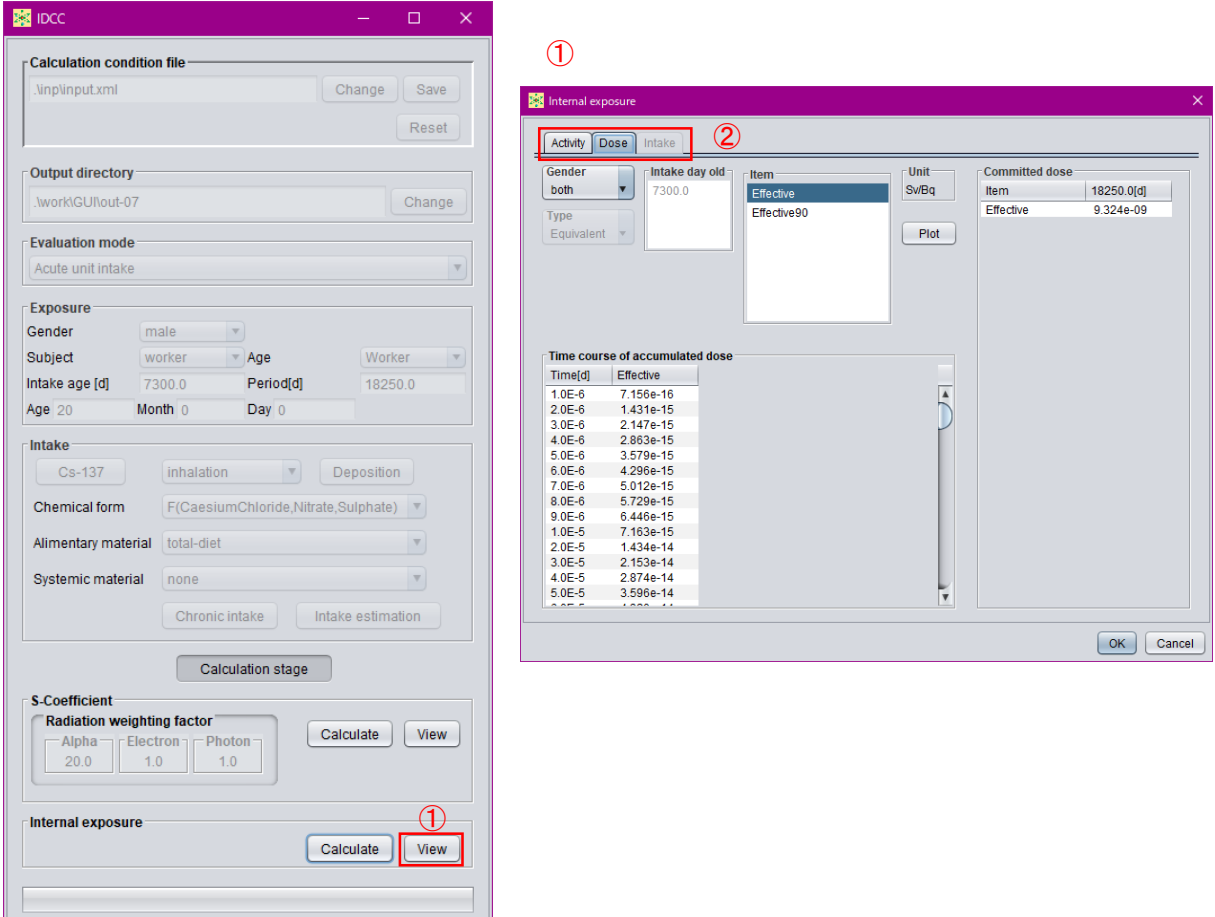

- ① 計算結果を閲覧するダイアログを表示するボタン。
- <span id="page-110-0"></span>② 表示する計算結果の種類を選択するタブ。

図 3-14 線量計算・摂取量推定結果の閲覧画面

(a) Activity タブ

「Activity」タブでは、線量計算の過程で得られた体内放射能及び排泄率の推移を閲覧、表 示する。「Nuclide」プルダウンメニュー [\(図](#page-112-0) 3[-15](#page-112-0) (I)) では、摂取核種が子孫核種を持つ場合 に表示する核種を選択する。「Type」プルダウンメニュー [\(図](#page-112-0) 3[-15](#page-112-0) 2) では、表示する種類 (体内放射能または排泄率)を選択する。「Item」リスト[\(図](#page-112-0) 3[-15](#page-112-0) ③)には、選択した「Type」 に応じてコンパートメント名等が表示され、選択したコンパートメント等についての時間推 移が表[\(図](#page-112-0) 3[-15](#page-112-0) 4)となって表示される。「Item」の選択では、Ctrl キーを押しながらクリッ クすると、複数選択できる。「Plot」ボタン[\(図](#page-112-0) 3[-15](#page-112-0) ⑤)を押すと、表に示している放射能ま たは排泄率の推移をグラフ表示するダイアログが開く。グラフ表示ダイアログの左上部にあ る「Log-x」及び「Log-y」チェックボックス[\(図](#page-113-0) 3[-16](#page-113-0) ①)にチェックを入れると、表示され るグラフの横軸及び縦軸がそれぞれ対数表示になる。グラフ上で左クリックボタンを押しな

がら範囲を指定すると、指定した箇所を拡大表示できる[\(図](#page-113-0) 3[-16](#page-113-0) ②)。

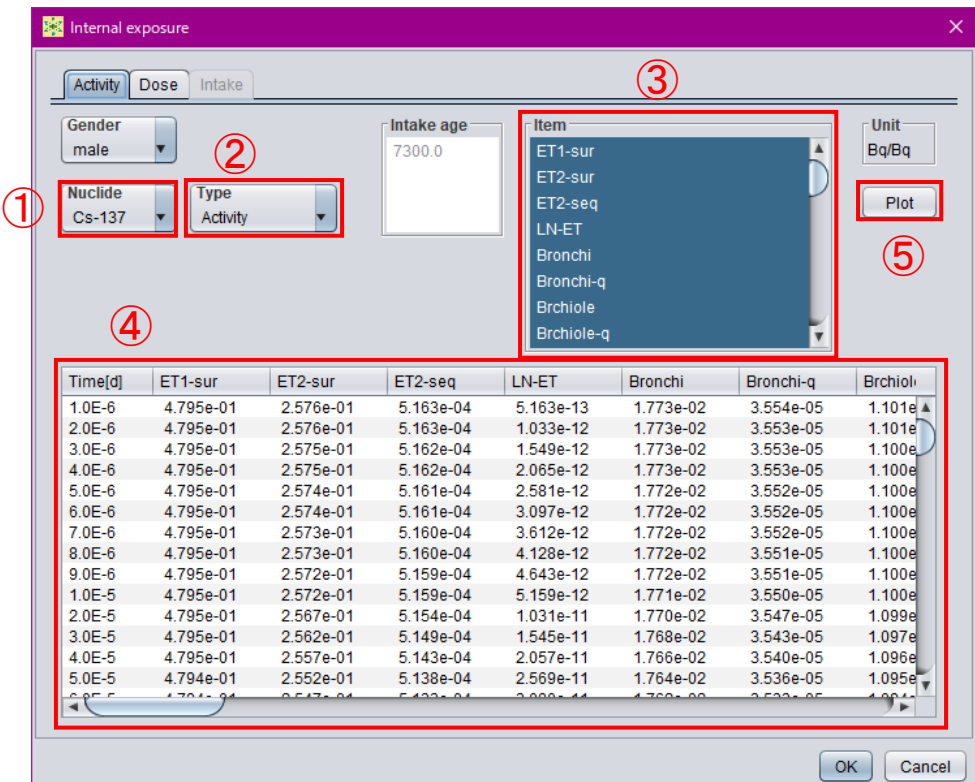

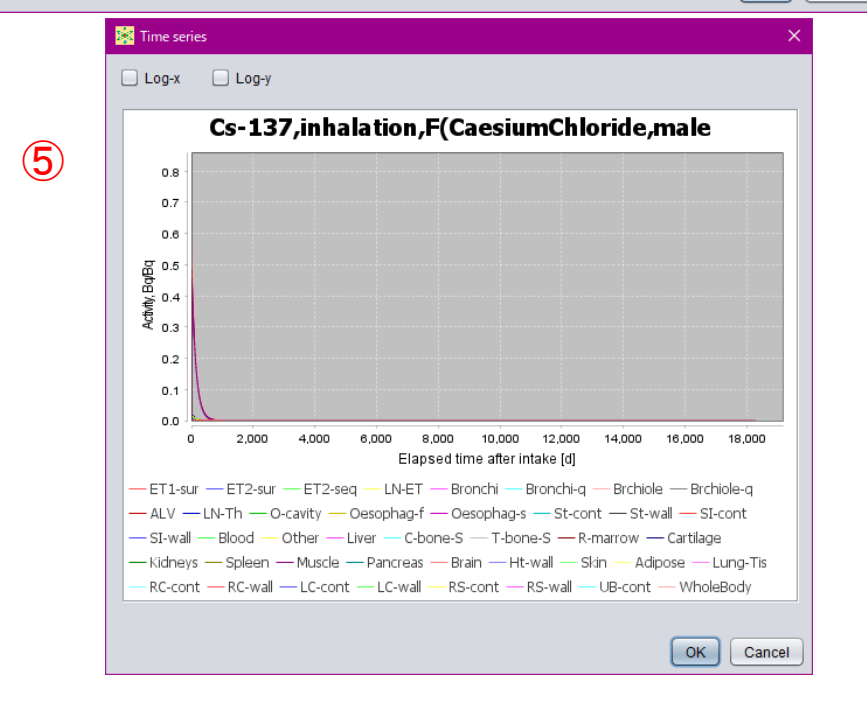

図 3-15 体内放射能・排泄率の推移の閲覧画面

- <span id="page-112-0"></span>表示する核種を選択するプルダウンメニュー。
- 表示する種類を選択するプルダウンメニュー。
- 推移を表に表示するコンパートメント等を選択するリスト。
- 選択されたコンパートメント等の推移を示す表。
- 表に表示されている推移をグラフ表示するボタン。

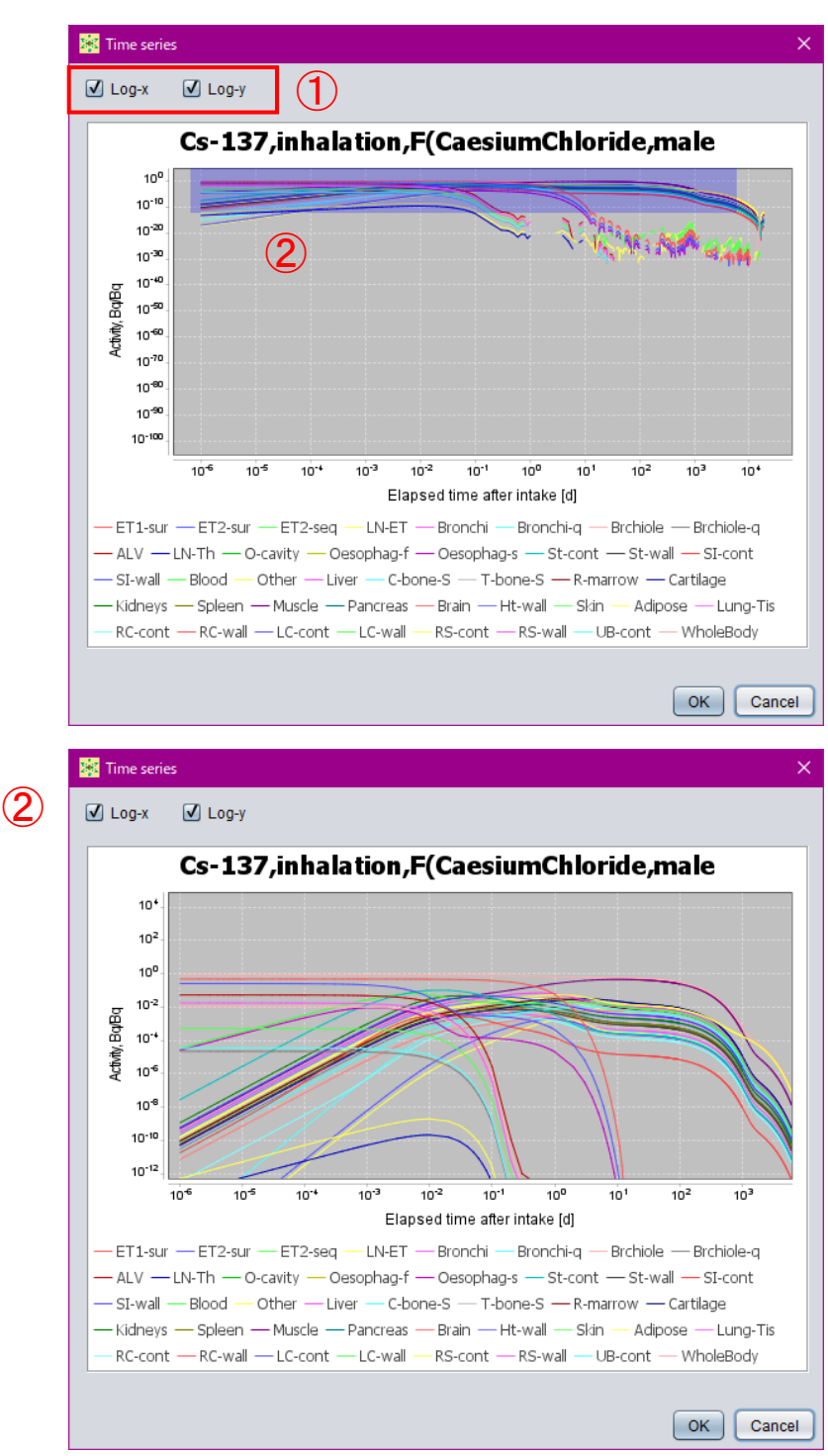

- グラフの軸を対数表記に変えるチェックボックス。
- <span id="page-113-0"></span>左クリックしたまま範囲を指定すると拡大表示可能。

図 3-16 体内放射能・排泄率の推移のグラフ表示画面

(b) Dose タブ

「Dose」タブでは、等価線量や実効線量の計算結果を閲覧できる。「Gender」プルダウンメ ニュー[\(図](#page-115-0) 3[-17](#page-115-0) 1) では、等価線量の計算結果を表示する性別を指定する。ここで「both」 を選択すると、実効線量の計算結果を表示する[\(図](#page-115-0) 3[-17](#page-115-0) ⑦)。ここで、「Type」プルダウンメ ニュー[\(図](#page-115-0) 3[-17](#page-115-0) 2)は、表示する等価線量を組織加重係数の掛かる組織・臓器単位か SAF デ ータ・S係数の標的臓器単位とするかを選択する。「Item」リスト [\(図](#page-115-0) 3[-17](#page-115-0) 3))は、等価線量 を表示する組織・臓器等を選択する。複数選択もできる。右側の「Committed dose」の表[\(図](#page-115-0) [3-17](#page-115-0) 4)は、あらかじめ設定した預託期間([3.3.4](#page-98-0) 項参照)全体の積算線量(預託線量)であ る。左側の「Time course of accumulated dose」の表[\(図](#page-115-0) 3[-17](#page-115-0) ⑤)は、積算線量の推移を示し ている。「Plot」ボタン[\(図](#page-115-0) 3[-17](#page-115-0) ⑥)を押すことで、積算線量の推移をグラフ表示できる。グ ラフの操作については [3.4.4](#page-110-1) (a)と同様である。

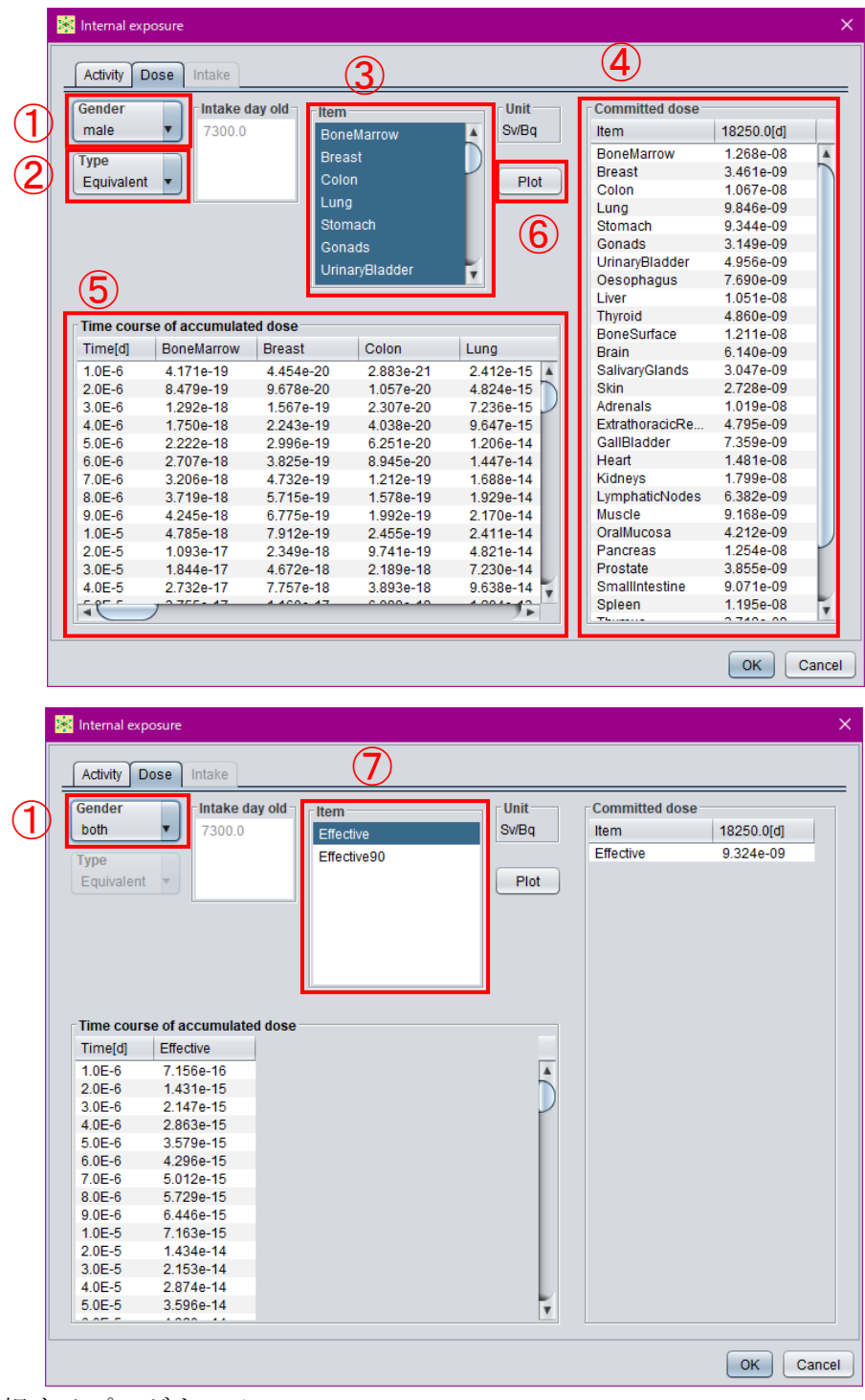

- 性別を選択するプルダウンメニュー。
- 表示する等価線量の区分を選択するプルダウンメニュー。
- 等価線量を表示する組織・臓器を選択するリスト。
- 預託期間全体の積算線量(預託線量)を示す表。
- 積算線量の推移を示す表。
- 関銭線量の推移をグラフ表示するボタン。
- <span id="page-115-0"></span>表示する実効線量の種類を選択する。

図 3-17 等価線量・実効線量の計算結果の閲覧画面

#### (c) Intake タブ

「Intake」タブでは、摂取量推定の結果を閲覧できる。「Measurement」枠内の表[\(図](#page-116-0) 3[-18](#page-116-0) ①) は、計算条件入力モードで入力したモニタリング値([3.3.7](#page-104-0) 項参照)を表示している。「Estimation」 枠内の表[\(図](#page-116-0) 3[-18](#page-116-0) 2)は、摂取日毎の摂取量推定結果を示している。「Prediction」枠内の表 [\(図](#page-116-0) 3[-18](#page-116-0) 3)は、推定された摂取量を基にモデル計算によって算出されたモニタリング日に おける体内放射能または排泄率(予測値)と、モニタリング値の比較を示す表である。「Dose」 枠内の表は、推定された摂取量を基に算出された各組織・臓器の等価線量及び実効線量であ る[\(図](#page-116-0) 3[-18](#page-116-0) ④)。

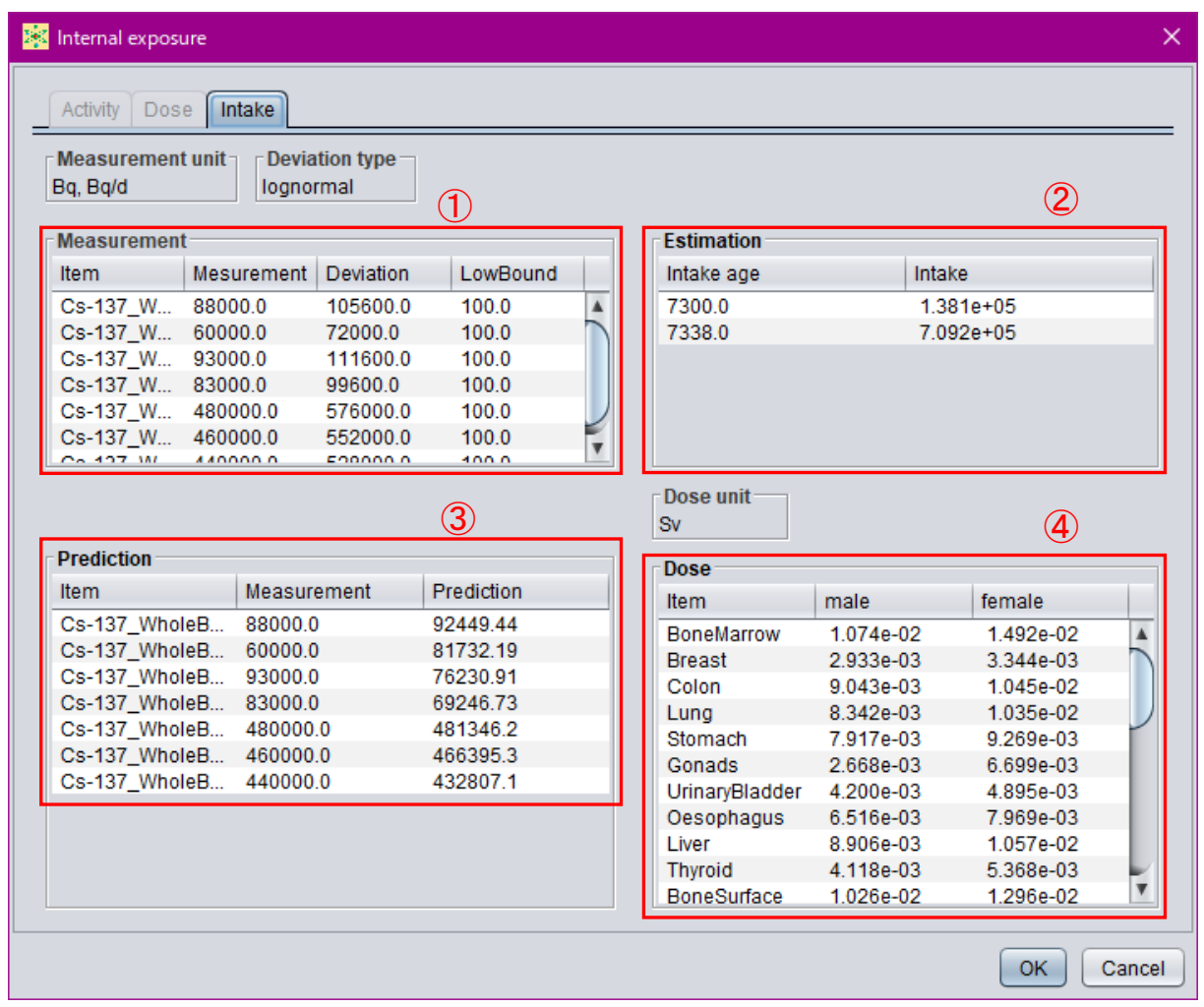

① 入力したモニタリング値を表示する表。

② 摂取量推定結果を示す表。

③ 推定された摂取量を基にモデル計算された体内放射能または排泄率(予測値)の表。

<span id="page-116-0"></span>④ 摂取量に基づき評価された預託線量。

#### 図 3-18 摂取量推定結果の閲覧画面

#### 4. データの整備状況

令和 3 年 3 月現在、2007 年勧告に準拠した線量係数を導出するためのモデル・データのう ち、作業者については OIR part 2~4 に未収録の元素の全身体内動態モデルが、公衆について は成人以外の年齢群に対する SAF データ、すべての元素についての年齢依存全身体内動態モ デルが未公開であり、IDCC にも実装されていない。そのため、内部被ばく線量評価コード現 行版では、成人についての全身体内動態モデルが未収録の元素の核種を選択することや、評 価対象として「public」を選択することはできない。また、ICRP Publication 100 のヒト消化管 モデルでは、物質の種類 (「Solid」、「Caloric liquid」、「Non-caloric liquid」及 び「Total diet」) に応じた消化管内の移行係数が与えられているが、現状では「Total diet」のみとしている。

今後、ICRP から新しい刊行物が出版された際は、適宜、モデル・データの追加を実施して いく予定である。

### 内部被ばく線量評価コード

XML編集マニュアル

令和3年3月

国立研究開発法人 日本原子力研究開発機構

1. はじめに

線量係数計算および摂取量推定コードにおける体内動態データは、XML 形式で記述してい る。XML ファイル自体はテキストファイルであるからテキストエディタで編集可能である。 しかしながら、テキストエディタではタグで構造化された XML は見難く、値の追加や変更は 容易ではない。

このマニュアルでは、簡単に XML データを編集するために、表計算ソフトウェア Microsoft Excel(以下、Excel と表記)を利用した XML データの編集の方法を提示する。

#### 2. XML Schema

XMLデータは木構造によってデータを階層的に表現する。その構造を記述したものが XML Schema である(XML データはファイルの拡張子が xml で、XML Schema のファイルの拡張 子は xsd である)。作成した XML データに対応する XML Schema ファイル[を表](#page-120-0) [1](#page-120-0) に示す。

XML データに対応した XML Schema を Excel 内で対応付けすることによって、XML デー タを Excel で読込むことができるようになる。なお XML Schema がなくても Excel で XML デ ータを読込むことは可能であるが、ここでは対応付けを行う方法で処理する。

<span id="page-120-0"></span>

| XML ファイル                      | XML Schema ファイル               |  |  |  |  |  |  |
|-------------------------------|-------------------------------|--|--|--|--|--|--|
| 1-age.xml                     | $1$ -age.xsd                  |  |  |  |  |  |  |
| 1-equivalent-dose.xml         | 1-equivalent-dose.xsd         |  |  |  |  |  |  |
| 1-material.xml                | 1-material.xsd                |  |  |  |  |  |  |
| 1-organ.xml                   | 1-organ.xsd                   |  |  |  |  |  |  |
| 1-radiation-factor.xml        | 1-radiation-factor.xsd        |  |  |  |  |  |  |
| 2-body.xml                    | 2-body.xsd                    |  |  |  |  |  |  |
| 2-compartment.xml             | 2-compartment.xsd             |  |  |  |  |  |  |
| 2-equivalent-tissue.xml       | 2-equivalent-tissue.xsd       |  |  |  |  |  |  |
| 2-hrtm-absorption.xml         | 2-hrtm-absorption.xsd         |  |  |  |  |  |  |
| 3-bladder-transfer.xml        | 3-bladder-transfer.xsd        |  |  |  |  |  |  |
| 3-hatm-absorption.xml         | 3-hatm-absorption.xsd         |  |  |  |  |  |  |
| 3-hatm-transfer.xml           | 3-hatm-transfer.xsd           |  |  |  |  |  |  |
| 3-hrtm-deposition-aerosol.xml | 3-hrtm-deposition-aerosol.xsd |  |  |  |  |  |  |
| 3-hrtm-deposition-gas.xml     | 3-hrtm-deposition-gas.xsd     |  |  |  |  |  |  |
| 3-hrtm-transfer.xml           | 3-hrtm-transfer.xsd           |  |  |  |  |  |  |
| 3-noble.xml                   | 3-noble.xsd                   |  |  |  |  |  |  |
| 3-systemic-transfer.xml       | 3-systemic-transfer.xsd       |  |  |  |  |  |  |
| 3-wound-deposition.xml        | 3-wound-deposition.xsd        |  |  |  |  |  |  |
| 3-wound-transfer.xml          | 3-wound-transfer.xsd          |  |  |  |  |  |  |

表 1 XML ファイルと XML Schema ファイルの対応

3. 表計算ソフトウェア Excel の利用

2020 年現在マイクロソフト社がサポートしている Excel は 2013、2016 および 2019 であ る。これら Excel は XML 形式のファイルの読込みが可能で、XML データを行と列の表形式 で Excel 上に出力する。ここでは Excel 2016 を用いて XML データの編集方法を説明する。

#### 3.1. 準備

Excel で XML を扱うには開発タブの中の XML を使用する。この開発タブが表示されてい ない場合には、次の手順によって開発タブを表示する。

- ① リボンの「ファイル」タブをクリックする。
- ② 「ヘルプ」の「オプション」をクリックする。
- ③ 開いた Excel のオプションダイアログの左パネルの「リボンのユーザー設定」をクリック する。
- ④ 右表の「リボンのユーザー設定」内の「開発」チェックボックスをオンにする[\(図](#page-121-0) [1](#page-121-0))。
- ⑤ 「OK」ボタンをクリックし閉じる。

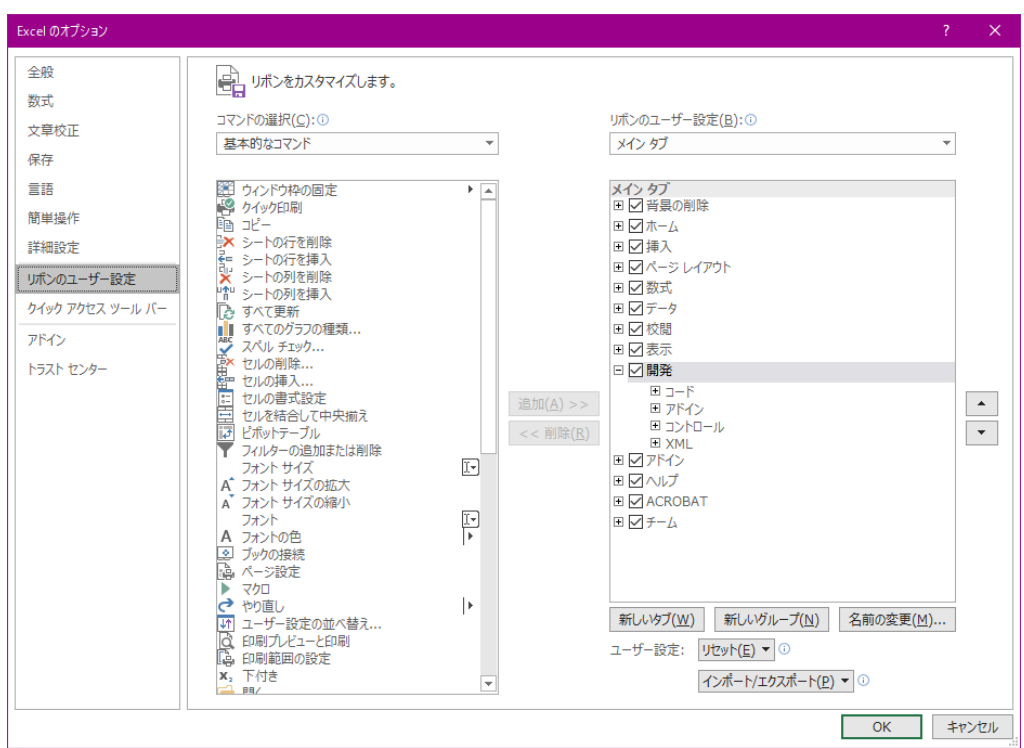

<span id="page-121-0"></span>図 1 開発タブの表示方法

3.2. 対応付け

Excel で XML データが扱えるようにするために XML Schema を用いて対応付けを行う。対 応付けの手順は以下のようになる。

① 「開発」タブのソースをクリックする。

- ② 右側に表示された「XML ソース」の中の「XML の対応付け」をクリックする。
- ③ 現れた「XML の対応付け」ダイアログボックスで、「追加」をクリックし[、表](#page-120-0) [1](#page-120-0) の XML Schema ファイルを追加する。
- ④ 「複数ルート」ダイアログボックスでは、XML データのルートのタグを選択する(例え ば 1-age.xsd であればルートのタグは data-age である)。
- ⑤ 右側の「XML ソース」に XML の木構造が表示され、それをドラッグして表にドロップ する [\(図](#page-122-0) [2](#page-122-0))。

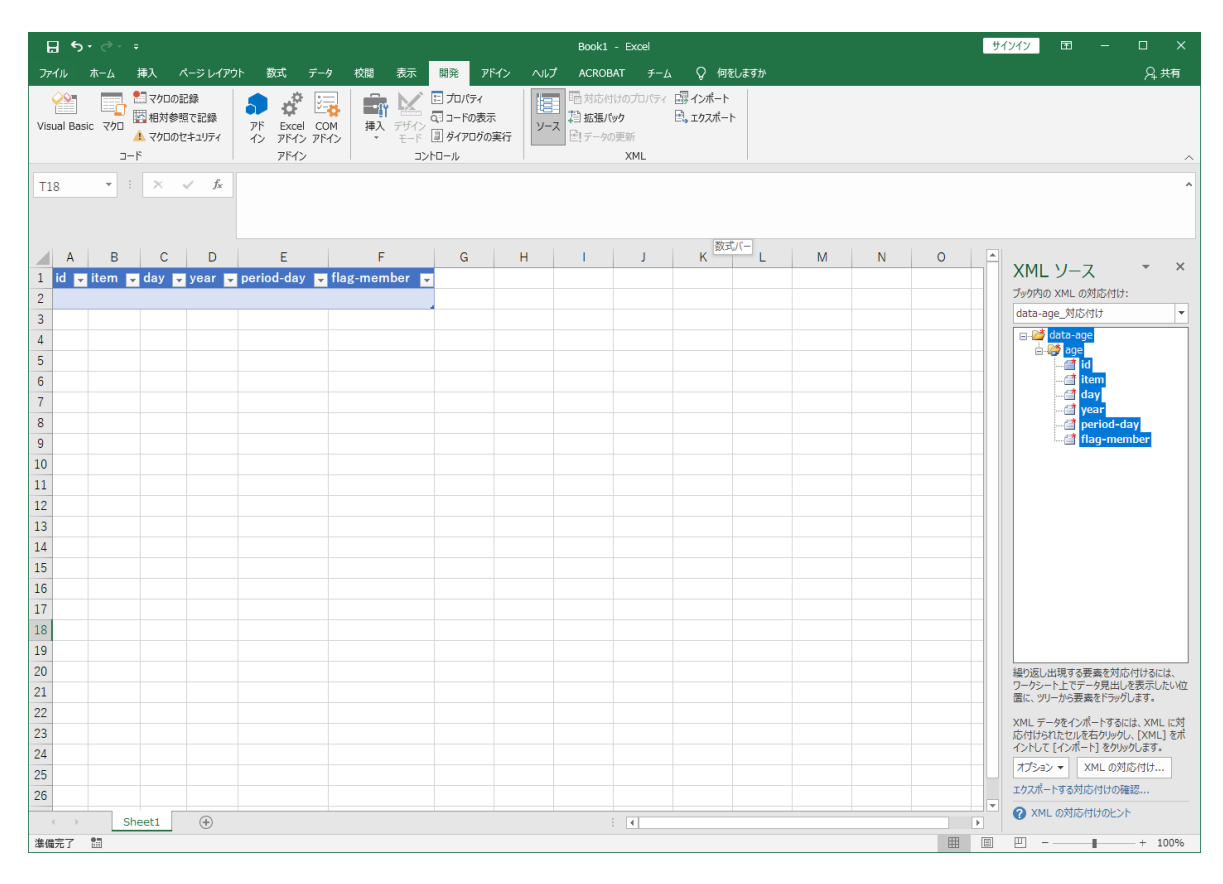

<span id="page-122-0"></span>図 2 XML Schema による XML の対応付け

3.3. 読込み

XML Schema を用いた対応付けができたならば、対応する XML データが読込めるようにな る。読込む方法は以下のような手順となる。

- ① 「開発」タブのインポートをクリックする。
- ② 「XML のインポート」ダイアログボックスで、対応する XML データを選択する(例え ば XML Schema の 1-age.xsd に対応した XML データは 1-age.xml である)。

| $B$ because                           |                                     | Book1 - Excel  |                                                     |                                                                                 |      |          | 国<br>$\Box$<br>サインイン<br>$\times$<br>テーブル ツール |                                  |      |          |   |    |                                       |                                                      |                          |
|---------------------------------------|-------------------------------------|----------------|-----------------------------------------------------|---------------------------------------------------------------------------------|------|----------|----------------------------------------------|----------------------------------|------|----------|---|----|---------------------------------------|------------------------------------------------------|--------------------------|
| ファイル<br>ホーム                           | ページレイアウト<br>挿入                      | 数式             | データ<br>校閲                                           | 表示<br>開発                                                                        | アドイン | ヘルプ      | <b>ACROBAT</b>                               | チーム                              | デザイン | ○ 何をしますか |   |    |                                       |                                                      | 2共有                      |
| 29.<br>Œ<br>Visual Basic マクロ<br>$J-F$ | ■マクロの記録<br>回相対参照で記録<br>▲ マクロのセキュリティ | アド             | <b>O</b><br>⊵क<br>Excel COM<br>イン アドイン アドイン<br>アドイン | 日カバティ<br>$-r$<br>○コードの表示<br>挿入 デザイン<br>モード リダイアログの実行<br>$\rightarrow$<br>コントロール |      | 旧<br>ソース | → 拡張パック<br>■データの更新<br>XML                    | 「回対応付けのプロパティ ロッインポート<br>2.エクスポート |      |          |   |    |                                       |                                                      |                          |
| $\tau$ :<br><b>B2</b>                 | $\times$ $\checkmark$ fx            | <b>NewBorn</b> |                                                     |                                                                                 |      |          |                                              |                                  |      |          |   |    |                                       |                                                      |                          |
| B<br>$A$ and $A$<br>$\mathbb{Z}$      | $\mathbf{C}$                        | D              | Ε                                                   | F.                                                                              | G    | H        | $\mathbf{I}$                                 | J.                               | K    | L        | M | N. | $0 -$                                 | XML ソース                                              | $\times$<br>$\mathbf{v}$ |
| 1 id to item                          |                                     |                | day year period-day flag-member                     | E                                                                               |      |          |                                              |                                  |      |          |   |    |                                       | ブック内の XML の対応付け:                                     |                          |
| $\overline{2}$<br>100 New Born        | $\mathbf{0}$                        | $\mathbf{0}$   | 25550                                               | $\overline{0}$                                                                  |      |          |                                              |                                  |      |          |   |    |                                       | data-age_対応付け                                        | $\overline{\phantom{a}}$ |
| $\overline{3}$<br>200 ThreeMonths     | 100                                 | 0.25           | 25450                                               | $\mathbf{0}$                                                                    |      |          |                                              |                                  |      |          |   |    |                                       | e- <sup>2</sup> data-age                             |                          |
| $\overline{4}$<br>300 OneYear         | 365                                 | $\overline{1}$ | 25185                                               | $\overline{0}$                                                                  |      |          |                                              |                                  |      |          |   |    |                                       | <b>B</b> age                                         |                          |
| $\overline{5}$<br>400 FiveYears       | 1825                                | 5 <sub>5</sub> | 23725                                               | $\mathbf{0}$                                                                    |      |          |                                              |                                  |      |          |   |    |                                       | did                                                  |                          |
| 6<br>500 TenYears                     | 3650                                | 10             | 21900                                               | $\overline{0}$                                                                  |      |          |                                              |                                  |      |          |   |    |                                       | <b>at</b> item<br>day                                |                          |
| $\overline{7}$<br>600 Fifteen Years   | 5475                                | 15             | 20075                                               | $\mathbf{0}$                                                                    |      |          |                                              |                                  |      |          |   |    |                                       | d'year                                               |                          |
| $\bf 8$<br>700 Adult                  | 7300                                | 20             | 18250                                               | $\overline{0}$                                                                  |      |          |                                              |                                  |      |          |   |    |                                       | period-day<br>flag-member                            |                          |
| 9<br>800 OlderAdult                   | 9125                                | 25             | 18250                                               | $\overline{0}$                                                                  |      |          |                                              |                                  |      |          |   |    |                                       |                                                      |                          |
| 900 Worker<br>10                      | 7300                                | 20             | 18250                                               | $\mathbf{1}$                                                                    |      |          |                                              |                                  |      |          |   |    |                                       |                                                      |                          |
| 11<br>1000 OlderWorker                | 9125                                | 25             | 18250                                               | $\mathbf{1}$                                                                    |      |          |                                              |                                  |      |          |   |    |                                       |                                                      |                          |
| 12                                    |                                     |                |                                                     |                                                                                 |      |          |                                              |                                  |      |          |   |    |                                       |                                                      |                          |
| 13<br>14                              |                                     |                |                                                     |                                                                                 |      |          |                                              |                                  |      |          |   |    |                                       |                                                      |                          |
| 15                                    |                                     |                |                                                     |                                                                                 |      |          |                                              |                                  |      |          |   |    |                                       |                                                      |                          |
| 16                                    |                                     |                |                                                     |                                                                                 |      |          |                                              |                                  |      |          |   |    |                                       |                                                      |                          |
| 17                                    |                                     |                |                                                     |                                                                                 |      |          |                                              |                                  |      |          |   |    |                                       |                                                      |                          |
| 18                                    |                                     |                |                                                     |                                                                                 |      |          |                                              |                                  |      |          |   |    |                                       |                                                      |                          |
| 19                                    |                                     |                |                                                     |                                                                                 |      |          |                                              |                                  |      |          |   |    |                                       |                                                      |                          |
| 20                                    |                                     |                |                                                     |                                                                                 |      |          |                                              |                                  |      |          |   |    |                                       | 繰り返し出現する要素を対応付けるには、                                  |                          |
| 21                                    |                                     |                |                                                     |                                                                                 |      |          |                                              |                                  |      |          |   |    |                                       | ワークシート上でデータ見出しを表示したい位                                |                          |
| 22                                    |                                     |                |                                                     |                                                                                 |      |          |                                              |                                  |      |          |   |    |                                       | 置に、ツリーから要素をドラッグします。                                  |                          |
| 23                                    |                                     |                |                                                     |                                                                                 |      |          |                                              |                                  |      |          |   |    |                                       | XML データをインポートするには、XML に対<br>応付けられたセルを右クリックし、[XML] をポ |                          |
| 24                                    |                                     |                |                                                     |                                                                                 |      |          |                                              |                                  |      |          |   |    |                                       | イントして [インボート] をクリックします。                              |                          |
| 25                                    |                                     |                |                                                     |                                                                                 |      |          |                                              |                                  |      |          |   |    |                                       | オプション v   XML の対応付け                                  |                          |
| 26                                    |                                     |                |                                                     |                                                                                 |      |          |                                              |                                  |      |          |   |    |                                       | ェクスポートする対応付けの確認                                      |                          |
| $\rightarrow$<br>$\rightarrow$        | $\bigoplus$<br>Sheet1               |                |                                                     |                                                                                 |      |          | $\pm$ 10                                     |                                  |      |          |   |    | $\mathbf{v}$<br>$\blacktriangleright$ | 2 XML の対応付けのヒント                                      |                          |
| 準備完了 記                                |                                     |                |                                                     |                                                                                 |      |          |                                              |                                  |      |          |   | 囲  | 圓                                     | 凹<br>$\overline{\phantom{a}}$<br>٠                   | $- + 100\%$              |
|                                       |                                     |                |                                                     |                                                                                 |      |          |                                              |                                  |      |          |   |    |                                       |                                                      |                          |

図 3 XML データの読込み

3.4. 書込み

Excel を用いて編集した XML データを XML 形式のファイルとして出力する方法は以下の ような手順となる。

- ① 出力したい表中にカーソルを移動する。
- ② 「開発」タブのエクスポートをクリックする。
- ③ 出現した「XML のエクスポートダイアログ」で出力場所選択し、出力ファイル名を入力 し、「エクスポート」をクリックする。
- 4. 各 XML ファイルの説明
- 1) 1-age.xml

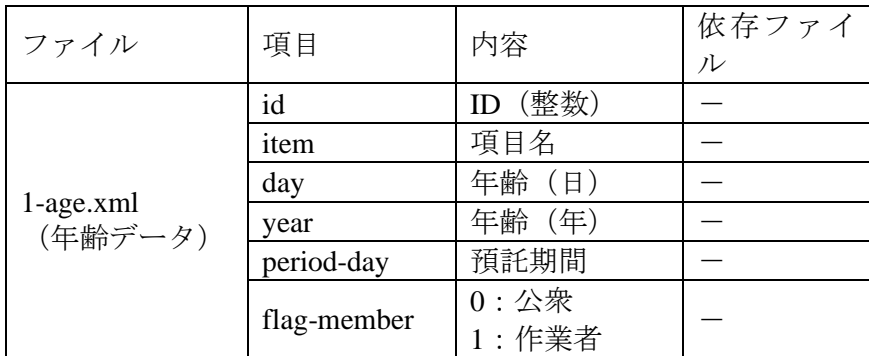

1-age.xml には、年齢データを入力する。

#### 2) 1-equivalent-dose.xml

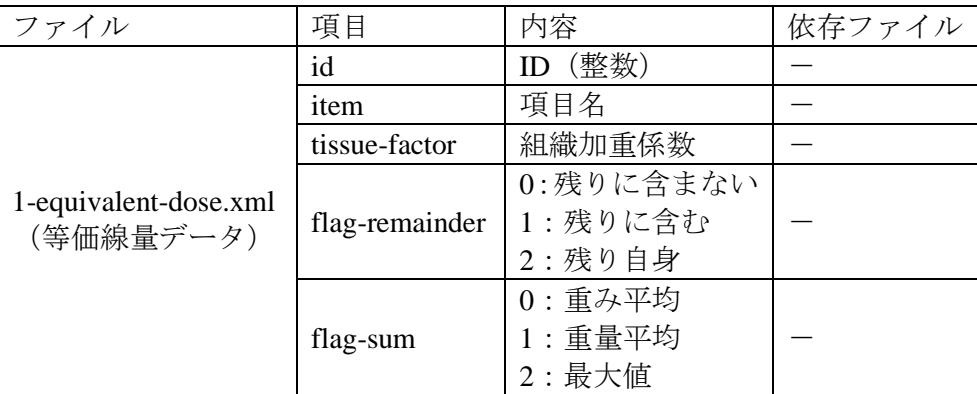

1-equivalent-dose.xml には等価線量データを入力する。ここに入力された項目が、計算結果 の出力ファイルの等価線量データと対応する。

#### 3) 1-material.xml

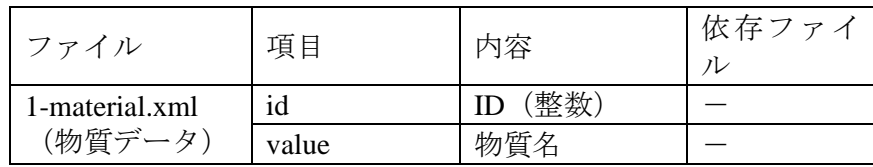

1-material.xml には、物質データを入力する。

#### 4) 1-organ.xml

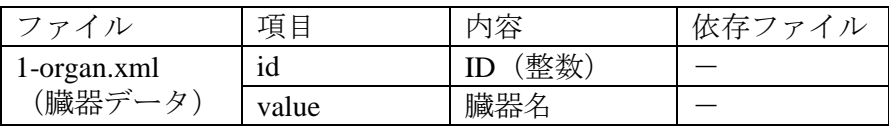

1-organ.xml には、臓器データを入力する。臓器名は SAF データの線源臓器名と一致させな ければならない。また、SAF データには無い Other および糞尿等の臓器が必要となる。

#### 5) 1-radiation-factor.xml

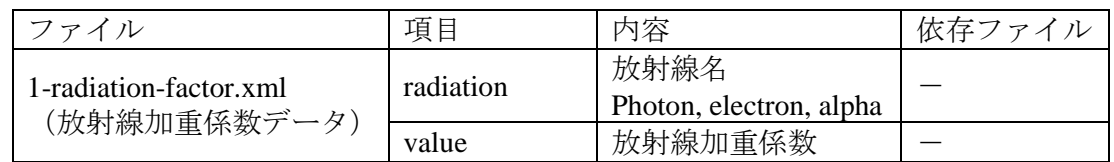

1-radiation-factor.xml には、放射線加重係数データを入力する。ただし、中性子の放射線加 重係数は SAF データファイルにおいて核種ごとに与えられるため、ここでは入力しない。

#### 6) 2-body.xml

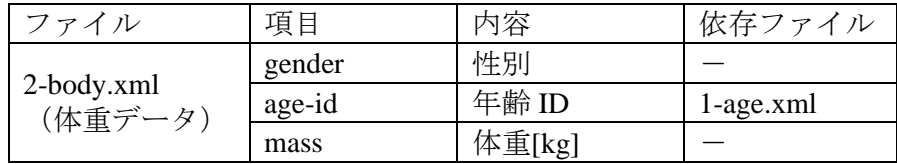

2-body.xml には、体重データを入力する。

#### 7) 2-compartment.xml

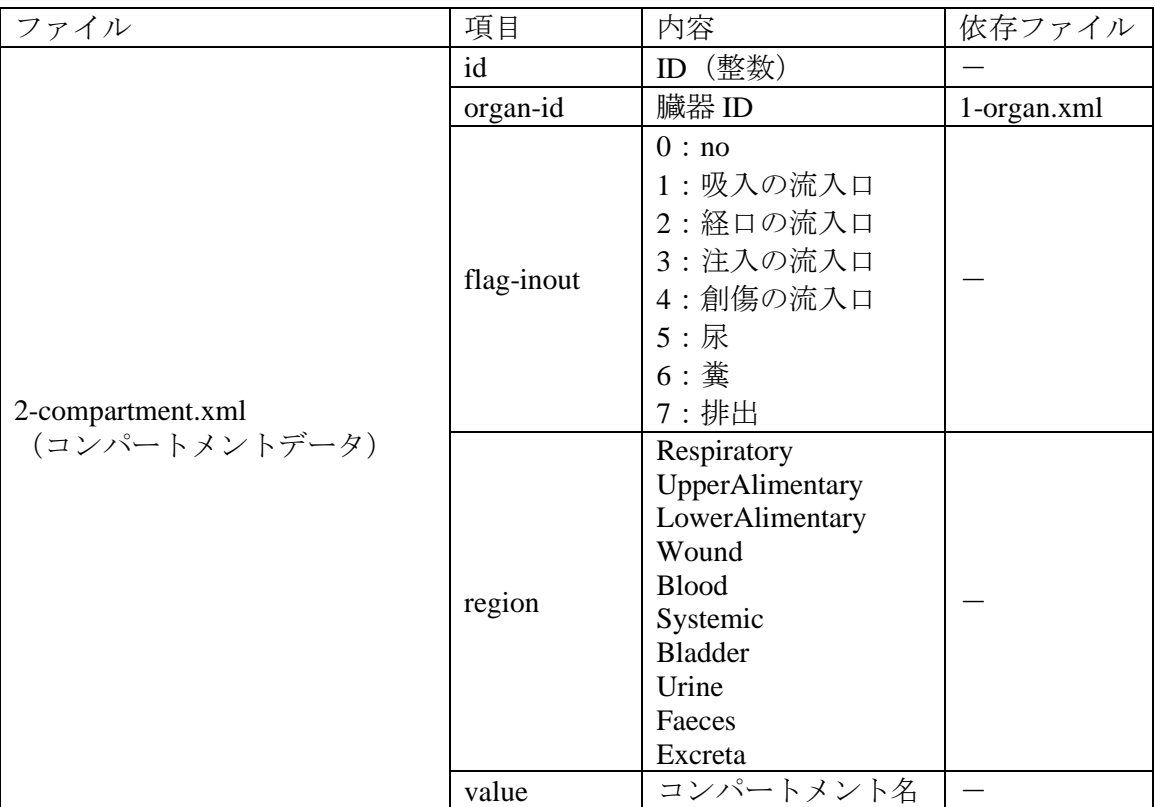

2-compartment.xml には、コンパートメントデータを入力する。flag-inout では体外からの流 入・体外への流出のフラグを指定する。region は体内放射能の計算でコンパートメント間の 流 れ を 上 流 か ら 下 流 へ ( Respiratory → UpperAlimentary → Wound → Blood → Systemic → LowerAlimentary→Bladder→Urine→Faeces→Excreta)設定するために指定する。

#### 8) 2-equivalent-tissue.xml

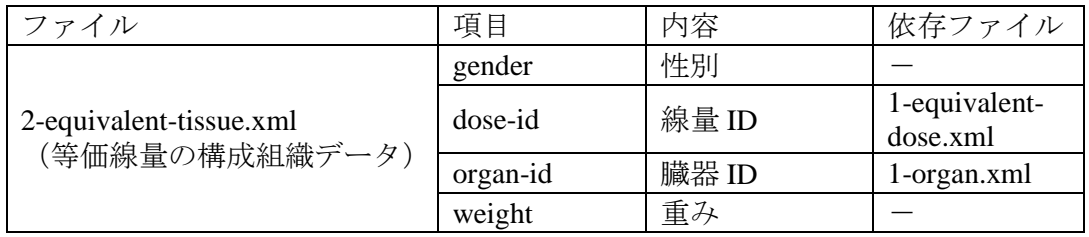

2-equivalent-tissue.xml には、等価線量の構成組織データ (組織加重係数)を入力する。

#### 9) 2-hrtm-absorption.xml

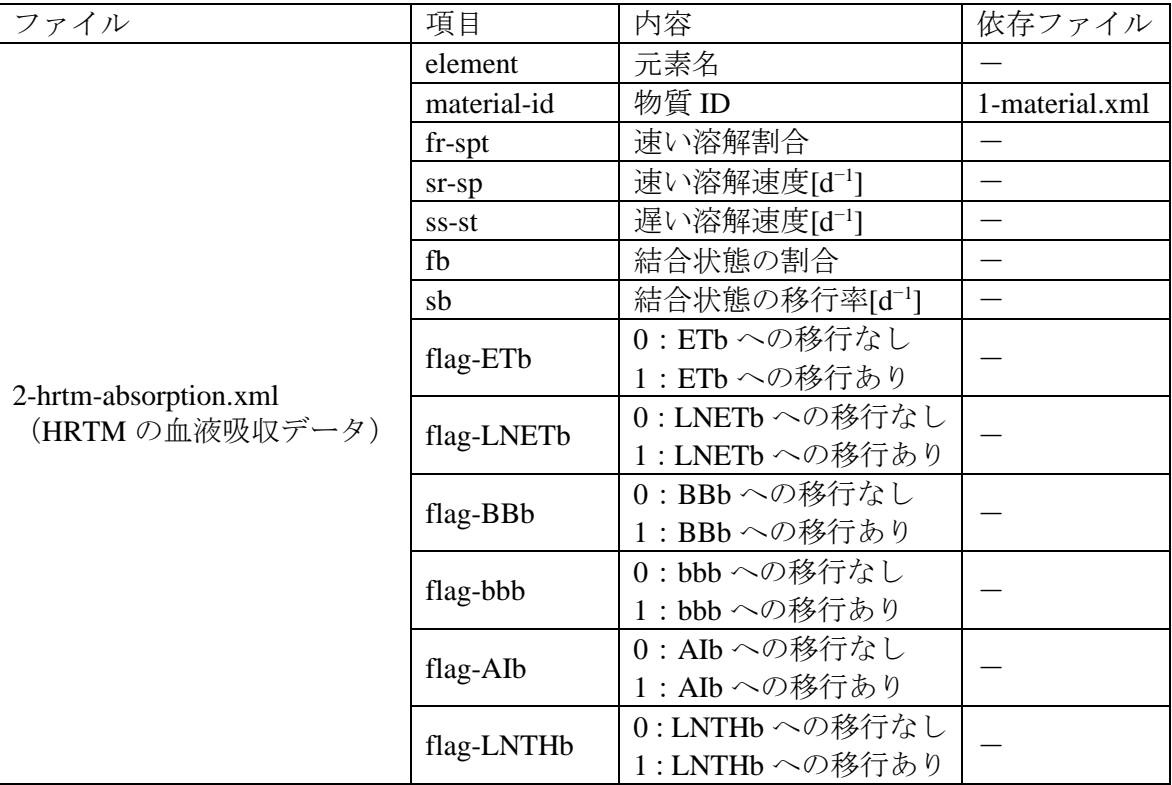

2-hrtm-absorption.xml には、呼吸気道モデルの血液吸収データを入力する。fr-spt, sr-sp, ss-st は使用する血液吸収モデルによって入力方法が分かれる。fr, sr, ss の形式で入力する場合は正 の値、sp, st, spt の形式で入力する場合は負の値でそれぞれ入力する。bound state への移行が ある場合は、fb, sb を入力し、移行する臓器の flag を 1 にする。

#### 10) 3-bladder-transfer.xml

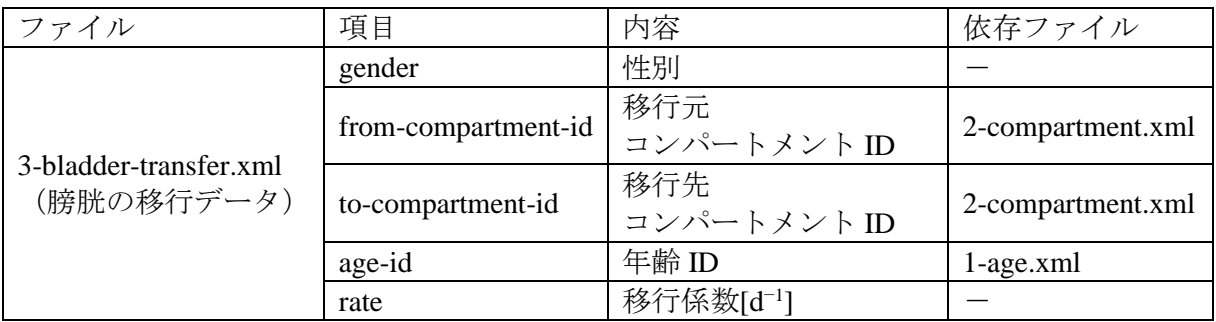

3-bladder-transfer.xml には、膀胱の移行データを入力する。

#### 11) 3-hatm-absorption.xml

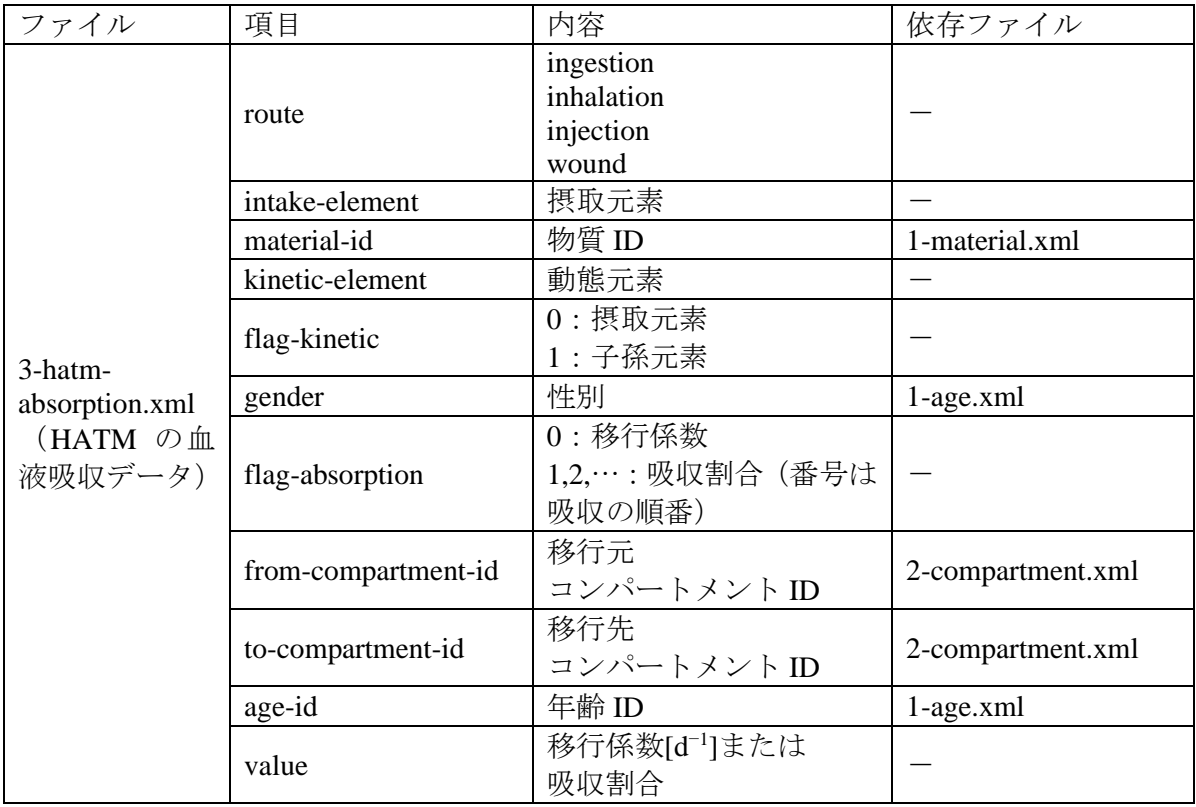

3-hatm-absorption.xml には、消化管モデルの血液吸収データを入力する。親核種の動態モデ ルの場合は flag-kinetic = 0、娘核種の動態モデルの場合は flag-kinetic = 1 に設定する。fA 値を 入力する場合、flag-absorption = 1 に設定し、value に fA 値を入力する。

#### 12) 3-hatm-transfer.xml

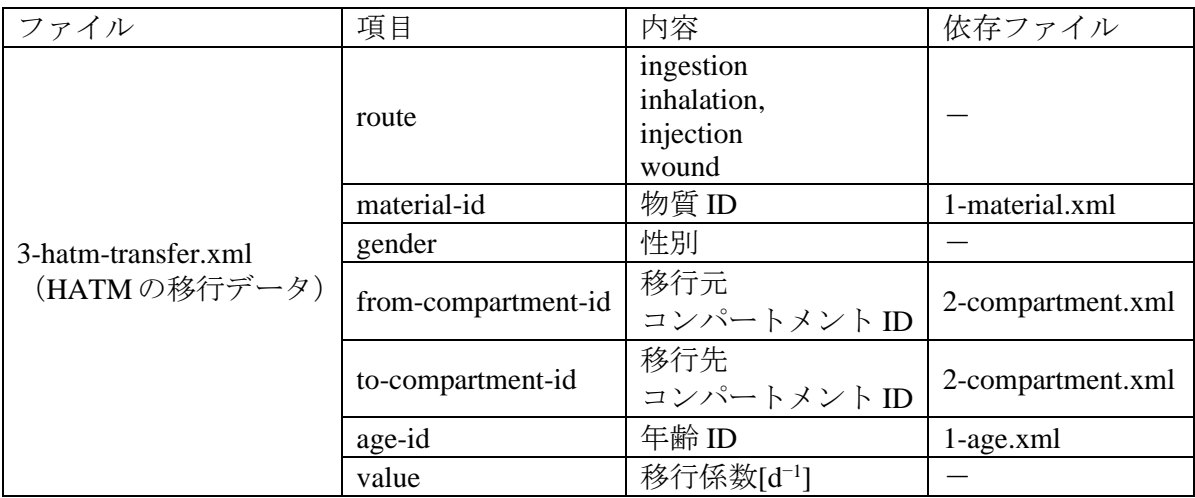

3-hatm-transfer.xml には、消化管モデルにおける移行データを入力する。

#### 13) 3-hrtm-deposition-aerosol.xml

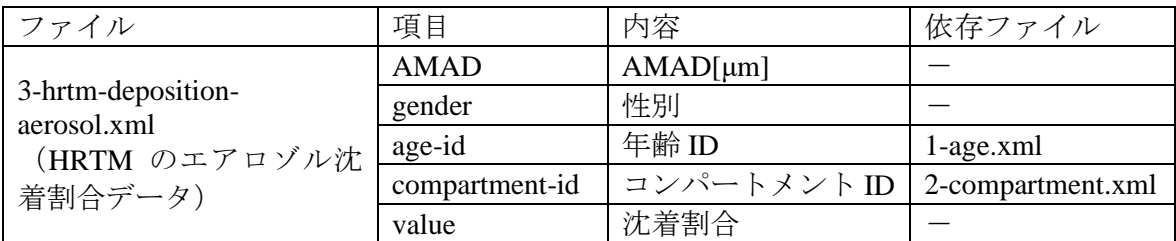

3-hrtm-deposition-aerosol.xml には呼吸気道モデルにおけるエアロゾルの沈着割合データを 入力する。

#### 14) 3-hrtm-deposition-gas.xml

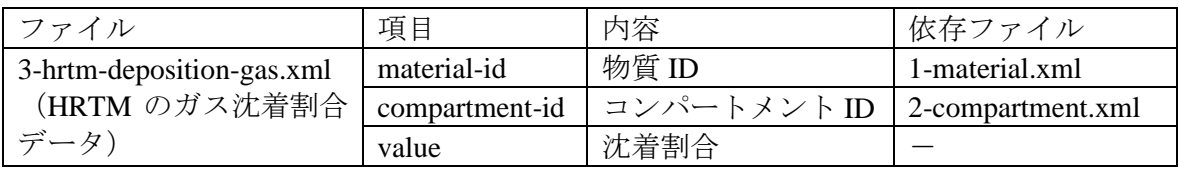

3-hrtm-deposition-gas.xml には、呼吸気道モデルにおけるガスの沈着割合データを入力する。

#### 15) 3-hrtm-transfer.xml

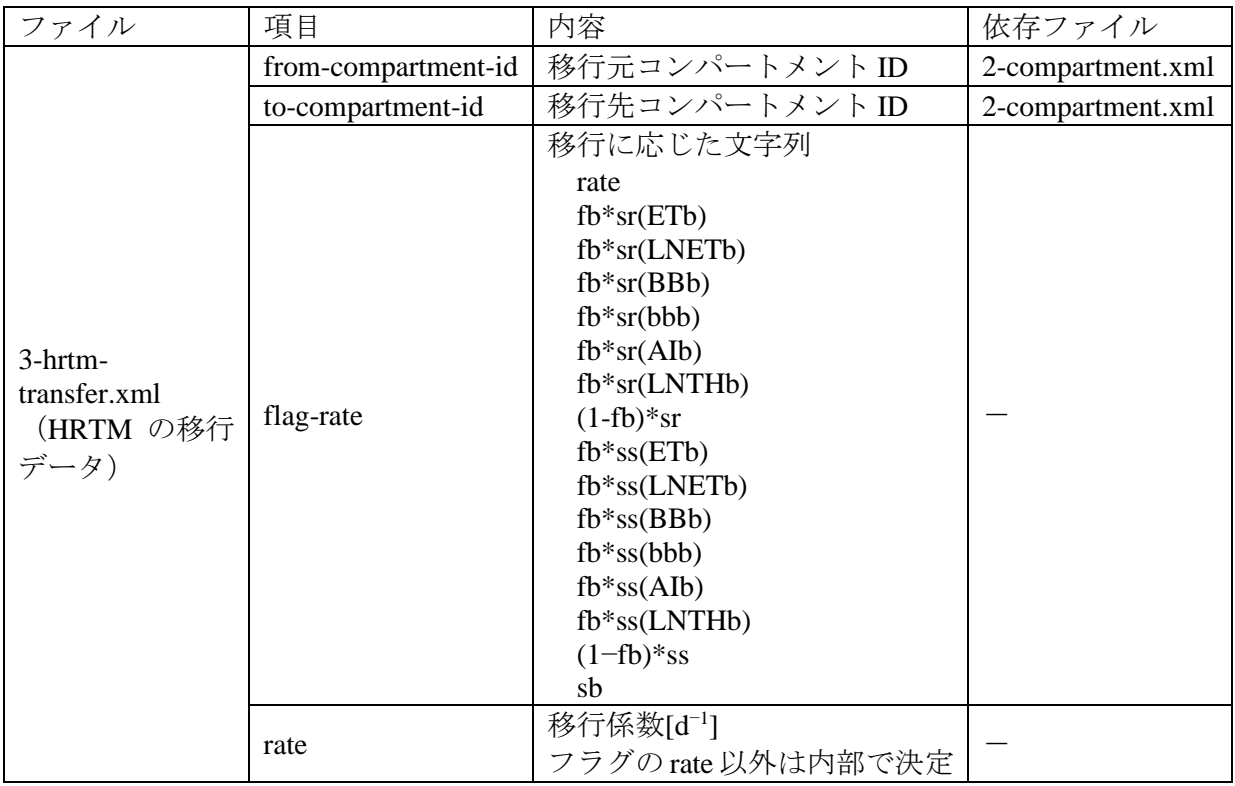

3-hrtm-transfer.xml には、呼吸気道モデルにおける移行データを入力する。

#### 16) 3-noble.xml

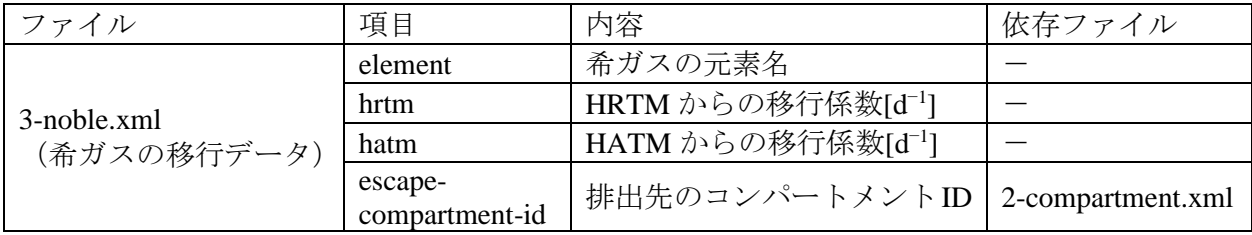

3-noble.xml には、希ガスの移行データを入力する。

#### 17) 3-systemic-transfer.xml

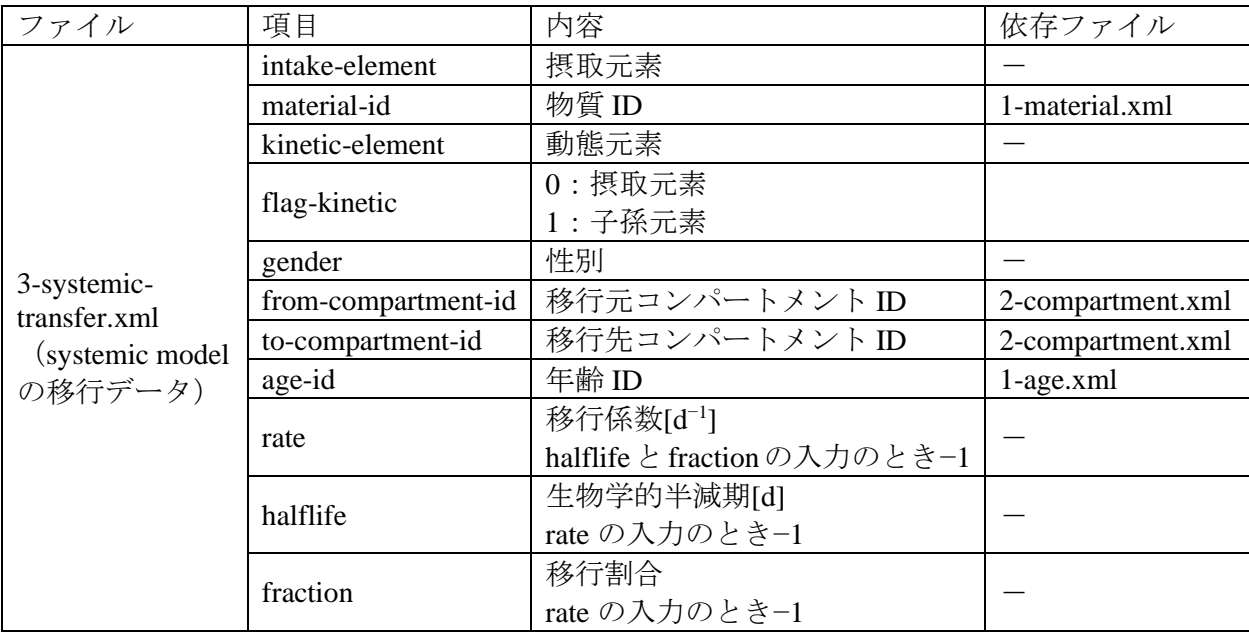

3-systemic-transfer.xml には、組織系動態モデルの移行データを入力する。始めに摂取元素を 設定する。物質IDは、摂取した物質依らない場合は 0 (none)に設定し、有機・無機などの 個別に設定したい場合は、その物質 ID を入力する。動態元素は親核種と娘核種の元素記号を 入力する。親核種の動態モデルの場合は flag-kinetic = 0、娘核種の動態モデルの場合は flagkinetic = 1 に設定する。次に、性別、移行元・移行先のコンパートメント ID、年齢 ID を適宜 設定する。最後に移行係数を入力する場合は、halflife = −1、fraction = −1 に設定する。

〇注意点

- ・ コンパートメントからの流出が設定されていない場合、元のコンパートメントでは半減期 による崩壊が起きなくなる。よって移行先が無い場合でも、崩壊を考慮しなければならな い場合は、任意のコンパートメント(基本的には血液)への移行係数 0 を設定しなければ ならない。
- ・ Trabecular bone marrow (T-marrow)は、Yellow marrow (Y-marrow) + Red marrow (R-marrow)で 構成される(Publ.110 p.67)。また、Y-marrow および R-marrow は Other の構成臓器に割り 振られている。よって、T-marrow を動態モデルで扱う場合、Y-marrow と R-marrow に見か け上の移行係数 0 を設定して、Other から除かなければならない。
- ・ 消化管モデルとは別に動態モデルで小腸から血液への移行を考慮する場合、消化管モデル の小腸コンパートメントと動態モデルの小腸コンパートメントは分けて考慮しなければ ならない。動態モデルにおける小腸から血液への移行は、

$$
\frac{f_A}{(1 - f_A)} \times 6
$$
  

$$
\Leftrightarrow 1 - 101
$$

で計算される移行係数データを追加する。さらに小腸から右結腸への移行データも追加す る必要がある。

#### 18) 3-wound-deposition.xml

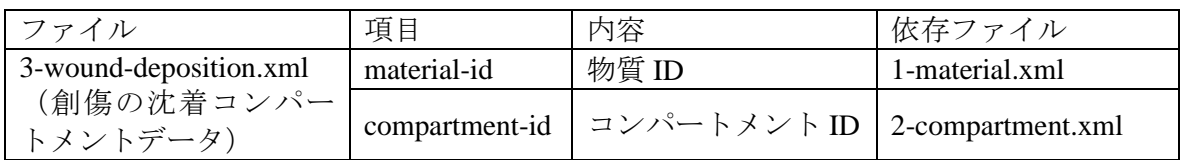

3-wound-deposition.xml には、創傷モデルの沈着コンパートメントデータを入力する。

#### 19) 3-wound-transfer.xml

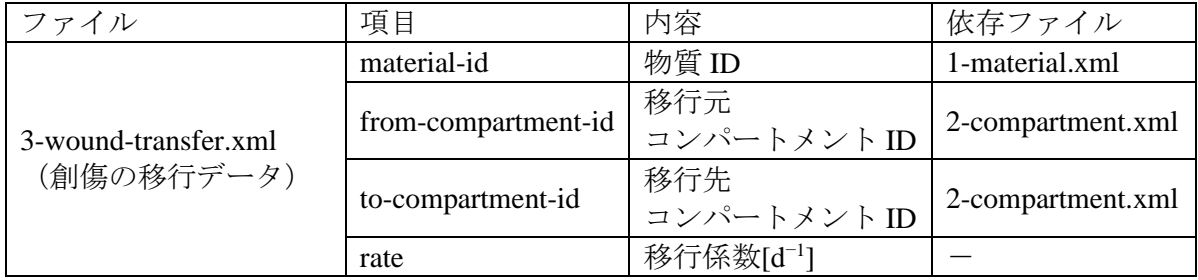

3-wound-transfer.xml には、創傷モデルの移行データを入力する。

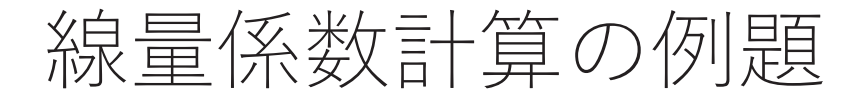

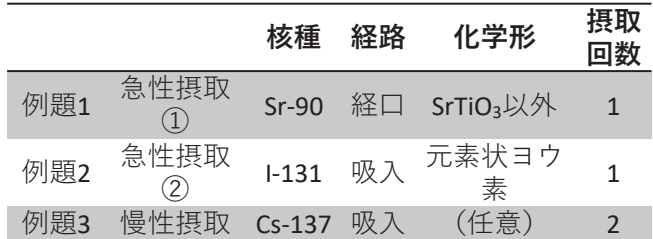

※ 例題1,3は2007年勧告、例題2は1990年勧告に準拠するモデル及びデータを使用する。

## 摂取量推定の例題

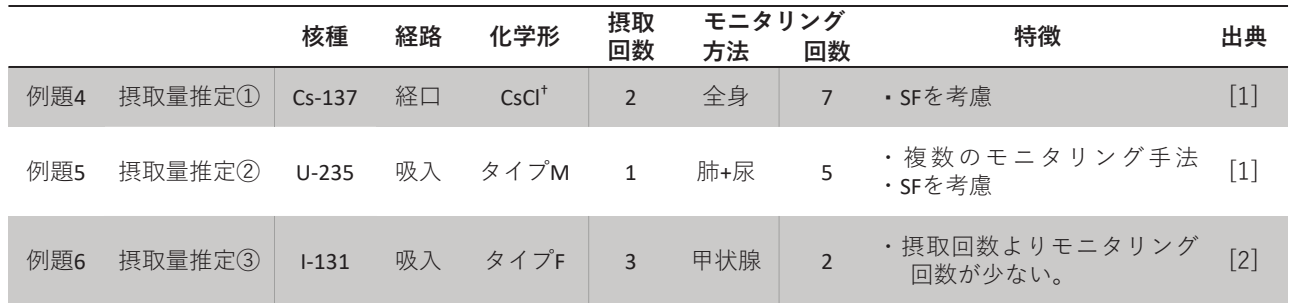

※ 例題4,6は1990年勧告、例題5は2007年勧告に準拠するモデル及びデータを使用する(出典元では全て 1990年勧告準拠)。

† 1990年勧告におけるCsの経口摂取データはAllCompounds(Caesium)のみであるため、それを使用する。

[1] C.M. Castellani, J.W. Marsh, C. Hurtgen, E. Blanchardon, P. Berard, A. Giussani, and M.A. Lopez, IDEAS Guidelines (Version 2) for the Estimation of Committed Doses from Incorporation Monitoring Data, Eurpean Radiation Dosimetry Group e. V, EURADOS Report 2013-01 (2013). [2] IAEA, Methods for Assessing Occupational Radiation Doses Due to Intakes of Radionuclides, IAEA Safety Report Series No. 37 (2004).

例題1 急性摂取に対する

線暈係数計算①

## 計算条件

- •2007年勧告モデル(初期設定)
- •急性摂取
- Sr-90の経口摂取
- •化学形:SrTiO<sub>3</sub>以外の化合物

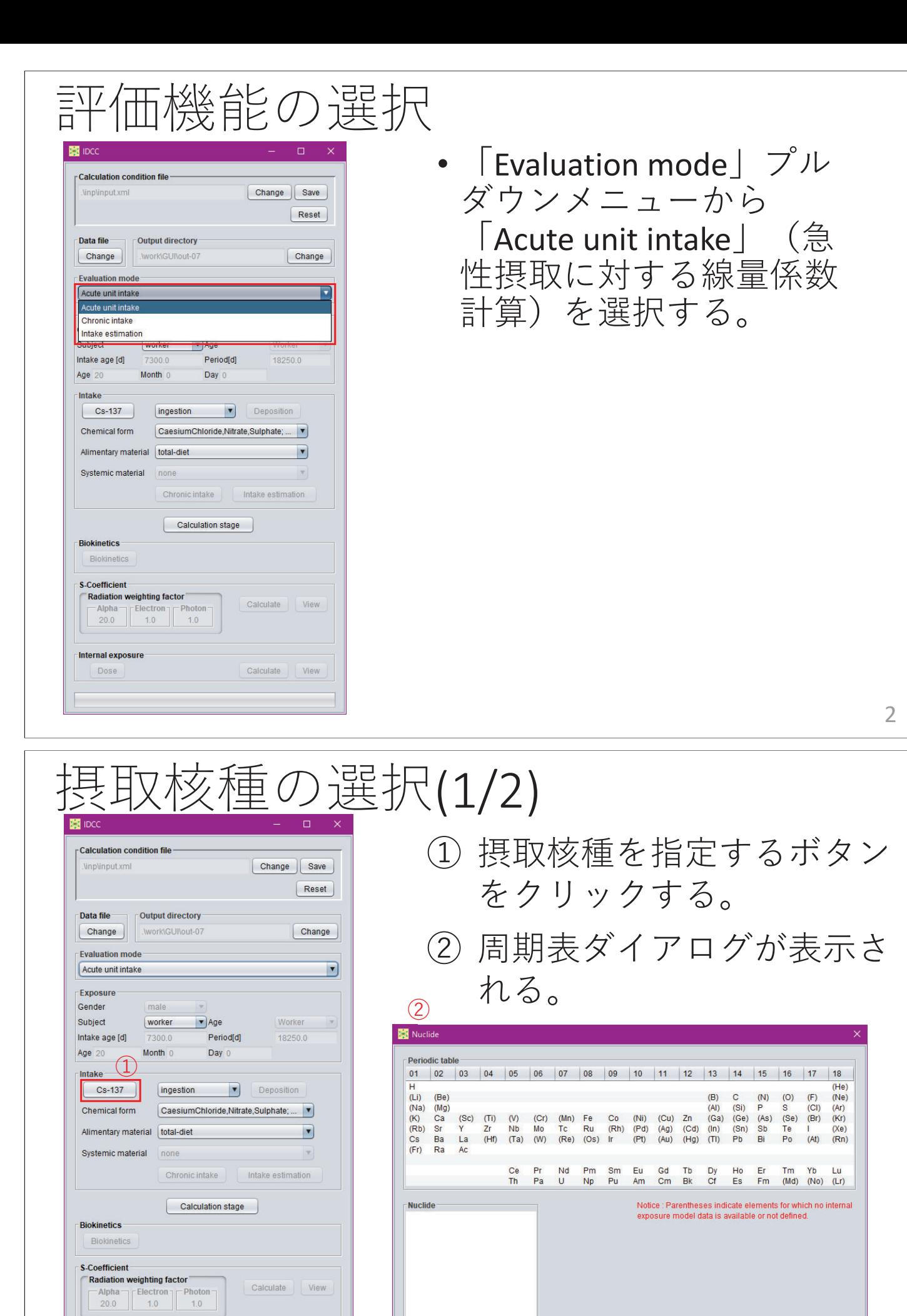

Internal exposure Dose

Calculate View

 $[OK]$   $Cancel$ 

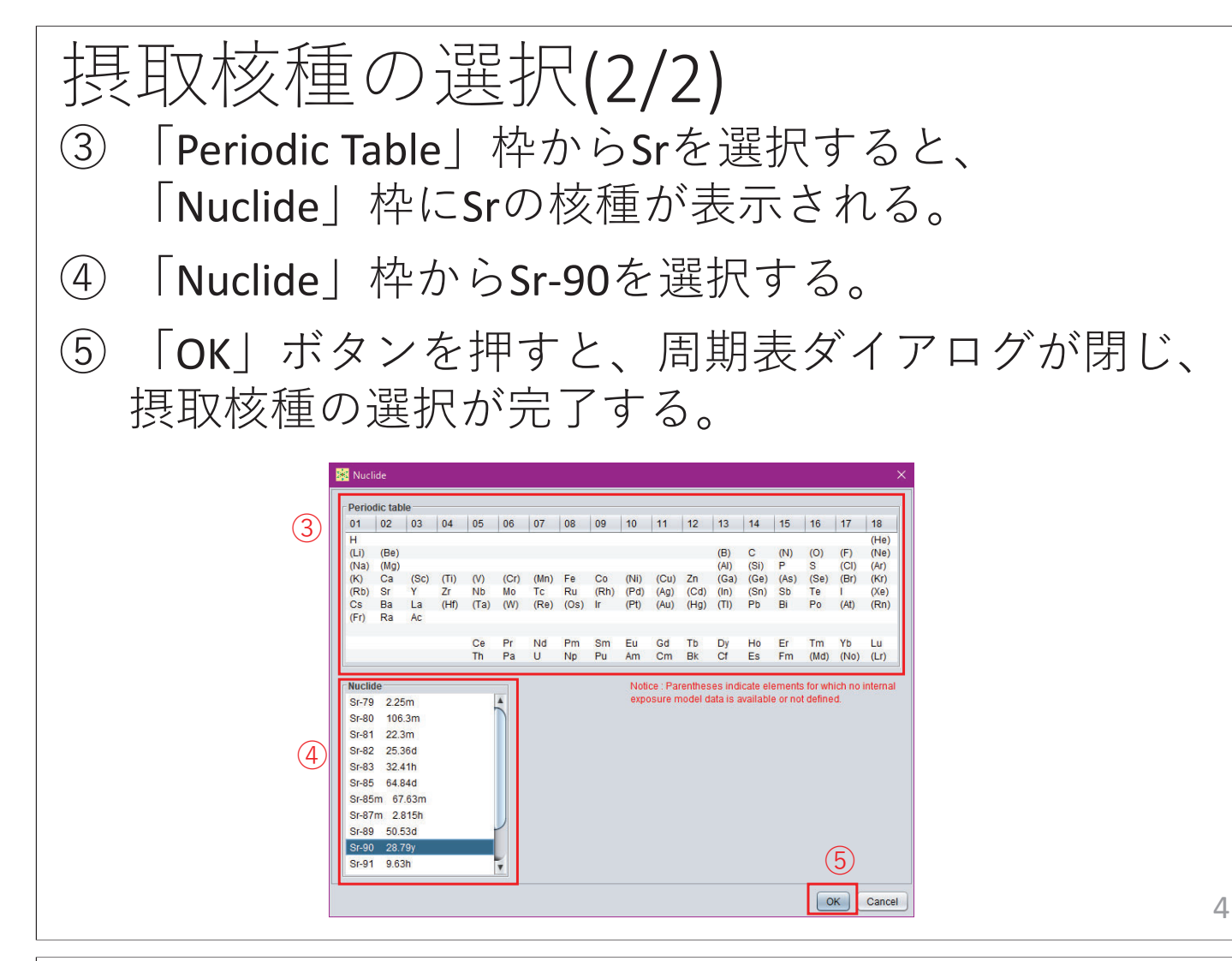

摂取経路の選択

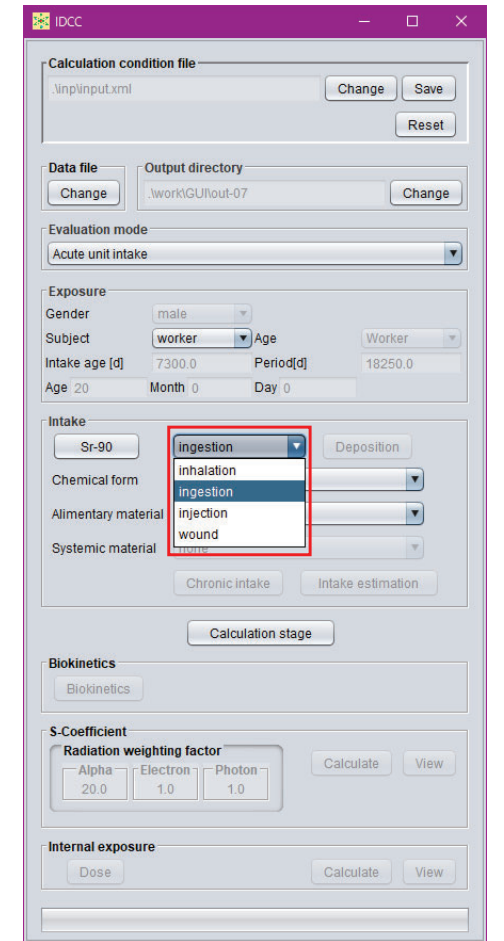

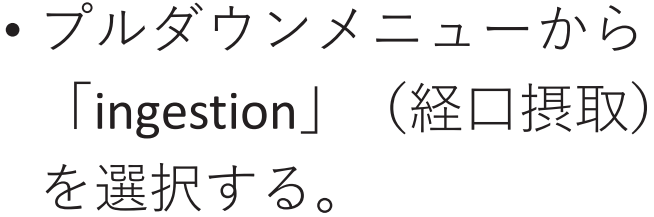

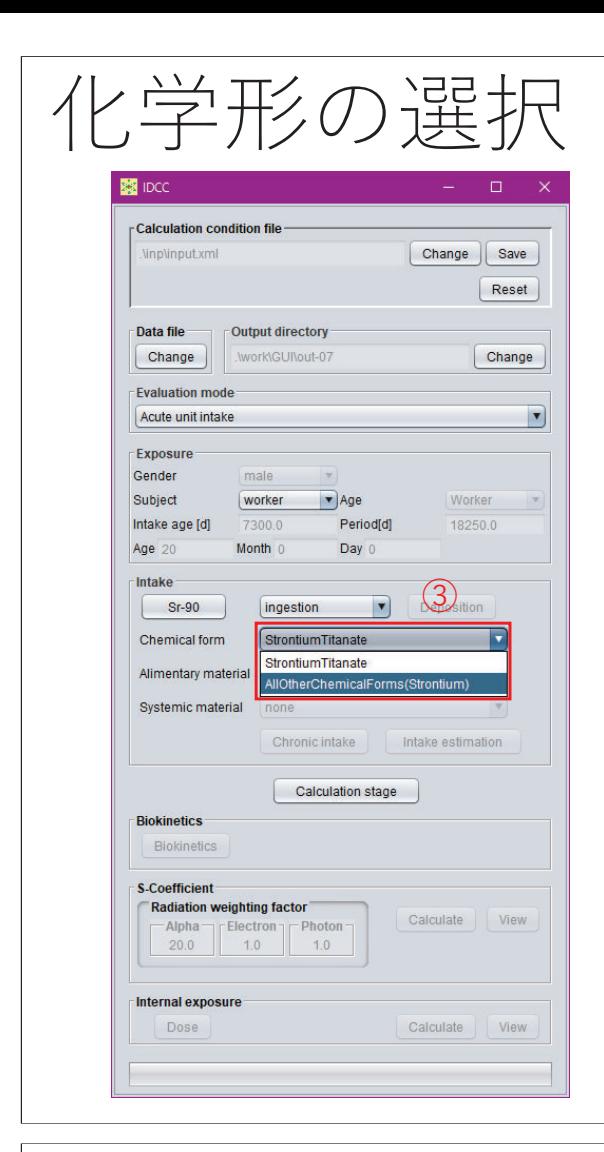

• プルダウンメニューから ʰAllOtherChemicalForms(Str ontium」 (SrTiO3以外の化合 物)を選択する。

6

- •• 「Calculation stage」ボタ ンを押すと、計算条件が 固定され、計算実行・結 果閲覧モードに移行する。
- •• 再度「Calculation stage」 ボタンを押すと、計算条 件設定モードに戻り、計 算条件を変更することが できる。

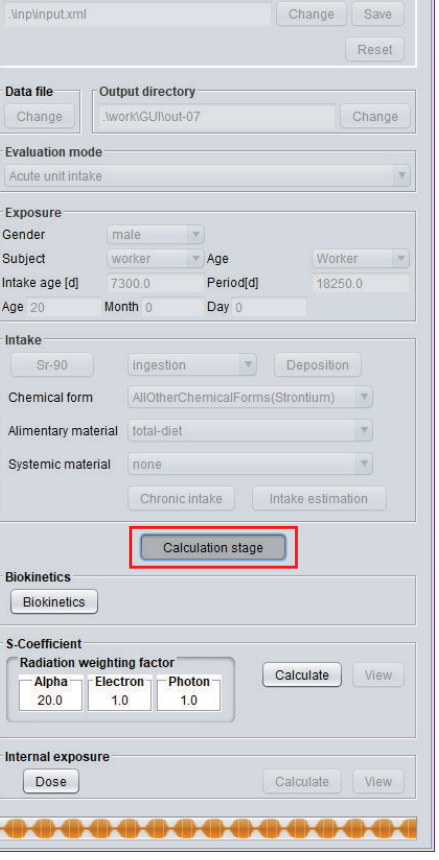

ドの移行

**Calculation condition file** 

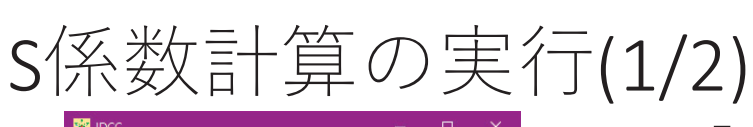

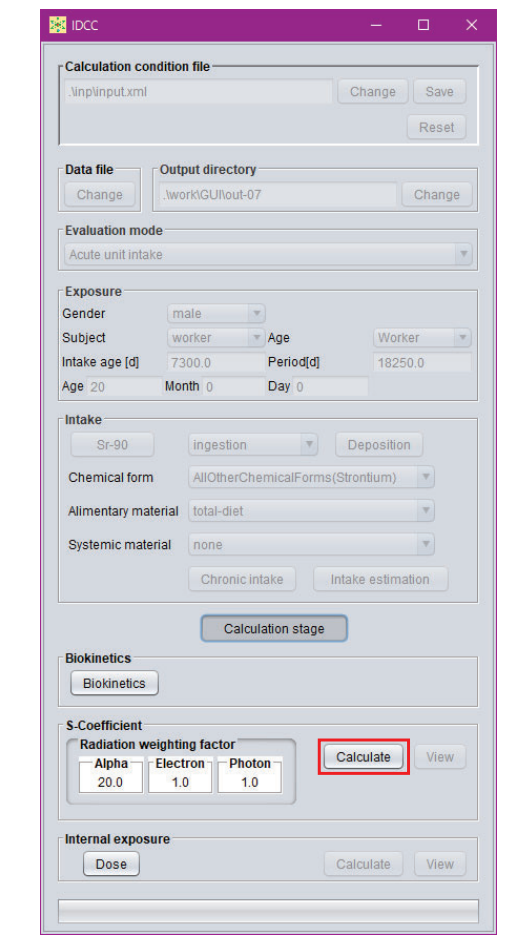

•「S-Coefficient」枠の 「Calculate」ボタンを押す。

8

# S係数計算の実行(2/2)

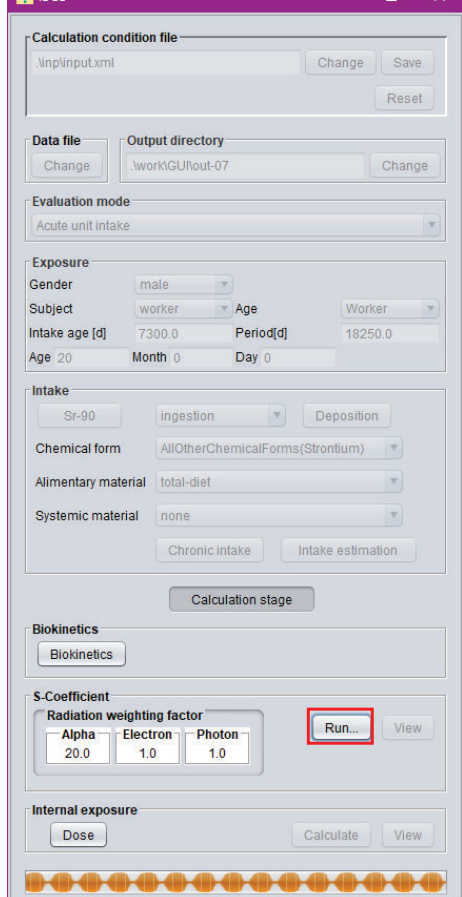

- •計算実行中は「Calculate」 ボタンが「Run」と表示さ れる。
- •計算が完了すると、「S-Coefficient」枠の「View」 ボタンが押下可能となる。

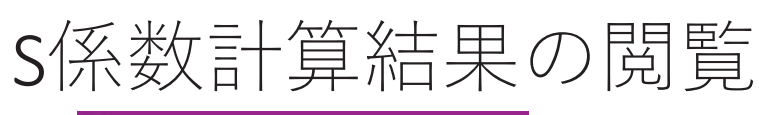

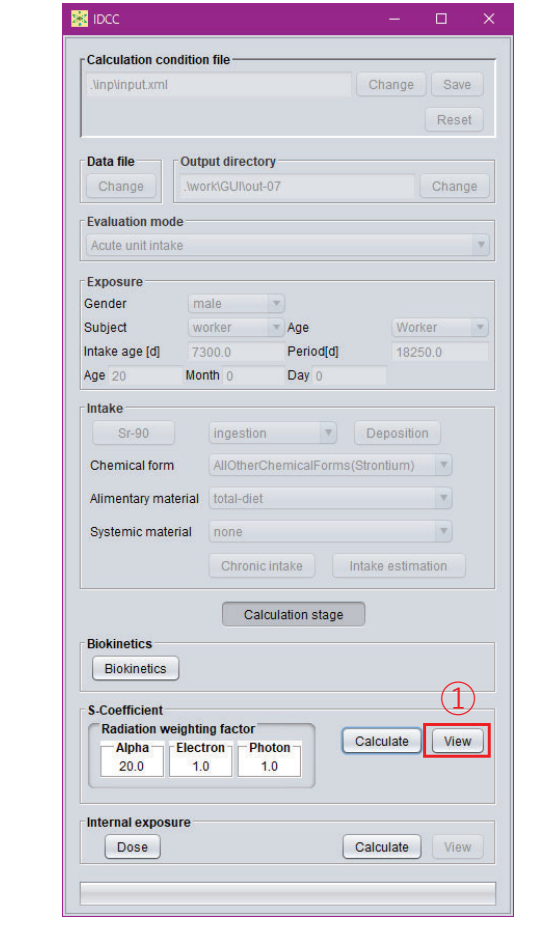

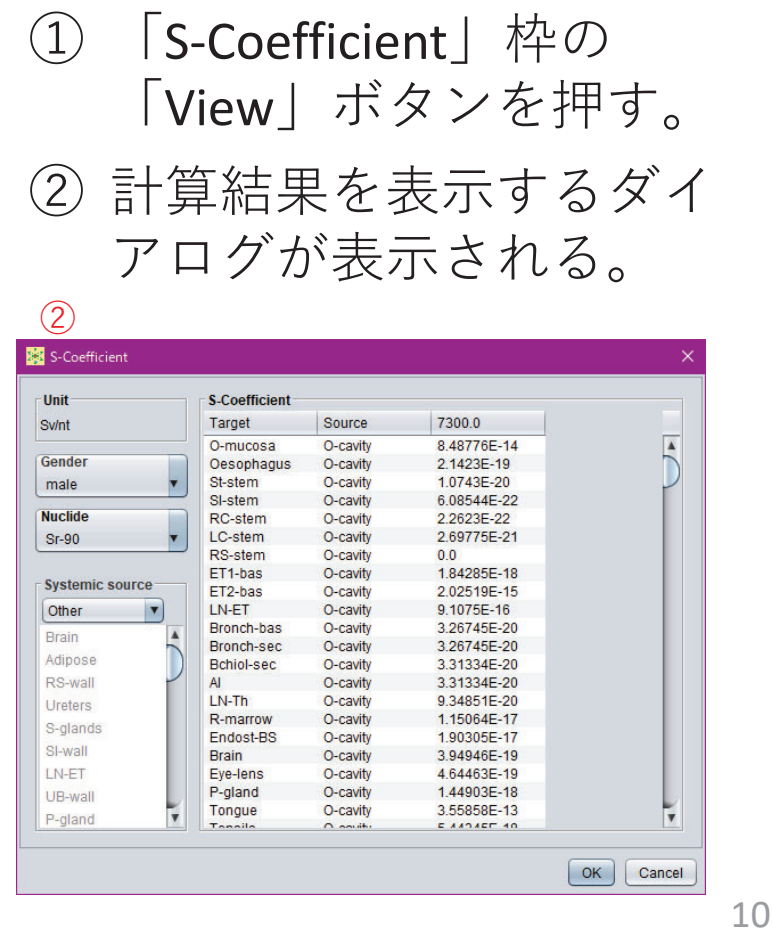

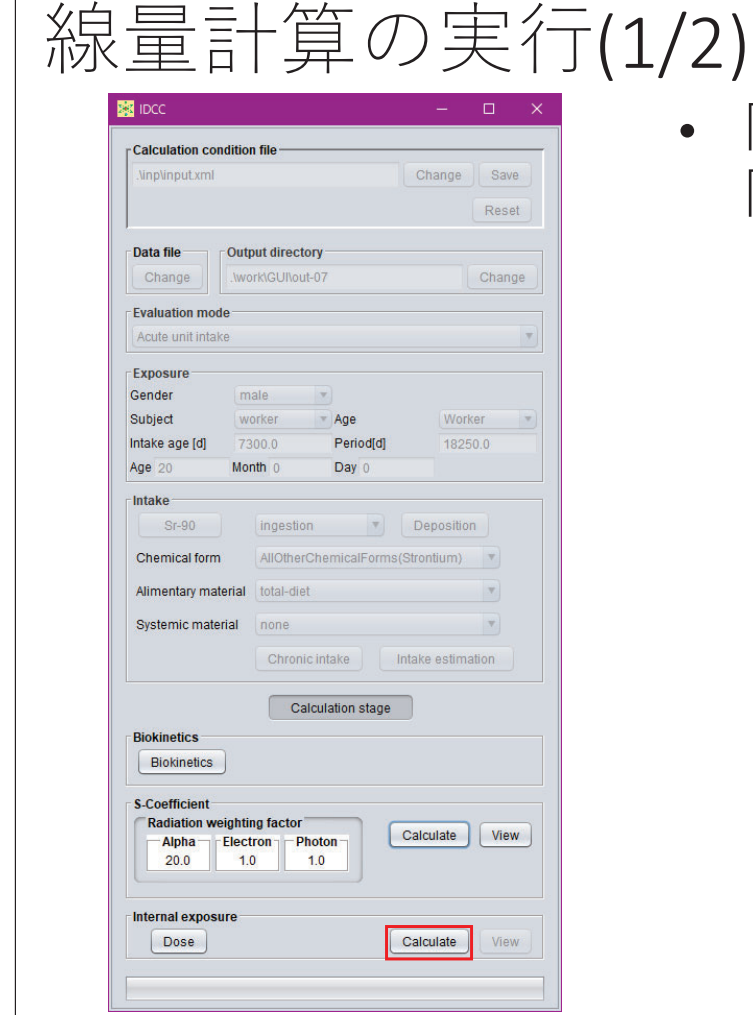

「Internal exposure」枠の 「Calculate」ボタンを押す。

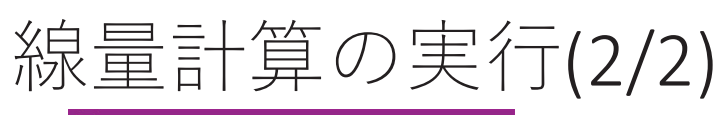

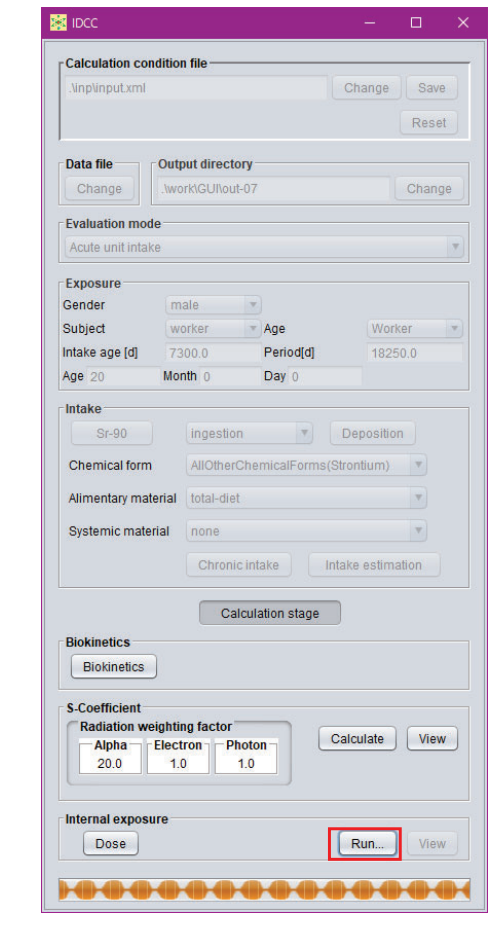

- •計算実行中は「Calculate」 ボタンが「Run」と表示さ れる。
- •計算が完了すると、 「Internal exposure」枠の 「View」ボタンが押下可能 となる。

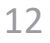

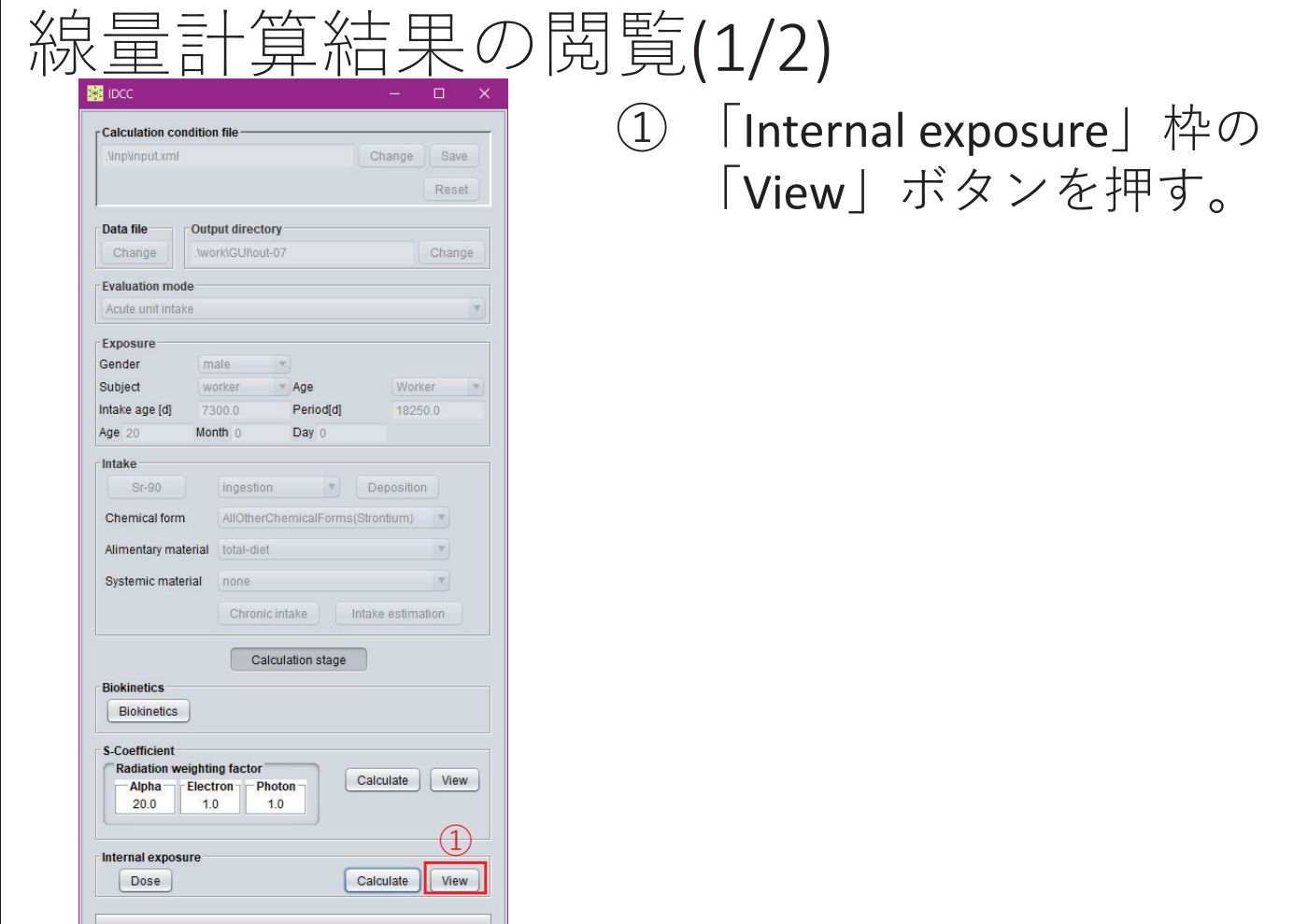

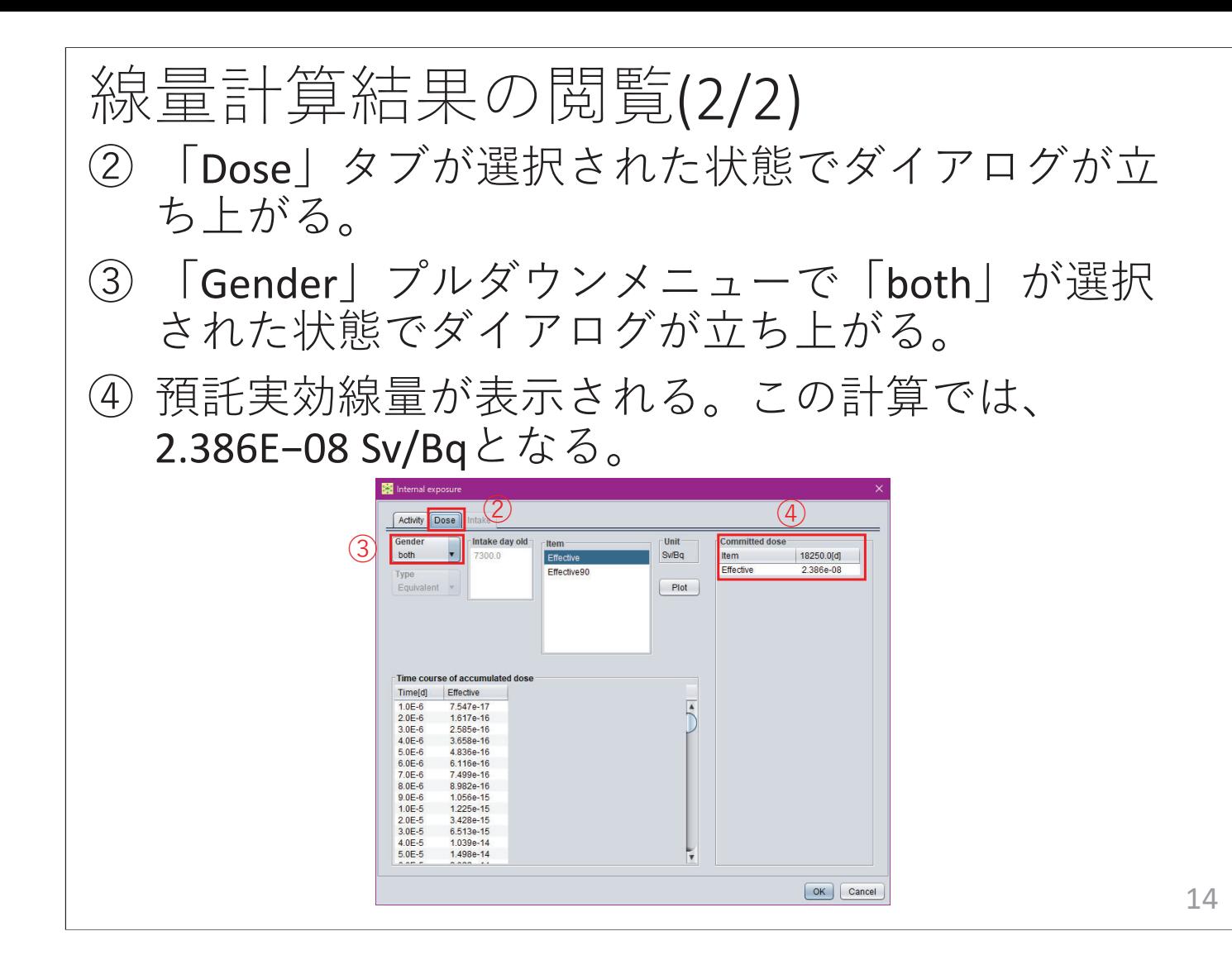

例題2 急性摂取に対する 線量係数計算2

## 計算条件

- 1990年勧告モデル
- 急性摂取
- I-131の吸入摂取
- 化学形:元素状ヨウ素
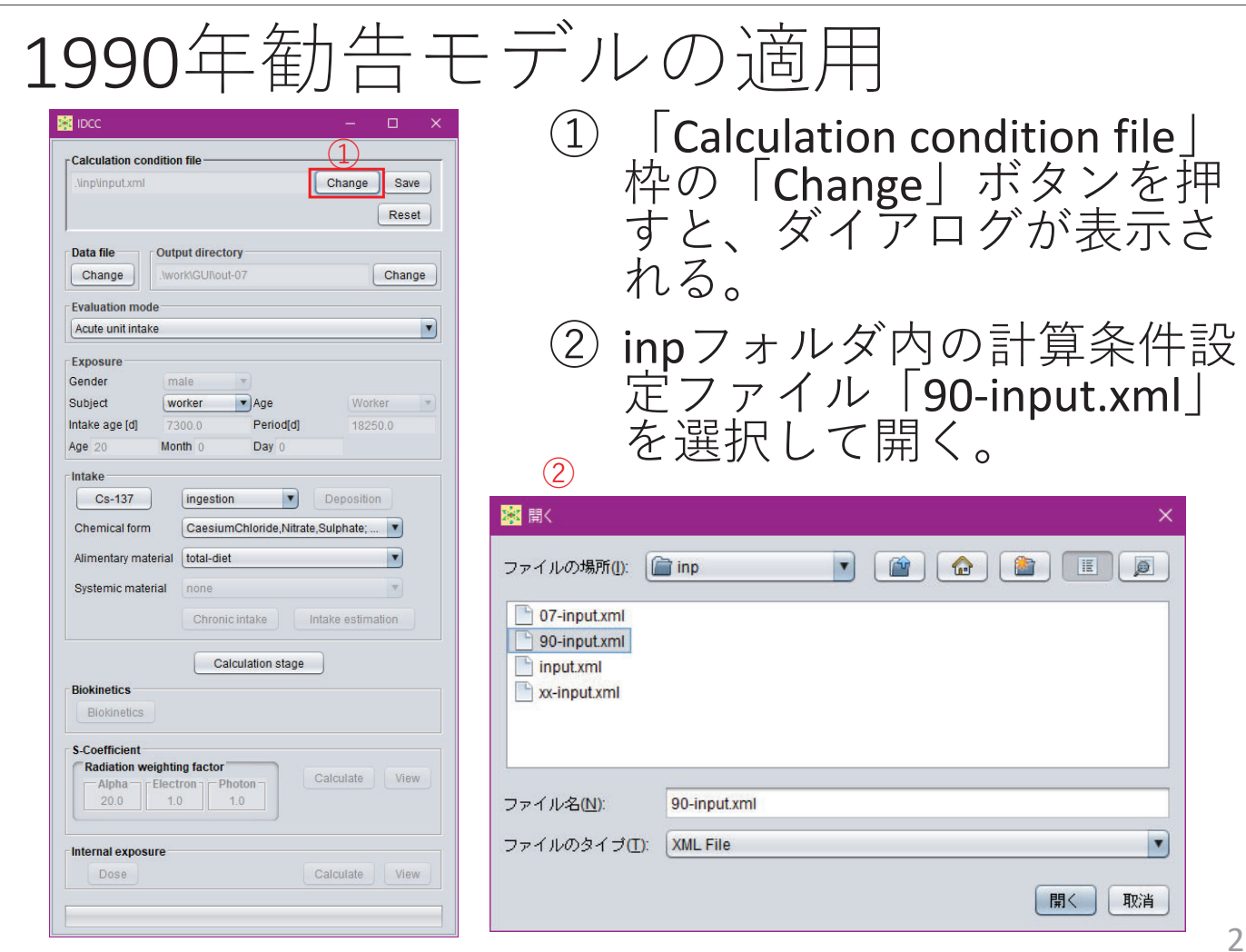

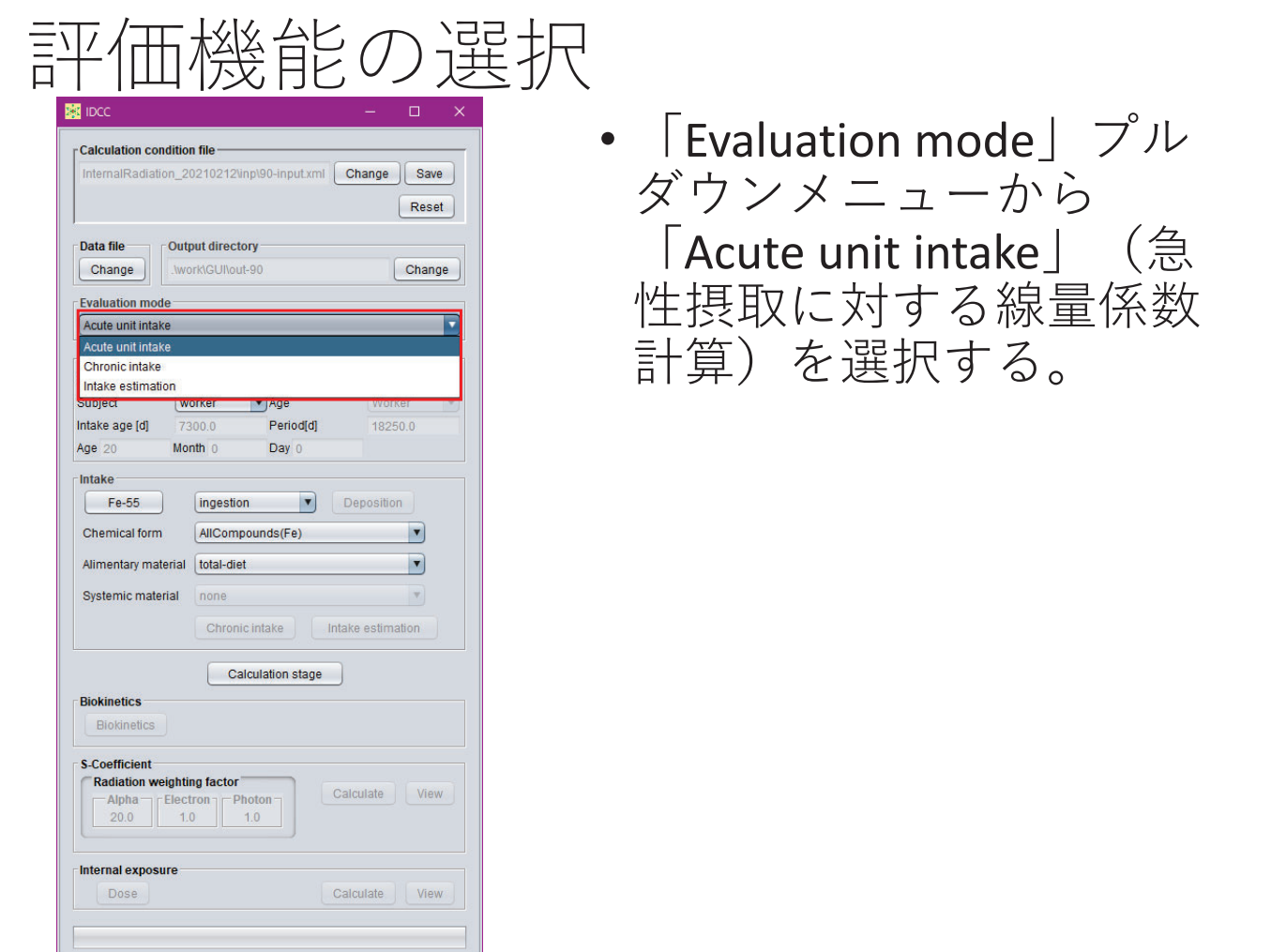

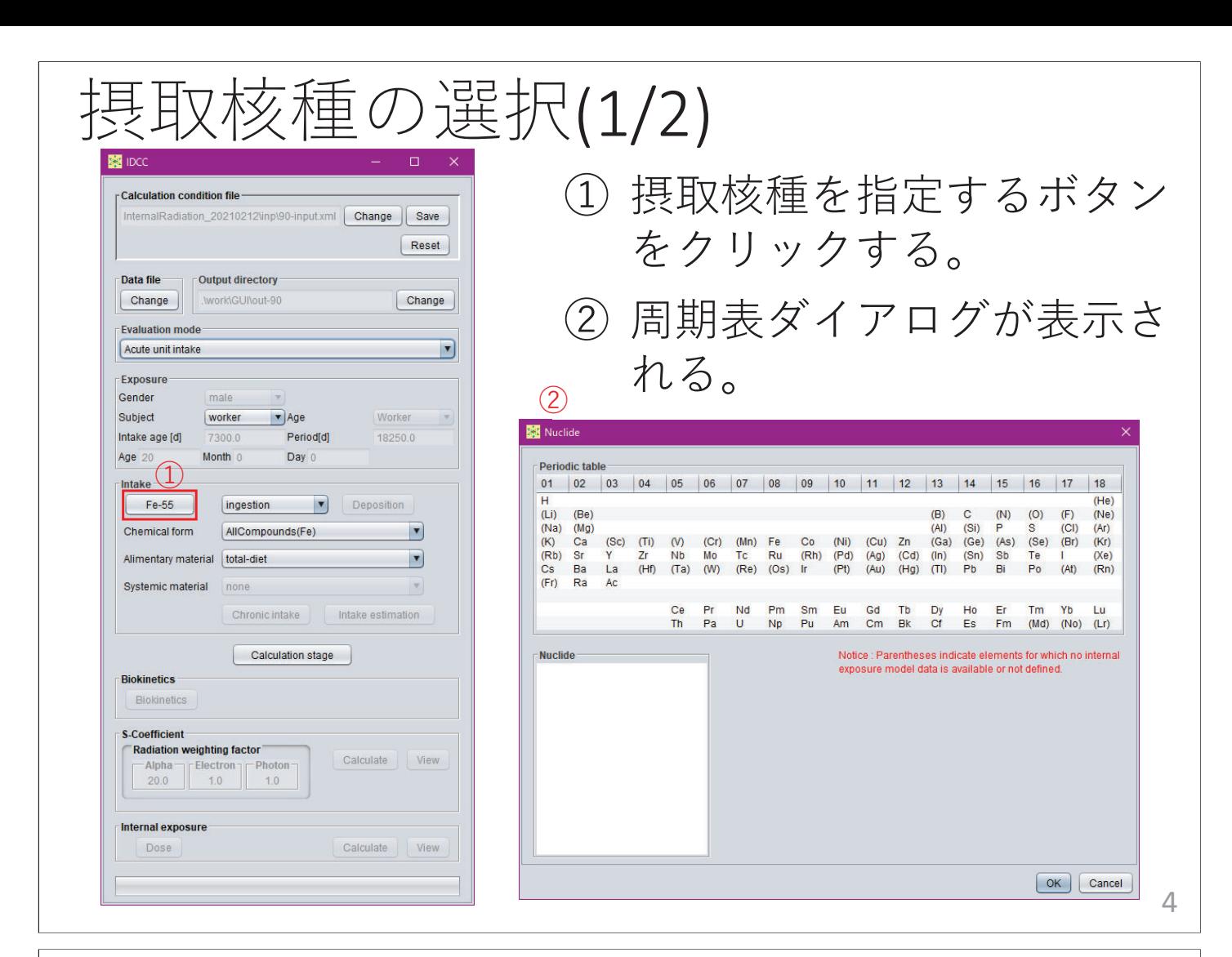

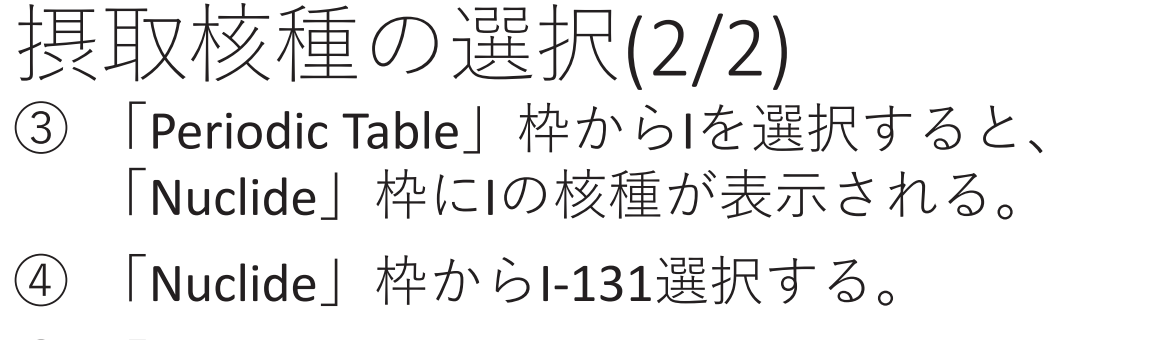

5 「OKI ボタンを押すと、周期表ダイアログが閉じ、 摂取核種の選択が完了する。

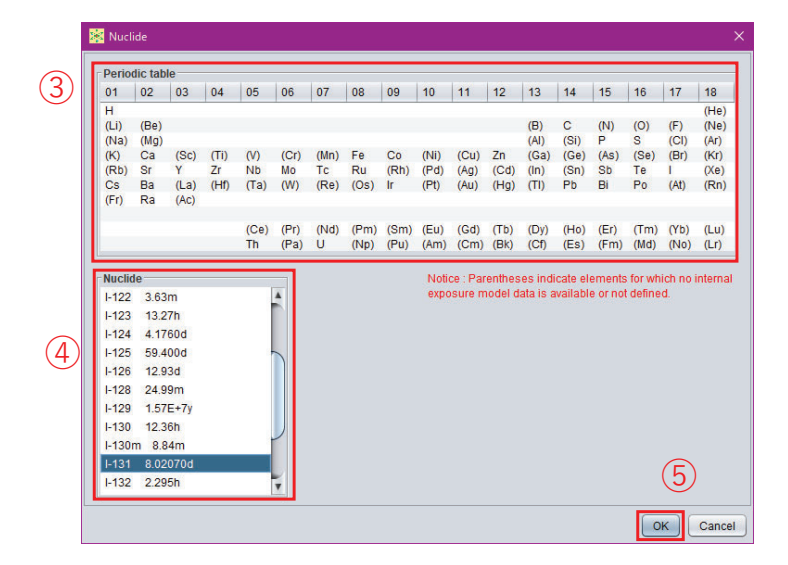

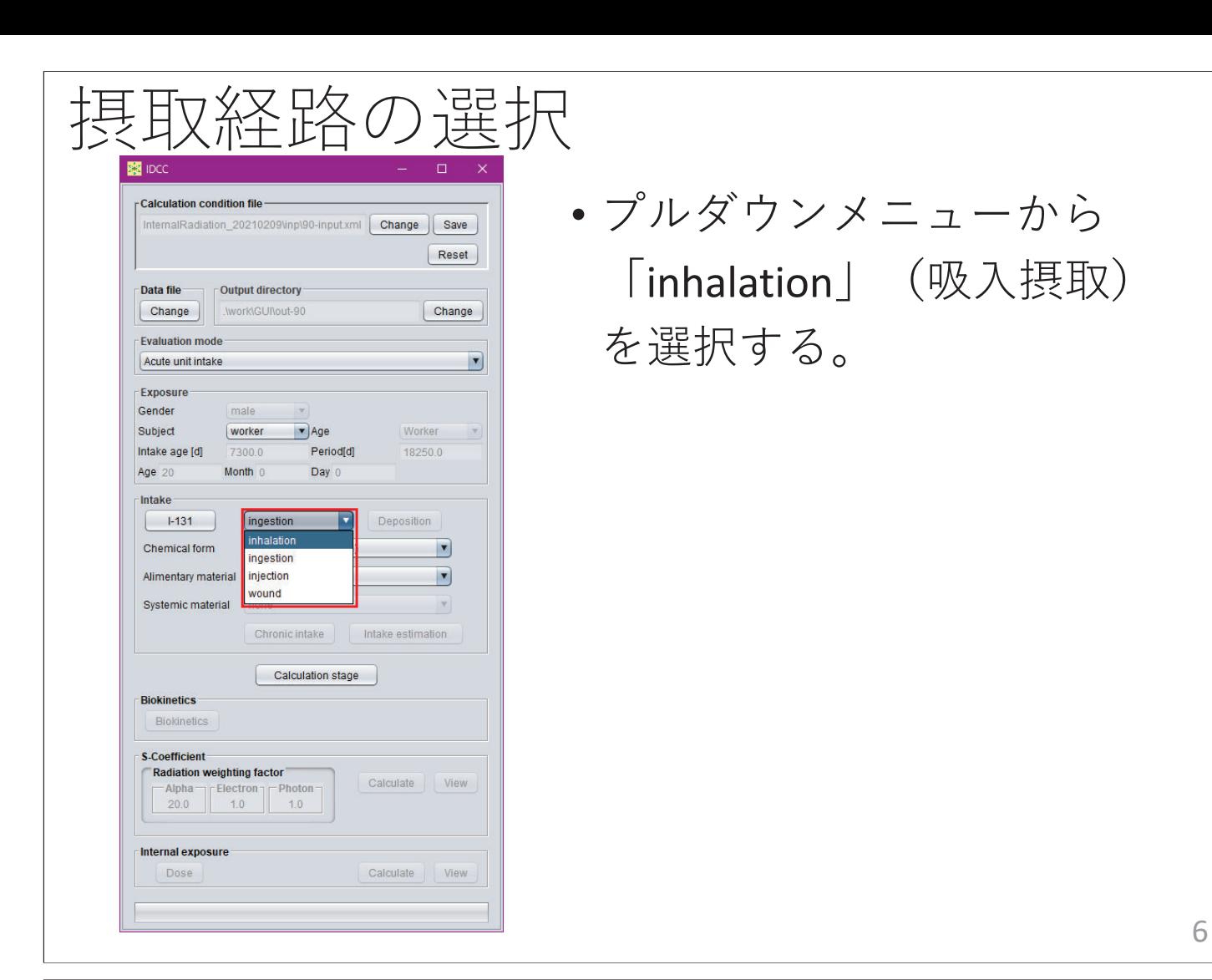

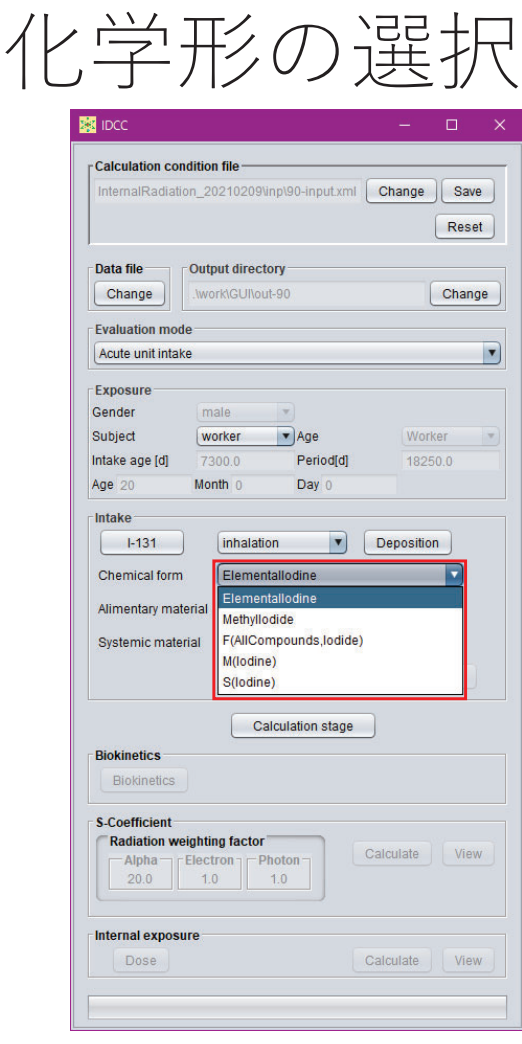

• プルダウンメニューから **「ElementalIodine」**(元素 状ヨウ素)を選択する。

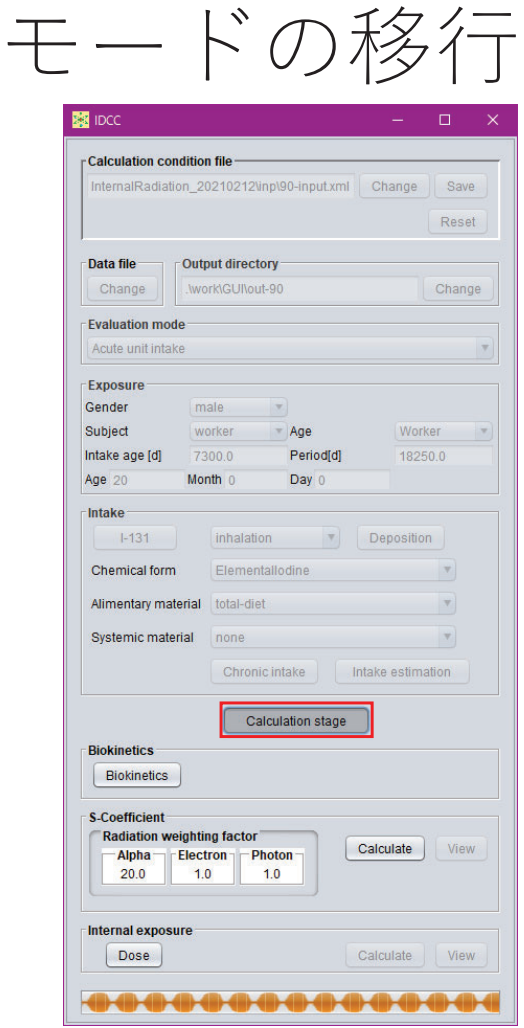

- •• 「Calculation stage」ボタ ンを押すと、計算条件が 固定され、計算実行・結 果閲覧モードに移行する。
- •• 再度「Calculation stage」 ボタンを押すと、計算条 件設定モードに戻り、計 算条件を変更することが できる。

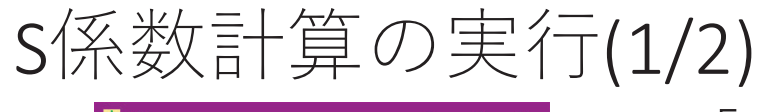

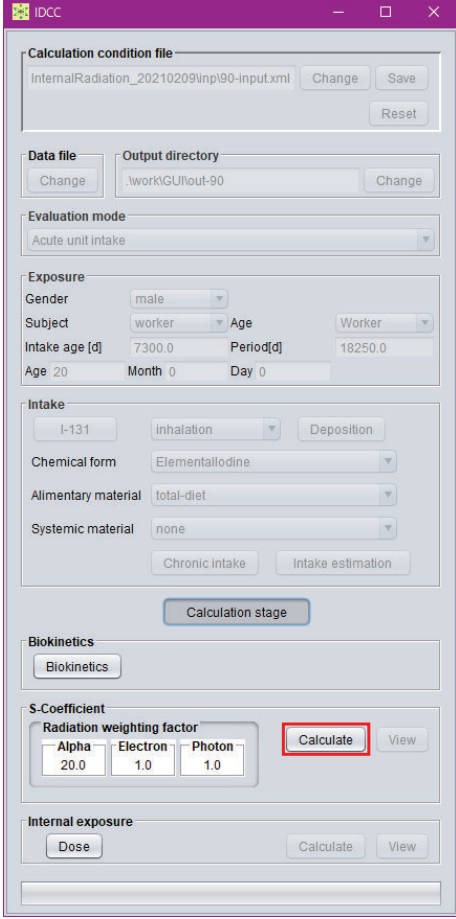

• 「S-Coefficient」枠の 「Calculate」ボタンを押す。

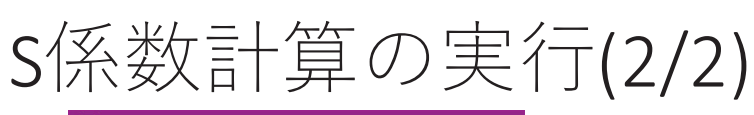

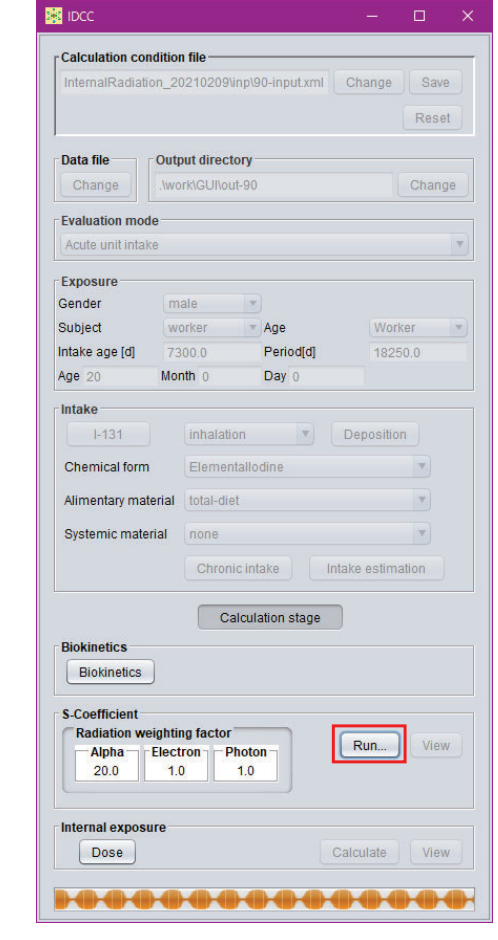

- •計算実行中は「Calculate」 ボタンが「Run」と表示さ れる。
- •計算が完了すると、「S-Coefficient」枠の「View」 ボタンが押下可能となる。

10

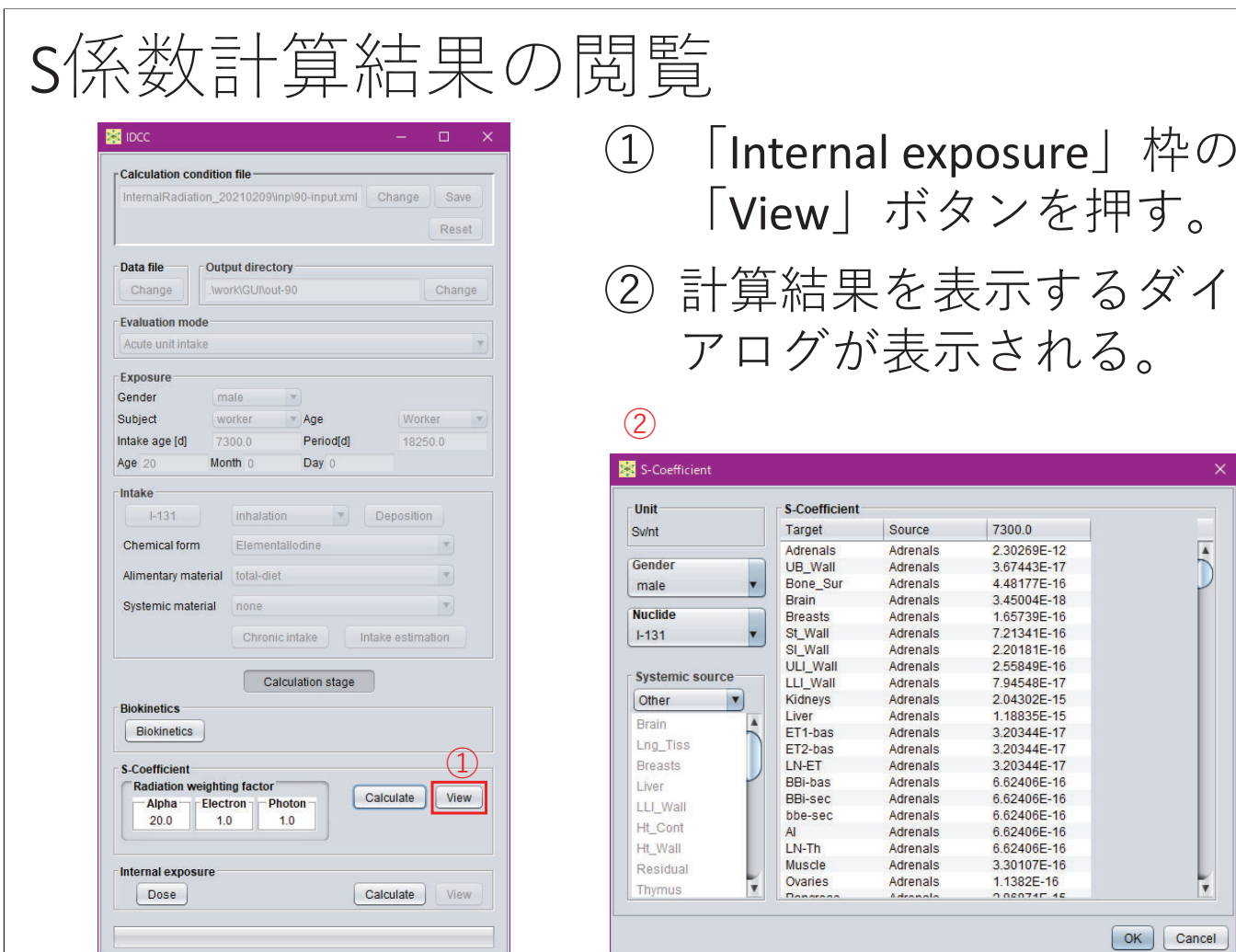

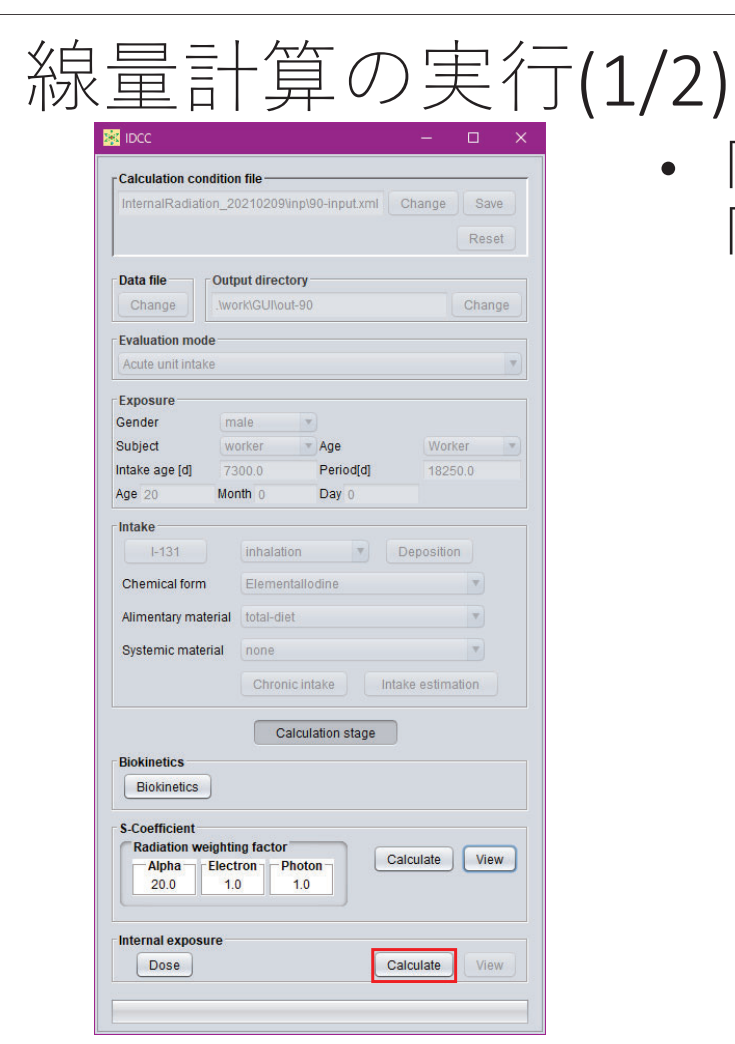

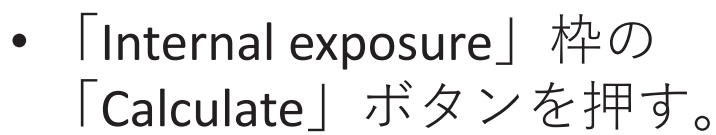

12

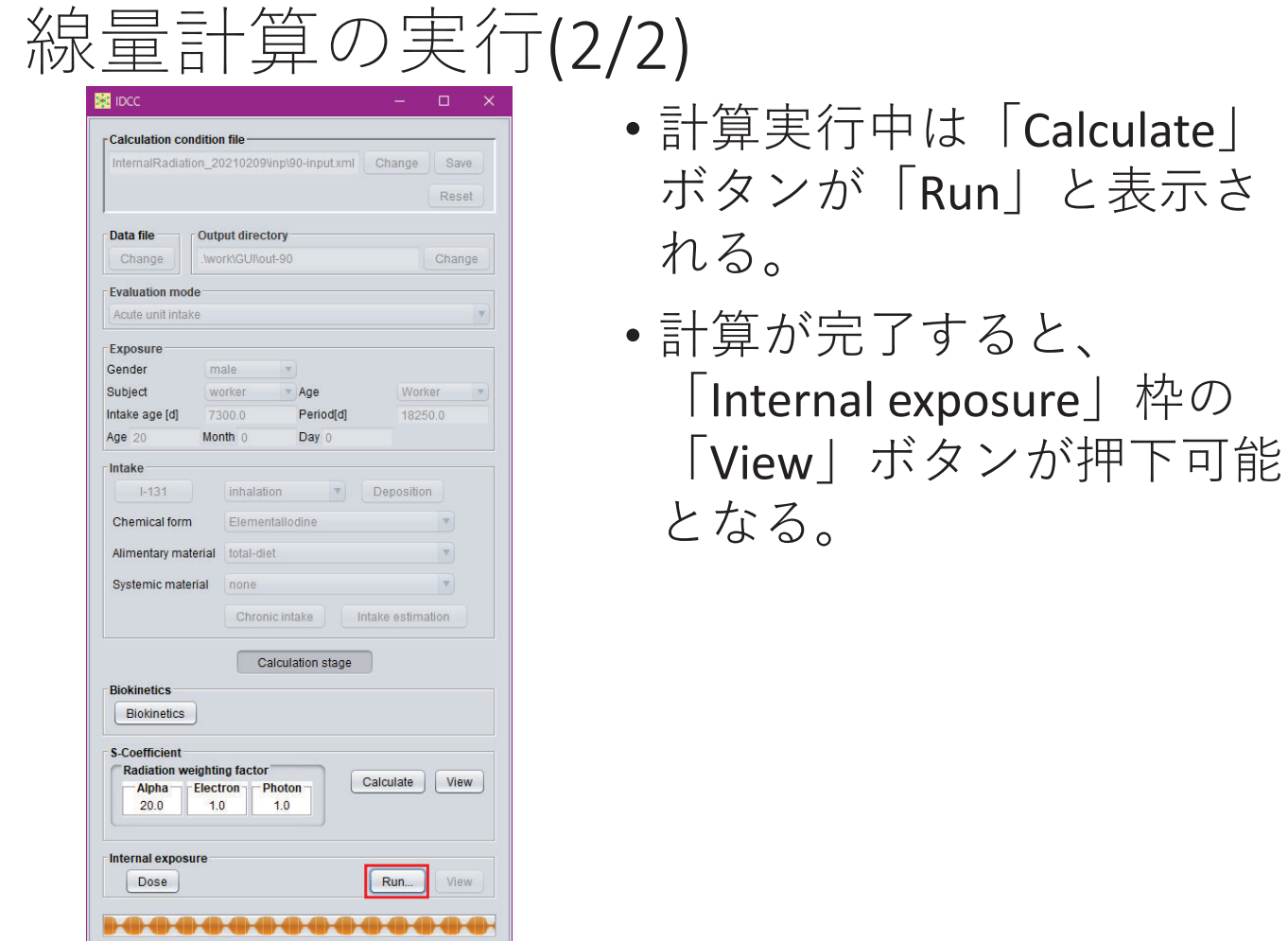

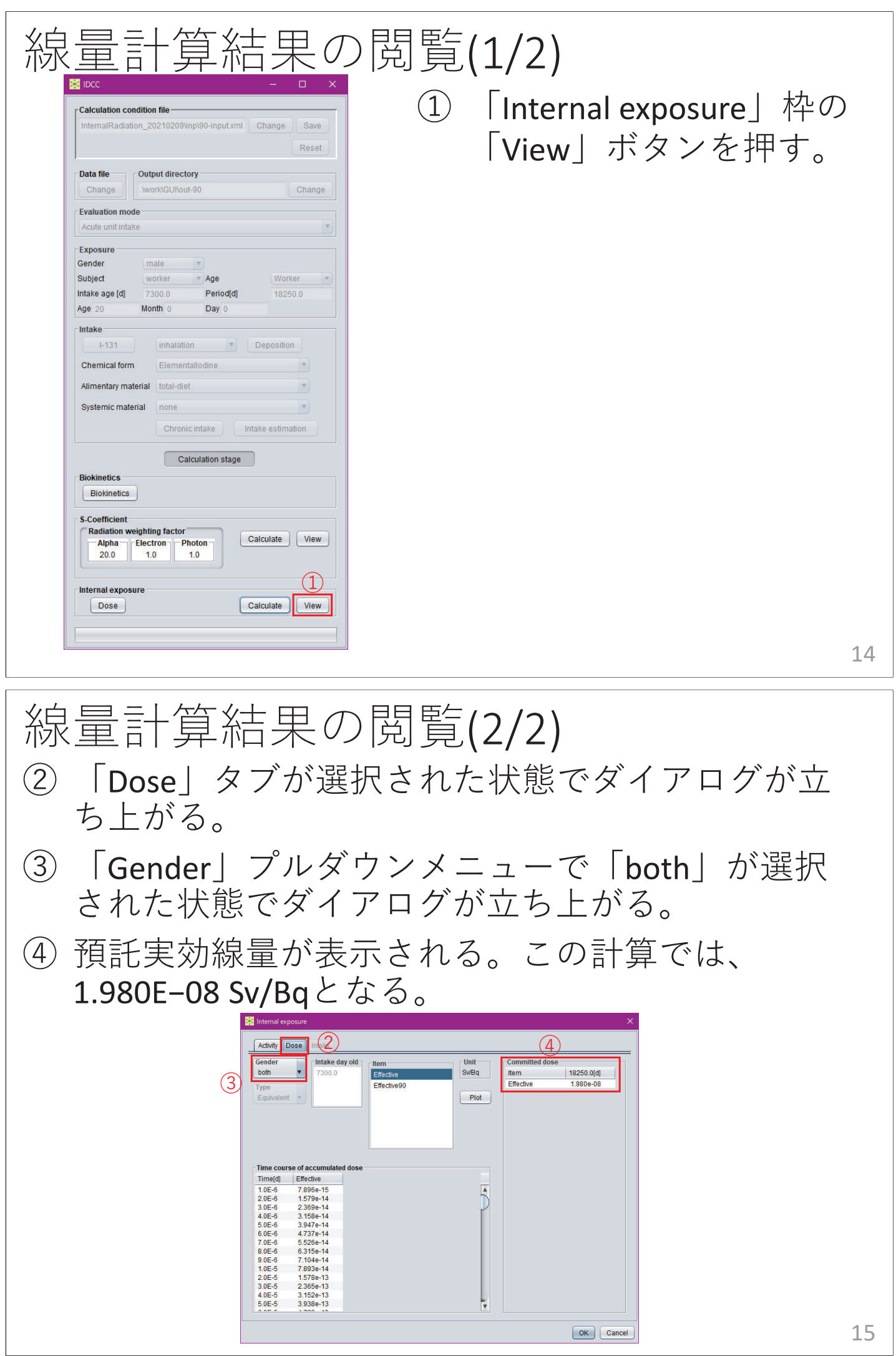

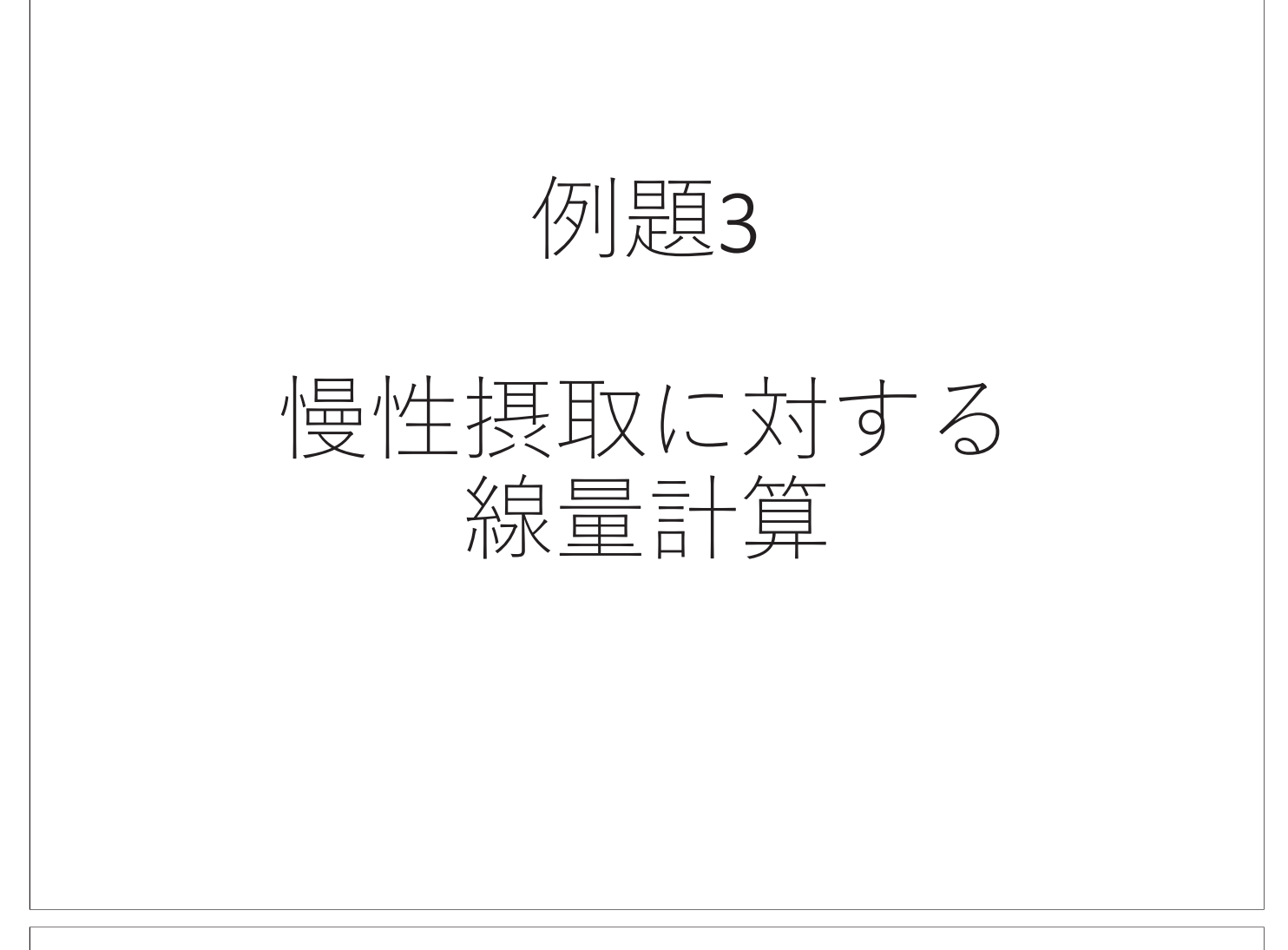

計算条件

- •2007年勧告モデル(初期設定)
- Cs-137の吸入摂取
- 2回摂取

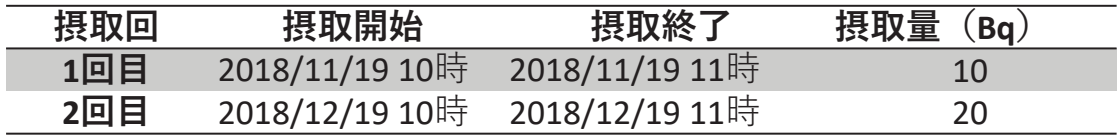

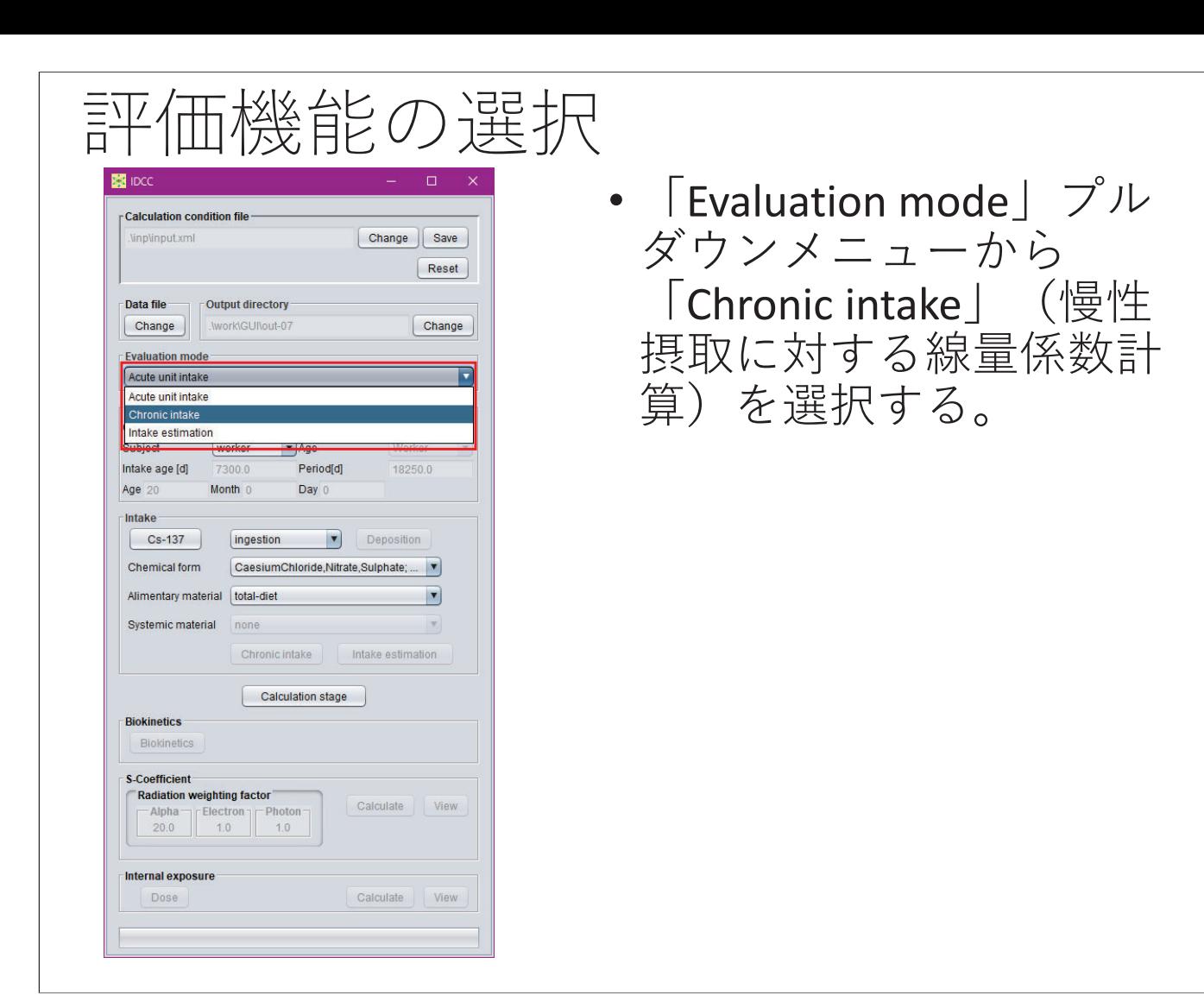

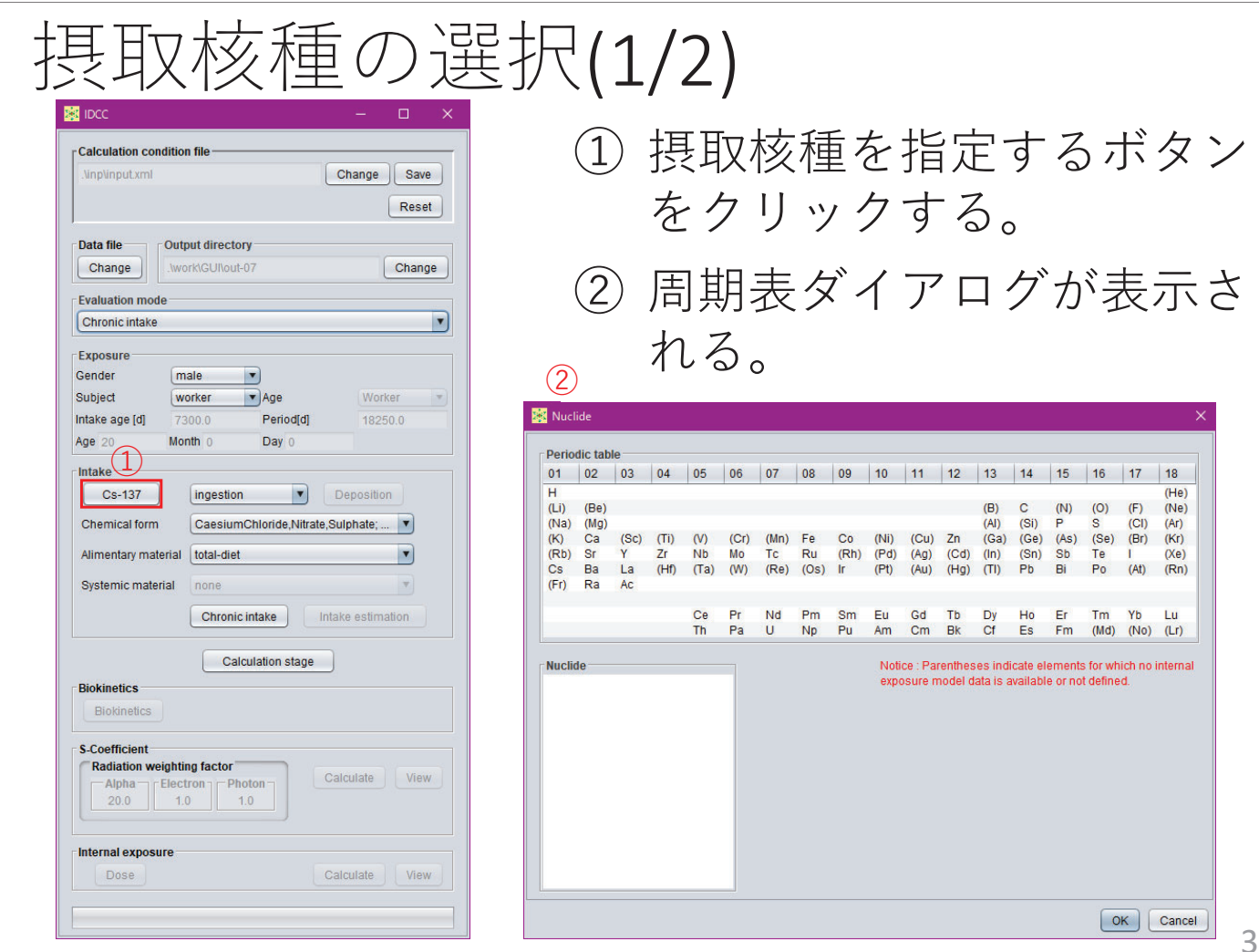

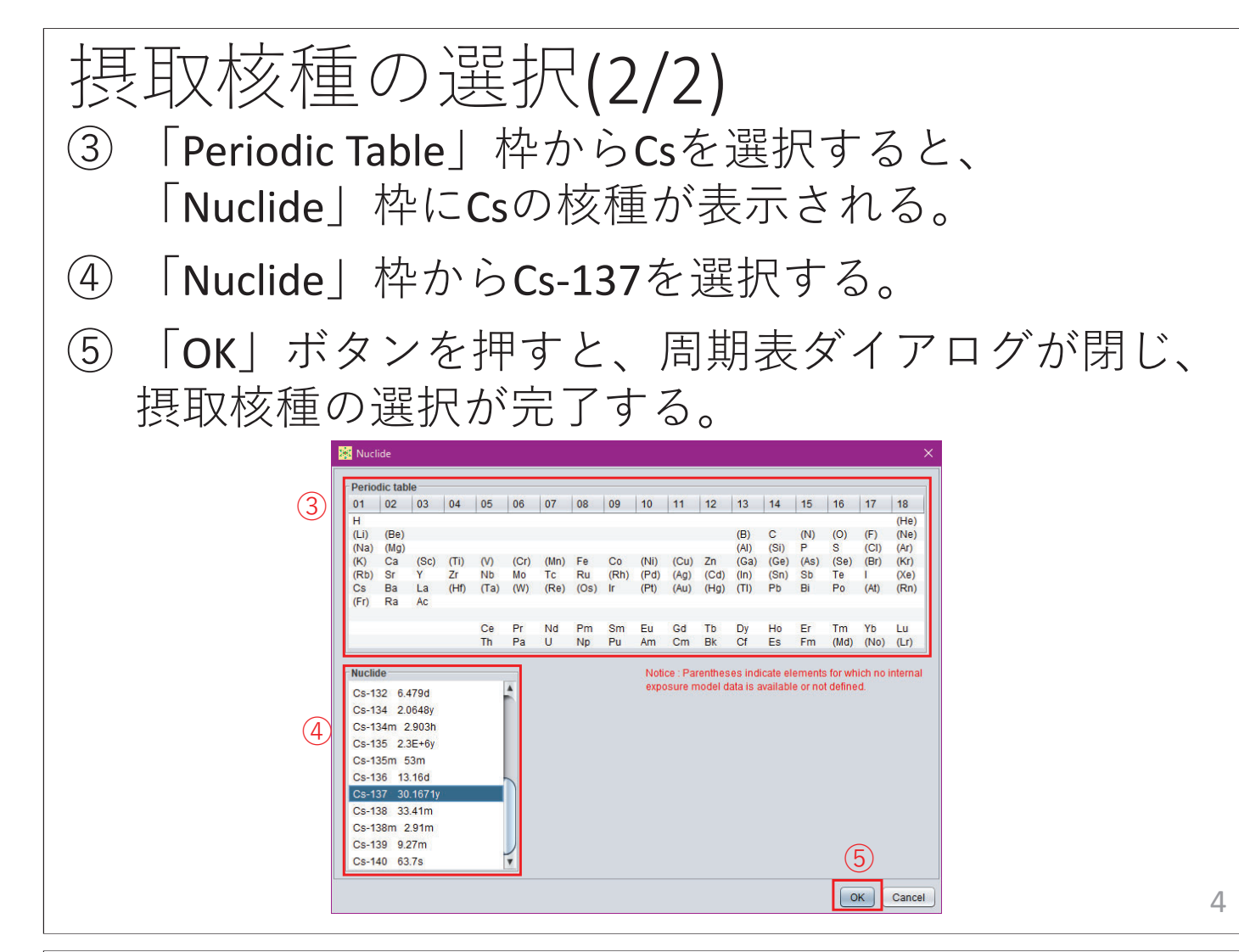

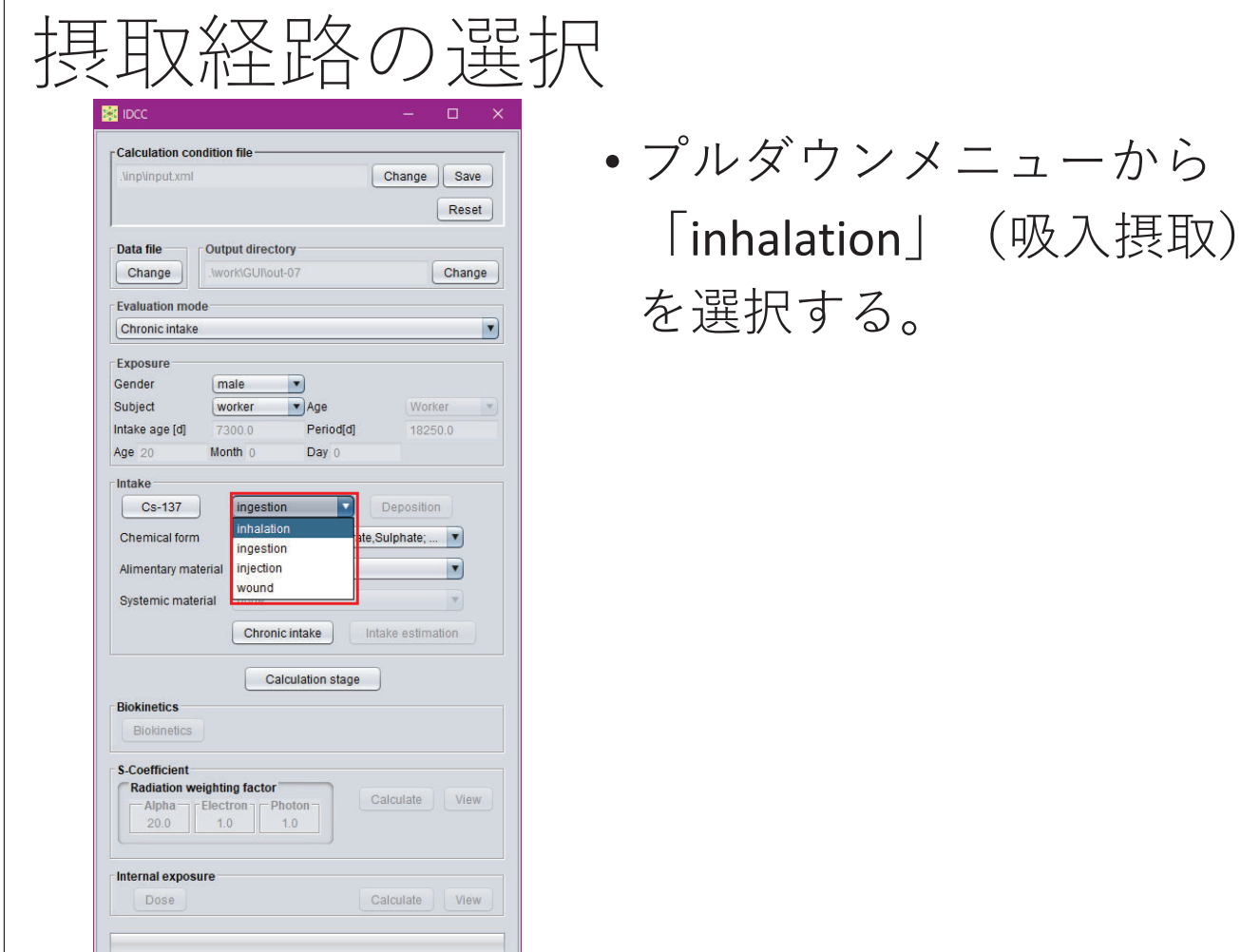

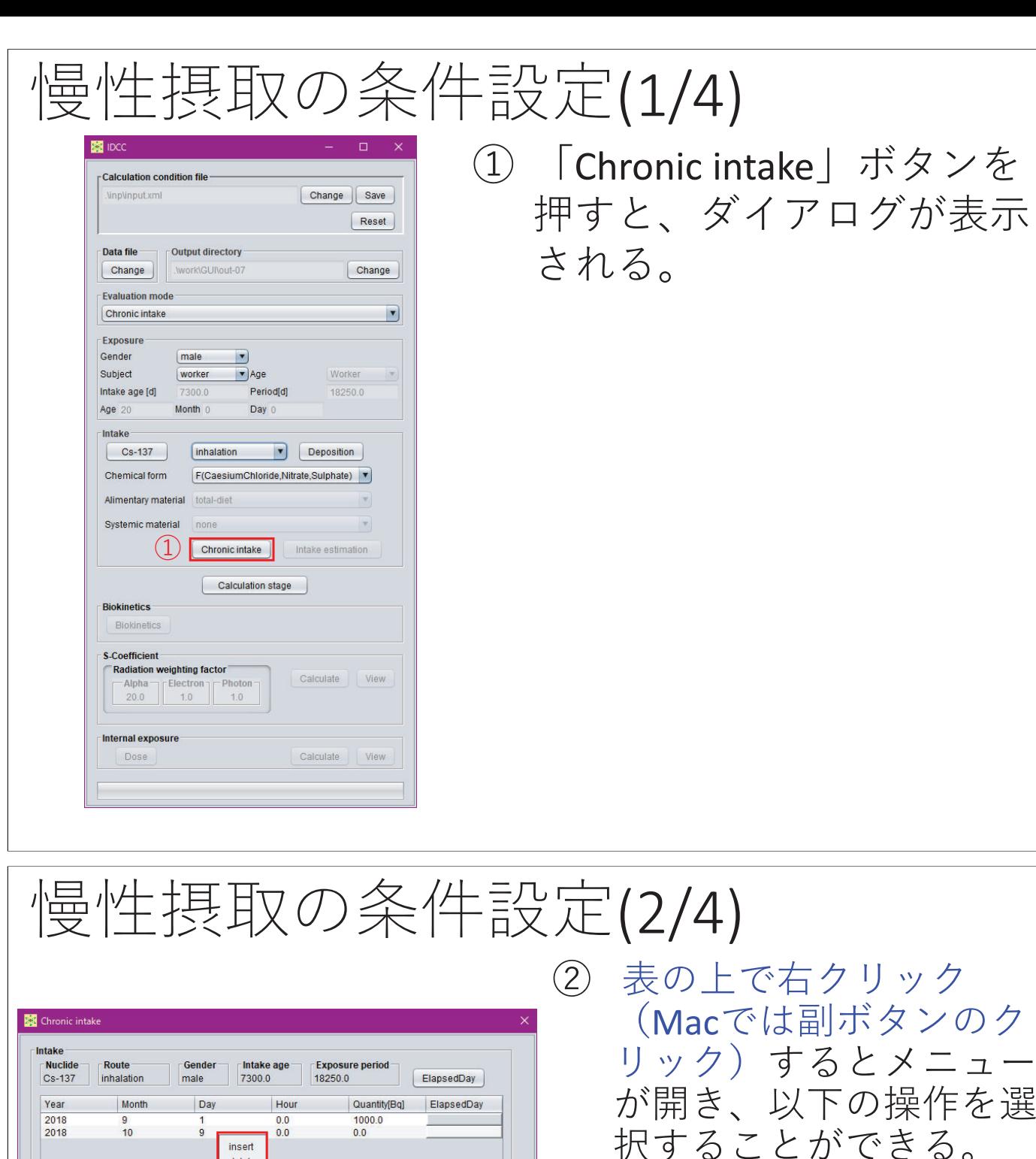

 $(2)$ 

Intake quantity is set to constant from now date to next date.<br>Since Intake of last date continue to exposure period, intake quantity at last date need to be set to zero

Open calendar

insert delete  $_{\text{past}}$ 

- insert:行を挿入する。
- delete:行を削除する。
- •paste:データを貼り付ける。  $CSV$  $(f)$ ンマ区切り)、空白 またはタブで区切ったテキ ストデータ、あるいは Microsoft Excelで作成した  $\vec{r}$ ータを別途用意し、それ をコピーして表に貼り付け することができる。

6

7

 $\boxed{OK}$   $\boxed{Cancel}$ 

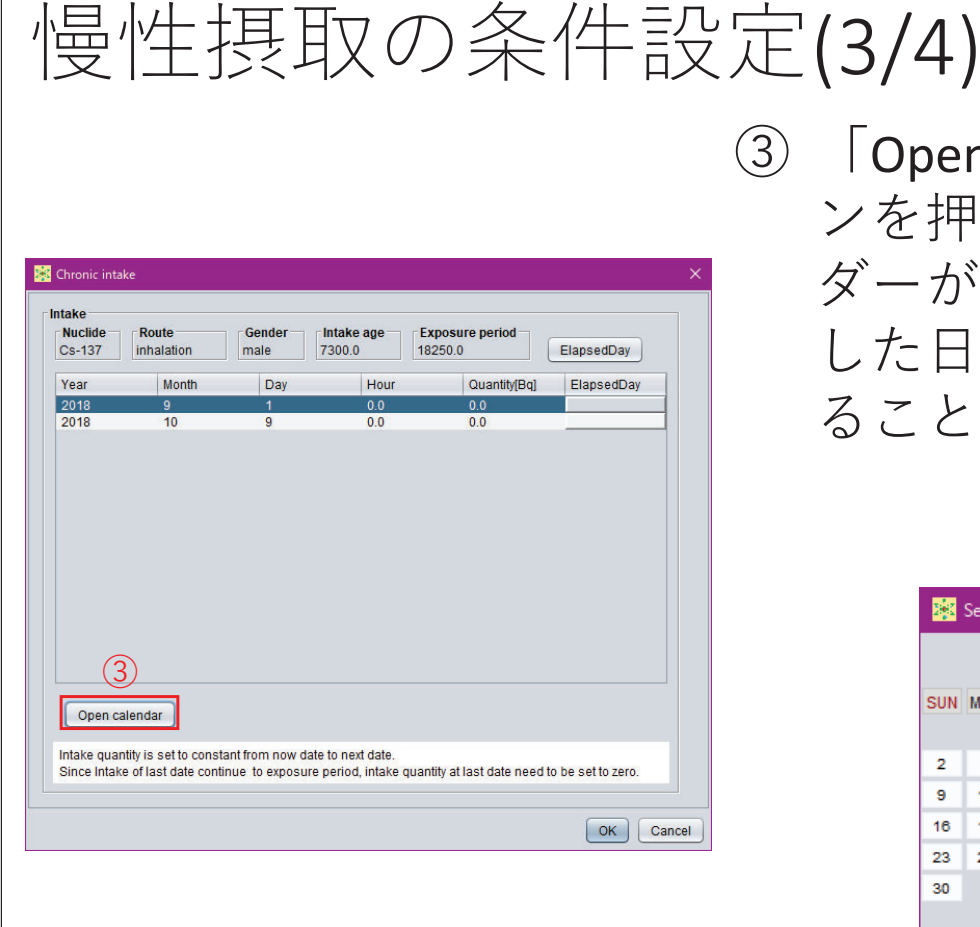

③ 「Open Calendar」ボタ ンを押すと、カレン ダーが表示され、選択 した日付を表に入力す ることができる。

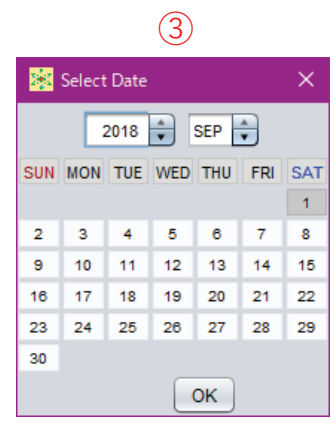

慢性摂取の条件設定(4/4)

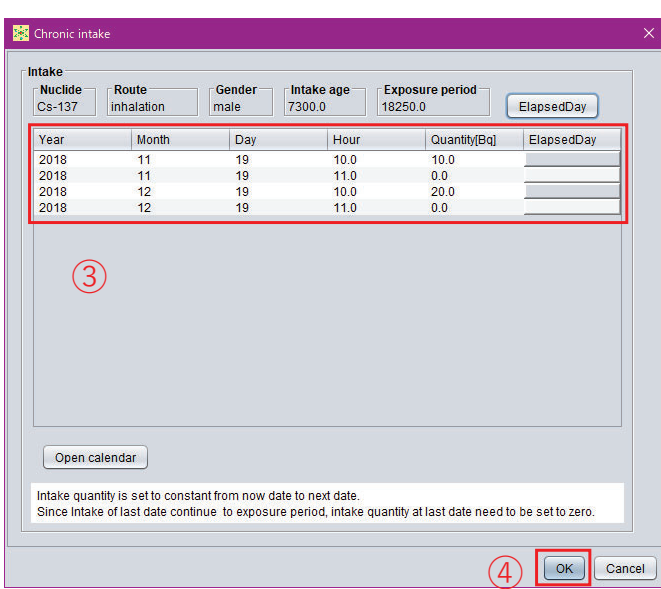

3 摂取条件データを入力 する。

(4) 「OK! ボタンを押すと、 ダイアログが閉じ、条 件設定が完了する。

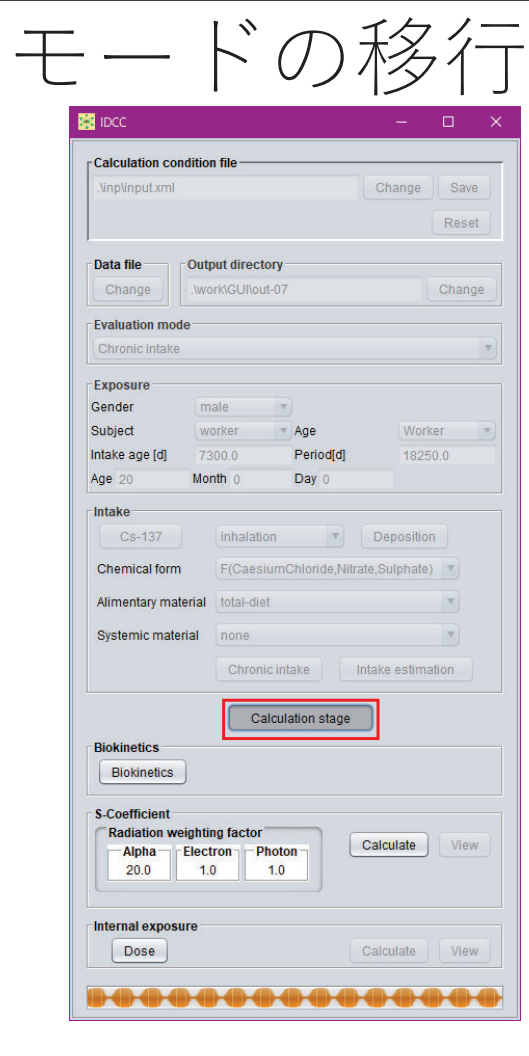

- •• 「Calculation stage」ボタ ンを押すと、計算条件が 固定され、計算実行・結 果閲覧モードに移行する。
- •• 再度「Calculation stage」 ボタンを押すと、計算条 件設定モードに戻り、計 算条件を変更することが できる。

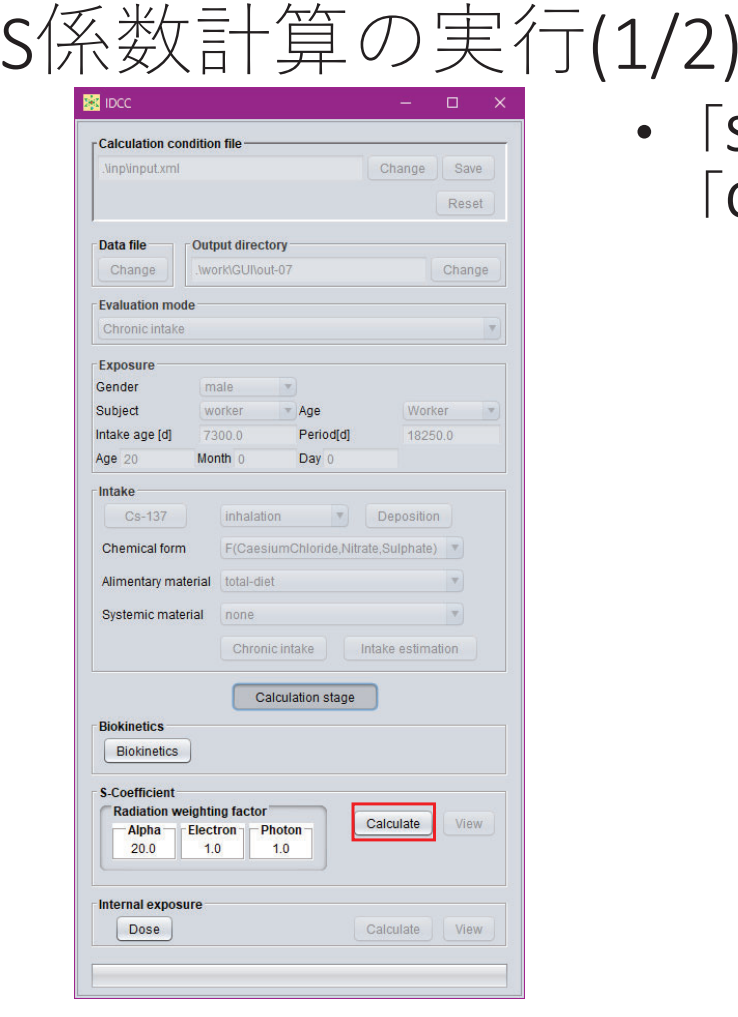

「S-Coefficient」枠の 「Calculate」ボタンを押す。

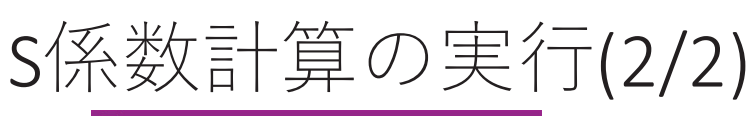

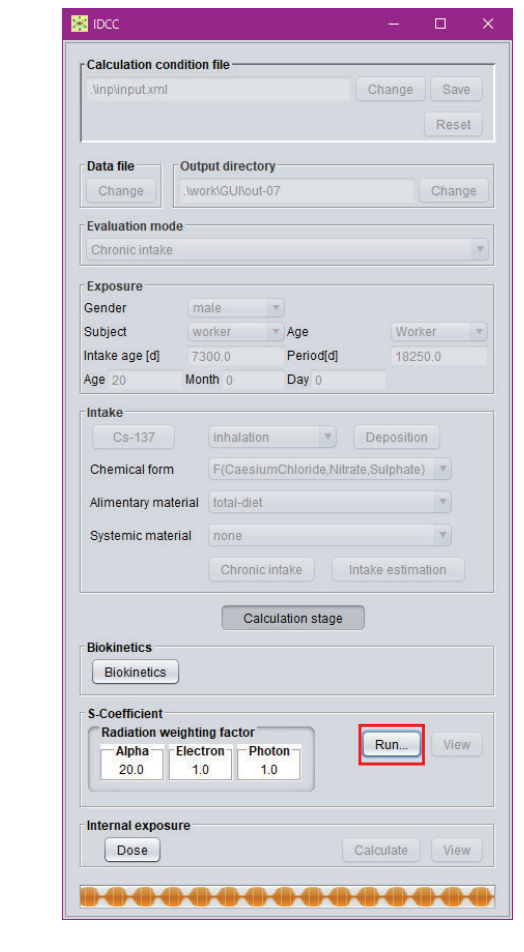

- •計算実行中は「Calculate」 ボタンが「Run」と表示さ れる。
- •計算が完了すると、「S-Coefficient | 枠の「View」 ボタンが押下可能となる。

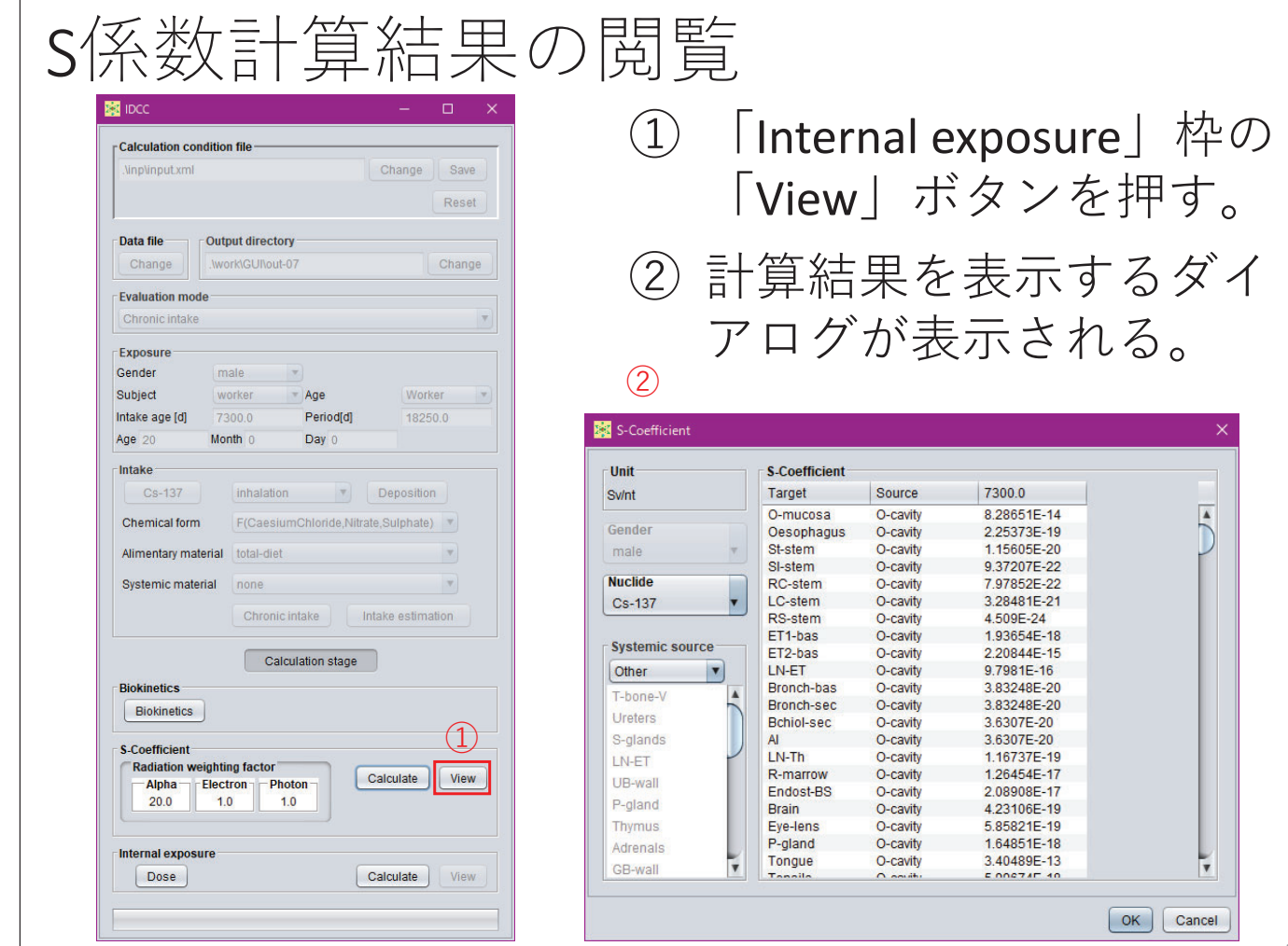

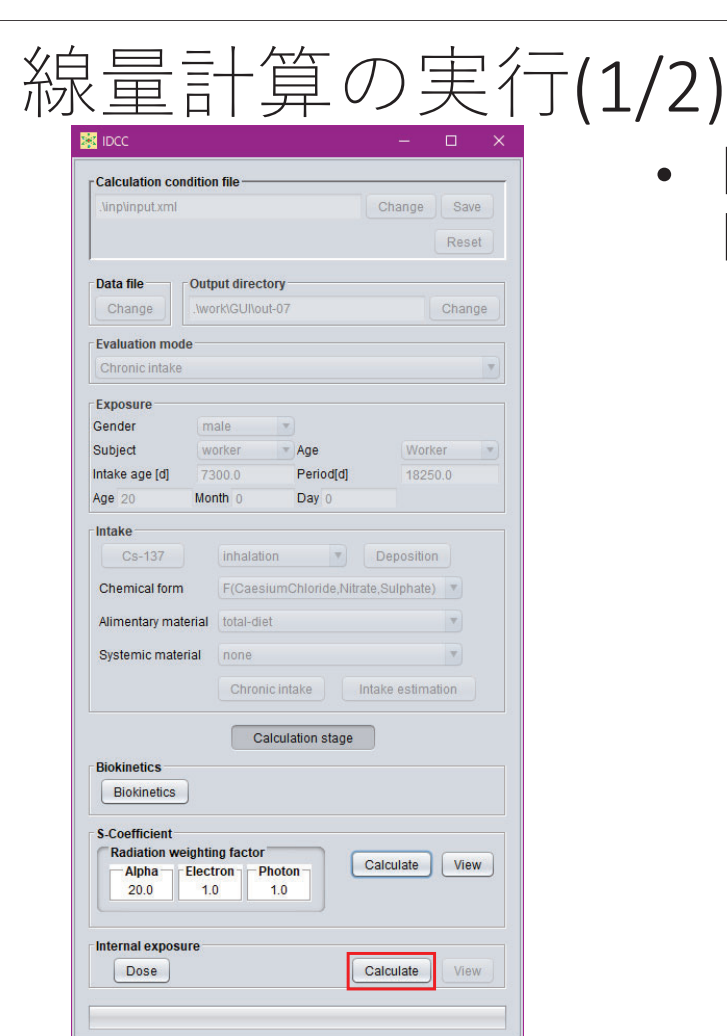

• $\lceil$ Internal exposure」枠の 「Calculate」ボタンを押す。

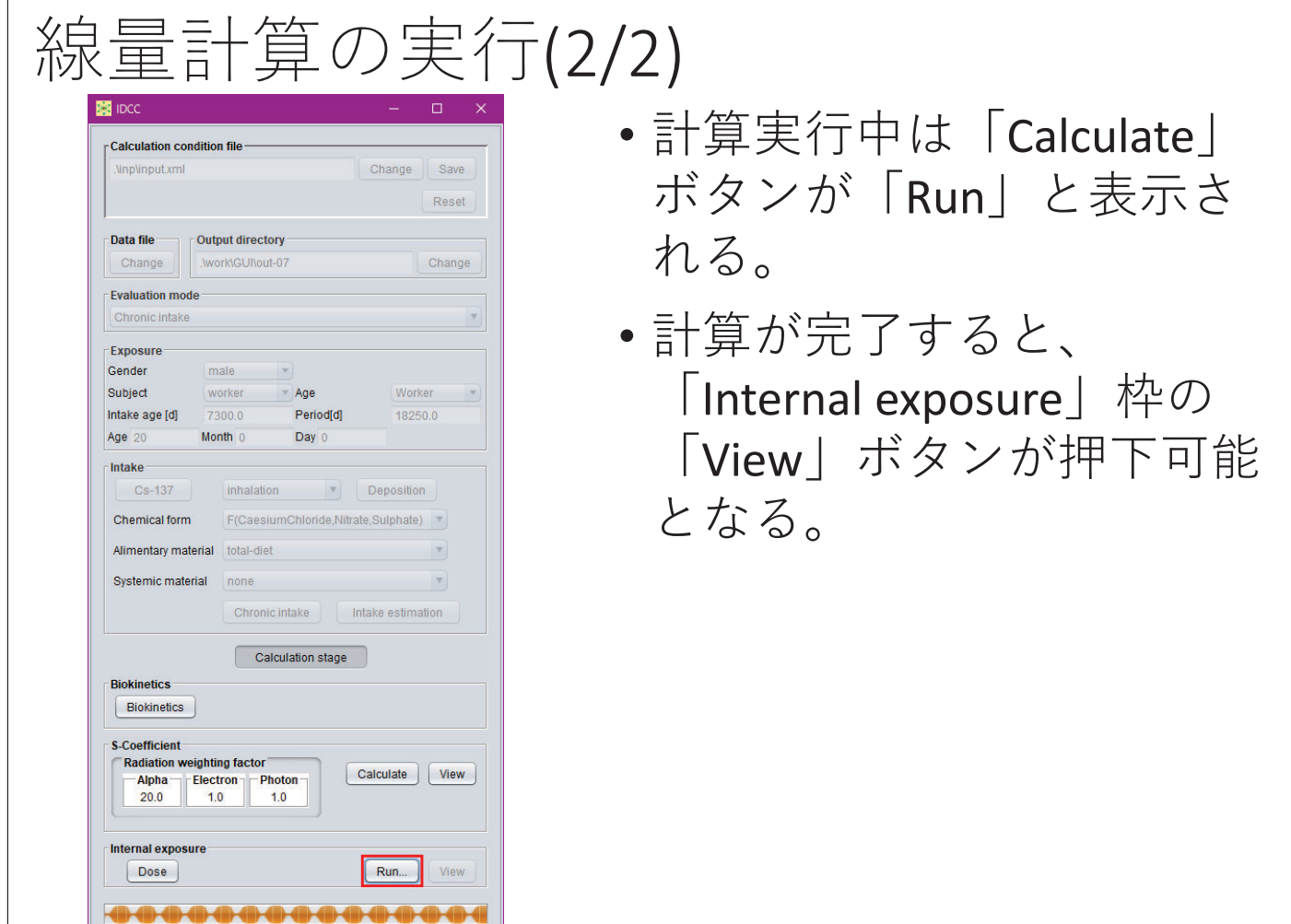

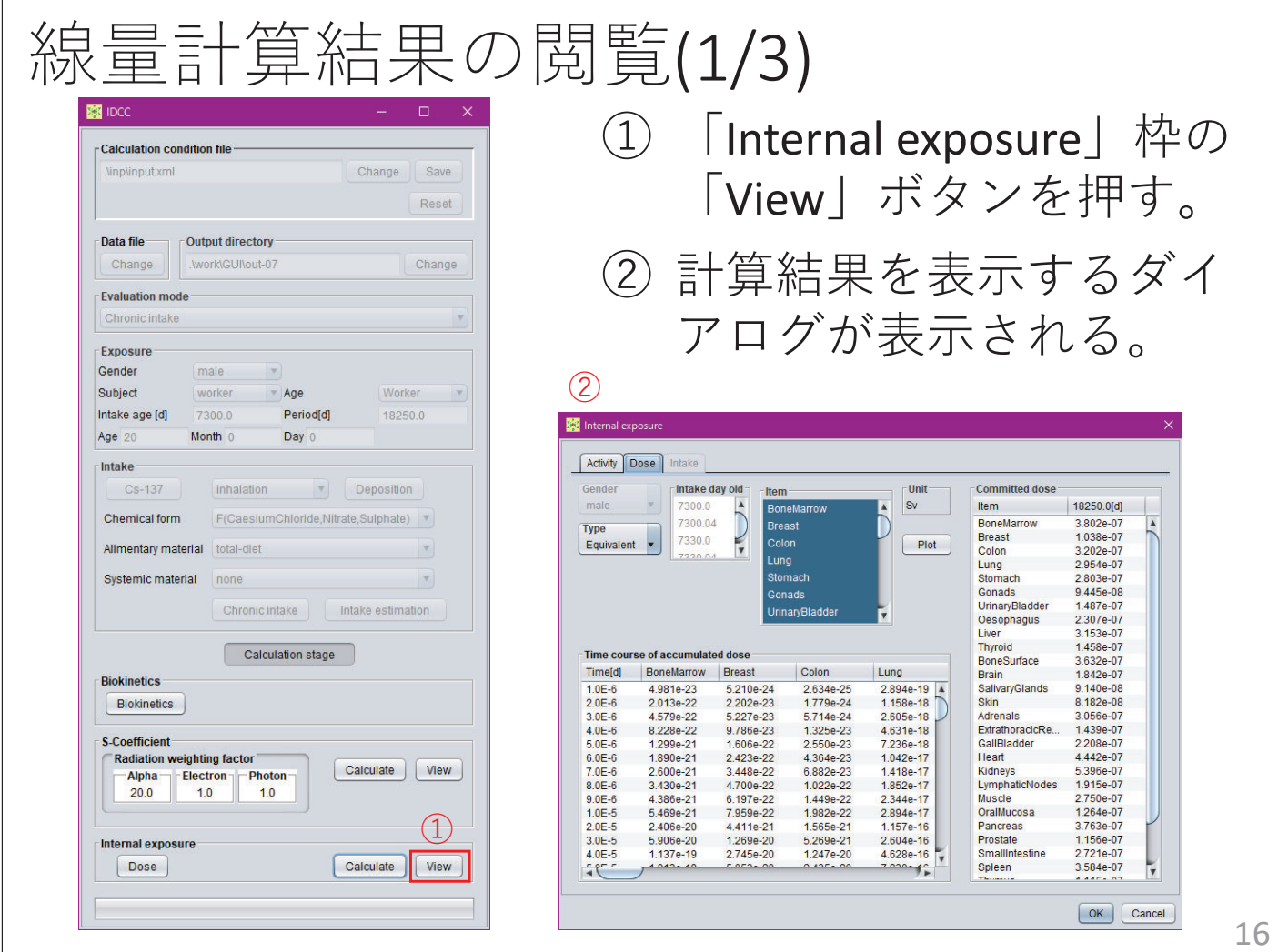

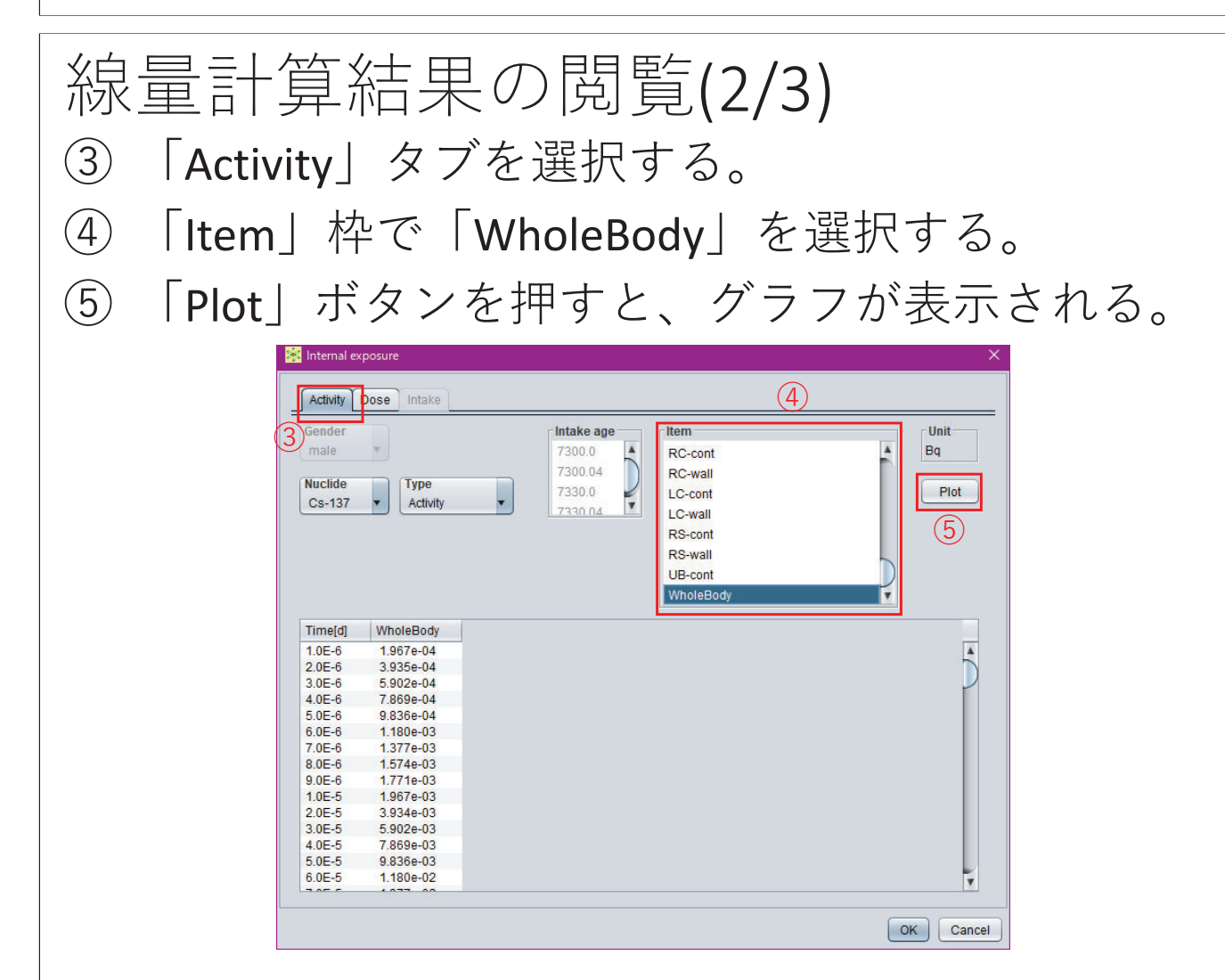

線量計算結果の閲覧(3/3)

5 グラフ上でクリックしながら範囲を指定すると、 指定した箇所を拡大表示できる。1回目の摂取から 30日後の2回目の摂取により体内放射能が増加する 様子が確認できる。

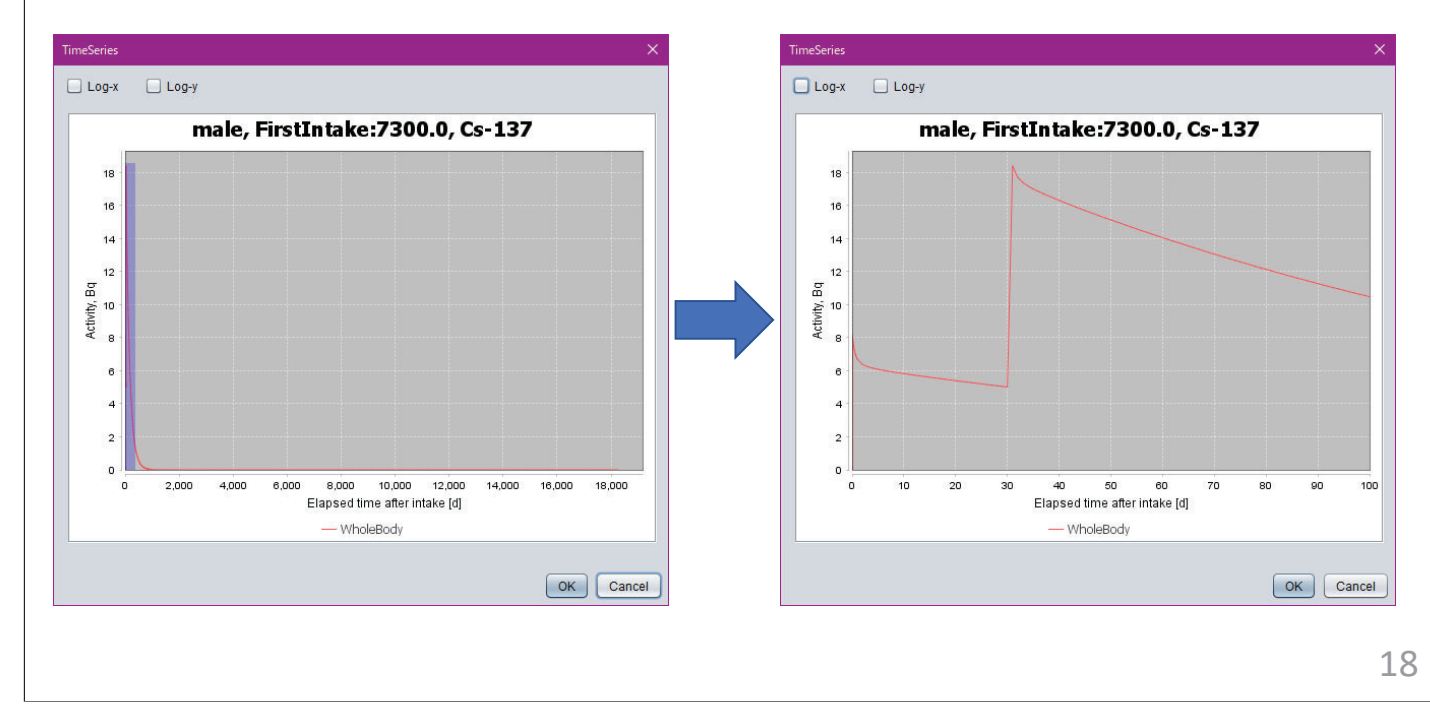

例題4

# 摂取量推定①

### 計算条件

- 1990年勧告モデル
- Cs-137の経口摂取
- • $2$ 回摂取

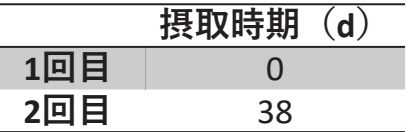

•全身モニタリング7回

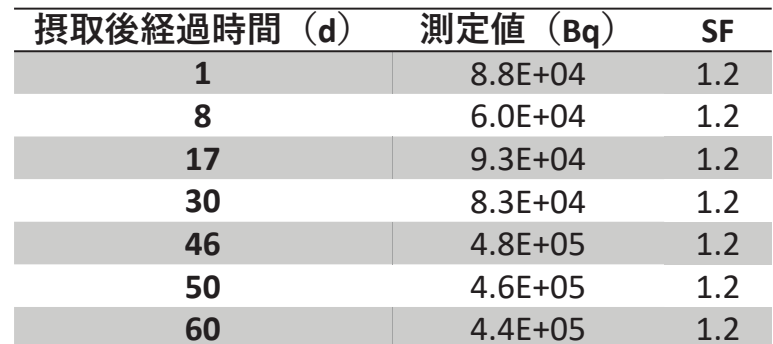

\*SF: Scattering factor 1

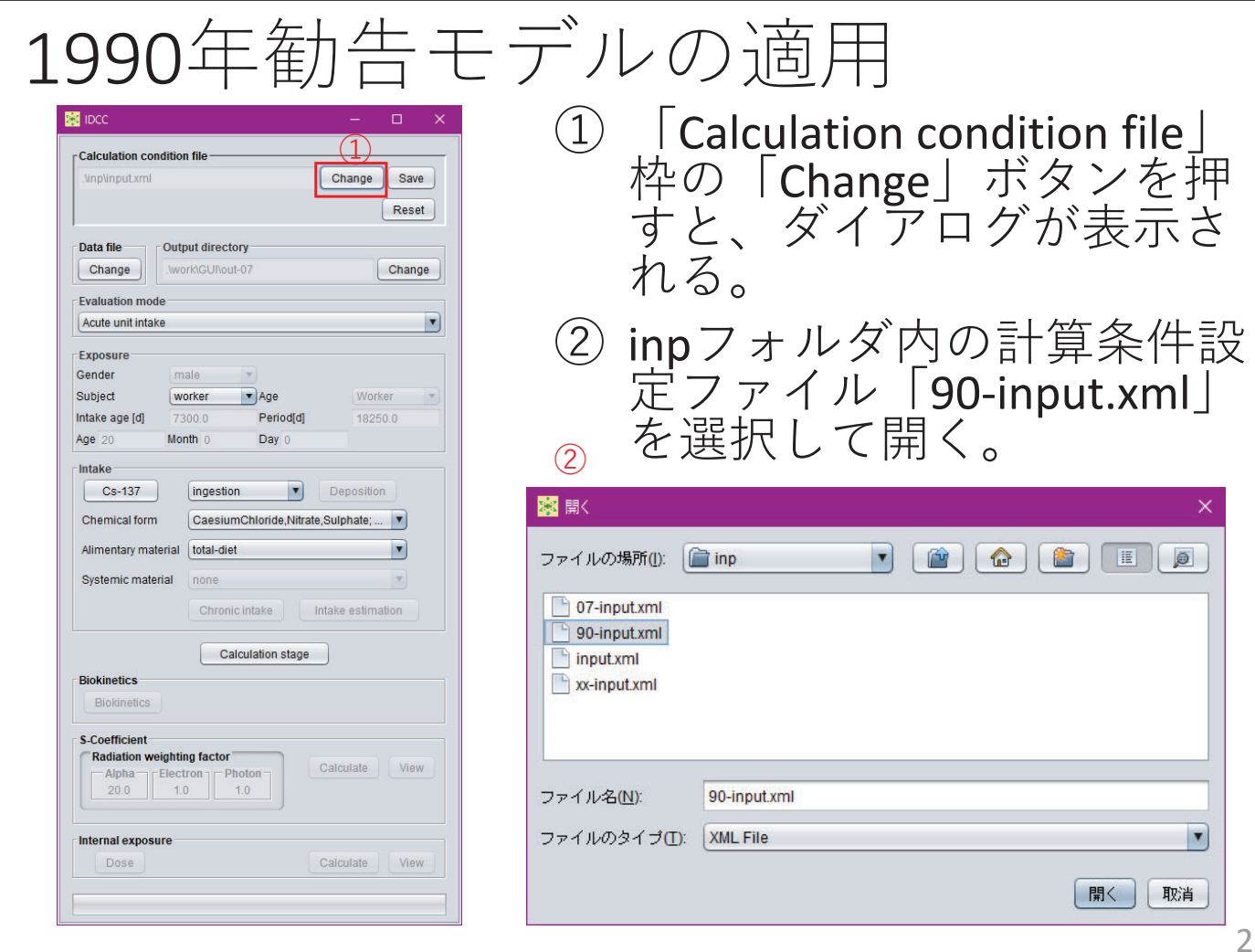

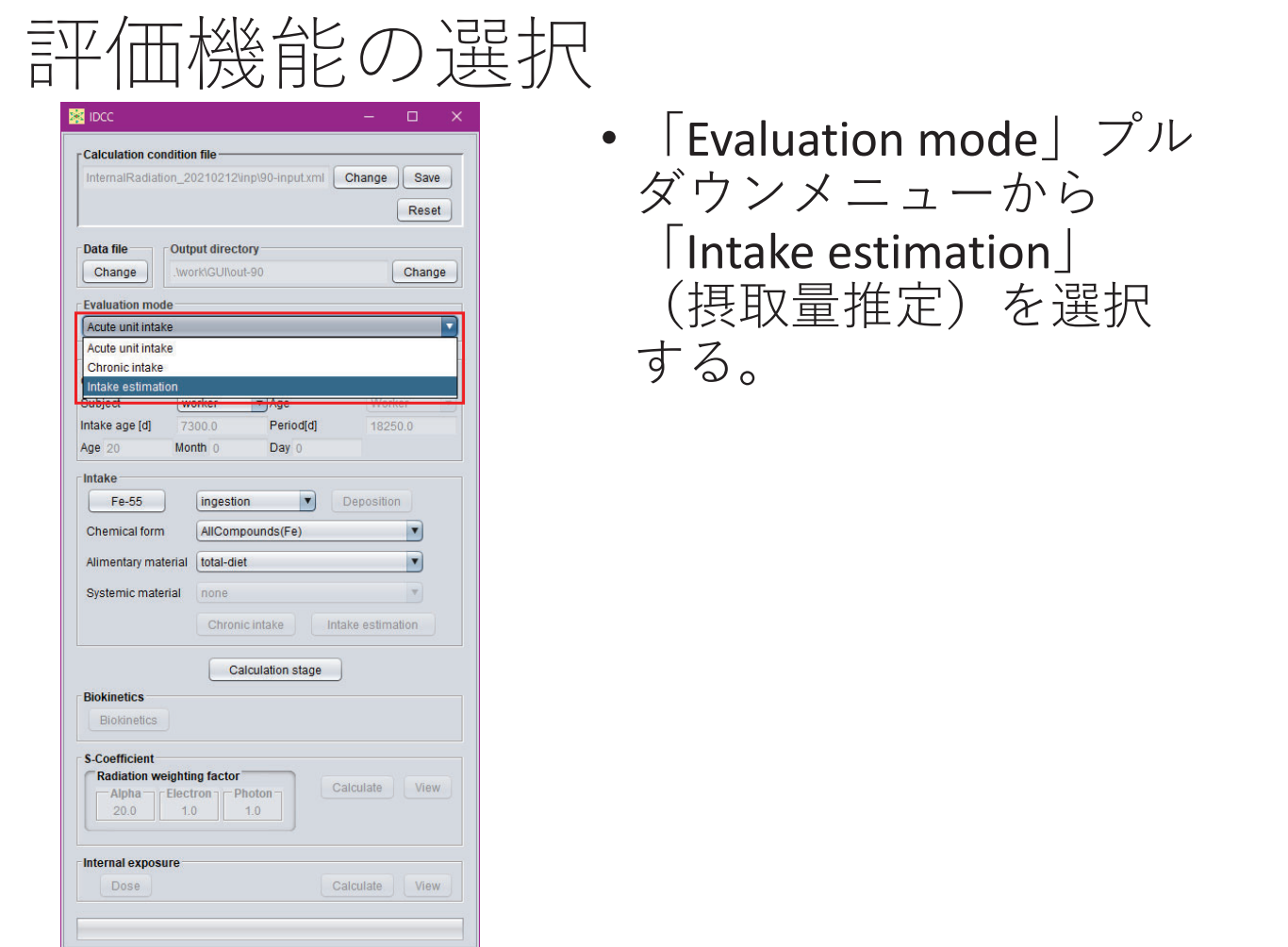

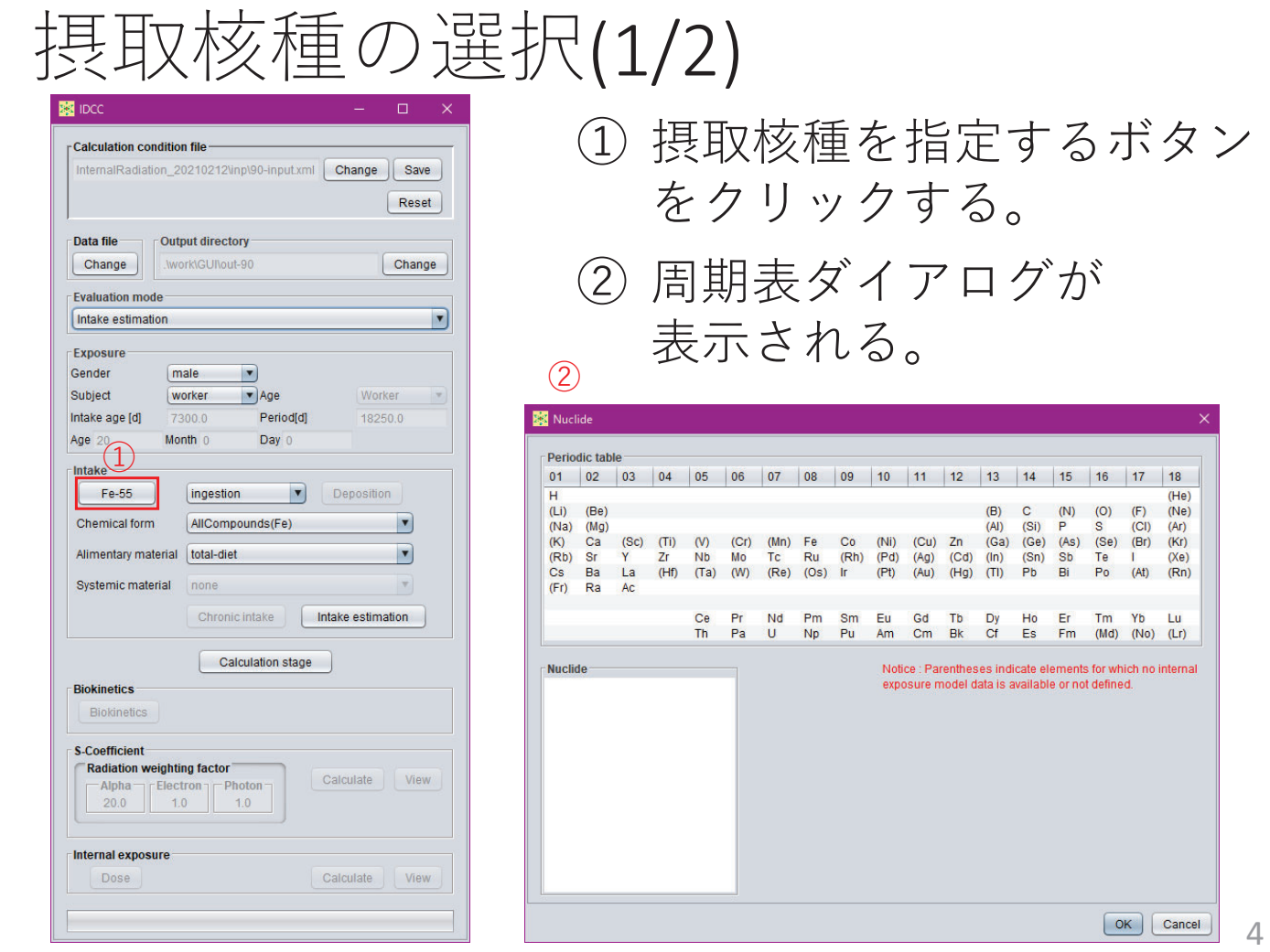

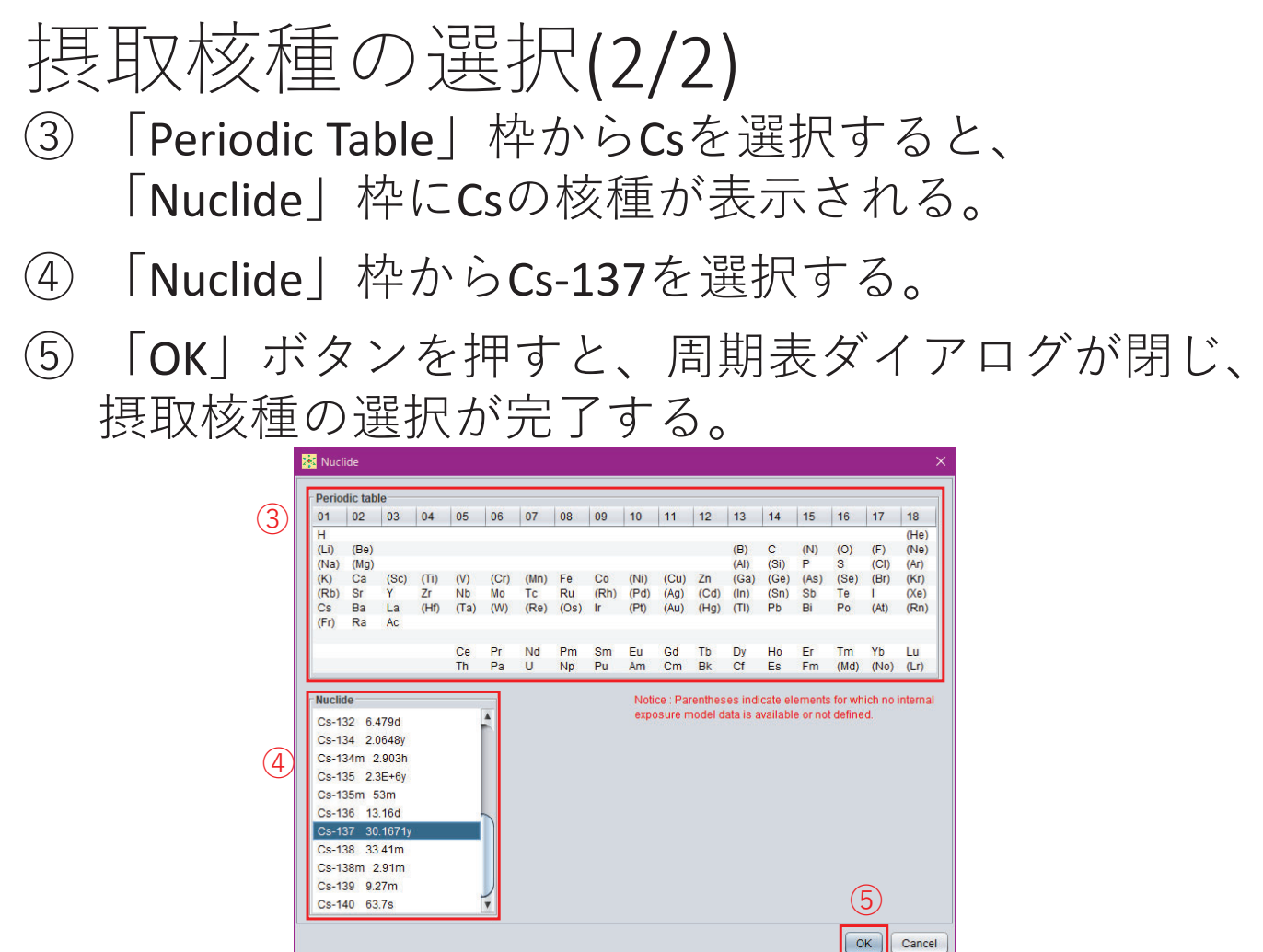

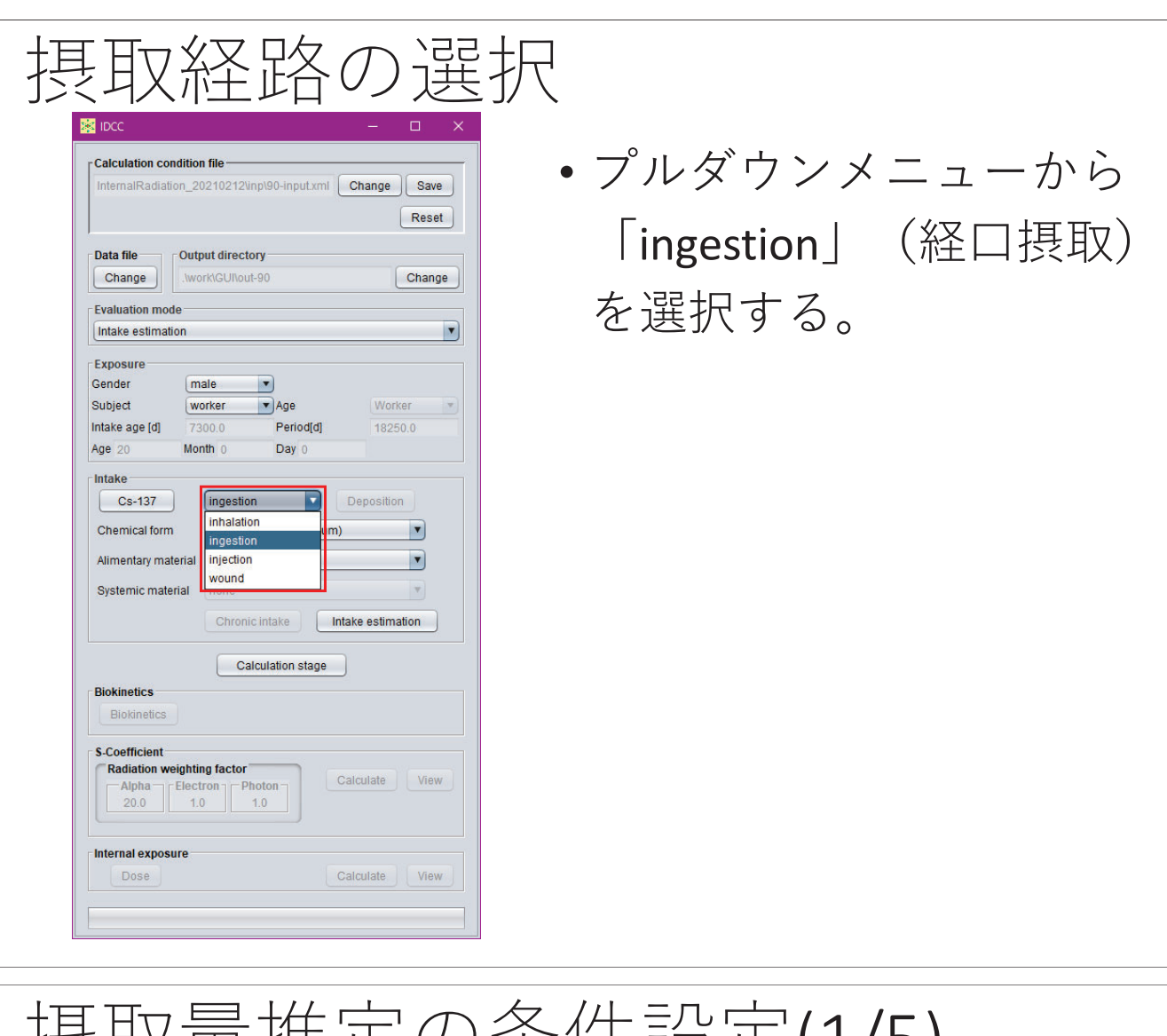

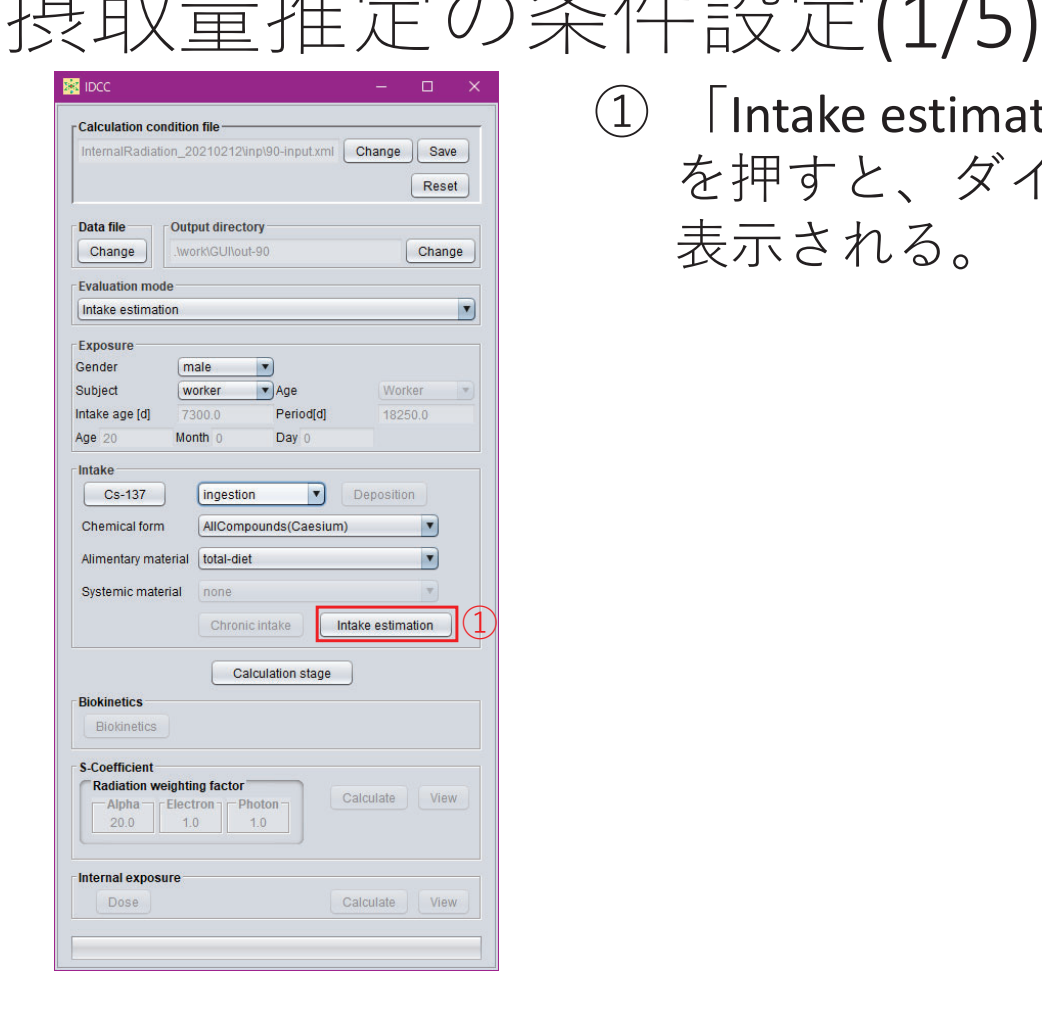

① 「Intake estimation」ボタン を押すと、ダイアログが 表示される。

### 摂取量推定の条件設定(2/5)

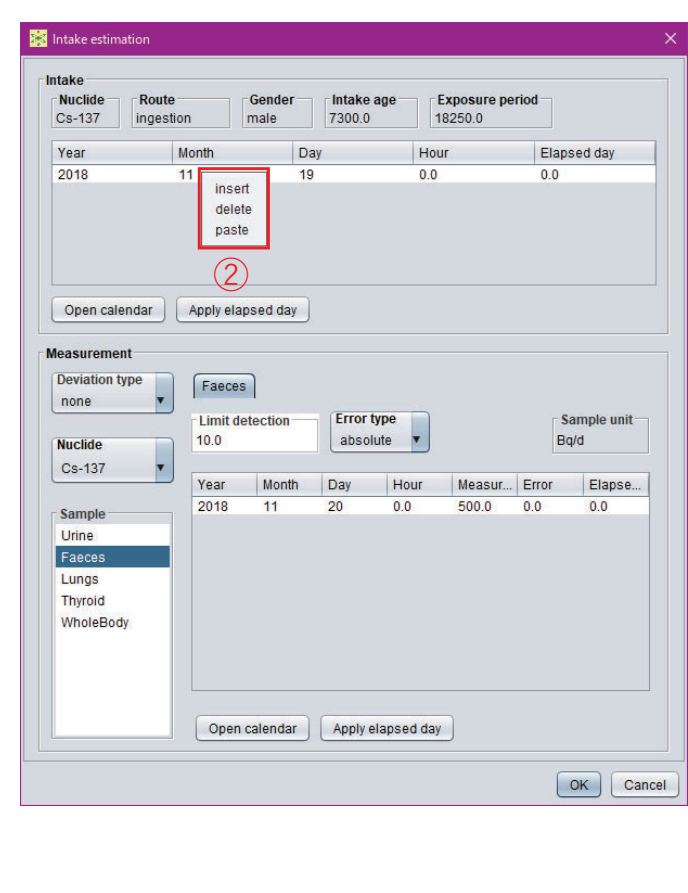

② 表の上で右クリック (Macでは副ボタンのク リック)するとメニュー が開き、以下の操作を選 択することができる。

- insert:行を挿入する。
- delete:行を削除する。
- •paste:データを貼り付ける。  $\textsf{CSV}\left( \texttt{D} \vee \texttt{R} \boxtimes \texttt{S} \right)$ 空白またはタブで区切った テキストデータ、あるいは Microsoft Excelで作成した データを別涂用意し、それ をコピーして表に貼り付け することができる。 8

### 摂取量推定の条件設定(3/5)

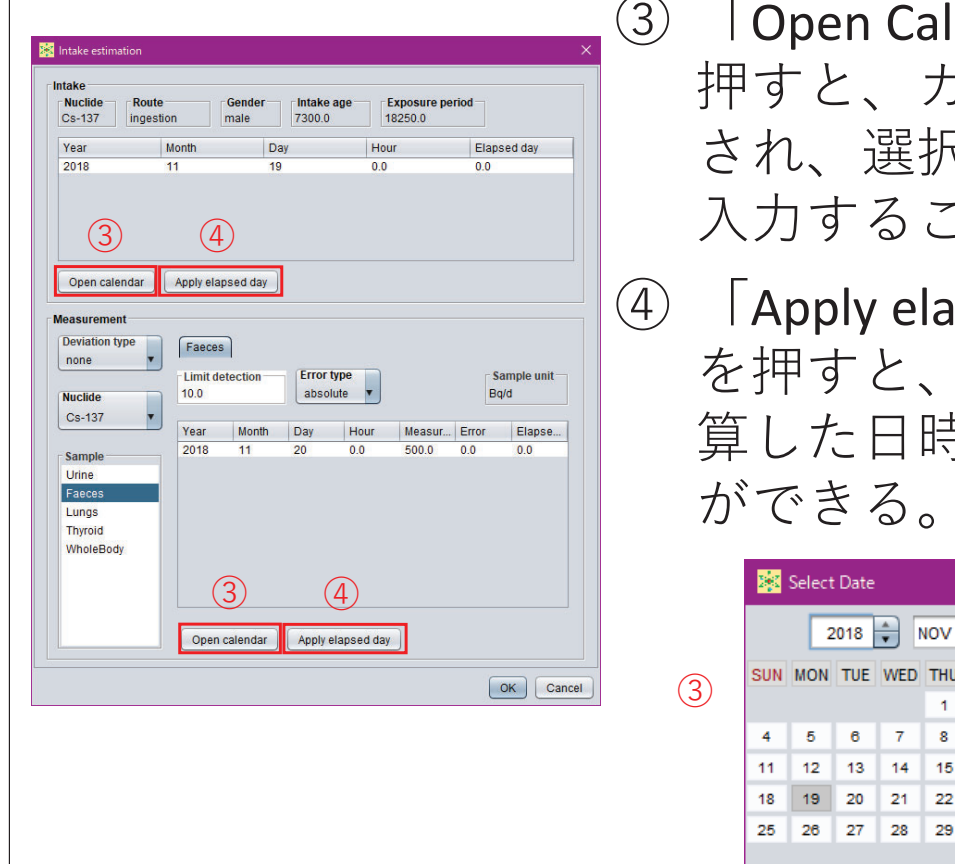

lendar| ボタンを コレンダーが表示 ₹した日付を表に ことができる。

psed day」ボタン Elapsed dayから計 钅を入力すること

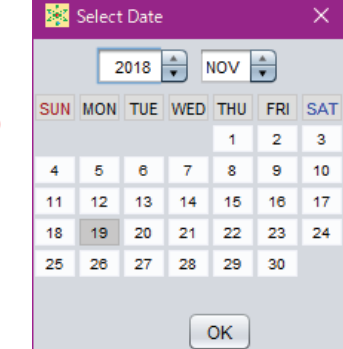

### 摂取量推定の条件設定(4/5)

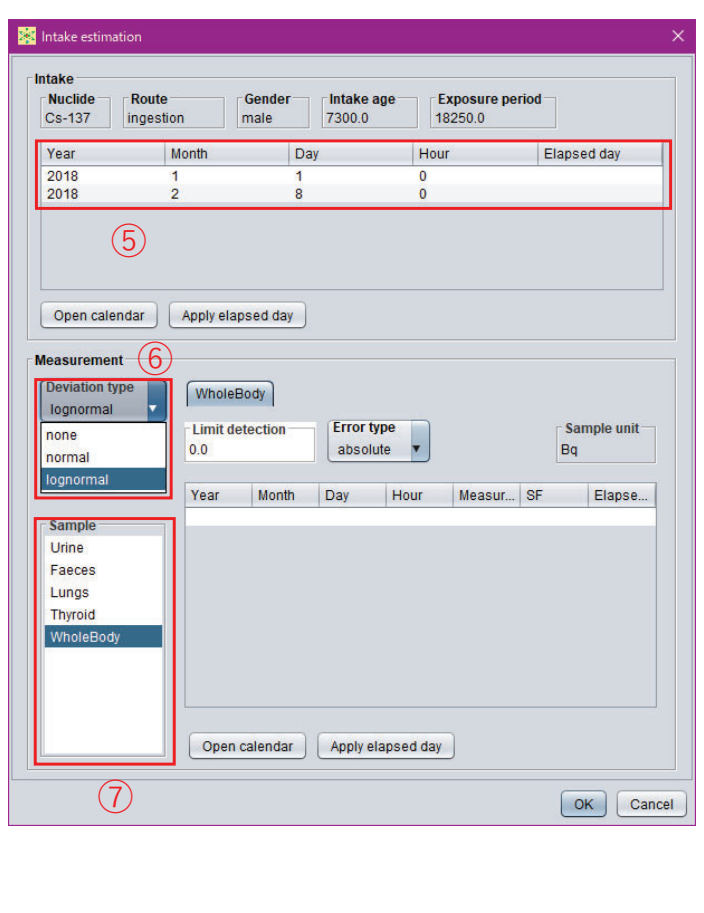

⑤ 摂取日時を入力する。

- **⑥** 「Deviation type」プル ダウンメニューから 「lognormal」を選択す  $5<sub>o</sub>$
- ⑦ 「Sample」枠で 「WholeBody」を選択 する。

## 摂取量推定の条件設定(5/5)

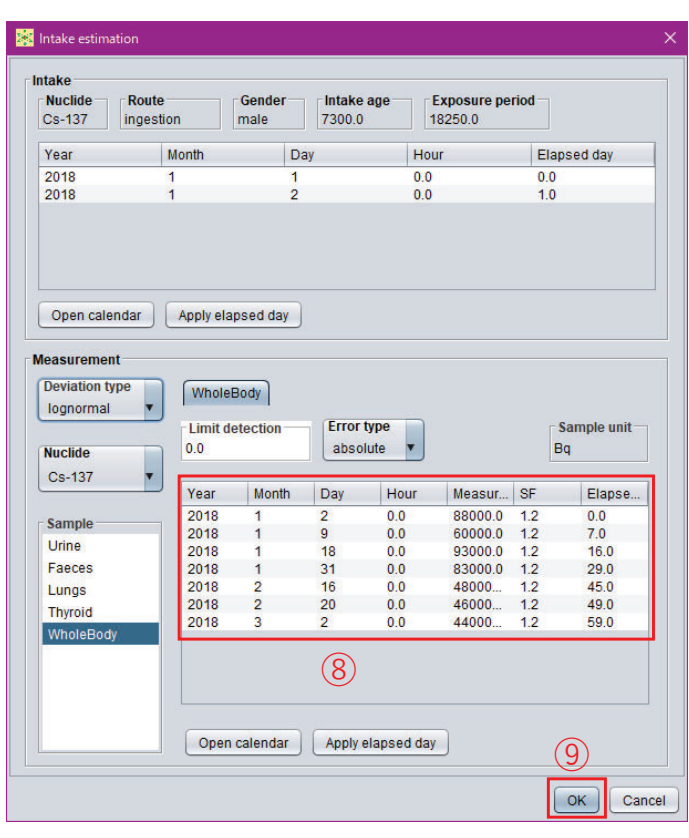

⑧ 全身モニタリングの データを入力する。

(9) [OK| ボタンを押すと、 ダイアログが閉じ、条 件設定が完了する。

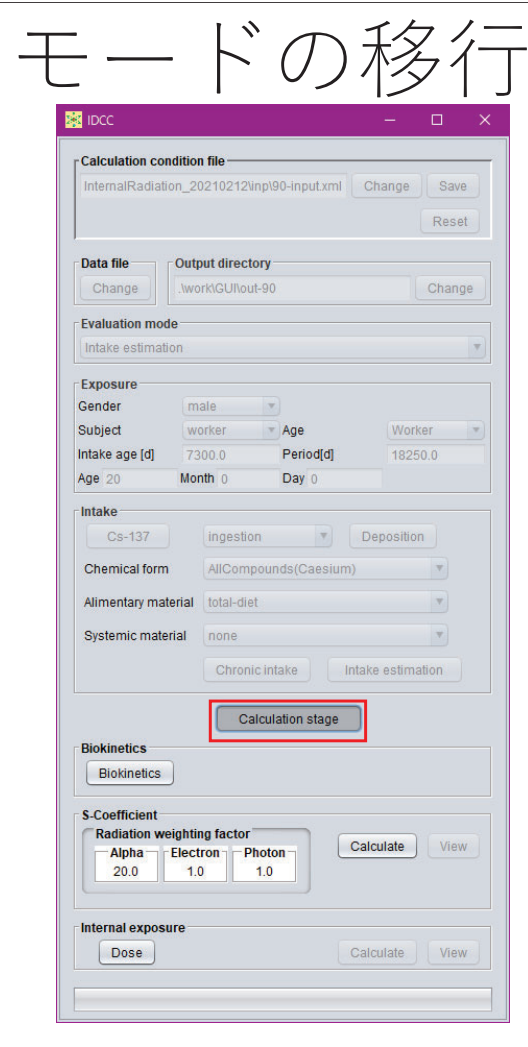

- •• 「Calculation stage」ボタ ンを押すと、計算条件が 固定され、計算実行・結 果閲覧モードに移行する。
- •• 再度「Calculation stage」 ボタンを押すと、計算条 件設定モードに戻り、計 算条件を変更することが できる。

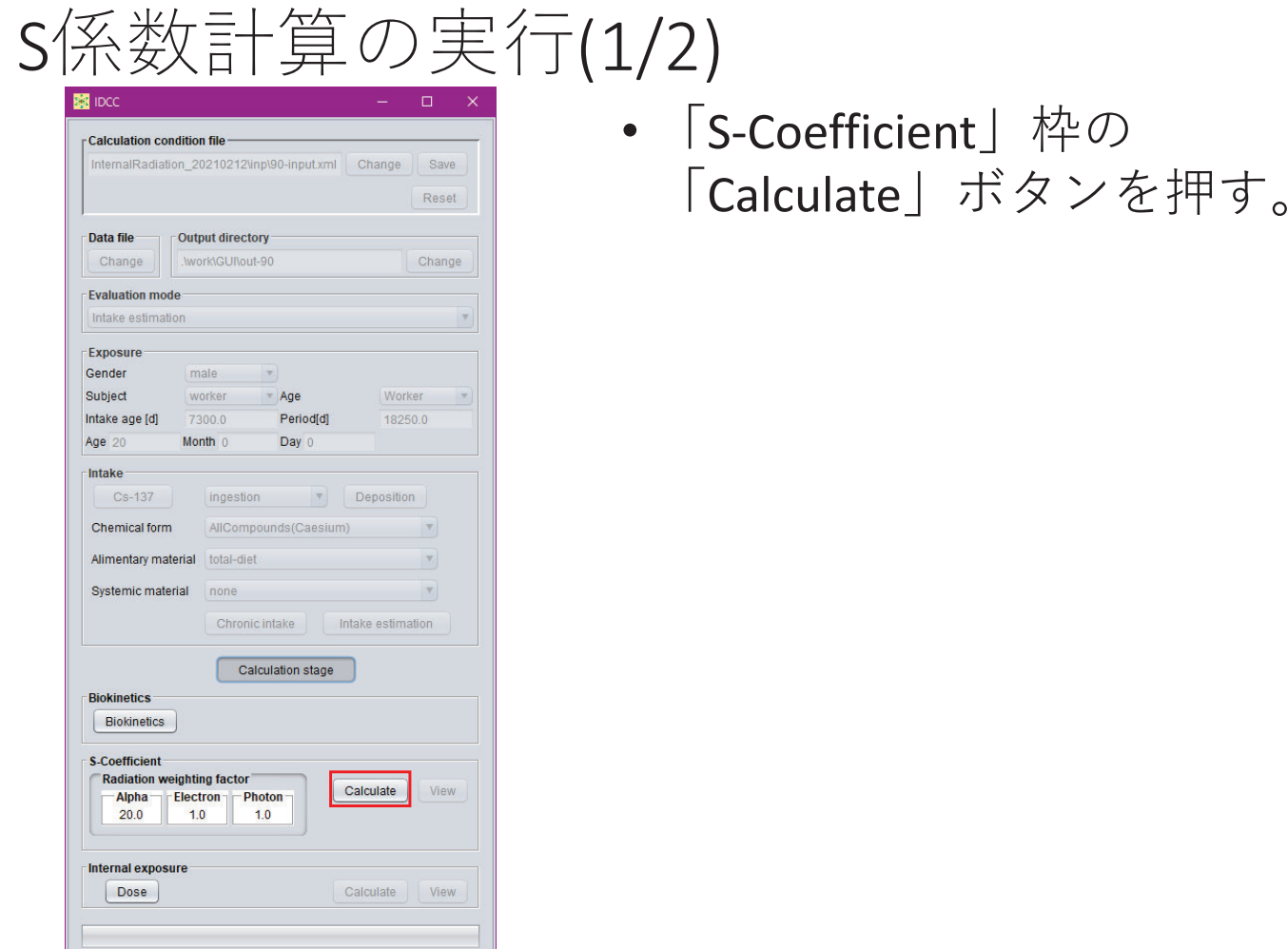

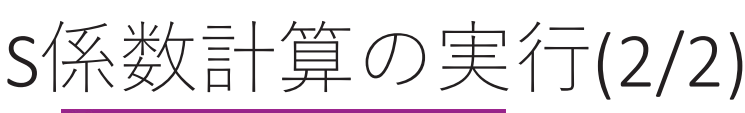

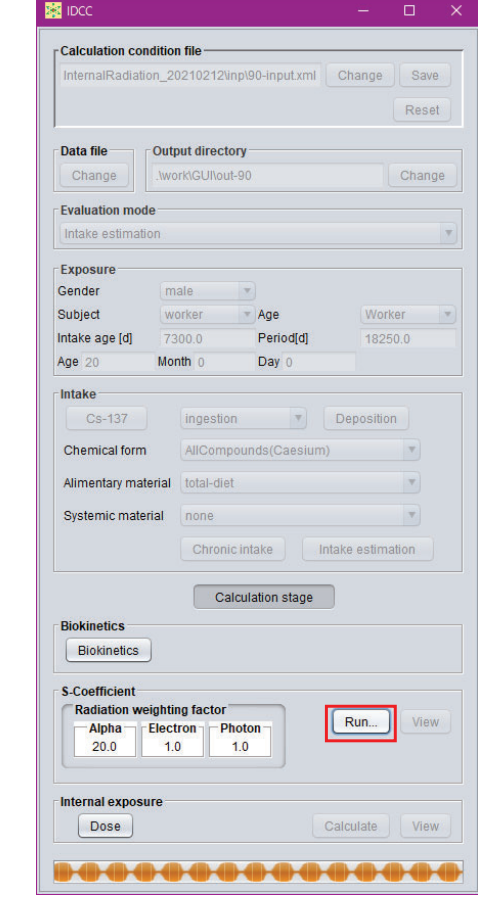

- •計算実行中は「Calculate」 ボタンが「Run」と表示さ れる。
- •計算が完了すると、「S-Coefficient」枠の「View」 ボタンが押下可能となる。

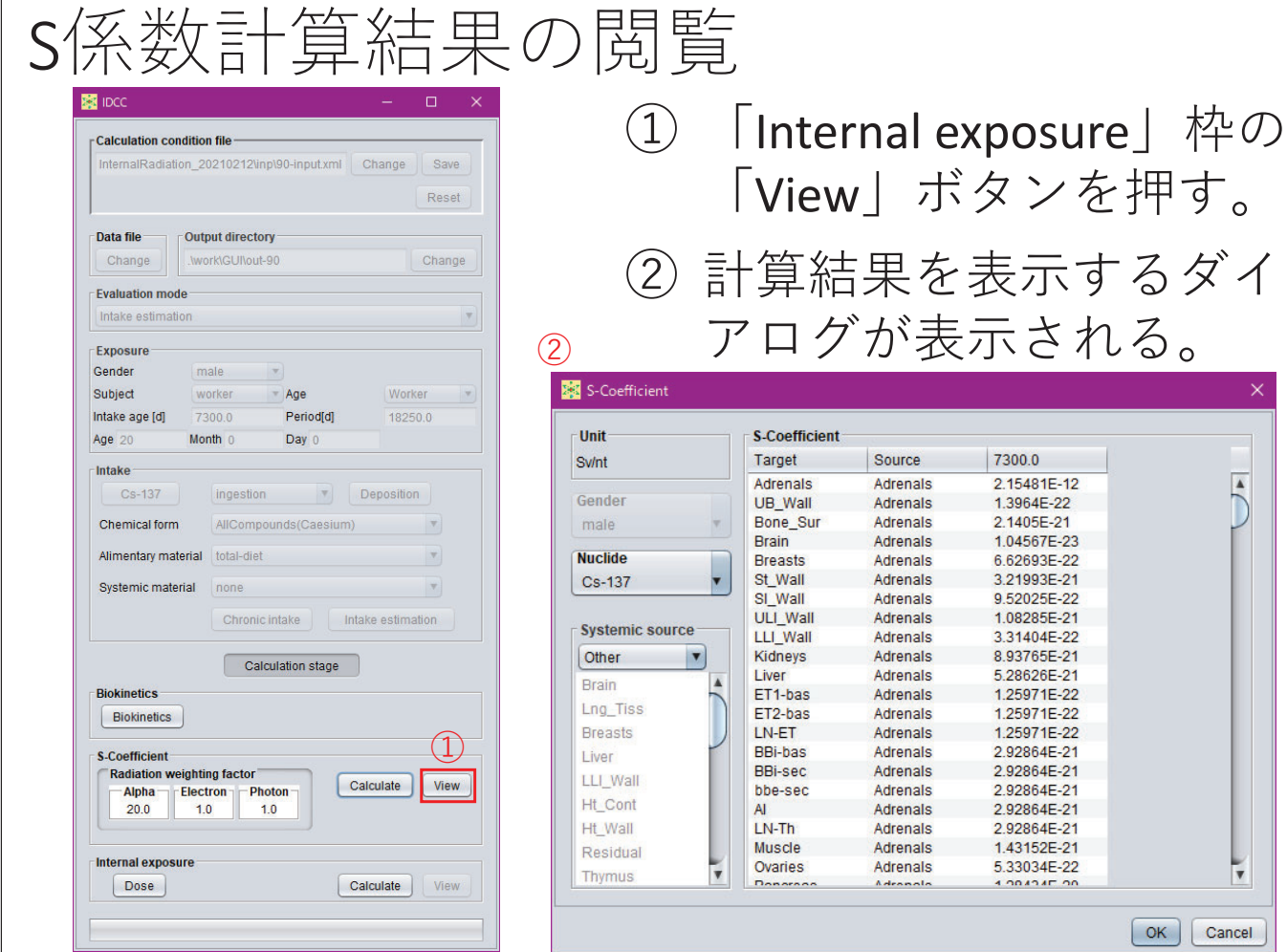

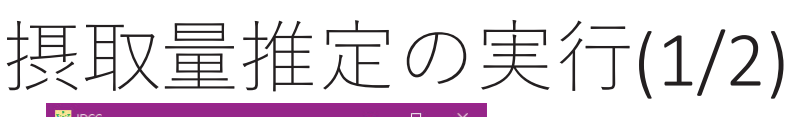

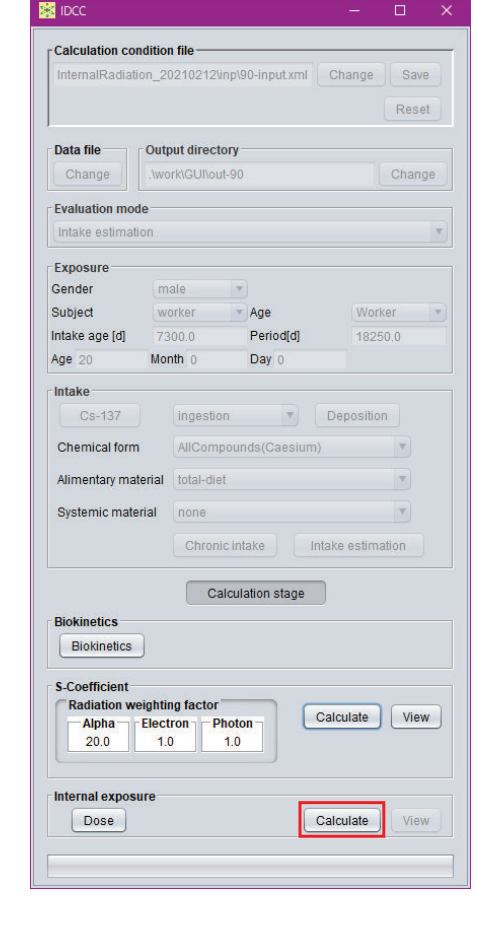

•「Internal exposure」枠の 「Calculate」ボタンを押す。

16

## 摂取量推定の実行(2/2)

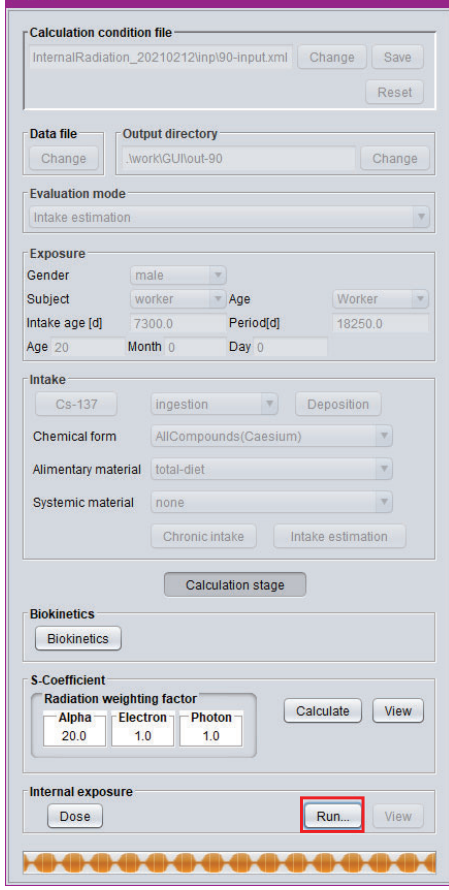

- •計算実行中は「Calculate」 ボタンが「Run」と表示さ れる。
- •計算が完了すると、 「Internal exposure」枠の 「View」ボタンが押下可能 となる。

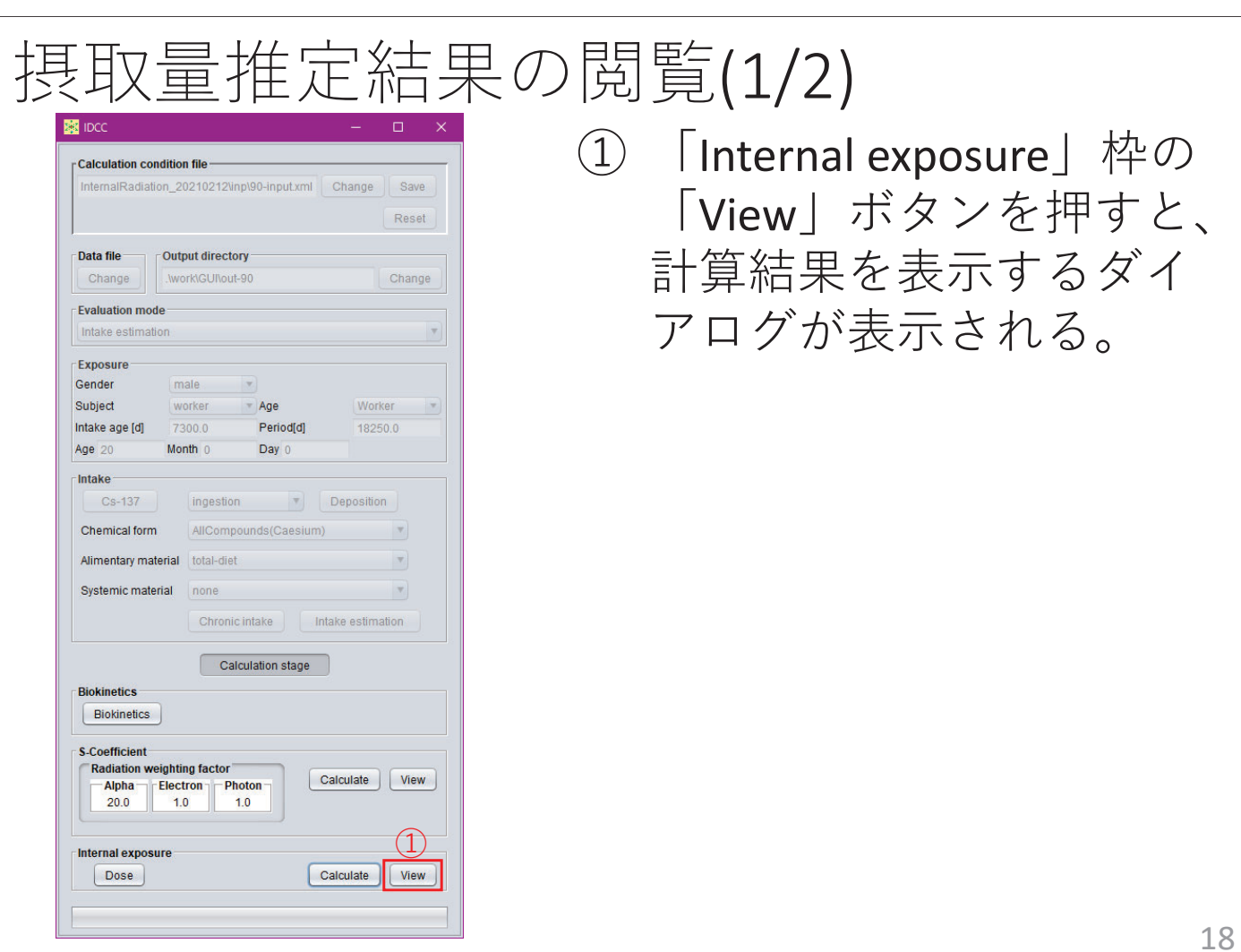

#### ② 「Estimation」枠に摂取量推定結果が表示される。 この計算では、1回目9.496E+04 Bq、2回目 4.864E+05 Bqとなる。 摂取量推定結果の閲覧(2/2)

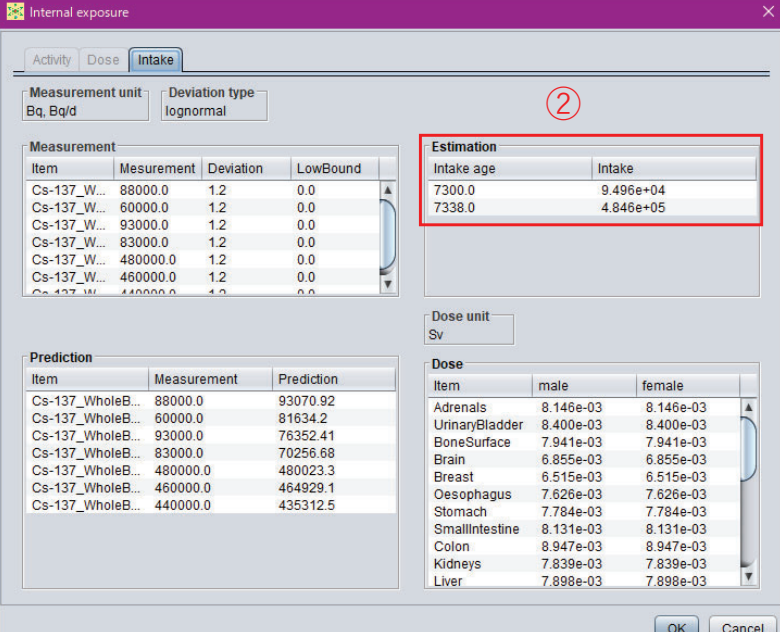

例題5

# 摂取量推定2

#### 計算条件

- 2007年勧告モデル(初期設定)
- U-235の吸入摂取、タイプM
- 1回摂取
- •肺モニタ5回、尿バイオアッセイ5回

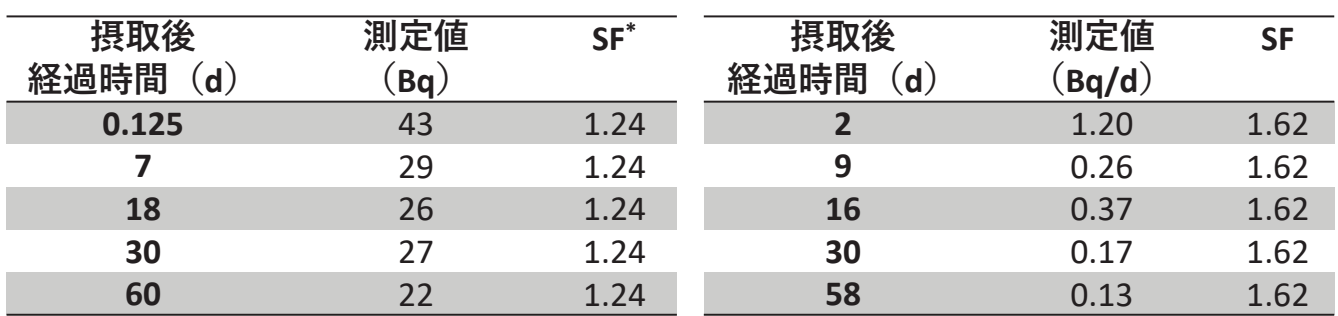

\*SF: Scattering factor

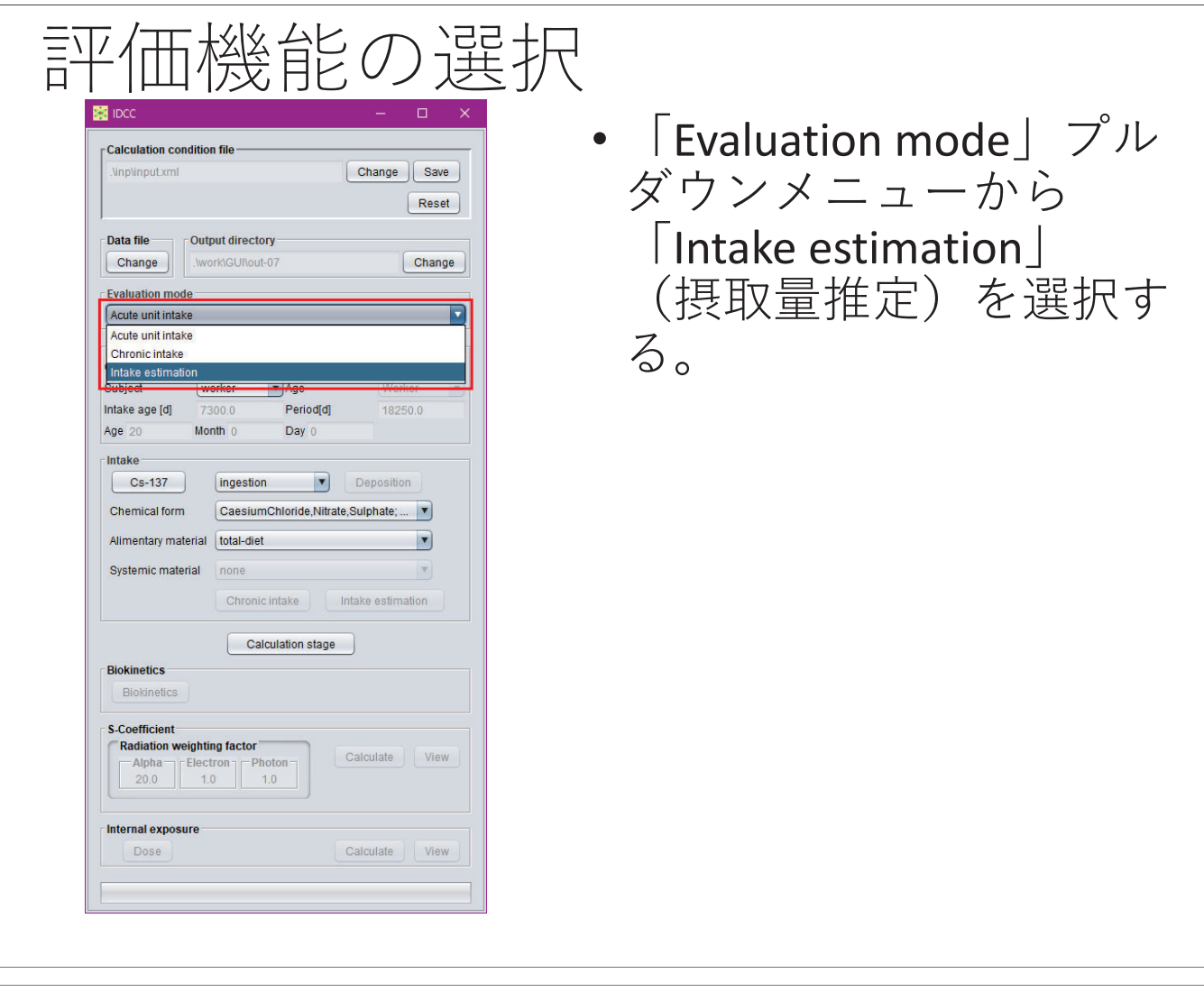

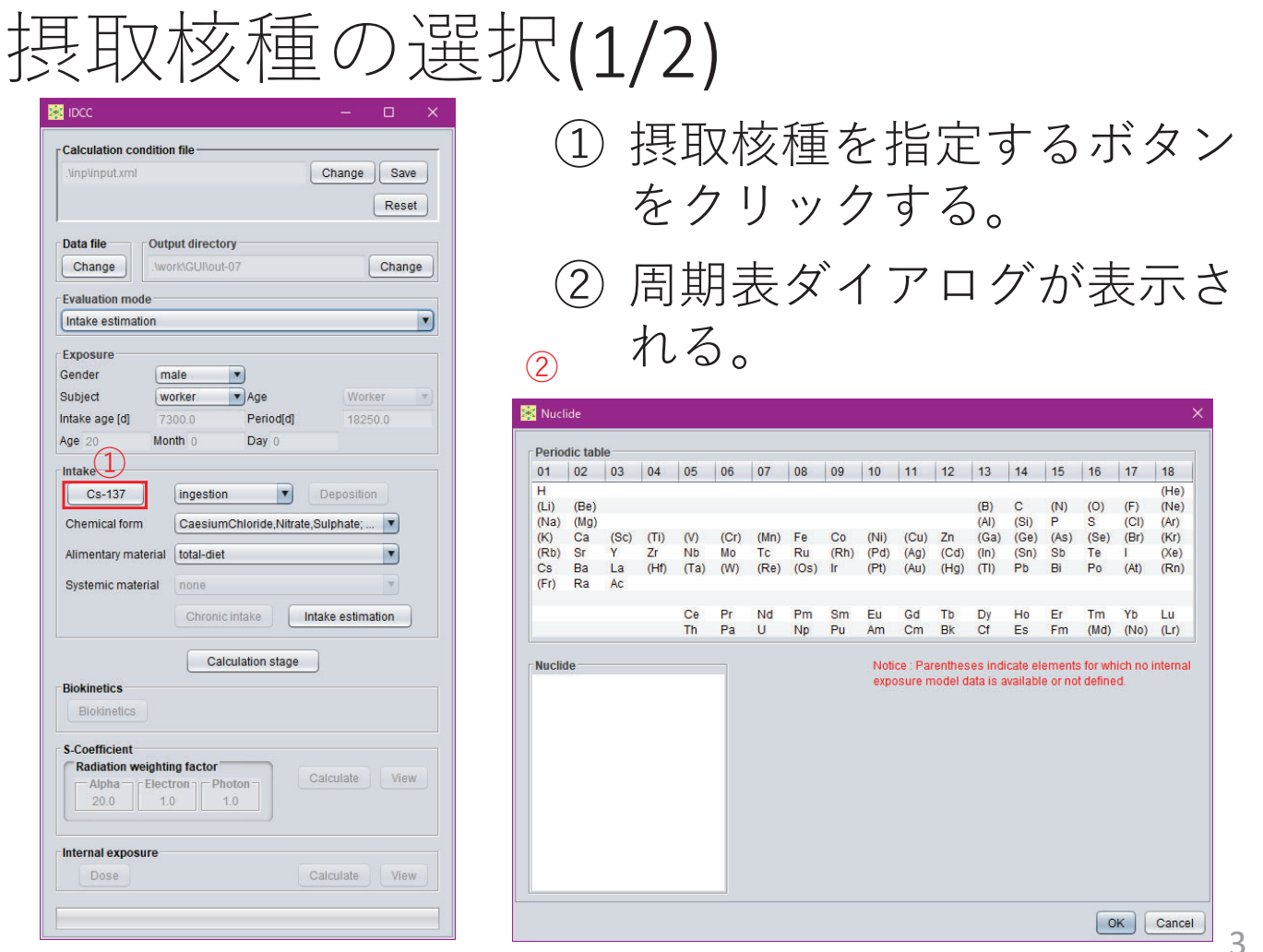

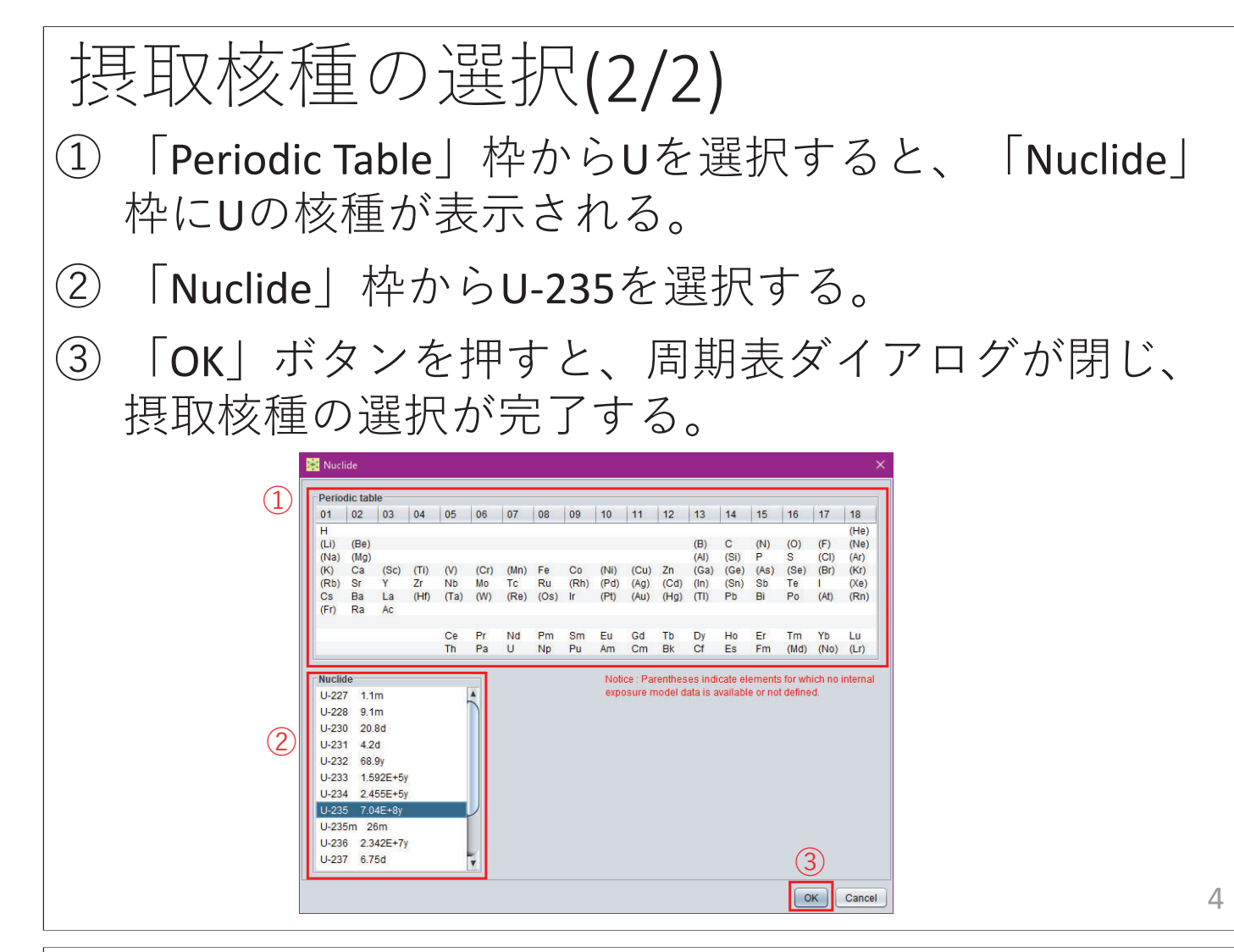

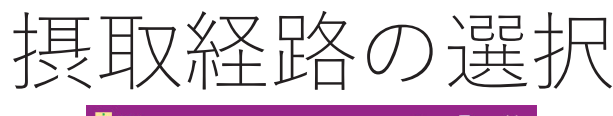

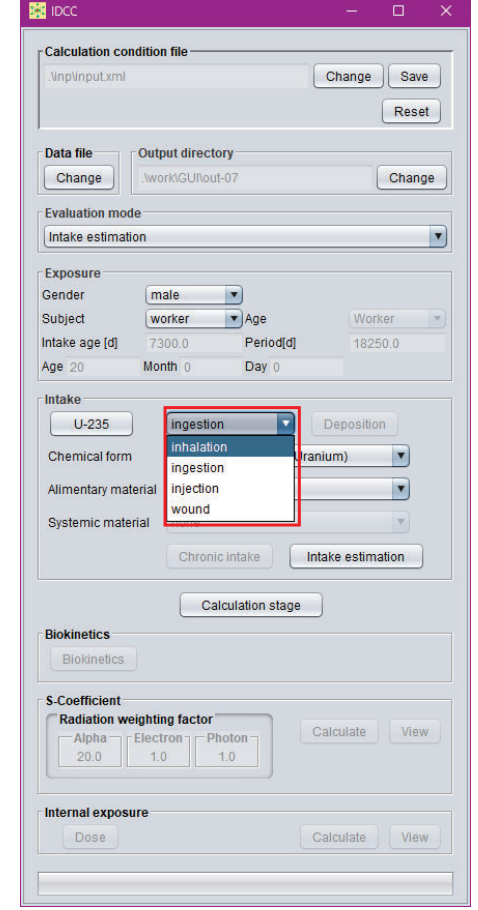

• プルダウンメニューから 「inhalation | (吸入摂取) を選択する。

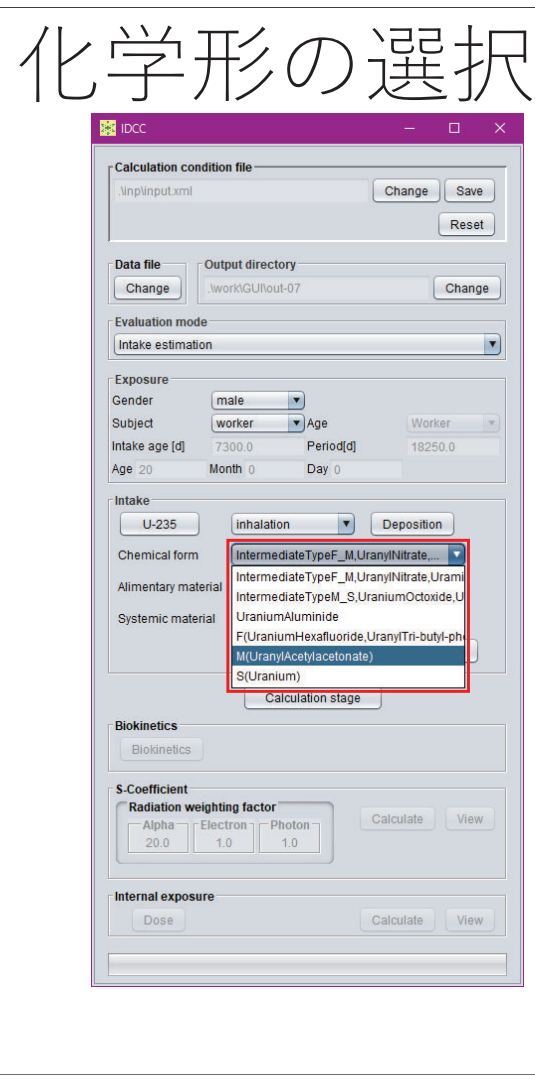

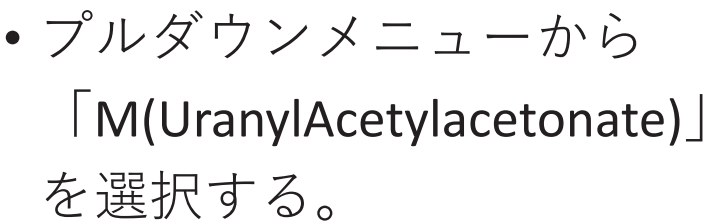

摂取量推定の条件設定(1/6)

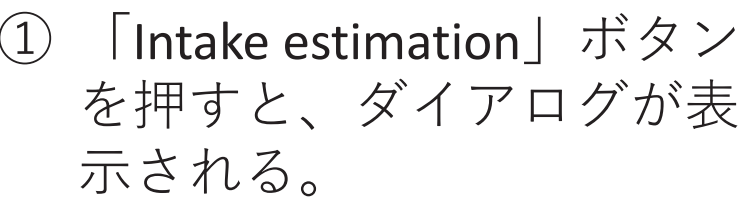

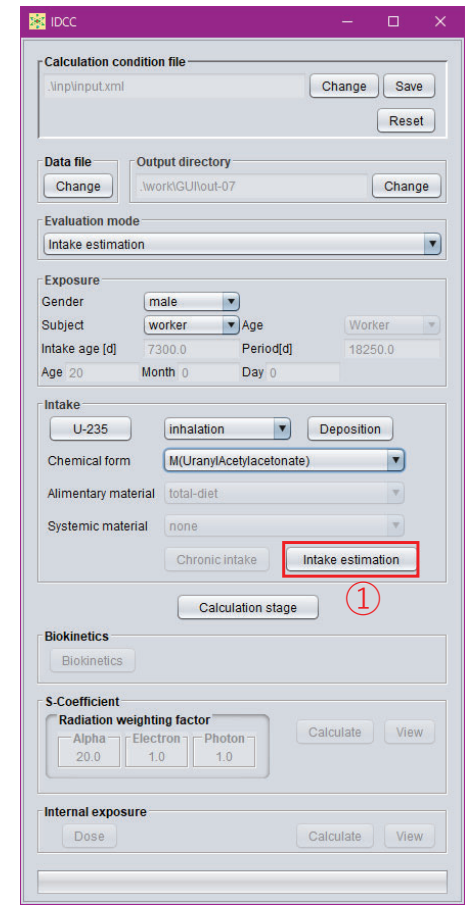

### 摂取量推定の条件設定(2/6)

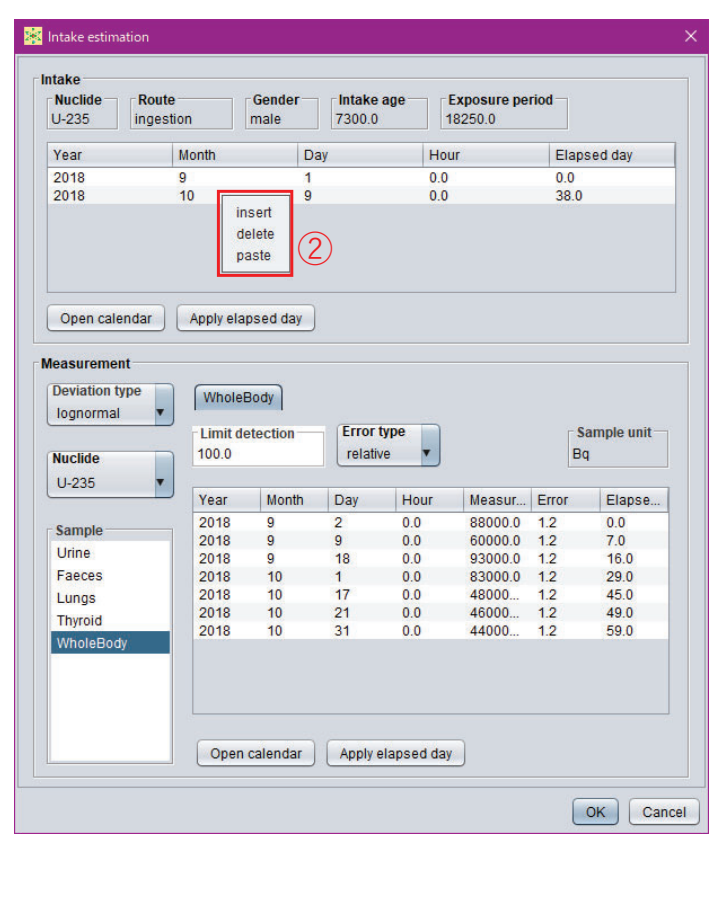

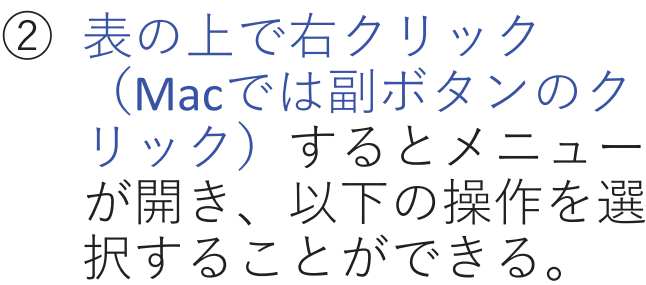

- insert:行を挿入する。
- delete:行を削除する。
- •paste:データを貼り付け る。CSV (カンマ区切り) 空白またはタブで区切った テキストデータ、あるいは Microsoft Excelで作成した データを別涂用意し、それ をコピーして表に貼り付け することができる。 8

### 摂取量推定の条件設定(3/6)

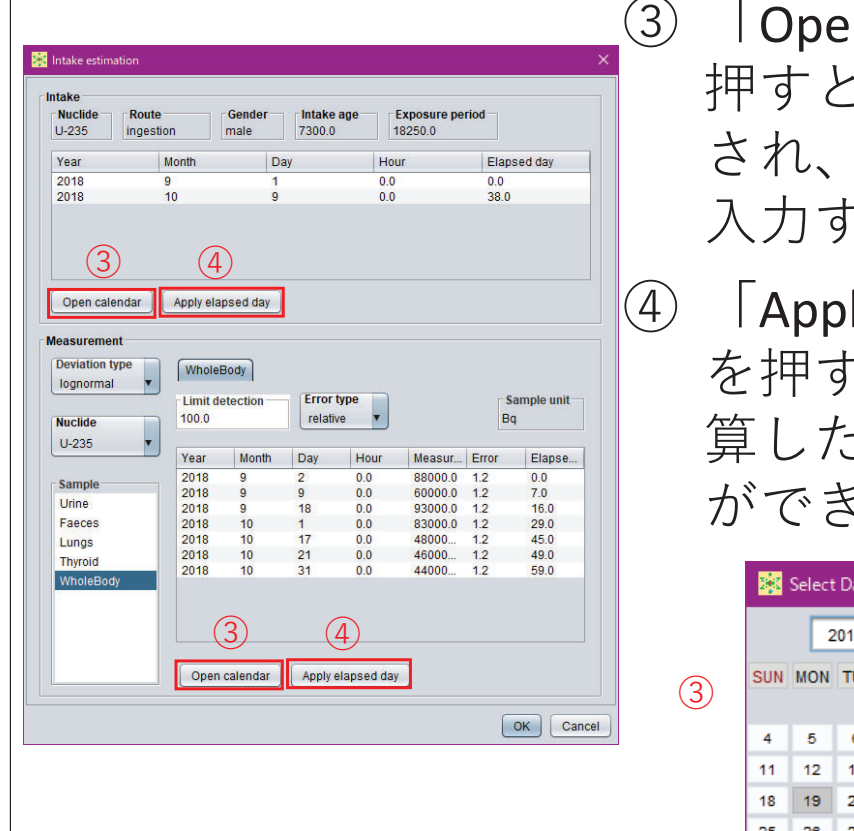

n Calendar| ボタンを カレンダーが表示 選択した日付を表に ることができる。

ly elapsed day」ボタン - と、Elapsed dayから計 :日時を入力すること  $Z_{\Omega}$ 

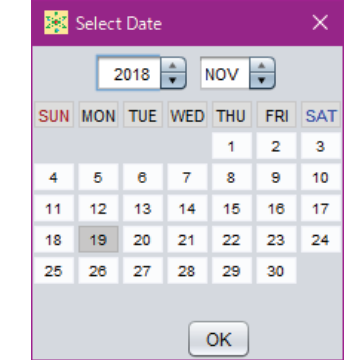

### 摂取量推定の条件設定(4/6)

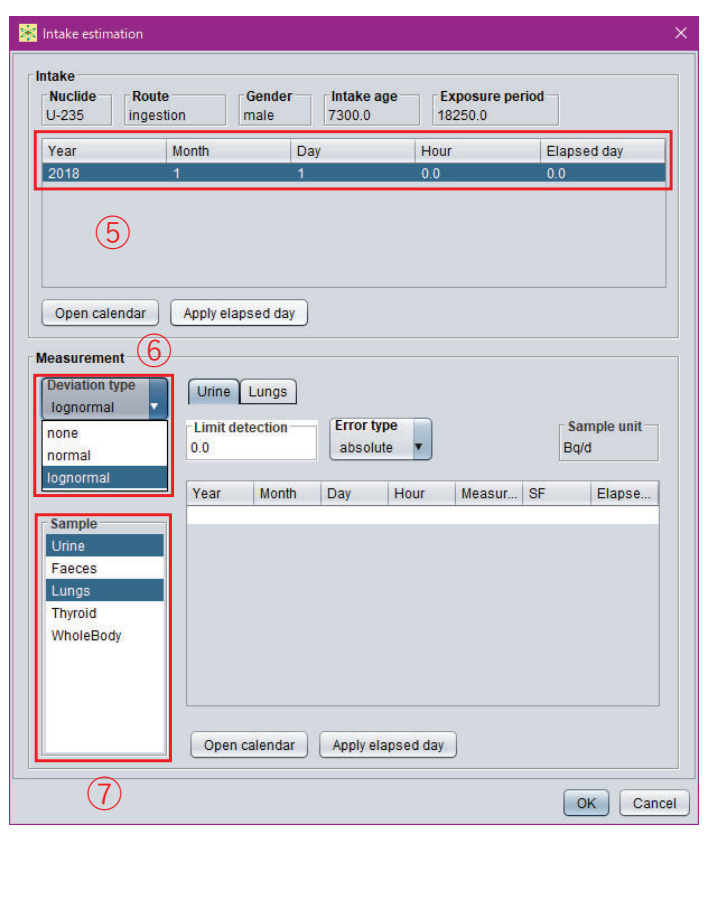

⑤ 摂取日時を入力する。

- **⑥** 「Deviation type」プル ダウンメニューから 「lognormal」を選択す  $5<sub>o</sub>$
- ⑦ 「Sample」枠で 「Urine」と「Lungs」 を選択する。Ctrlキー ʤMacͲͺႛcommand キー) を押しながら、 クリックすることで複 数選択することができ  $\bar{\mathcal{L}}_{\text{o}}$  10

## 摂取量推定の条件設定(5/6)

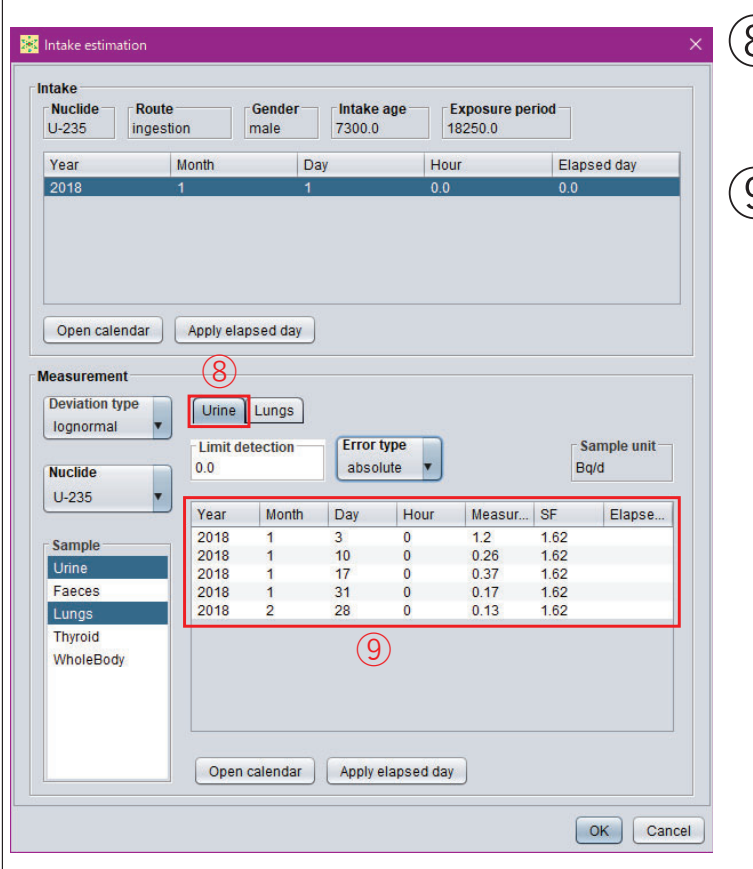

8) 「Urinel タブを選択す  $\mathcal{Z}_{\Omega}$ 9) 尿バイオアッセイの データを入力する。

## 摂取量推定の条件設定(6/6)

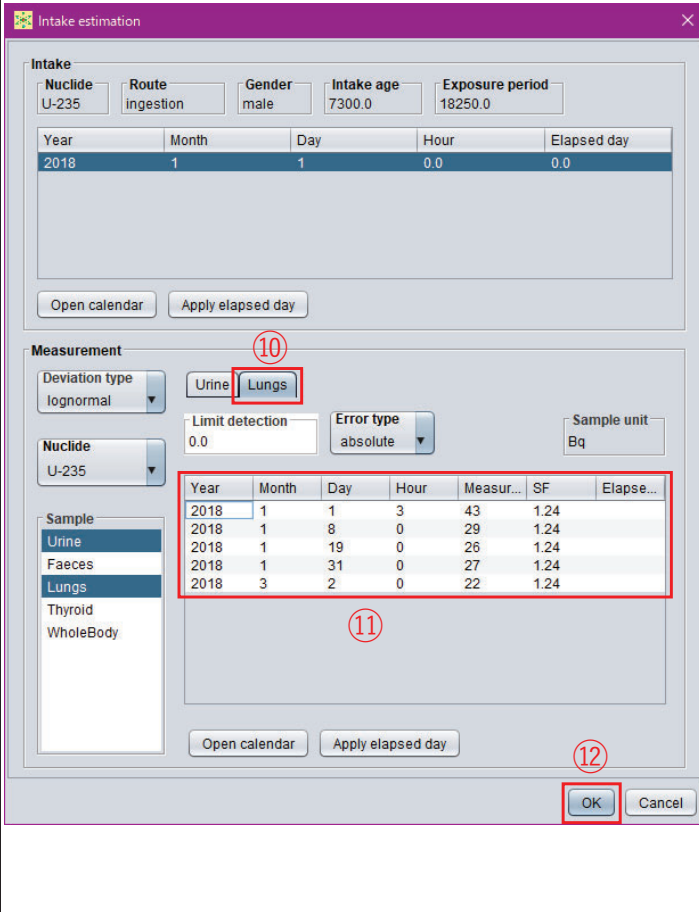

#### ⑩ 「Lungs」タブを選択す  $\mathcal{Z}_{\Omega}$

- ① 肺モニタのデータを入 力する。
- (12) 「OK」ボタンを押すと、 ダイアログが閉じ、条 件設定が完了する。

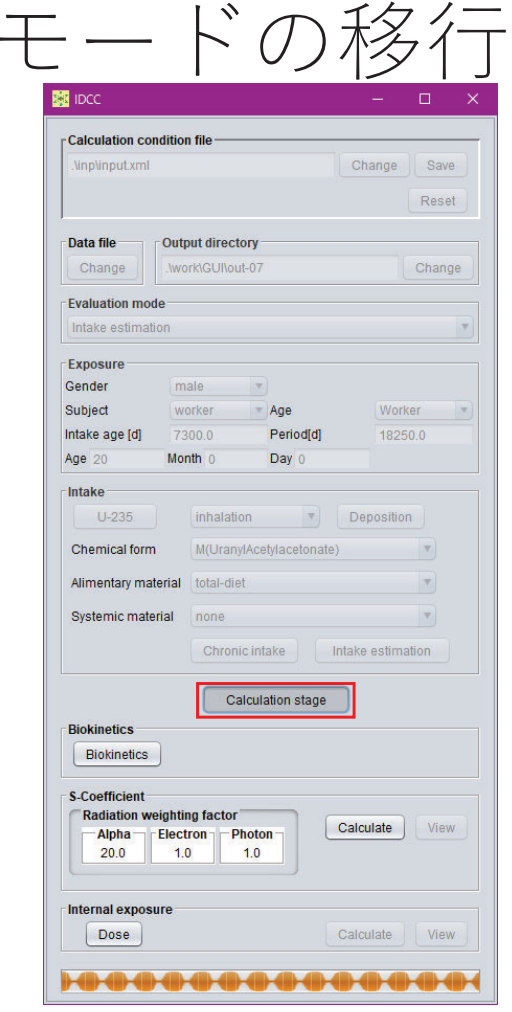

- •• 「Calculation stage」ボタ ンを押すと、計算条件が 固定され、計算実行・結 果閲覧モードに移行する。
- •• 再度「Calculation stage」 ボタンを押すと、計算条 件設定モードに戻り、計 算条件を変更することが できる。

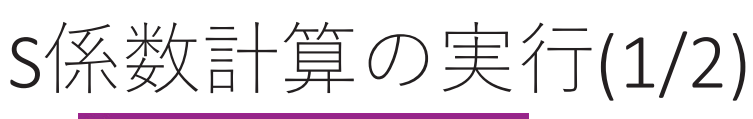

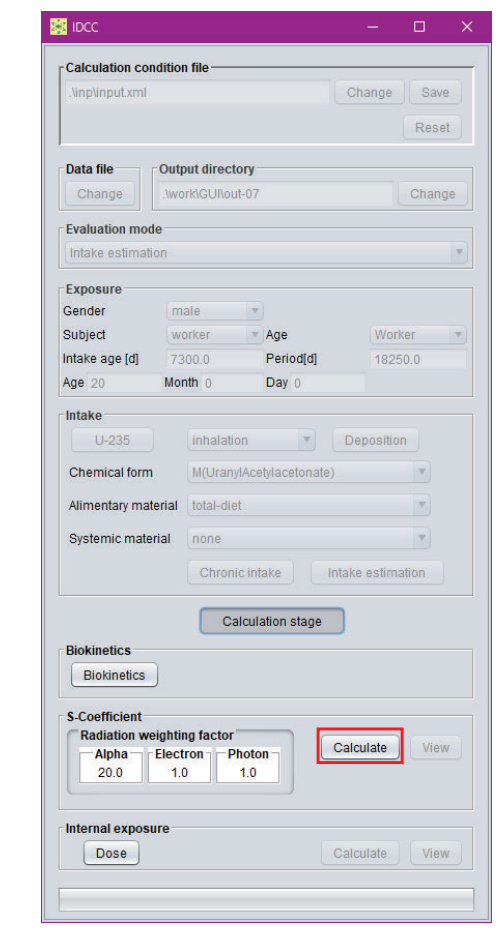

•「S-Coefficient」枠の 「Calculate」ボタンを押す。

## S係数計算の実行(2/2)

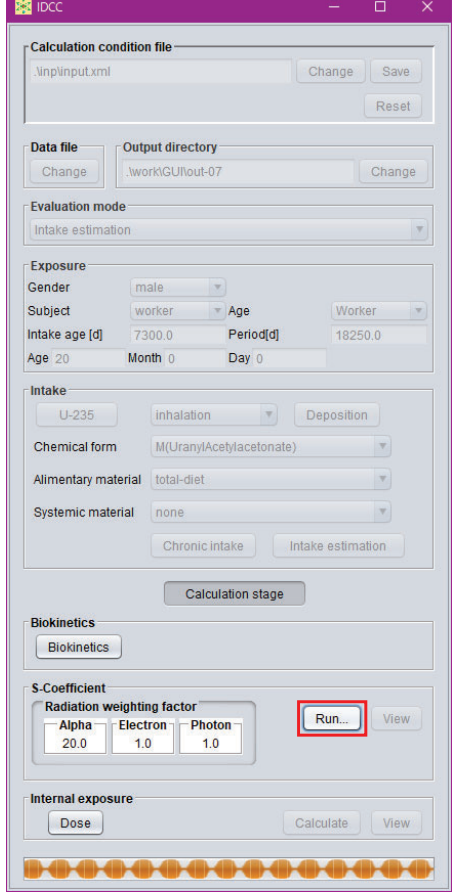

- •計算実行中は「Calculate」 ボタンが「Run」と表示さ れる。
- •計算が完了すると、「S-Coefficient」枠の「View」 ボタンが押下可能となる。

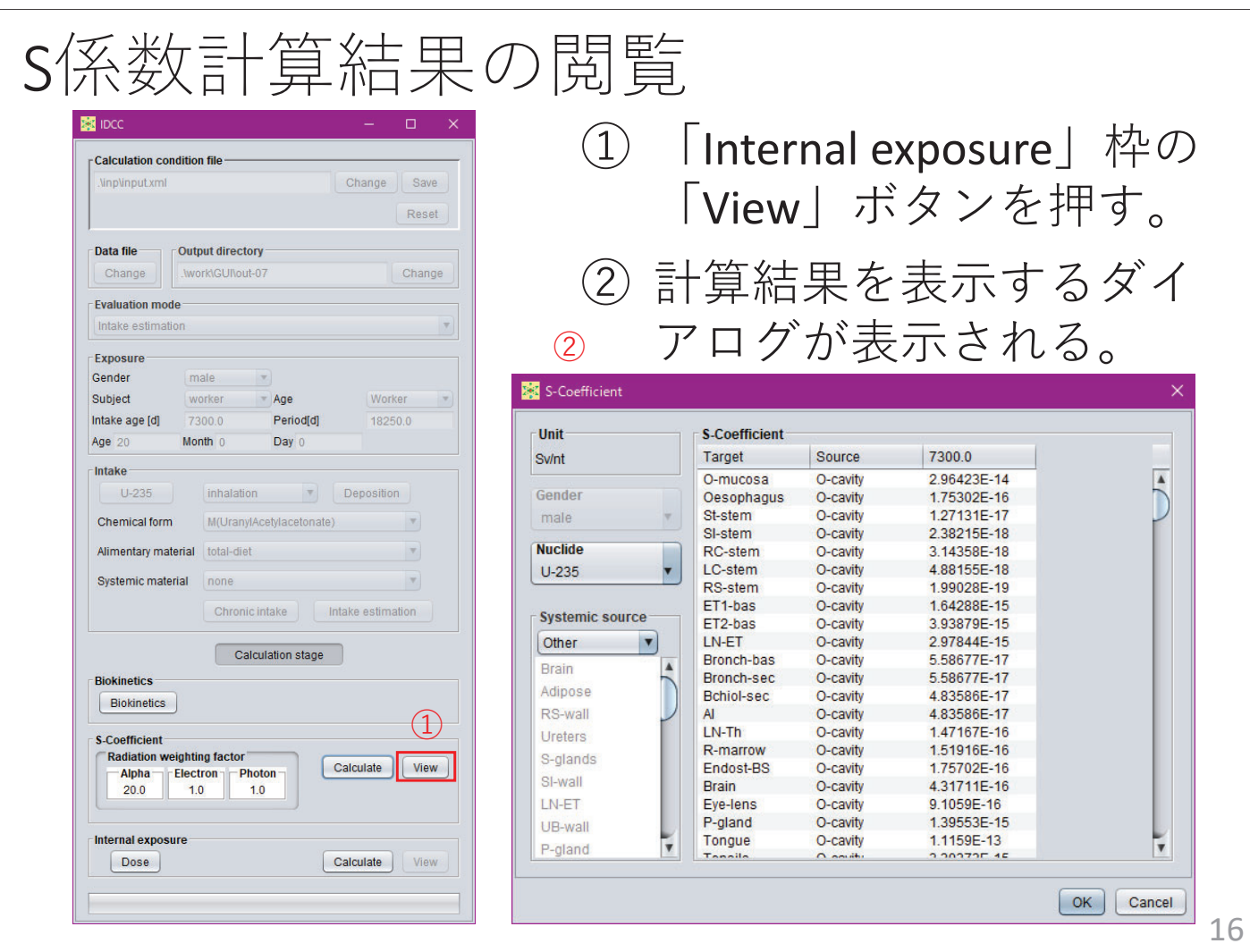

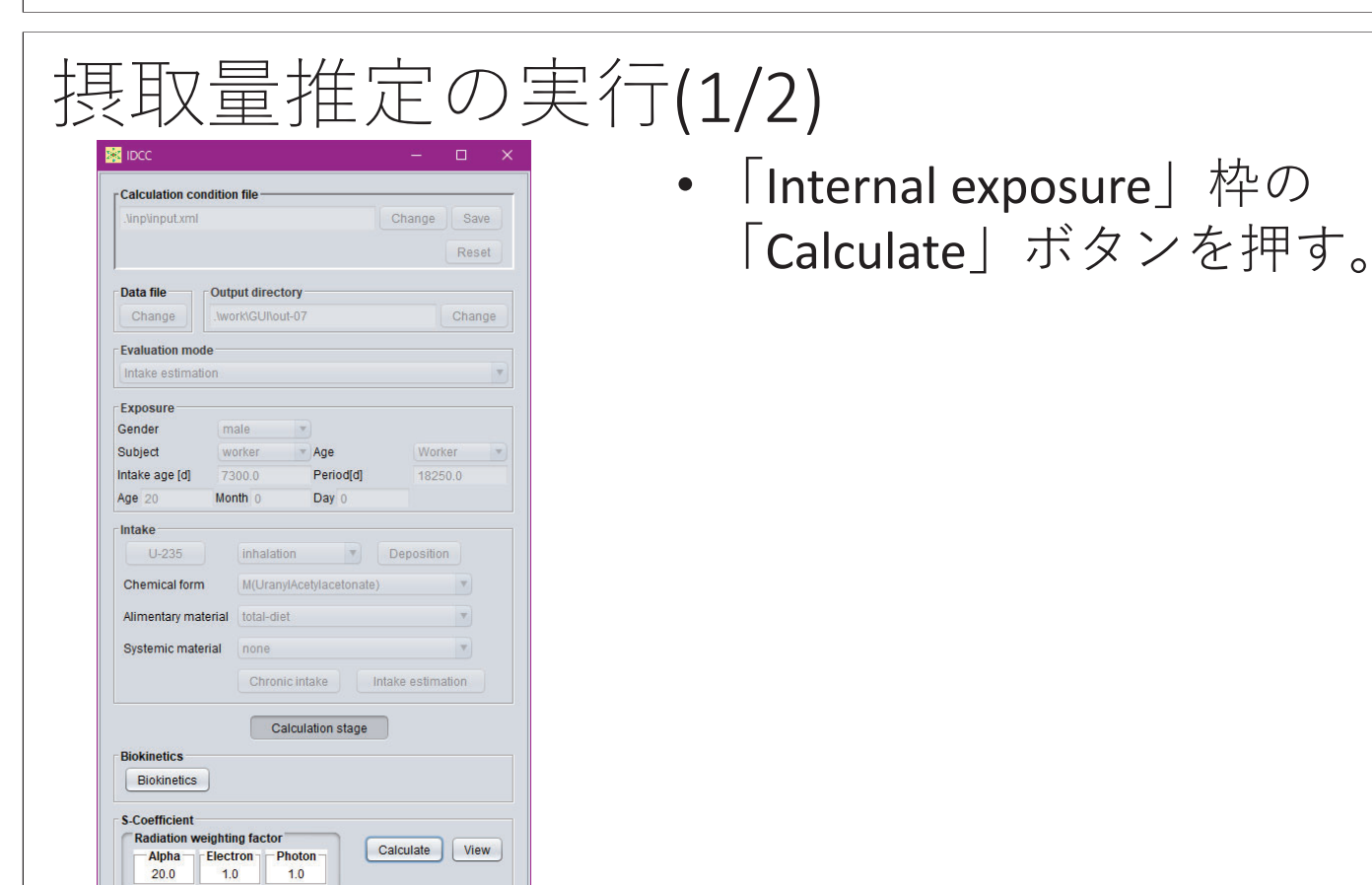

Internal exposure

Dose

Calculate

View
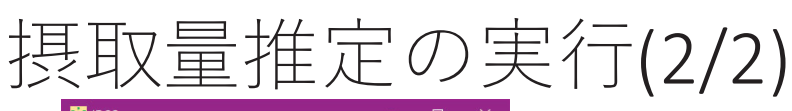

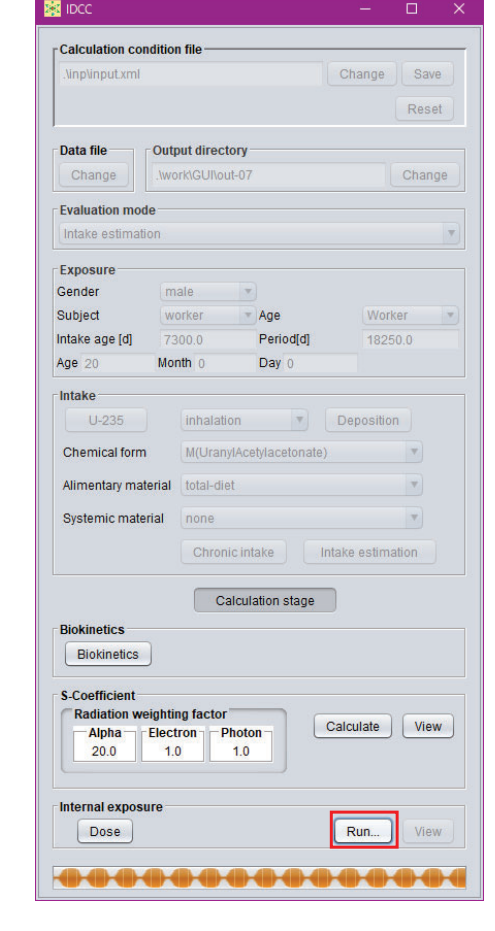

- •計算実行中は「Calculate」 ボタンが「Run」と表示さ れる。
- •計算が完了すると、 「Internal exposure」枠の 「View」ボタンが押下可能 となる。

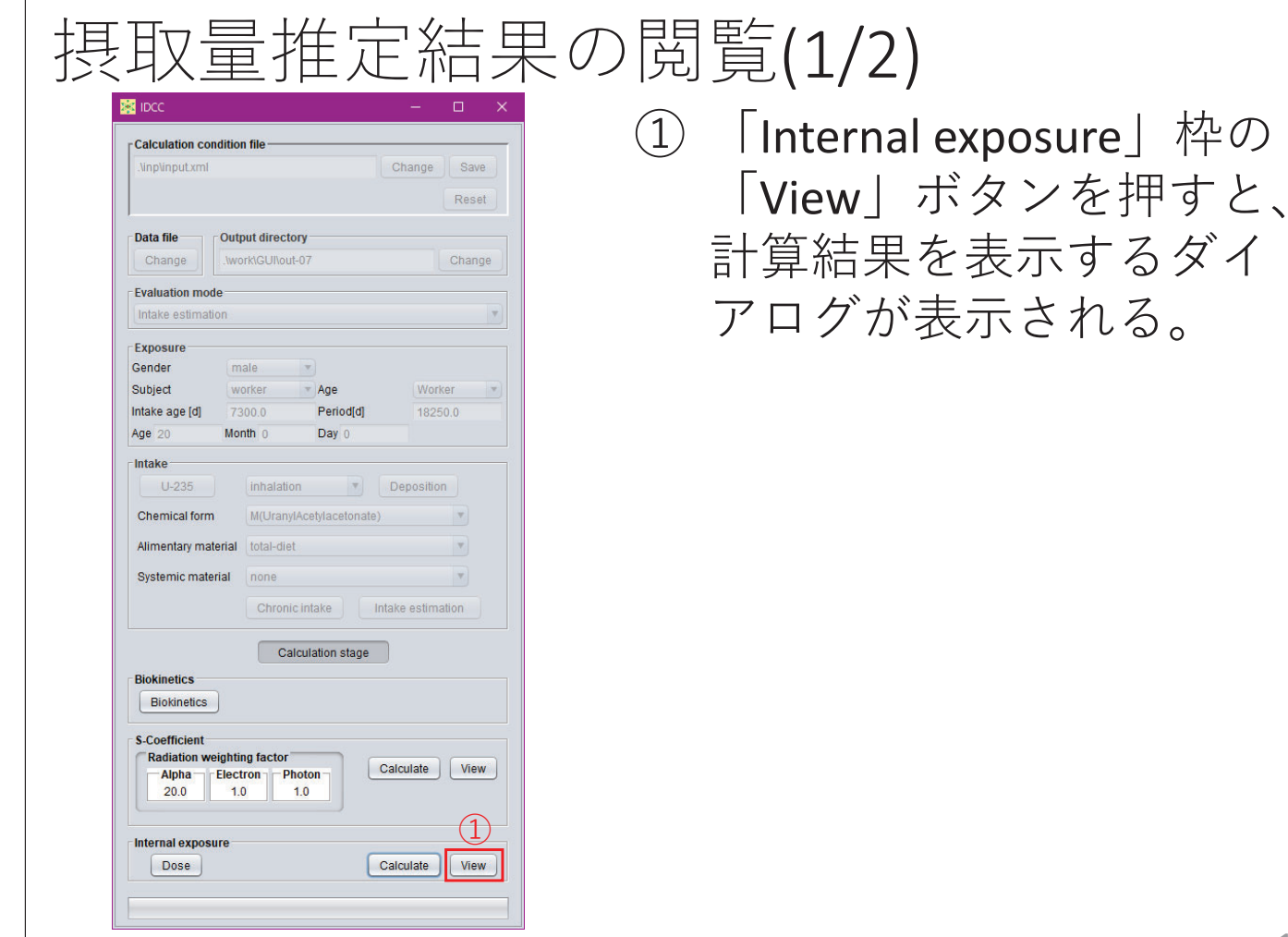

## 摂取量推定結果の閲覧(2/2) ② 「Estimation」枠に摂取量推定結果が表示される。 この計算では、7.322E+02 Bqとなる。

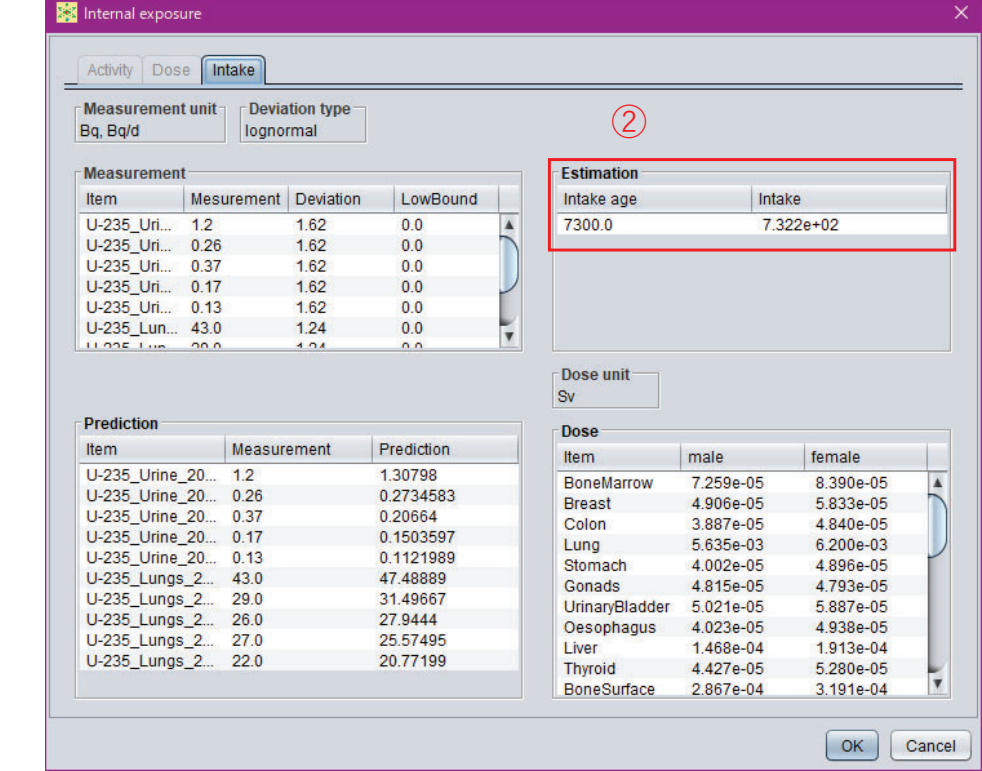

20

例題6

# 摂取量推定③

# 計算条件

- •1990年勧告モデル
- 1-131の吸入摂取、タイプF
- 3回摂取

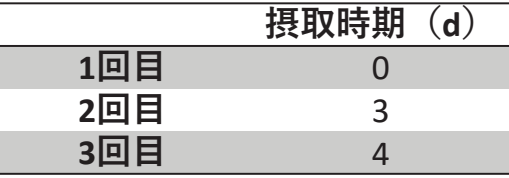

•甲状腺モニタリング2回

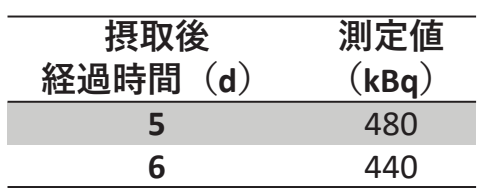

※モニタリング値に付随する誤差のデータはない。

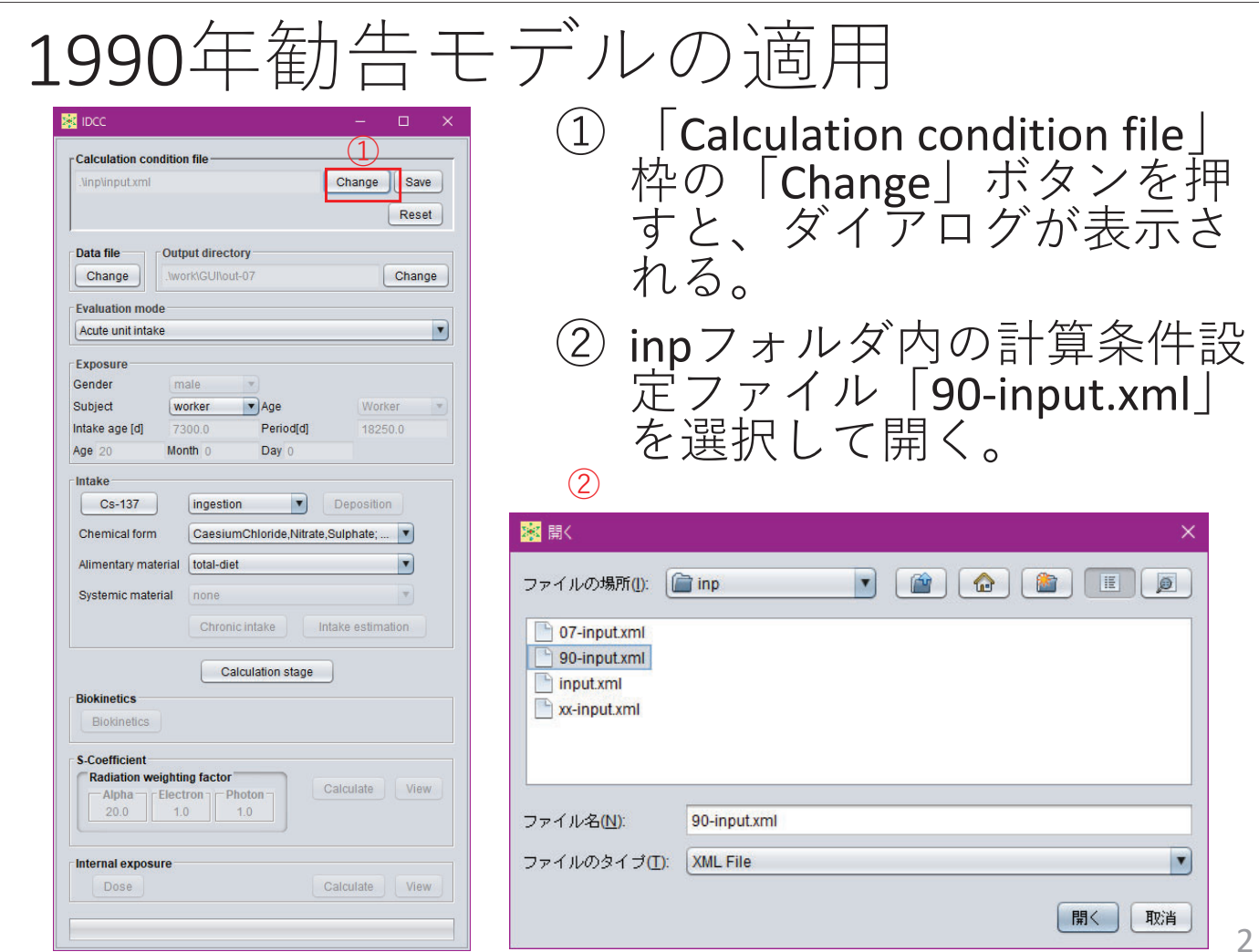

# 評価機能の選択

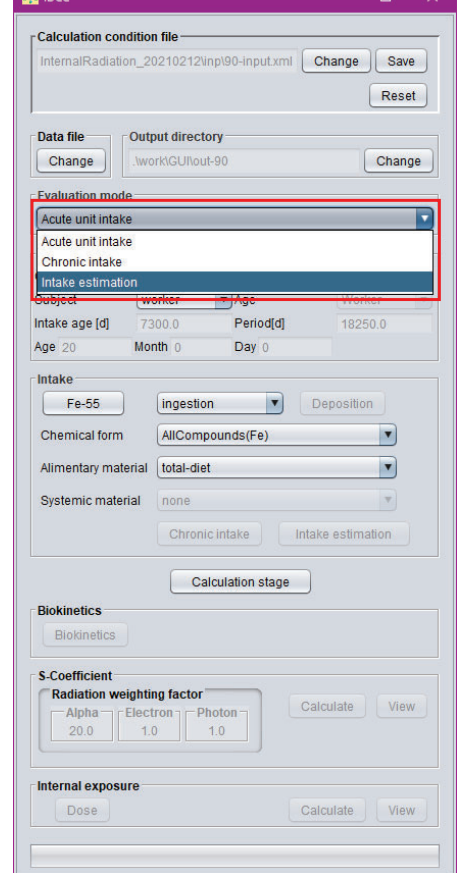

• Fevaluation mode  $\int \mathcal{V}$ ダウンメニューから  $\lceil$ Intake estimation $\rfloor$ (摂取量推定)を選択す  $\zeta$ 

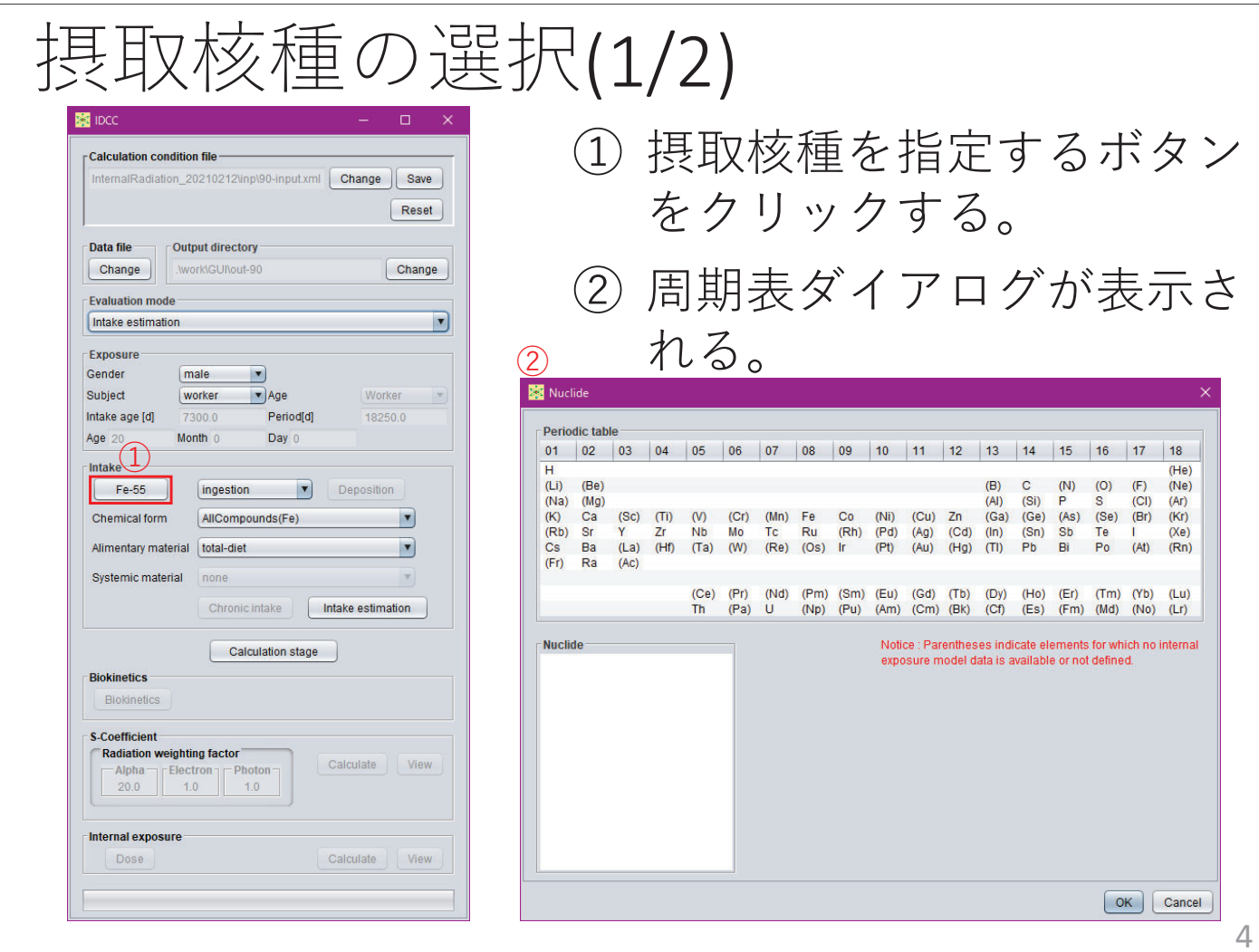

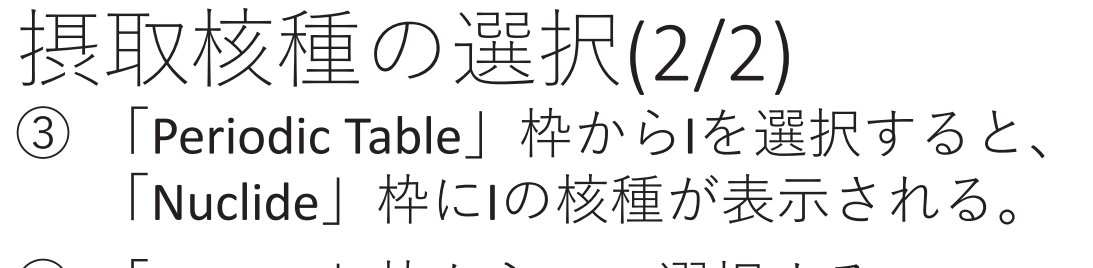

- ④ 「Nuclide」枠から1-131選択する。
- 5 「OK」ボタンを押すと、周期表ダイアログが閉じ、 摂取核種の選択が完了する。

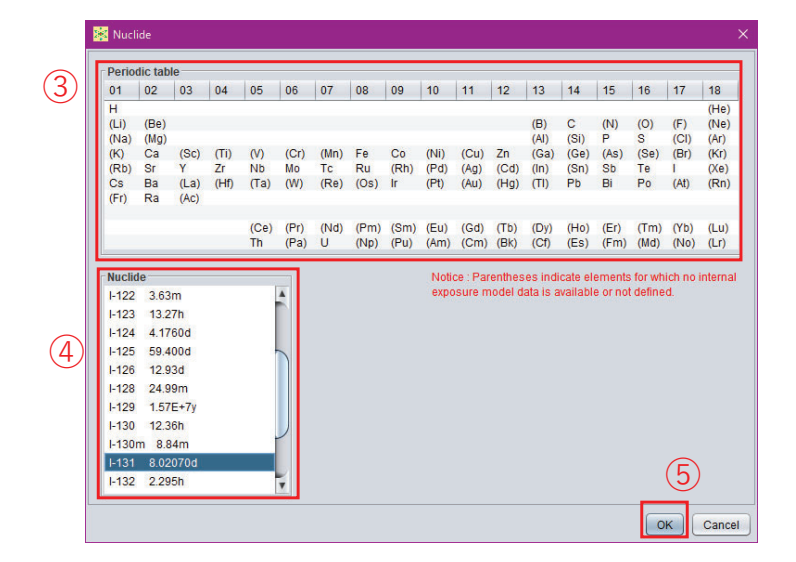

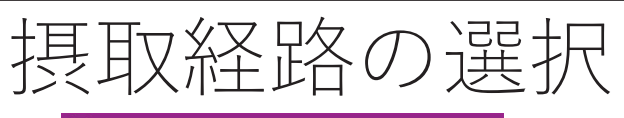

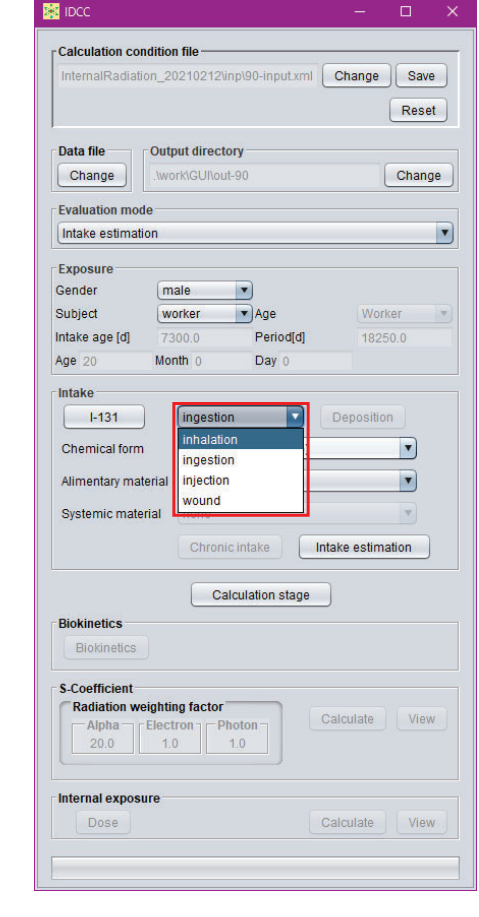

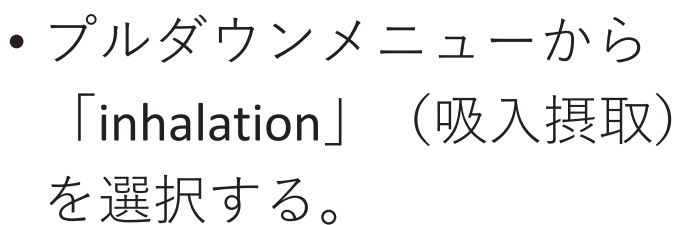

6

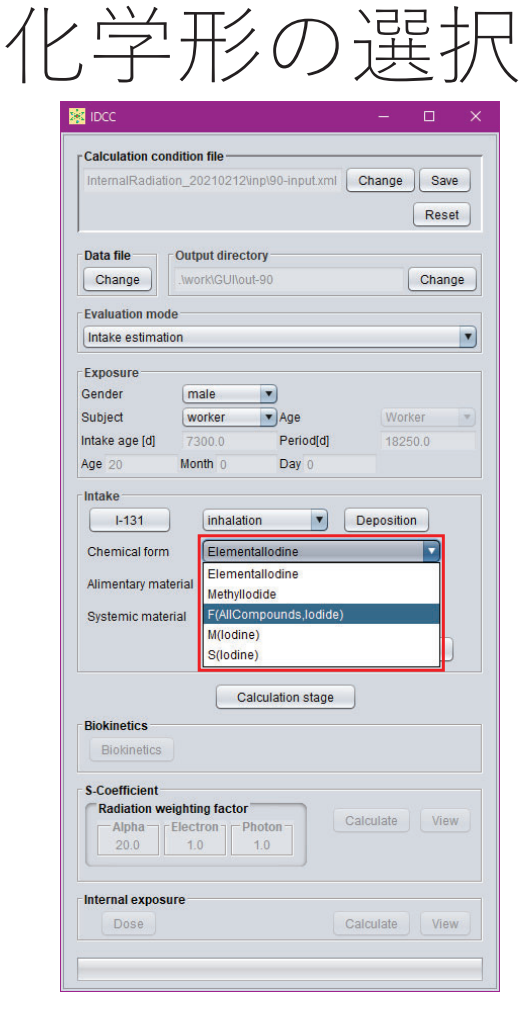

• プルダウンメニューから [F(AllCompounds,lodide)] を選択する。

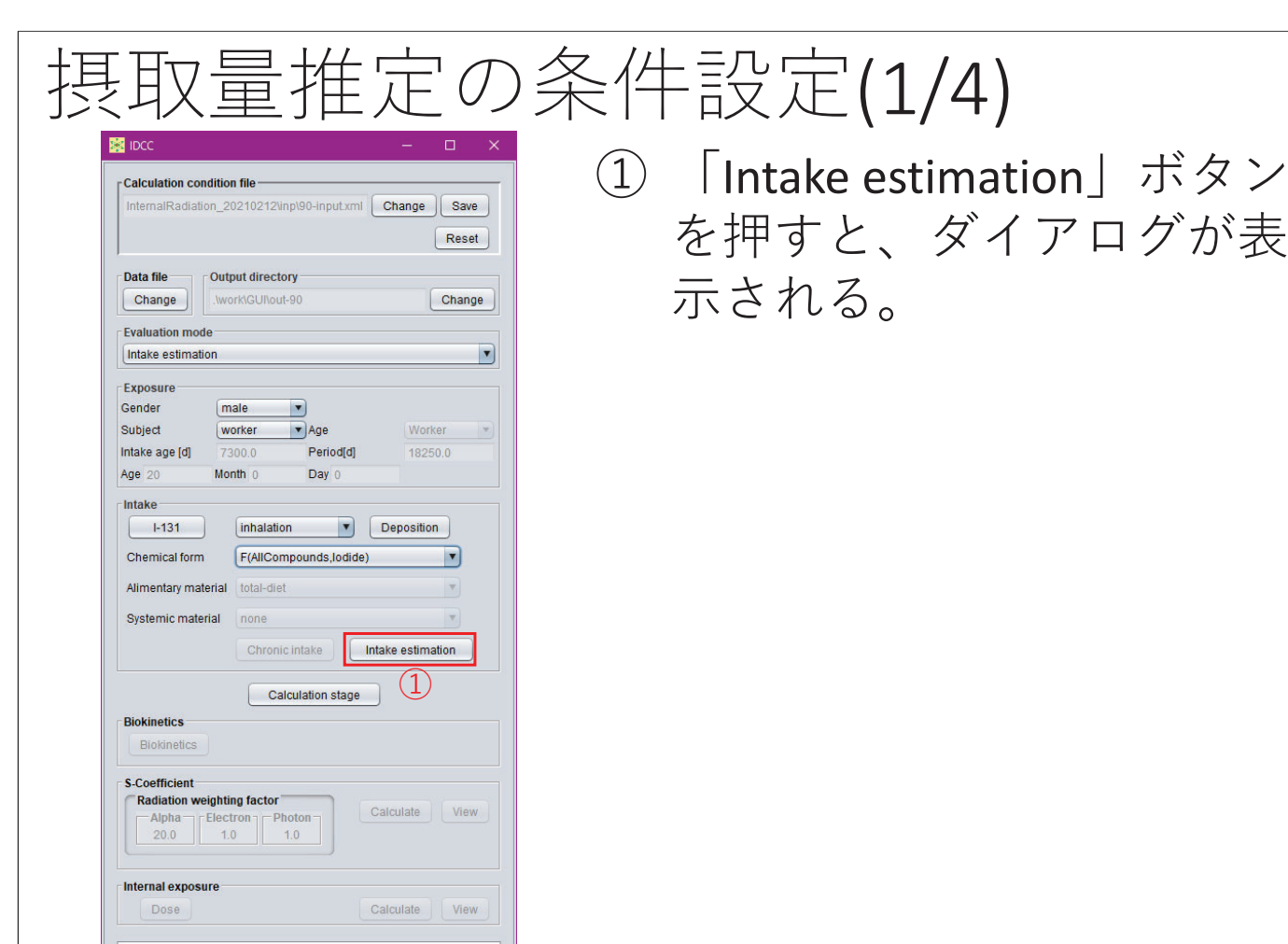

# 摂取量推定の条件設定(2/4)

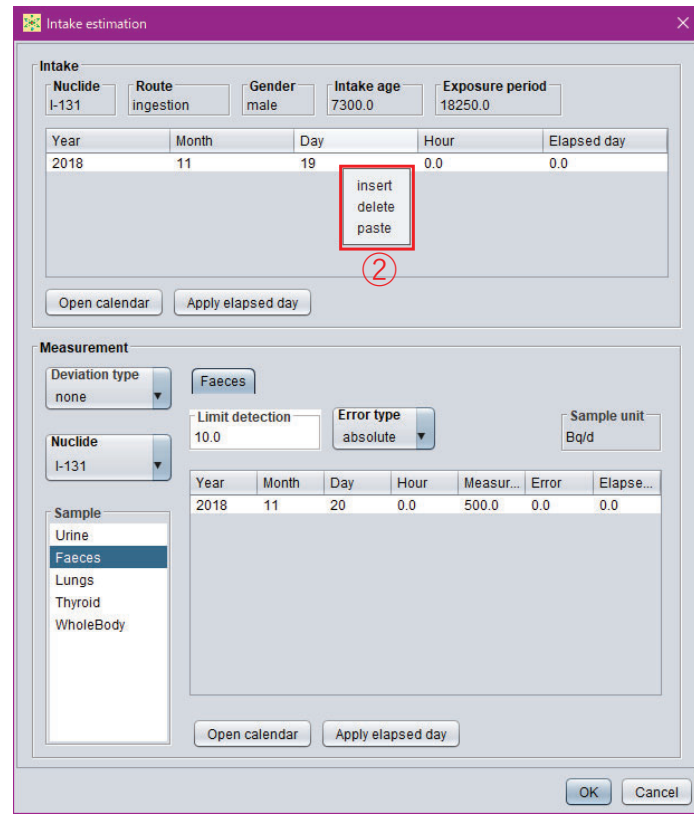

② 表の上で右クリック  $(Mac$ では副ボタンのク リック) するとメニュー が開き、以下の操作を選 択することができる。 • insert:行を挿入する。 • delete:行を削除する。 •paste:データを貼り付け る。CSV (カンマ区切り) 空白またはタブで区切った テキストデータ、あるいは Microsoft Excelで作成した データを別途用意し、それ をコピーして表に貼り付け することができる。

ダイアログが表

8

9

# 摂取量推定の条件設定(2/4)

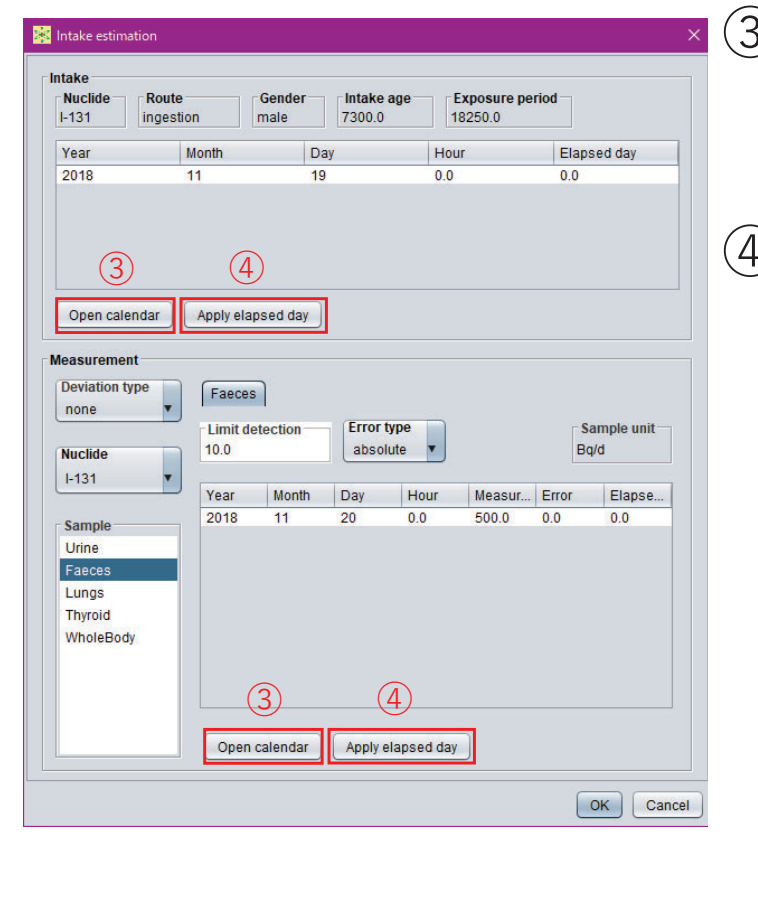

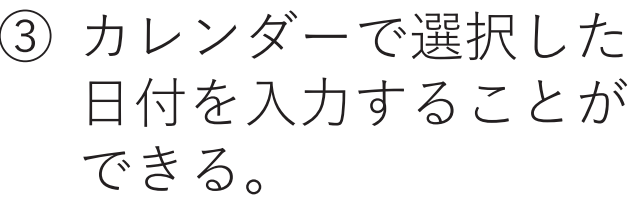

▷ 経過日数から日時を計 算して入力することが できる。

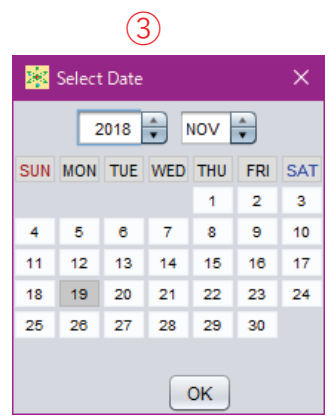

10

# 摂取量推定の条件設定(3/4)

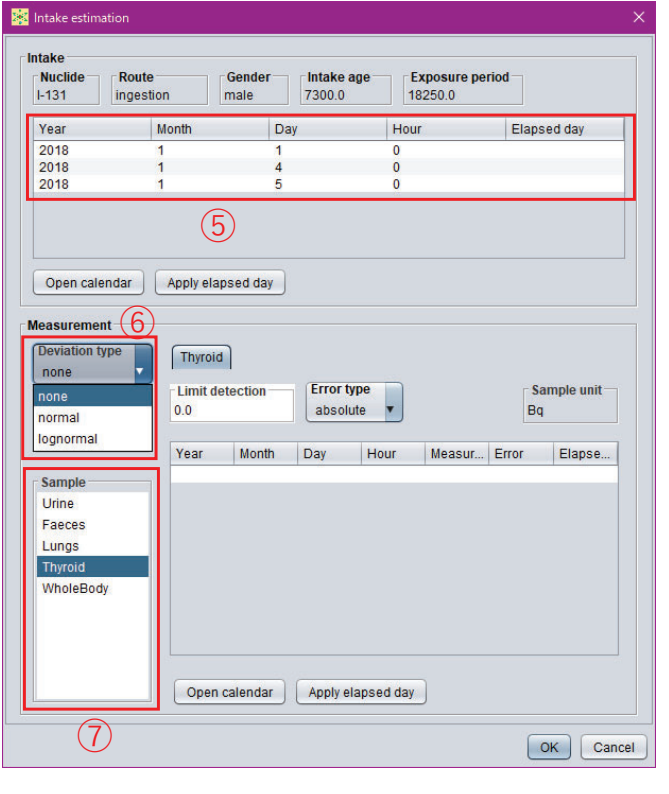

⑤ 以下のいずれかの方法 で摂取日時を入力する。

- 1. pasteでデータを貼り付 ける。初期設定の行を deleteで削除する。
- $2.$  直接データを入力する。 行数が不足している場合 はinsertで挿入、過剰な 場合はdeleteで削除する。
- **⑥** 「Deviation type」枠で 「none」を選択する。
- ⑦ 「Sample」枠で 「Thyroid」を選択する。

# 摂取量推定の条件設定(4/4)

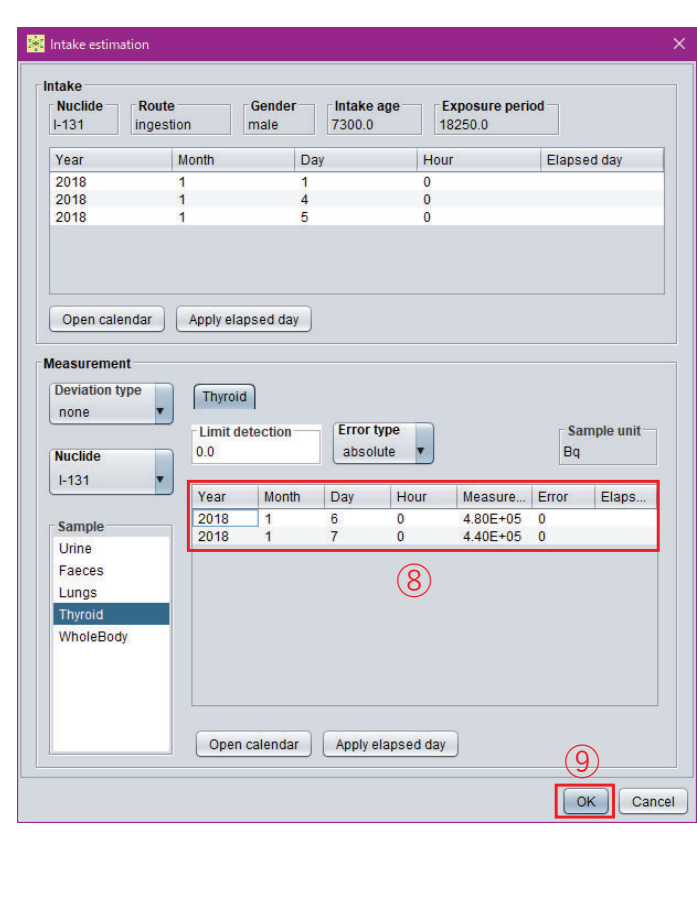

- 8 以下のいずれかの方法 で甲状腺モニタリング のデータを入力する。
	- 1. pasteでデータを貼り付 ける。初期設定の行は deleteで削除する。
	- $2.$  直接データを入力する。 行数が不足している場 合はinsertで挿入、過剰 な場合はdeleteで削除す  $\zeta$
- (9) [OK| ボタンを押すと、 ダイアログが閉じ、条 件設定が完了する。 12

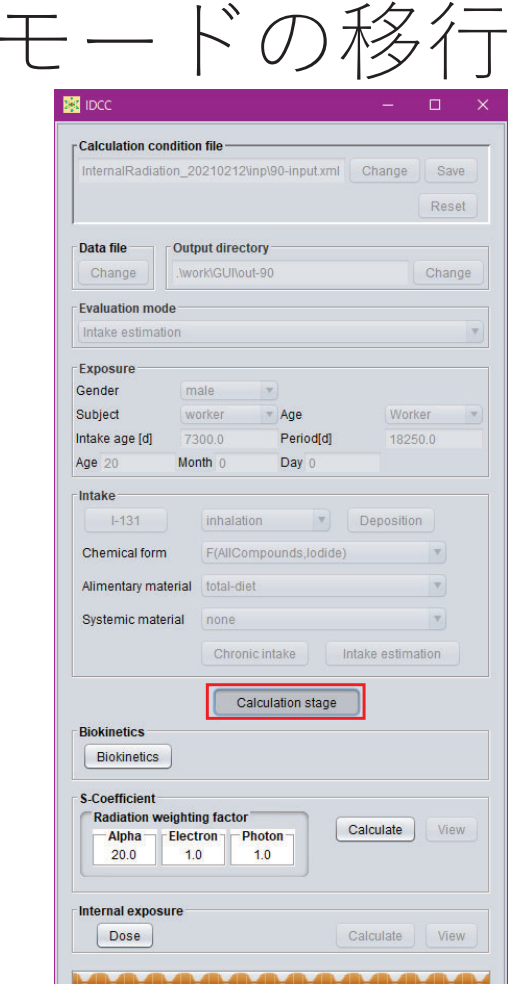

- •• 「Calculation stage」ボタ ンを押すと、計算条件が 固定され、計算実行・結 果閲覧モードに移行する。
- •• 再度「Calculation stage」 ボタンを押すと、計算条 件設定モードに戻り、計 算条件を変更することが できる。

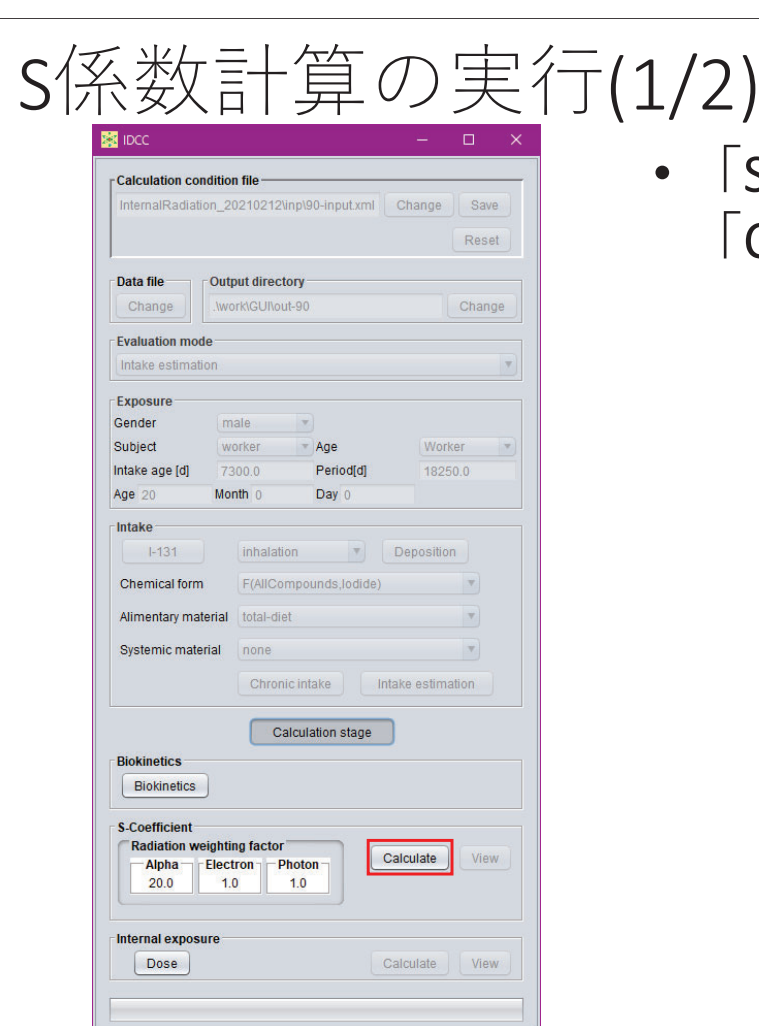

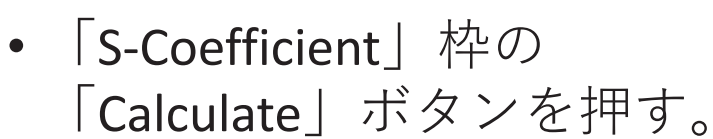

14

#### S係数計算の実行(2/2) •計算実行中は「Calculate | **Calculation condition file** InternalRadiation\_20210212\inp\90-input.xml Change | Save ボタンが「Run」と表示さ Reset - Output directory Data file れる。 Change Work\GUI\out-90 Change **Fyaluation mode** Intake estimatio •計算が完了すると、「S-Exposure Gender Subject Coefficient」枠の「View」  $=$  Age worke Worke Intake age [d] Period[d] 18250.0 Age 20 Month  $\overline{0}$  $Day 0$ ボタンが押下可能となる。 **Intake**  $1 - 131$ inhalation  $\vert \overline{\mathbf{v}} \vert$  Deposition Chemical form F(AllCompounds, lodide) Alimentary material total-diet Systemic material none Chronic intake | Intake estimation Calculation stage **Biokinetics** Biokinetics **S-Coefficient** Radiation weighting facto **Run...**  $\n **Alpha**\n<sub>20.0</sub>\n $\begin{bmatrix}\n 1.0 \\
1.0\n \end{bmatrix}\n **Photon**\n<sub>1.0</sub>$$ Internal exposure Dose Calculate HHHHHHHHH

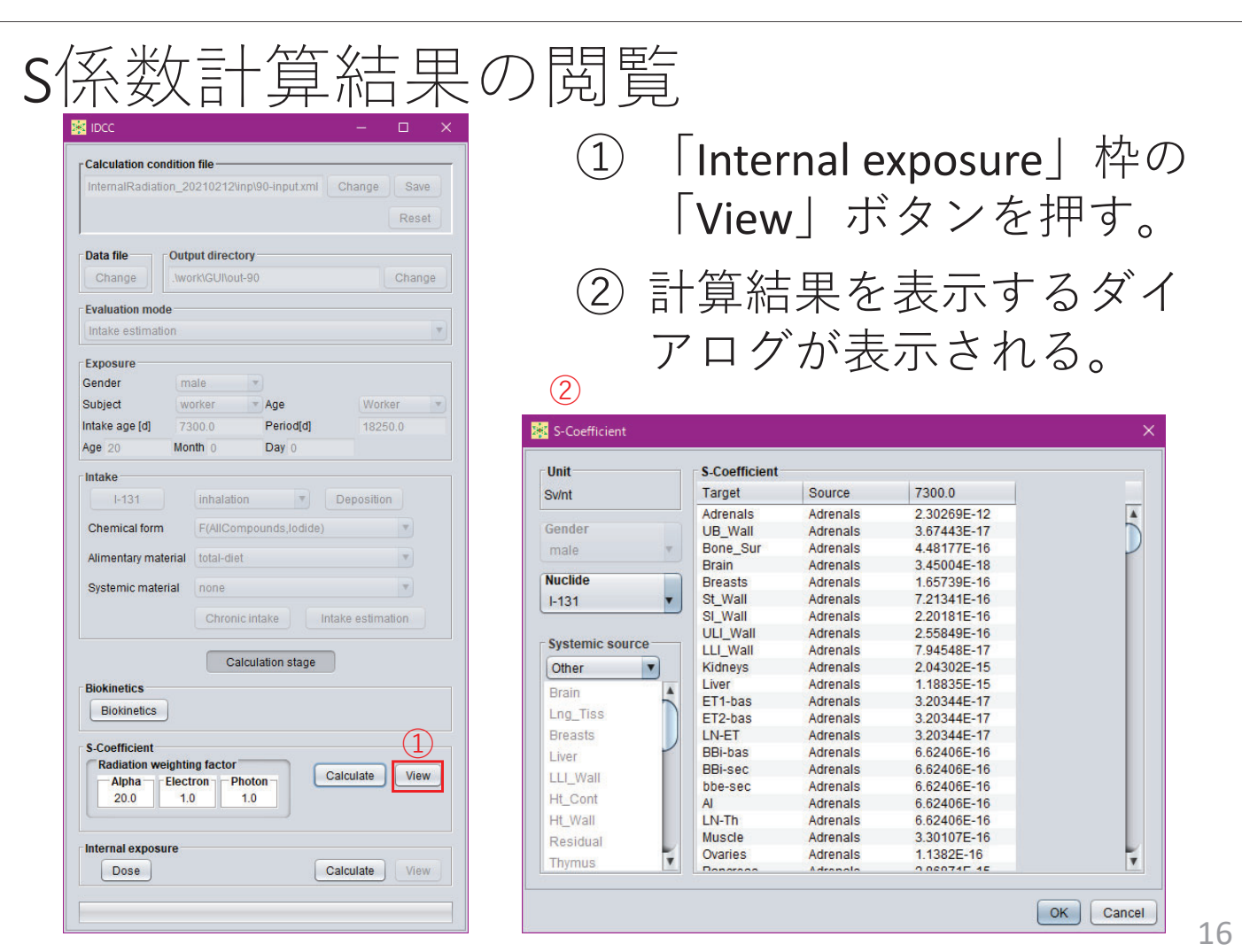

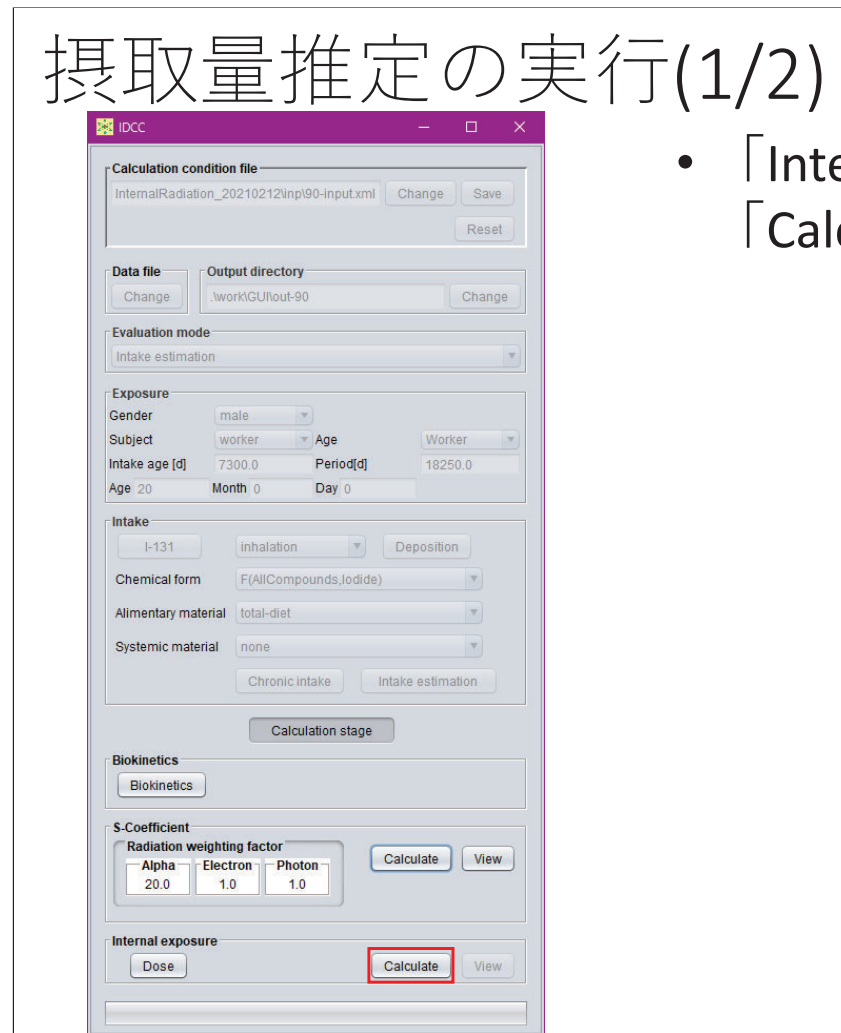

• 「Internal exposure」枠の 「Calculate」ボタンを押す。

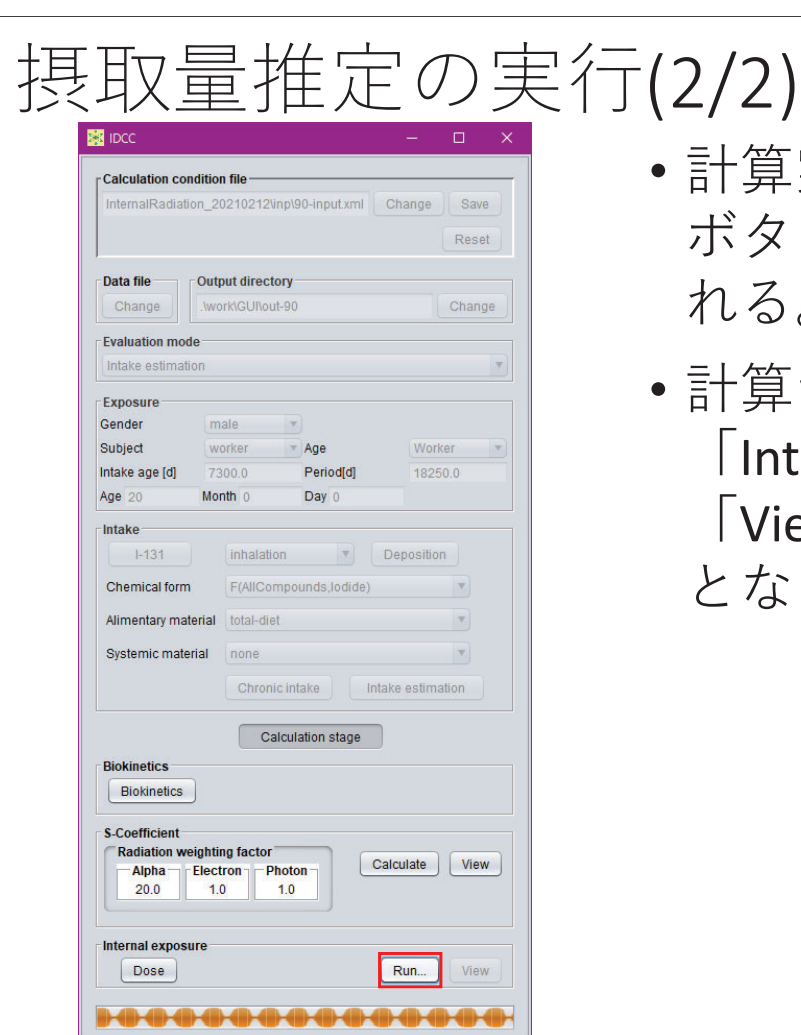

- •計算実行中は「Calculate」 ボタンが「Run」と表示さ れる。
- •計算が完了すると、 「Internal exposure」枠の 「View」ボタンが押下可能 となる。

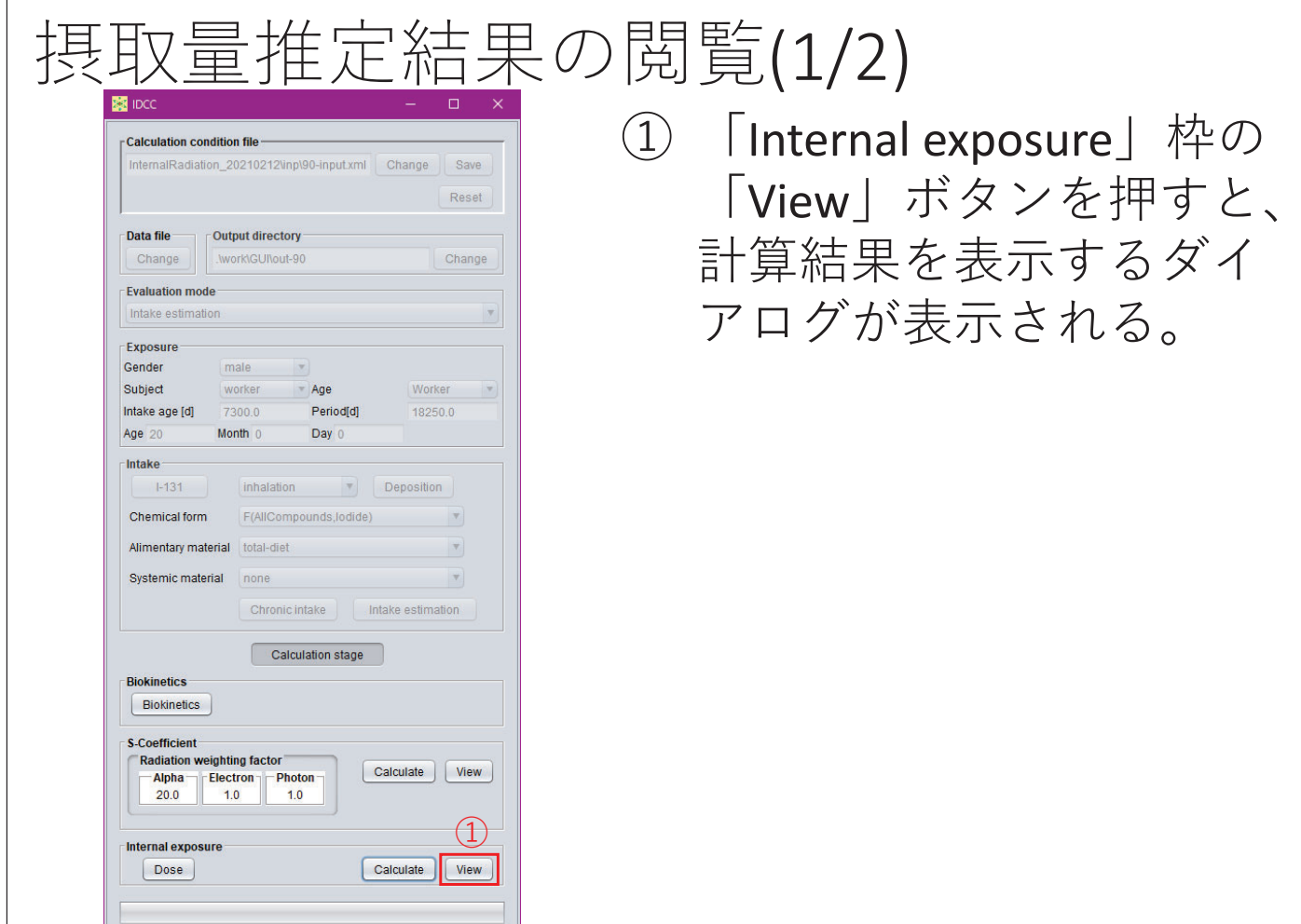

#### 摂取量推定結果の閲覧(2/2) ② 「Estimation」枠に摂取量推定結果が表示される。 この計算では、1回目1.843E+06 Bq、2回目 1.253E+06 Bq、3回目1.327E+06 Bqとなる。 **A** Internal exposure Activity Dose **Intake** Measurement unit <sub>T</sub> Deviation type  $(2)$ Bq, Bq/d none **Estimation Measurement** Item Mesurement Deviation LowBound Intake age Intake I-131\_Thyro... 480000.0<br>I-131\_Thyro... 440000.0  $0<sub>0</sub>$  $0<sub>0</sub>$ 7300.0  $1843e+06$  $0.0$  $0.0$ 7303.0  $1.253e+06$  $1.327e+06$ 73040 Dose unit  $|s_0|$ **Prediction Dose** Item Measurement Prediction Item male female I-131\_Thyroid\_2... 480000.0<br>I-131\_Thyroid\_2... 440000.0 476437.0 Adrenals  $10889 - 04$ 1.088e-04  $\overline{\phantom{a}}$ 443916.4 UrinaryBladder 1.622e-03 1.622e-03 BoneSurface 3.059e-04 3.059e-04 3.609e-04 3.609e-04 Brain **Breast** 1.378e-04 1.378e-04 3.764e-04 3.764e-04 Oesophagus Stomach 3.2589-04 3.258e-04 SmallIntestine 1.020e-04 1.020e-04 Colon  $1772e-04$ 1.772e-04 Kidneys 9.799e-05 9.799e-05 Ļ Liver 1.077e-04 1.077e-04  $\begin{array}{|c|c|c|c|c|}\n\hline\n\end{array}$  OK  $\begin{array}{|c|c|c|c|c|}\n\end{array}$  Cancel

20

付録 2 プログラムオフィサー(PO)会合、専門家との打合せ及び外部発表

- 1. プログラムオフィサー (PO) との会合
- ・第 1 回 PO 会合
	- 日付:令和 2 年 9 月 19 日
	- 場所:オンライン(Zoom)
	- 出席者:
		- (研究推進委員会)古田定昭 PO、大町康 PO 補佐
		- (主任研究者)高橋史明
	- (研究参加者) 真辺健太郎
	- 議題:
	- (1) コード公開に向けた課題に関する意見交換
	- (2) その他
- $\cdot$  第 2回 PO 会合
	- 日付:令和 2 年 11 月 6 日
	- 場所:原子力規制庁会議室(東京都港区)
	- 出席者:
	- (研究推進委員会)伴信彦規制委員会委員、古田定昭 PO、小林駿司 PO 補佐
	- (原子力規制庁)田中桜企画官、角田潤一係長
	- (主任研究者)高橋史明
	- (研究参加者)真辺健太郎
	- 議題:
	- (1) 事業の進捗状況
	- (2) 内部被ばく線量評価コードに係る令和 3 年度以降の取組
	- (3) 今後のスケジュール、その他
- 2. 専門家との打合せ
- ・コードβ版に対する意見募集 その 1
	- 日付:令和 2 年 7 月 17 日
	- 場所:オンライン(Zoom)
	- 出席者:
	- (QST)谷幸太郎、他
	- (主任研究者)高橋史明
	- (研究参加者)佐藤薫、真辺健太郎
	- 議題
	- (1) コードβ版への意見募集
	- (2) コードの公開、普及・利用促進方法に対する意見募集

・コードβ版に対する意見募集 その 2 日付:令和 2 年 7 月 21 日 場所:オンライン(Zoom) 出席者: (弘前大)床次眞司、細田正洋 (研究参加者)佐藤薫、真辺健太郎 議題

- (1) コードβ版への意見募集
- (2) コードの公開、普及・利用促進方法に対する意見募集

・コードβ版に対する意見募集 その 3 日付:令和 2 年 7 月 22 日 場所:オンライン(Zoom) 出席者: (長崎大)福田直子、他 (主任研究者)高橋史明

(研究参加者)佐藤薫、真辺健太郎

議題

- (1) コードβ版への意見募集
- (2) コードの公開、普及・利用促進方法に対する意見募集

・コードβ版に対する意見募集 その 4

日付:令和 2 年 7 月 28 日

場所:オンライン(Zoom)

出席者:

(福島医大)石川徹夫

(主任研究者)高橋史明

(研究参加者) 真辺健太郎

#### 議題

(1) コードβ版への意見募集

(2) コードの公開、普及・利用促進方法に対する意見募集

- ・コードβ版に対する意見募集 その 5 日付:令和 2 年 8 月 4 日
	- 場所:オンライン(Zoom)
	- 出席者:
		- (研究協力者・JAEA 核燃料サイクル工学研究所)高田千恵、滝本美咲
		- (研究協力者・JAEA 原子力科学研究所)高橋聖
		- (主任研究者)高橋史明
	- (研究参加者)佐藤薫、真辺健太郎

#### 議題

- (1) コードβ版への意見募集
- (2) コードの公開、普及・利用促進方法に対する意見募集
- ・コードβ版に対する意見募集 その 6
	- 日付:令和 2 年 8 月 6 日
	- 場所:オンライン(Zoom)
	- 出席者:
		- (JAEA 安全研究センター)高原省五、廣内淳、渡嘉敷雄士
	- (研究参加者)真辺健太郎

#### 議題

- (1) コードβ版への意見募集
- (2) コードの公開、普及・利用促進方法に対する意見募集
- 3. 外部発表
- · 原子力機構技術報告書 1 件
- (1) 高橋 史明, 真辺 健太郎, 佐藤 薫, ICRP2007 年勧告に準拠する内部被ばく線量評価に 用いる実効線量係数(受託研究), JAEA-Review 2020-068 (2021).
- · 学会発表 2 件
	- (1) 高橋 史明, 真辺 健太郎, 佐藤 薫, 「ICRP2007 年勧告に準拠する内部被ばく線量評価 コード」, 日本保健物理学会第 53 回研究発表会, オンライン.
	- (2) 高橋 史明, 真辺 健太郎, 田窪 一也, 佐藤 薫, 「ICRP2007 年勧告に基づく内部被ばく 線量評価コードの開発 -コードの全体概要-」, 日本原子力学会 2021 年春の年会, オン ライン.

#### 付録 3 学会等発表資料

- 1. 日本保健物理学会第 53 回研究発表会 口頭発表 1 件
	- · ICRP 2007 年勧告に準拠する内部被ばく線量評価コード
- 2. 日本原子力学会 2021 年春の年会 口頭発表 1 件
	- · ICRP2007 年勧告に基づく内部被ばく線量評価コードの開発 -コードの全体概要-

発表番号: 4-12

**SAEA** 

## 1CRP2007年勧告に準拠する 内部被ばく線量評価コード

高橋 史明、真辺 健太郎、佐藤 薫 国研) 日本原子力研究開発機構  $(JAEA)$ 

日本保健物理学会第53回研究発表会 (令和2年6月、WFB開催)

## 研究開発の背景

ICRP2007年勧告の主旨を国内の放射線規制へ取り入れた場合

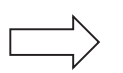

•内部被ばく評価や防護に係る技術的基準(濃度限度)の改正

•事業所などでの内部被ばく線量評価も2007年勧告に従い遂行

ICRP2007年勧告の取入れに伴う内部被ばく評価に係る基準の改正、 事業所などにおける内部被ばく評価に有益な線量評価コードを開発 (平成29年度~令和2年度:放射線安全規制研究戦略的推進事業)

## **本発表の内容**

平成31/令和元年度中 (令和2年3月) に開発したコードβ版の概要など

## コードβ版の概要 ・線暈評価モデルやデータに基づき、線暈係数を計算する機能 (平成30年度までに開発を完了) ・モニタリング値から、放射性核種の摂取量を推定する機能 (平成31/令和元年度上半期までに開発を完了) 基本となる機能 両機能を統合し、計算条件の設定などを行うためのグラフィカル ユーザーインターフェイス (GUI) を実装したβ版を開発 **ম** GUIによる計算条件の設定、線量係数を計算する機能の特徴や

活用策を中心に報告

日本保健物理学会第53回研究発表会 (令和2年、WEB開催)

#### GUIによる被ばく条件の設定  $(AEA)$ Size Ince 入出カファイル及び計算条件の設定  $r$  Input •以前に保存したファイルの利用 .<br>Vinp\input.xml Change Save ・計算結果の保存ファイルの設定 **DataFile** Repository Change .worklout07 Change ・急性摂取、慢性摂取、あるいは Evaluation 複数回摂取の選択 AcuteUnitintake  $\sqrt{ }$ **Exposure**  $\mathbf{I}$ Gender  $\Omega$ SelectAge Enter Subject  $\mathbf{r}$  $\boxed{1}$ worker プルダウンでの選択などにより、  $\left( \widehat{4}\right)$ DayOld[d] 7300.0 Period[d] 18250.0 被ばくの条件に関する情報を設定 Intake  $Sr-82$ [ingestion | Deposition ① 性別 (男性、女性) を選択 ChemicalForm AllOtherChemicalForms(Strontium) ② 対象年齢の項目を選択 AlimentaryMaterial total-diet  $\sqrt{ }$ SystemicMaterial  $\sqrt{ }$ none ③ 対象者(作業者、公衆)を選択 Biokinetics ChronicIntake IntakeEstimation ④ 日齢を入力 CalculationStage S-Coefficient (5) 被ばく期間を入力  $\begin{bmatrix} \nAlpha \\ 20.0 \n\end{bmatrix} \begin{bmatrix} \nElectron \\ 1.0 \n\end{bmatrix} \begin{bmatrix} \nPhoton \\ 1.0 \n\end{bmatrix}$ Calculate View 現在、作業者のみ選択可 InternalExposure Calculate | View Dose 平成31/令和元年度放射線安全規制研究戦略的推

起動されるGUIと被ばく者の条件の設定――「ニュス研究、『説教』、『『誤論』 『『説説』

進事業費(内部被ばく線量評価コードの開発に関

日本保健物理学会第53回研究発表会(令和2年、WEB開催)

# GUIによる摂取条件の設定

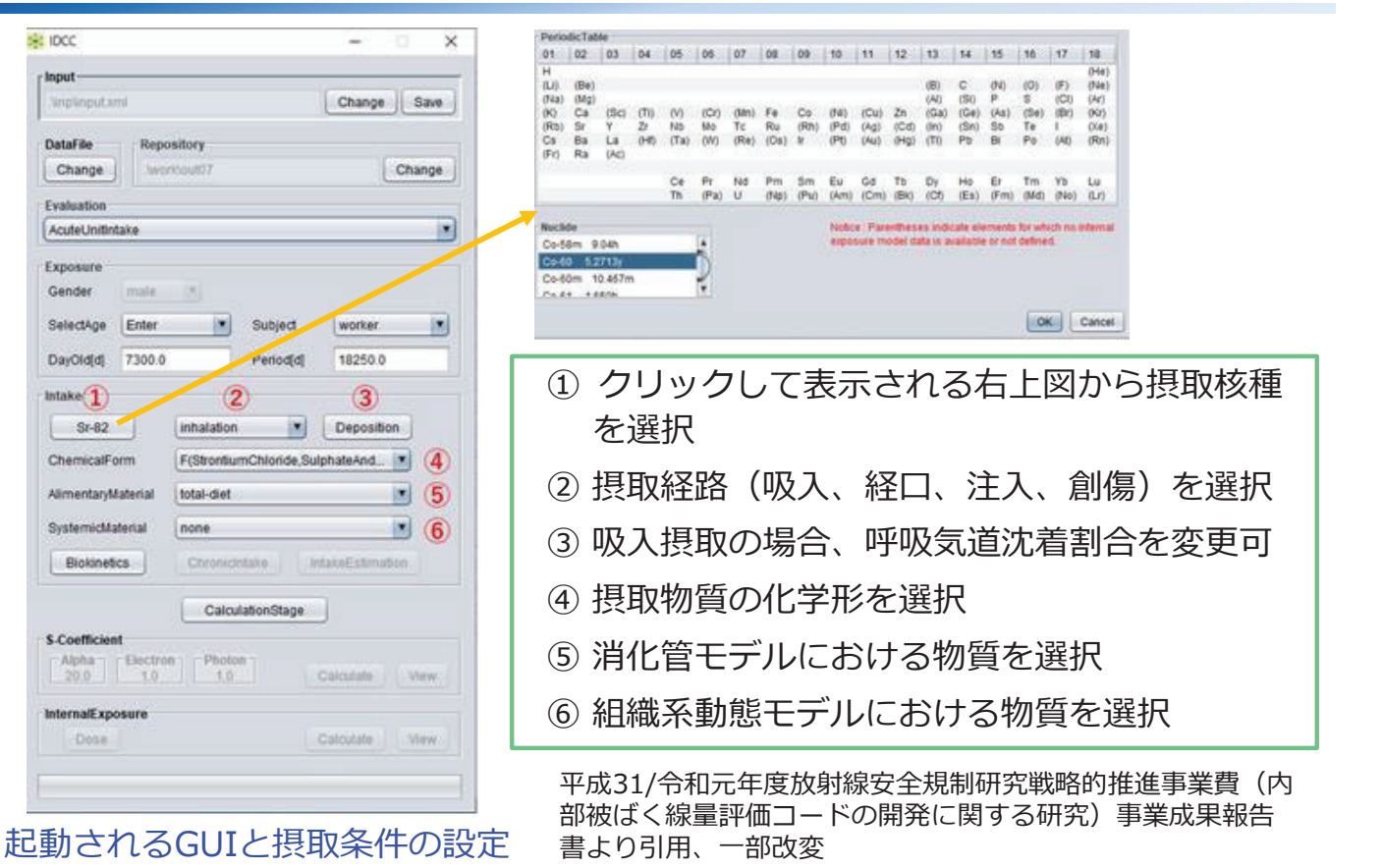

日本保健物理学会第53回研究発表会 (令和2年、WEB開催)

## 計算結果の表示

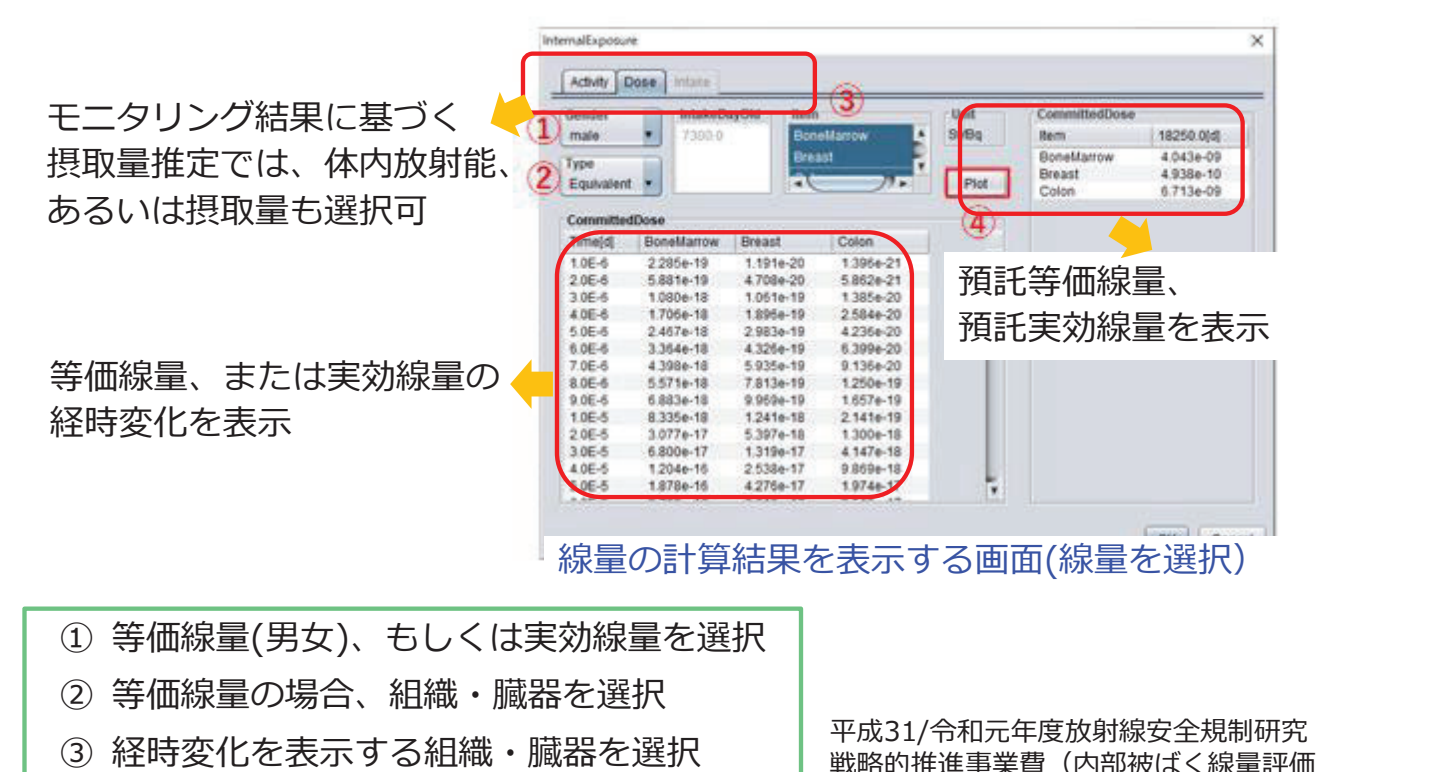

4) グラフ表示を設定(Plotボタンを押す)

戦略的推進事業費(内部被ばく線量評価 コードの開発に関する研究)事業成果報 告書より引用、一部改変

 $(AEA)$ 

日本保健物理学会第53回研究発表会(令和2年、WEB開催)

## 線量係数を計算する機能の特徴(1)

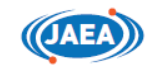

**CAEA** 

現在: 組織系動態モデル及び線量係数が完全には公開されていない。

作業者:主要28元素とランタノイド・アクチノイド(計53元素)のみ公開

公 衆: 全ての元素に対する組織系動態モデルが未公開

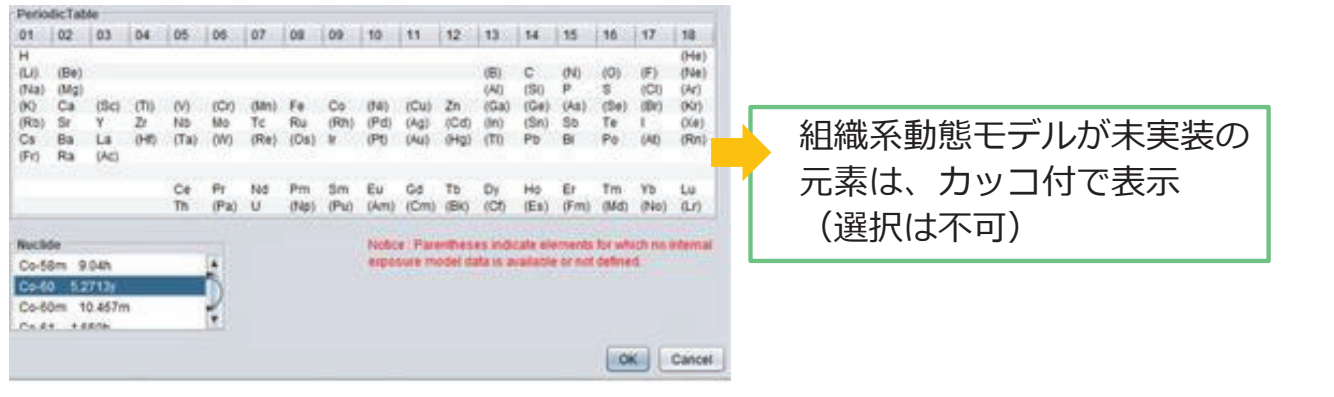

摂取条件の設定(P.5)で表示されるタブ

今後、ICRPより公開される組織系動熊モデルについては、 モデルを記述するファイルを編集することで実装

日本保健物理学会第53回研究発表会 (令和2年、WEB開催)

線量係数を計算する機能の特徴(2)

- ICRP1990年勧告に準拠する線量評価モデルなども指定可能
- アルゴリズムは2007年勧告に準拠する手法に基づいているが、 1990年勧告のモデルやデータを用いて、線量係数を導出する 手法を適用
- ⇒ 1990年勧告に準拠した線量評価コードDCALの計算結果と比較検証

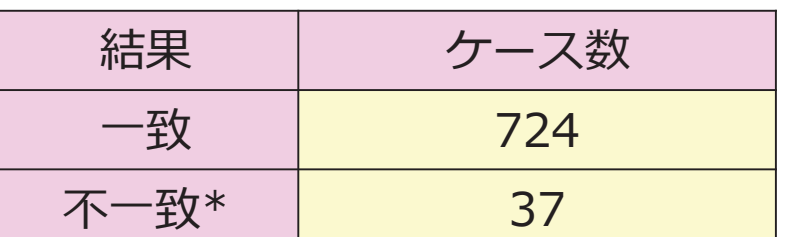

1990年勧告に準拠した線量係数計算の検証結果

\*2桁目が2以上異なる場合(四捨五入による影響を超える差が発生)

新旧の線暈係数の差異への影響因子に関する調査に活用

日本保健物理学会第53回研究発表会(令和2年、WEB開催)

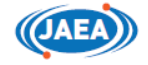

**SAEA** 

•- 内部被ばく評価や防護に係る技術的基準(濃度限度)の改正において、 ICRPによる実効線量係数の妥当性を国内で独自に検証可能

放射性同位元素の種類が明らかで、かつ、一種類である場合の空気中濃度限度など (告示「放射線を放出する同位元素の数量などを定める件」)

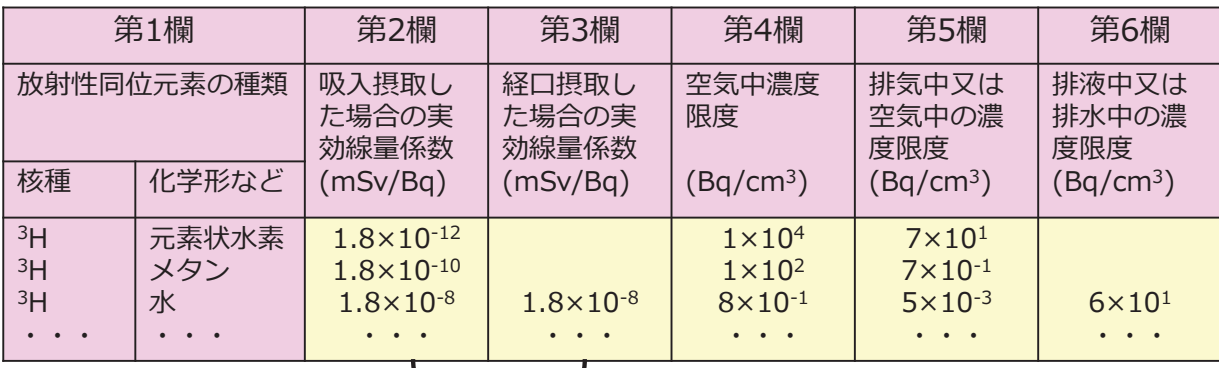

ICRP Publ.68の数値

•半減期10分未満の核種\*について、実効線量係数を導出可能

\*ICRPが作業者に対する実効線量係数などを公表した52元素(ラドンを除く)について、 上記の告示に含まれる半減期10分未満の核種のデータは未掲載

日本保健物理学会第53回研究発表会(令和2年、WEB開催)

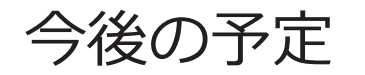

• 今年度中に、β版に対する意見聴取に基づいた改良を進め、 マニュアルを整備、コードを完成

 $\implies$ 国内で内部被ばく線量評価に有益な技術基盤を確保

• モニタリング実施者が核種摂取量の推定手法を習得するた めのコードの普及や活用策、開発の過程で得た新旧の実効 線暈係数の比較に係る知見の発信方法などを検討中

### ⇒ 具体的なコード活用策の更なる検討

#### **謝 辞**

本件は、原子力規制委員会「放射線安全規制研究戦略的推進事業費(内部被ばく線量評 価コードの開発に関する研究)事業(JPJ007057)」により得られた成果の一部である。

ICRP2007年勧告に基づく内部被ばく線量評価コードの開発 -コードの全体概要-

高橋 史明<sup>1</sup>, 真辺 健太郎<sup>1</sup>, 田窪 一也<sup>2</sup>, 佐藤 薫<sup>1</sup> 1原子力機構, 2V.I.C.

日本原子力学会2021年春の年会 (令和3年3月17日-3月19日、Web開催)

# 全体背景 。

国際放射線防護委員会(ICRP)の2007年勧告を国内の放射線規制へ取入れた場合、 同勧告に準拠する新しい実効線量係数に基づき、内部被ばく防護の基準値が改正

放射性同位元素の種類が明らかで、かつ、一種類である場合の空気中濃度限度等 -告示「放射線を放出する同位元素の数量等を定める件」 (RT数量告示) 別表第2-

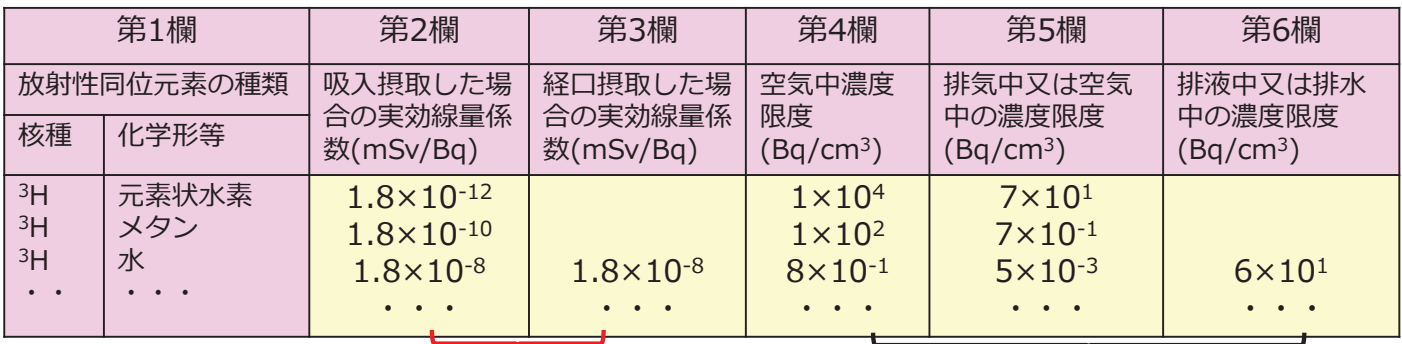

#### 1990年勧告に従う数値 内部被ばく防護の基準値

 $\Omega$ 

平成29年度~令和2年度:原子力規制庁 放射線安全規制研究戦略的推進事業 放射線規制への見直し、事業所等での被ばく線量管理に対し、有益な技術基盤となる ICRP2007年勧告に準拠する内部被ばく線量評価コードを開発

日本原子力学会2021年春の年会 (令和3年3月17日-3月19日、Web開催) (JAEA)

## 昨年度までの進捗・状況、今年度の研究開発

### 開発中の線量評価コードが備える2つの基**本機能**

- ・線量係数(核種1Bq摂取あたりの線量、単位:Sv/Bq)を計算する機能(線量係数計算機能)
- ・モニタリング値から核種摂取量を推定し、線量を評価する機能(核種摂取量推定機能)

【平成31/令和元年度までの進捗・状況】

- 基本となる2つの計算機能を備えたコードのプロトタイプ(β版)を開発
- ICRP Publ.134(OIR\* part 2)及びPubl. Publ.137(OIR part 3)に掲載されている Rnを除く27元素による職業被ばくへ対応(線量係数の正確な導出を検証) →2020年1月、ICRP Publ. 141 (OIR part 4)が新たに公開

\*Occupational Intakes of Radionuclides(職業人の放射性核種摂取)

### 【令和2年度(最終年度)の研究開発】

- コードβ版に対する操作性や機能に関する意見を専門家より聴取→**β版を改良**
- 新しく公開された線量評価モデルの実装、検証
	- $\rightarrow$  放射線規制への見直しや事業所等での被ばく線量管理で活用できるよう、 内部被ばく線量評価コードを完成させ、今後の活用策を検討

日本原子力学会2021年春の年会 (令和3年3月17日-3月19日、Web開催)  $(AEA)$ 

## $\left( \widehat{4} \right)$ コードβ版に対する専門家からの意見聴取 核種摂取量推定機能:種々の摂取条件での適用(1回摂取、複数回摂取など) 協力を頂いた方:内部被ばく線量評価やモニタリングの知識や経験を有する機関の専門家 放射能 放射能 経過日数 しゅうしゃ しゅうしゃ おおとこ おおおとこ 経過日数 (複数回摂取) (1回摂取) 放射性核種を摂取後の体内放射能の時間的推移のイメージ

方 法:コードB版を例題とともに試用提供し、グラフィカルユーザーインターフェース (GUI)の使い勝手、計算結果の表示や出力方法等、操作性の向上等を図るための 意見を聴取

 $(JAFA)$ 日本原子力学会2021年春の年会 (令和3年3月17日-3月19日、Web開催)

## 聴取したコメントとコードの改良(1) -摂取時の年齢入力

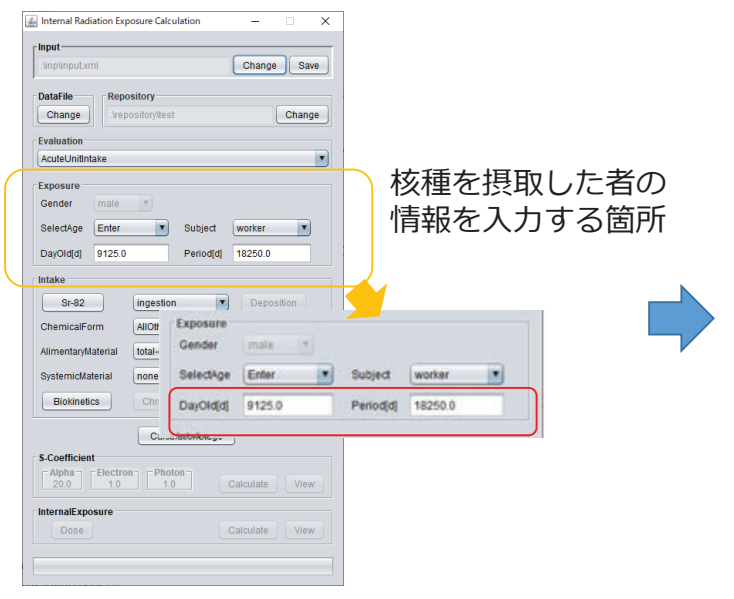

 $\Box$ Change | Save Reset Output directory Change Change E Expos  $\frac{public}{7300.0}$ E Intake age [d] Period[d]<br>Day 0  $\frac{1}{18250.0}$  $Age\overline{20}$ Month<sup>10</sup> Export Chen Caesium Subject Intake age [d] 7300.0 Period(d) 18250.0 Age 20 Day<sub>n</sub> Calc ulation stage  $\begin{bmatrix} \text{Electron} \\ 1.0 \end{bmatrix}$  Photon 被ばく条件の設定画面 (改良後)

 $\circ$ 

 $\odot$ 

摂取時の年齢は、日齢だけでは不便である <u>アンドランドロドン、コログランスのイスミング</u><br>(年齢などの入力が必要)。

被ばく条件の設定画面 (コードβ版)

"年、月、日"で設定可能とさせた。

 $(AEA)$ 日本原子力学会2021年春の年会(令和3年3月17日-3月19日、Web開催)

## 聴取したコメントとコードの改良(2) -摂取日·測定日の入力-

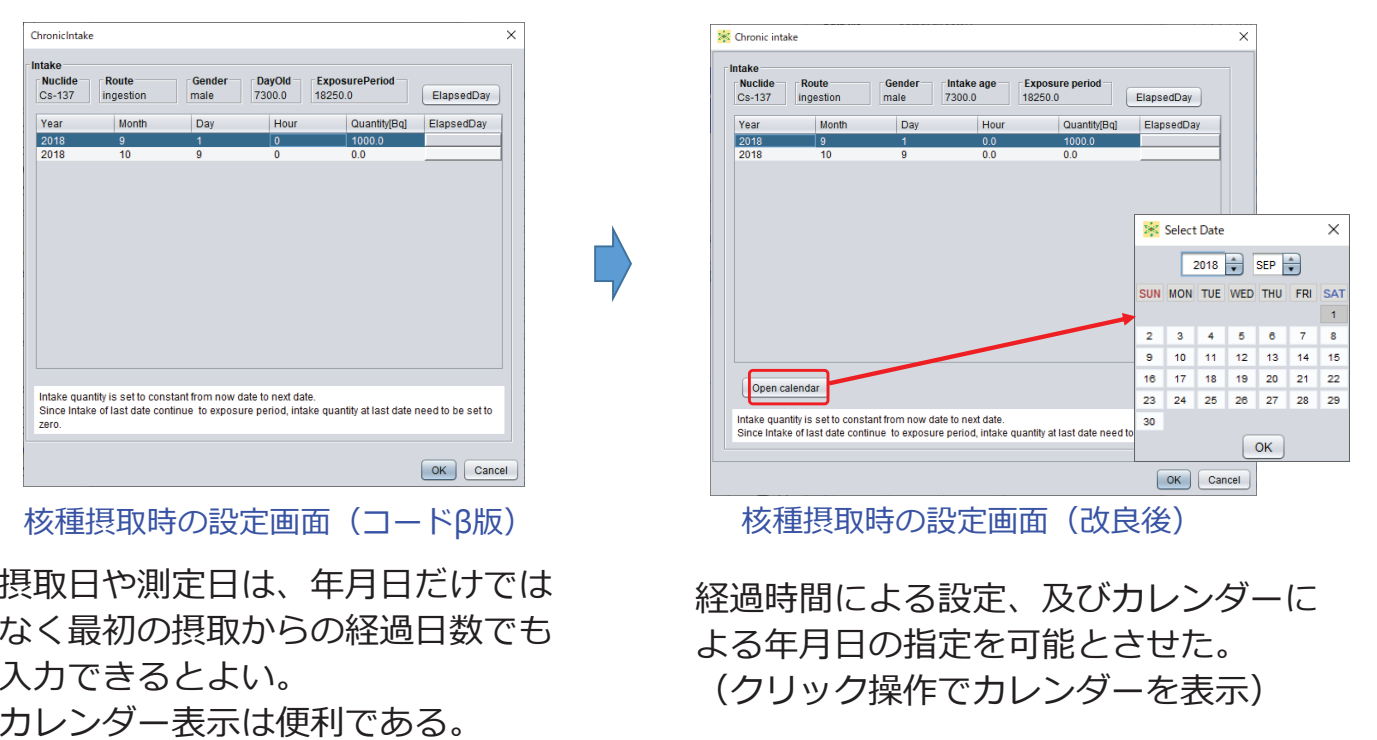

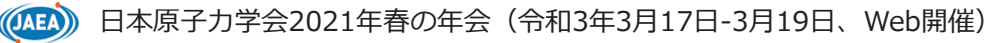

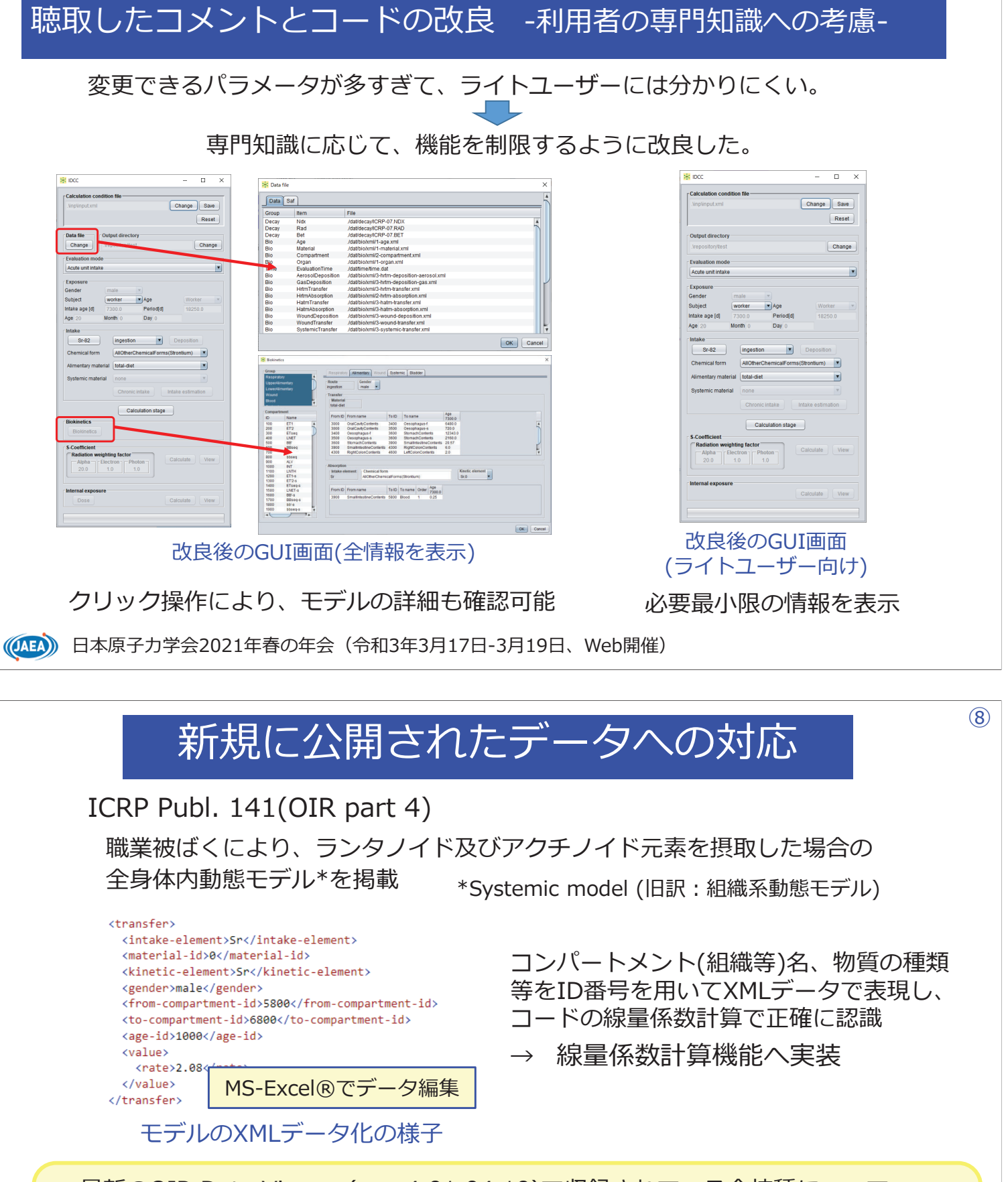

 $\left( \mathcal{T}\right)$ 

最新のOIR Data Viewer (ver. 4.01.04.19)で収録されている全核種について、 実効線量係数を正確に導出することを検証

本コードの線量係数計算機能  $\rightarrow$ 汎用的なソフトウェアによるデータの拡張で、新規データにも対応可能

 $(AE)$ 日本原子力学会2021年春の年会 (令和3年3月17日-3月19日、Web開催)

## コード活用策の検討 (線量係数計算機能)

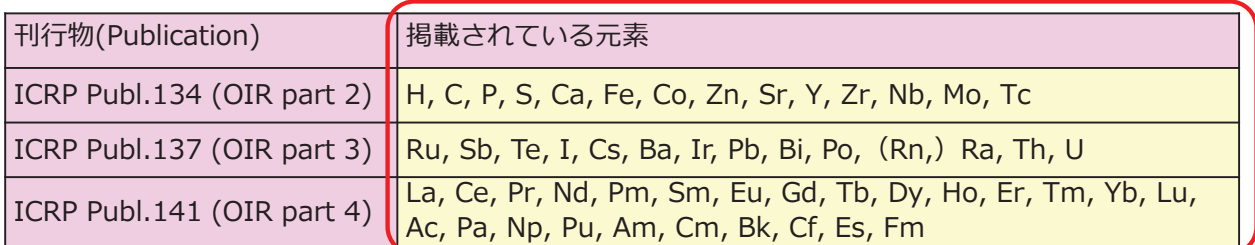

半減期10分以上の核種のみ、OIR Data Viewer に収録 (ただし、Rnは特別な取り扱い)

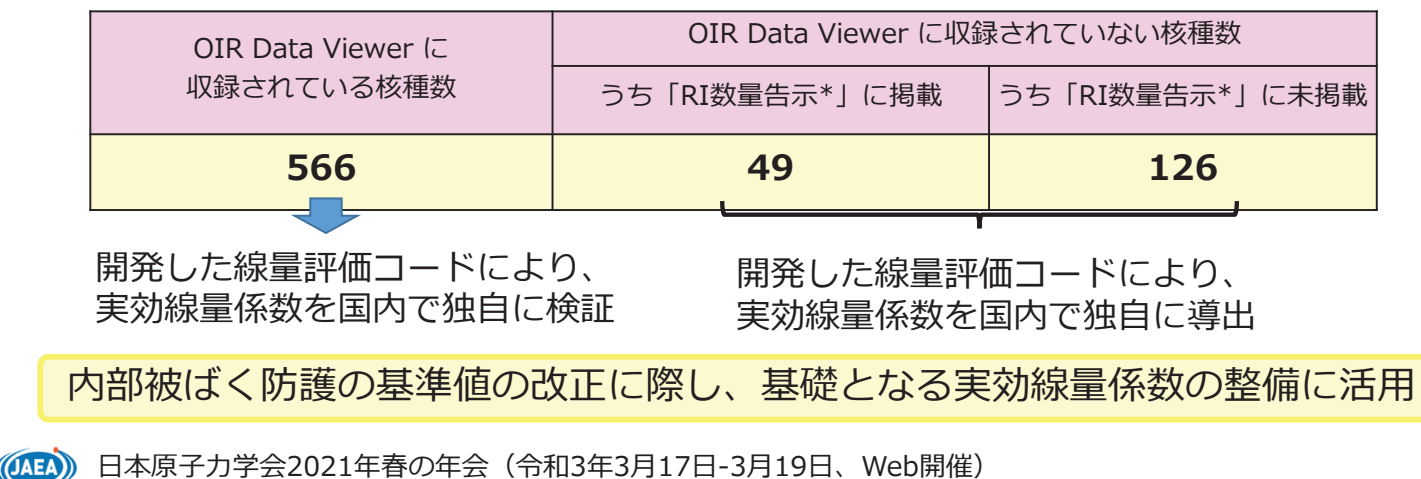

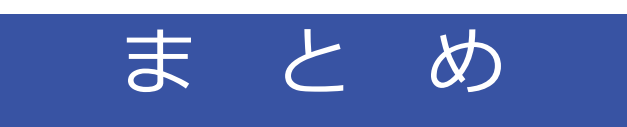

#### **ਛ ટ**

### 下記の機能を有し、ICRP2007年勧告に基づく内部被ばく線量評価に **おいて、国内の有益な技術基盤となる線量評価コードを完成させた。**

- 内部被ばく防護基準値の見直しにおいて、ICRPが公開予定の線量評価モデルやデー 夕に対応し、防護基準値の基礎となる実効線量係数の検証や導出を可能とする機能
- 様々な放射性核種の摂取条件、モニタリングの遂行状況に対応して、放射性核種の 摂取量、内部被ばく線量評価を可能とする機能

## 今後の予定

開発したコードはJAEAで登録管理し、今後も配布方法や利用普及策等を検討

本件は、原子力規制庁「放射線安全規制研究戦略的推進事業費、内部被ばく ௬॥شॻभ৫पঢ়घॊଢ଼-3-ُपेॊਛટभदँॊ؛ **<sup>ප</sup> ോ**

日本原子力学会2021年春の年会 (令和3年3月17日-3月19日、Web開催) (JAEA)

 $\Omega$ 

 $(9)$